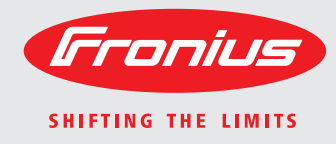

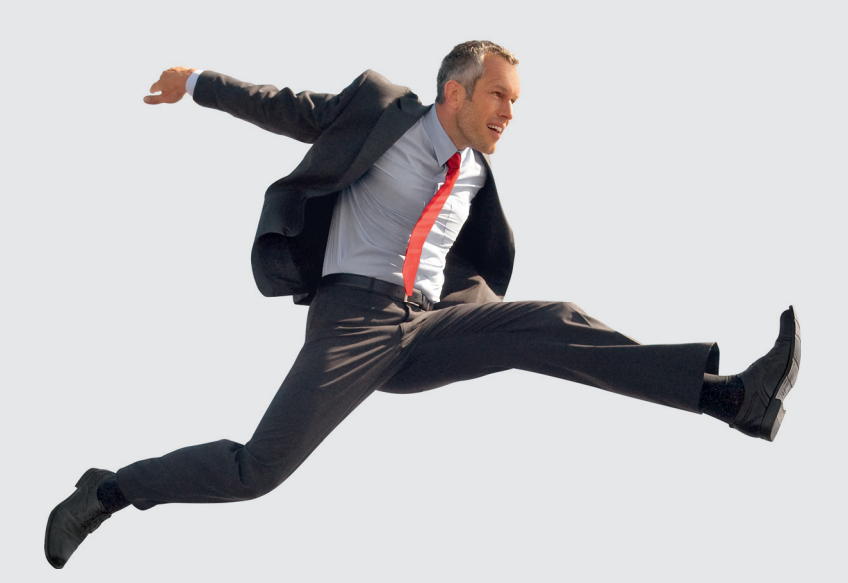

**Fronius Galvo 1.5-1 / 2.0-1 2.5-1 / 3.0-1 / 3.1-1 Dummy**

Bedienungsanleitung Netzgekoppelter Wechselrichter Instructions de service Onduleur pour installations photovoltaïques connectées au réseau Gebruiksaanwijzing Inverter voor netstroomgekoppelde fotovoltaïsche installaties DE FR  $\overline{z}$ 

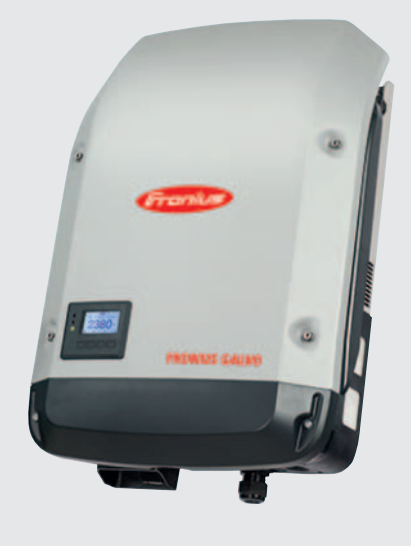

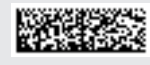

# **Sehr geehrter Leser**

**Einleitung** Wir danken Ihnen für Ihr entgegengebrachtes Vertrauen und gratulieren Ihnen zu Ihrem technisch hochwertigen Fronius Produkt. Die vorliegende Anleitung hilft Ihnen, sich mit diesem vertraut zu machen. Indem Sie die Anleitung sorgfältig lesen, lernen Sie die vielfältigen Möglichkeiten Ihres Fronius-Produktes kennen. Nur so können Sie seine Vorteile bestmöglich nutzen.

> Bitte beachten Sie auch die Sicherheitsvorschriften und sorgen Sie so für mehr Sicherheit am Einsatzort des Produktes. Sorgfältiger Umgang mit Ihrem Produkt unterstützt dessen langlebige Qualität und Zuverlässigkeit. Das sind wesentliche Voraussetzungen für hervorragende Ergebnisse.

**Erklärung Sicherheitshinweise**

**GEFAHR!** Bezeichnet eine unmittelbar drohende Gefahr. Wenn sie nicht gemieden wird, sind Tod oder schwerste Verletzungen die Folge.

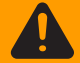

**WARNUNG!** Bezeichnet eine möglicherweise gefährliche Situation. Wenn sie nicht gemieden wird, können Tod und schwerste Verletzungen die Folge sein.

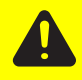

**VORSICHT!** Bezeichnet eine möglicherweise schädliche Situation. Wenn sie nicht gemieden wird, können leichte oder geringfügige Verletzungen sowie Sachschäden die Folge sein.

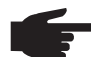

**HINWEIS!** Bezeichnet die Gefahr beeinträchtigter Arbeitsergebnisse und möglicher Schäden an der Ausrüstung.

**WICHTIG!** Bezeichnet Anwendungstipps und andere besonders nützliche Informationen. Es ist kein Signalwort für eine schädliche oder gefährliche Situation.

Wenn Sie eines der im Kapitel "Sicherheitsvorschriften" abgebildeten Symbole sehen, ist erhöhte Achtsamkeit erforderlich.

# Inhaltsverzeichnis

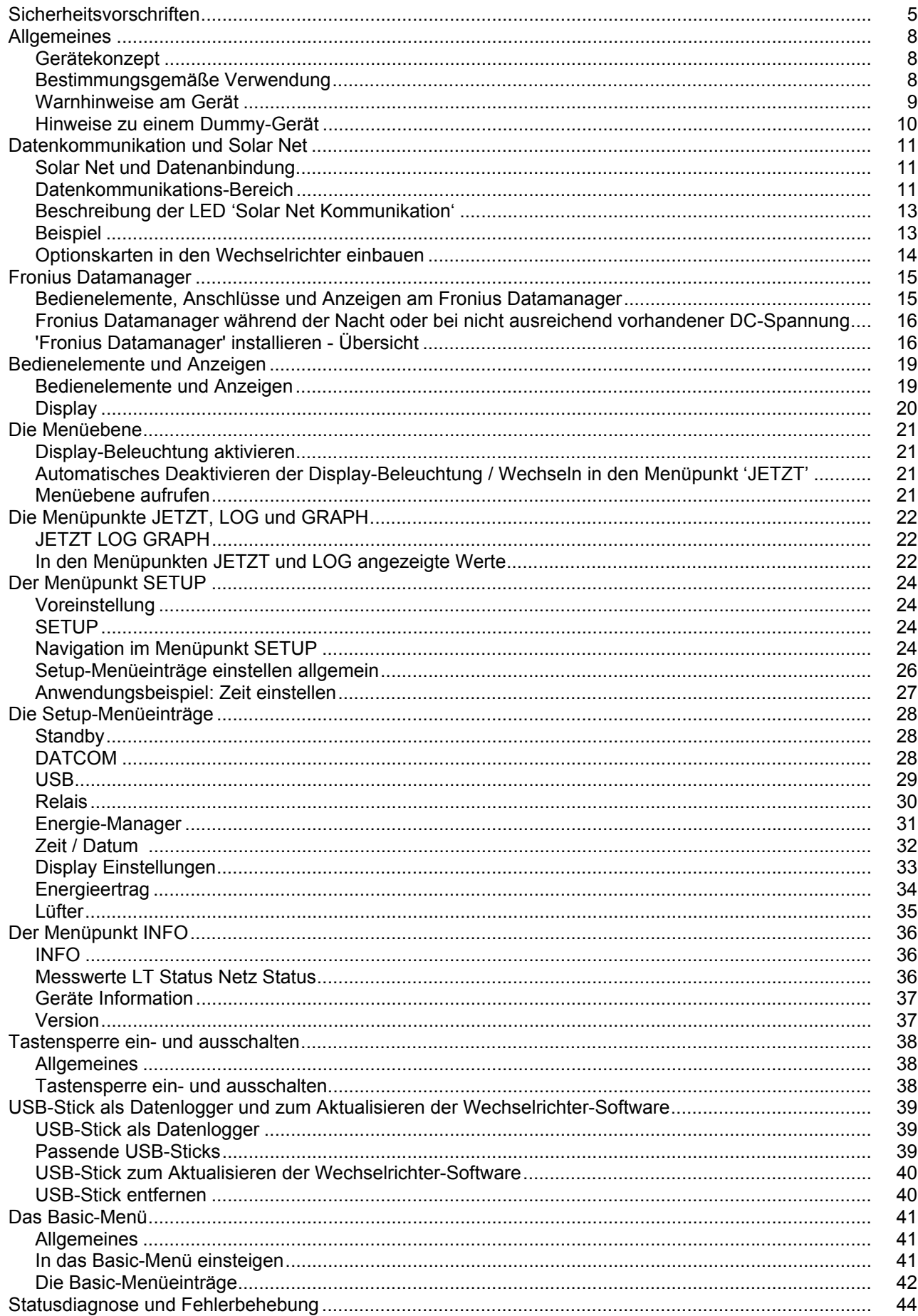

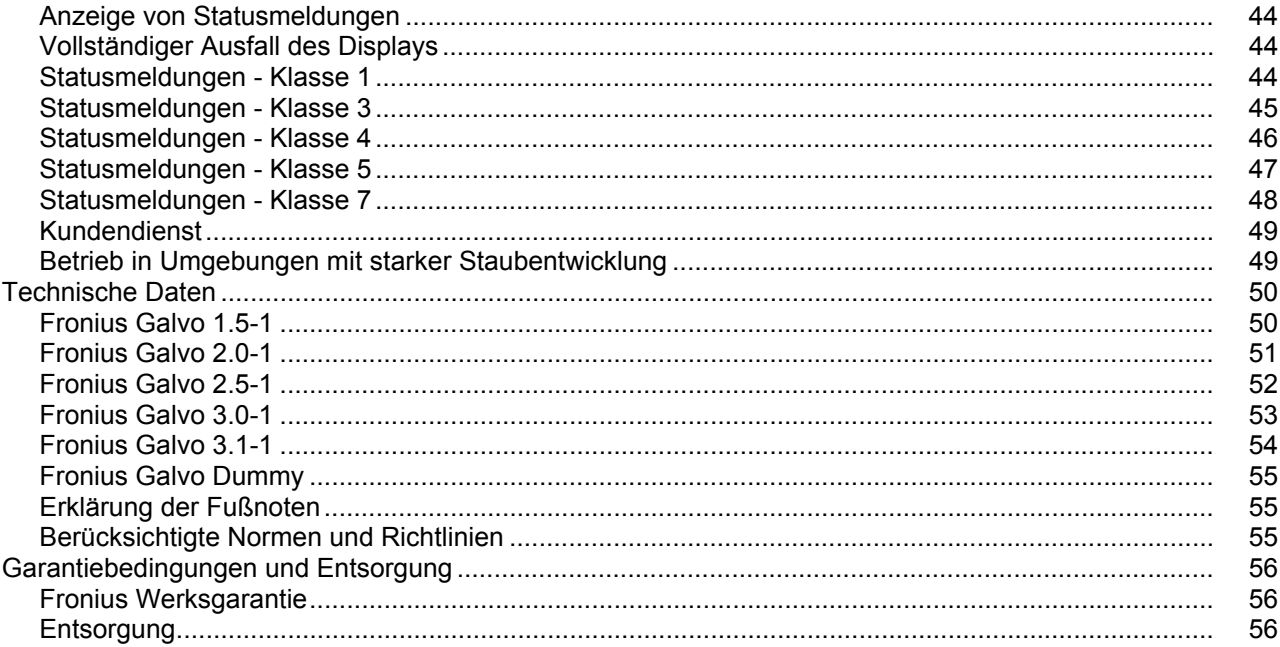

# <span id="page-6-0"></span>**Sicherheitsvorschriften**

### **Allgemeines**

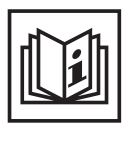

Das Gerät ist nach dem Stand der Technik und den anerkannten sicherheitstechnischen Regeln gefertigt. Dennoch drohen bei Fehlbedienung oder Missbrauch Gefahr für

- Leib und Leben des Bedieners oder Dritte,
- das Gerät und andere Sachwerte des Betreibers,
- die effiziente Arbeit mit dem Gerät.

Alle Personen, die mit der Inbetriebnahme, Wartung und Instandhaltung des Gerätes zu tun haben, müssen

- entsprechend qualifiziert sein.
- Kenntnisse im Umgang mit Elektroinstallationen haben und
- diese Bedienungsanleitung vollständig lesen und genau befolgen.

Die Bedienungsanleitung ist ständig am Einsatzort des Gerätes aufzubewahren. Ergänzend zur Bedienungsanleitung sind die allgemein gültigen sowie die örtlichen Regeln zu Unfallverhütung und Umweltschutz zu beachten.

Alle Sicherheits- und Gefahrenhinweise am Gerät

- in lesbarem Zustand halten
- nicht beschädigen
- nicht entfernen
- nicht abdecken, überkleben oder übermalen.

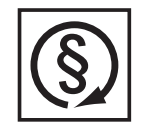

Das Gerät nur betreiben, wenn alle Schutzeinrichtungen voll funktionstüchtig sind. Sind die Schutzeinrichtungen nicht voll funktionsfähig, besteht die Gefahr für

- Leib und Leben des Bedieners oder Dritte,
- das Gerät und andere Sachwerte des Betreibers
- die effiziente Arbeit mit dem Gerät

Nicht voll funktionstüchtige Sicherheitseinrichtungen vor dem Einschalten des Gerätes von einem autorisierten Fachbetrieb instandsetzen lassen.

Schutzeinrichtungen niemals umgehen oder außer Betrieb setzen.

Die Positionen der Sicherheits- und Gefahrenhinweise am Gerät, entnehmen Sie dem Kapitel "Allgemeines" der Bedienungsanleitung Ihres Gerätes.

Störungen, die die Sicherheit beeinträchtigen können, vor dem Einschalten des Gerätes beseitigen.

**Es geht um Ihre Sicherheit!**

### **Umgebungsbedingungen**

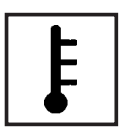

Betrieb oder Lagerung des Gerätes außerhalb des angegebenen Bereiches gilt als nicht bestimmungsgemäß. Für hieraus entstandene Schäden haftet der Hersteller nicht.

Genaue Informationen über die zulässigen Umgebungsbedingungen entnehmen Sie den technischen Daten Ihrer Bedienungsanleitung.

# **Qualifiziertes Personal**

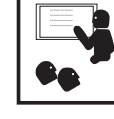

Die Serviceinformationen in dieser Bedienungsanleitung sind nur für qualifiziertes Fachpersonal bestimmt. Ein elektrischer Schlag kann tödlich sein. Führen Sie keine anderen als die in der Dokumentation angeführten Tätigkeiten aus. Das gilt auch, wenn sie dafür qualifiziert sind.

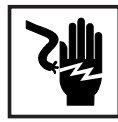

Sämtliche Kabel und Leitungen müssen fest, unbeschädigt, isoliert und ausreichend dimensioniert sein. Lose Verbindungen, angeschmorte, beschädigte oder unterdimensionierte Kabel und Leitungen sofort von einem autorisierten Fachbetrieb instandsetzen lassen.

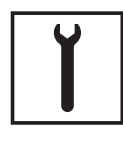

Wartung und Instandsetzung dürfen nur durch einen autorisierten Fachbetrieb erfolgen.

Bei fremdbezogenen Teilen ist nicht gewährleistet, dass sie beanspruchungsund sicherheitsgerecht konstruiert und gefertigt sind. Nur Original-Ersatzteile verwenden (gilt auch für Normteile).

Ohne Genehmigung des Herstellers keine Veränderungen, Ein- oder Umbauten am Gerät vornehmen.

Bauteile in nicht einwandfreiem Zustand sofort austauschen.

**Angaben zu Geräuschemissions-Werten**

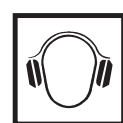

Der Wechselrichter erzeugt einen maximalen Schall-Leistungspegel < 59 dB (A) (ref. 1 pW) bei Voll-Last Betrieb gemäß IEC 62109-1:2010.

Die Kühlung des Gerätes erfolgt durch eine elektronische Temperaturregelung so geräuscharm wie möglich und ist abhängig von der umgesetzten Leistung, der Umgebungstemperatur, der Verschmutzung des Gerätes u.a.m.

Ein arbeitsplatzbezogener Emissionswert kann für dieses Gerät nicht angegeben werden, da der tatsächlich auftretende Schalldruck-Pegel stark von der Montagesituation, der Netzqualität, den umgebenden Wänden und den allgemeinen Raumeigenschaften abhängig ist.

## **EMV-Maßnahmen**

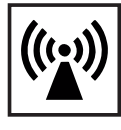

In besonderen Fällen können trotz Einhaltung der genormten Emissions-Grenzwerte Beeinflussungen für das vorgesehene Anwendungsgebiet auftreten (z.B. wenn empfindliche Geräte am Aufstellungsort sind oder wenn der Aufstellungsort in der Nähe von Radio- oder Fernsehempfängern ist). In diesem Fall ist der Betreiber verpflichtet, angemessene Maßnahmen für die Störungsbehebung zu ergreifen.

## **Entsorgung**

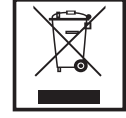

Gemäß Europäischer Richtlinie 2002/96/EG über Elektro- und Elektronik-Altgeräte und Umsetzung in nationales Recht, müssen verbrauchte Elektrogeräte getrennt gesammelt und einer umweltgerechten Wiederverwertung zugeführt werden. Stellen Sie sicher, dass Sie Ihr gebrauchtes Gerät bei Ihrem Händler zurückgeben oder holen Sie Informationen über ein lokales, autorisiertes Sammel- und Entsorgungssystem ein. Ein Ignorieren dieser EU Direktive kann zu potentiellen Auswirkungen auf die Umwelt und Ihre Gesundheit führen!

## **Datensicherheit**

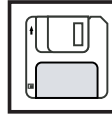

Für die Datensicherung von Änderungen gegenüber den Werkseinstellungen ist der Anwender verantwortlich. Im Falle gelöschter persönlicher Einstellungen haftet der Hersteller nicht.

# **Urheberrecht**

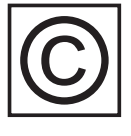

Das Urheberrecht an dieser Bedienungsanleitung verbleibt beim Hersteller.

Text und Abbildungen entsprechen dem technischen Stand bei Drucklegung. Änderungen vorbehalten. Der Inhalt der Bedienungsanleitung begründet keinerlei Ansprüche seitens des Käufers. Für Verbesserungsvorschläge und Hinweise auf Fehler in der Bedienungsanleitung sind wir dankbar.

# <span id="page-9-0"></span>**Allgemeines**

<span id="page-9-1"></span>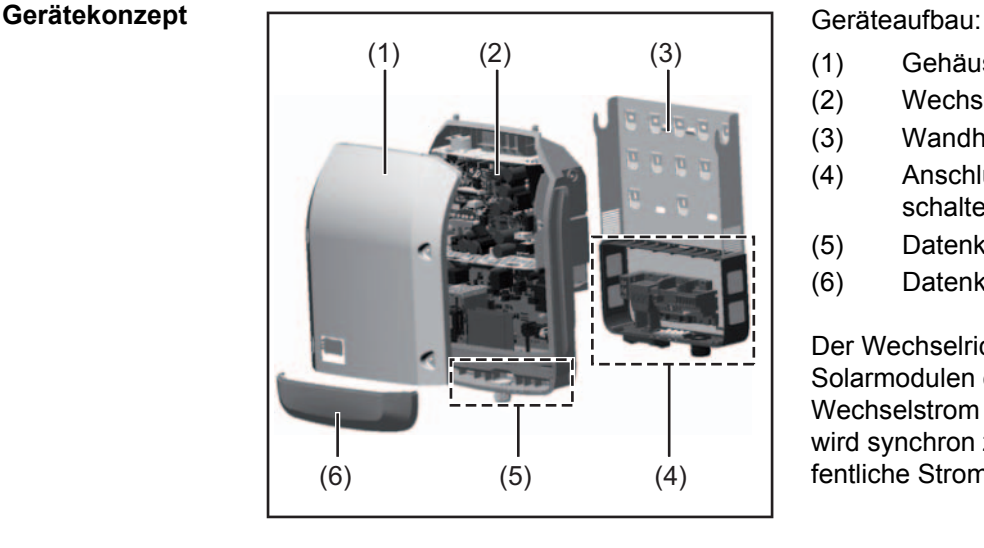

- (1) Gehäusedeckel
- (2) Wechselrichter
- (3) Wandhalterung
- (4) Anschlussbereich inkl. DC Hauptschalter
- (5) Datenkommunikations-Bereich
- (6) Datenkommunikations-Abdeckung

Der Wechselrichter wandelt den von den Solarmodulen erzeugten Gleichstrom in Wechselstrom um. Dieser Wechselstrom wird synchron zur Netzspannung in das öffentliche Stromnetz eingespeist.

Der Wechselrichter wurde ausschließlich für die Anwendung in netzgekoppelten Photovoltaik-Anlagen entwickelt, eine vom öffentlichen Netz unabhängige Stromerzeugung ist nicht möglich.

Durch seinen Aufbau und seine Funktionsweise bietet der Wechselrichter bei der Montage und im Betrieb ein Maximum an Sicherheit.

Der Wechselrichter überwacht automatisch das öffentliche Stromnetz. Bei abnormen Netzverhältnissen stellt der Wechselrichter den Betrieb sofort ein und unterbricht die Einspeisung in das Stromnetz (z.B. bei Netzabschaltung, Unterbrechung, etc.). Die Netzüberwachung erfolgt durch Spannungsüberwachung, Frequenzüberwachung und die Überwachung von Inselverhältnissen.

Der Betrieb des Wechselrichters erfolgt vollautomatisch. Sobald nach Sonnenaufgang genug Energie von den Solarmodulen zur Verfügung steht, beginnt der Wechselrichter mit der Netzüberwachung. Bei ausreichender Sonneneinstrahlung nimmt der Wechselrichter den Netz-Einspeisebetrieb auf.

Der Wechselrichter arbeitet dabei so, dass die maximal mögliche Leistung aus den Solarmodulen entnommen wird.

Sobald das Energieangebot für eine Netzeinspeisung nicht ausreicht, trennt der Wechselrichter die Verbindung der Leistungselektronik zum Netz vollständig und stellt den Betrieb ein. Alle Einstellungen und gespeicherten Daten bleiben erhalten.

Wenn die Gerätetemperatur des Wechselrichters zu hoch wird, drosselt der Wechselrichter zum Selbstschutz automatisch die aktuelle Ausgangsleistung.

Ursachen für eine zu hohe Gerätetemperatur können eine hohe Umgebungstemperatur oder eine nicht ausreichende Wärmeabfuhr sein (z.B. bei Einbau in Schaltschränken ohne entsprechende Wärmeabfuhr).

### <span id="page-9-2"></span>**Bestimmungsgemäße Verwendung**

Der Solar-Wechselrichter ist ausschließlich dazu bestimmt, Gleichstrom von Solarmodulen in Wechselstrom umzuwandeln und diesen in das öffentliche Stromnetz einzuspeisen. Als nicht bestimmungsgemäß gilt:

- eine andere oder darüber hinausgehende Benutzung
- Umbauten am Wechselrichter, die nicht ausdrücklich von Fronius empfohlen werden
- das Einbauen von Bauteilen, die nicht ausdrücklich von Fronius empfohlen oder vertrieben werden.

Zur bestimmungsgemäßen Verwendung gehört auch

- das vollständige Lesen und Befolgen aller Hinweise, sowie Sicherheitsund Gefahrenhinweise aus der Bedienungsanleitung
- die Einhaltung der Inspektions- und Wartungsarbeiten
- die Montage gemäß Bedienungsanleitung

Bei Auslegung der Photovoltaikanlage darauf achten, dass alle Komponenten der Photovoltaikanlage ausschließlich in ihrem zulässigen Betriebsbereich betrieben werden.

Alle vom Solarmodul-Hersteller empfohlenen Maßnahmen zur dauerhaften Erhaltung der Solarmodul-Eigenschaften berücksichtigen.

Bestimmungen des Energieversorgungs-Unternehmens für die Netzeinspeisung berücksichtigen.

### <span id="page-10-0"></span>**Warnhinweise am Gerät**

Am und im Wechselrichter befinden sich Warnhinweise und Sicherheitssymbole. Diese Warnhinweise und Sicherheitssymbole dürfen weder entfernt noch übermalt werden. Die Hinweise und Symbole warnen vor Fehlbedienung, woraus schwerwiegende Personenund Sachschäden resultieren können.

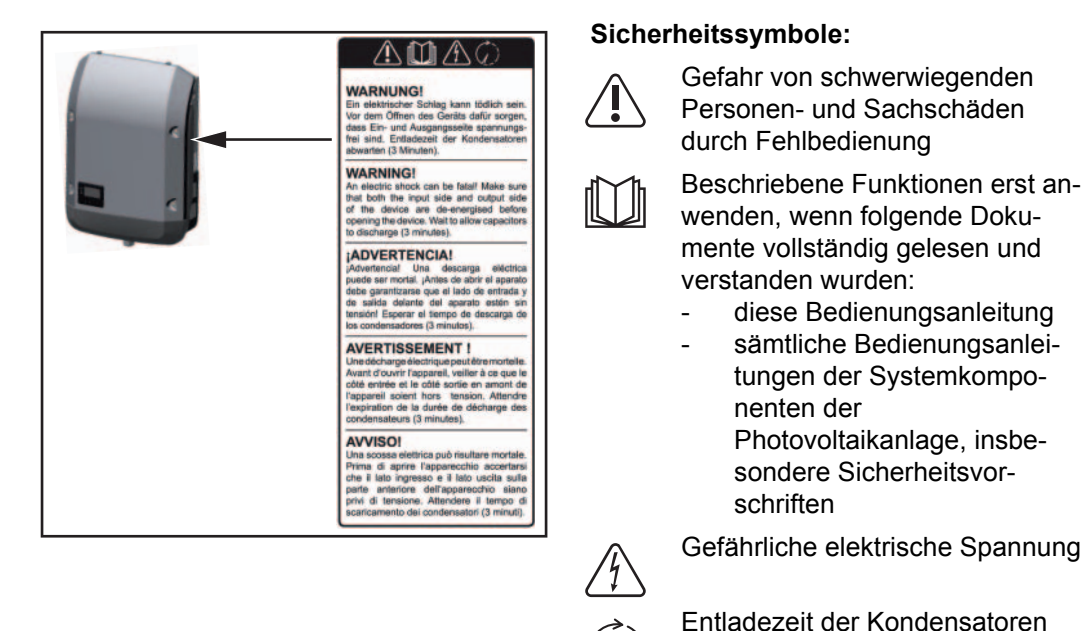

**Text der Warnhinweise:**

### **WARNUNG!**

Ein elektrischer Schlag kann tödlich sein. Vor dem Öffnen des Geräts dafür sorgen, dass Ein- und Ausgangsseite spannungsfrei sind. Entladezeit der Kondensatoren abwarten (3 Minuten).

abwarten!

<span id="page-11-0"></span>**Hinweise zu einem Dummy-Gerät**

Ein Dummy-Gerät ist nicht für den betriebsmäßigen Anschluss an eine Photovoltaikanlage geeignet und darf ausschließlich zu Vorführzwecken in Betrieb genommen werden.

**WICHTIG!** Bei einem Dummy-Gerät keinesfalls spannungsführende DC-Kabel an den DC Anschlüssen anschließen.

Das Anschließen von spannungslosen Kabeln oder Kabelstücken zu Vorführungszwecken ist zulässig.

Ein Dummy-Gerät ist über das Geräte-Leistungsschild erkennbar:

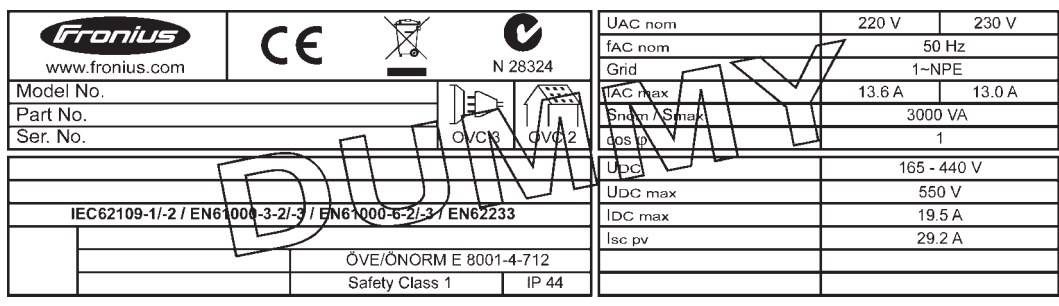

*Geräte-Leistungsschild eines Dummy-Gerätes*

# <span id="page-12-0"></span>**Datenkommunikation und Solar Net**

# <span id="page-12-1"></span>**Solar Net und Datenanbindung** Für eine individuelle Anwendung der Systemerweiterungen wurde von Fronius das Solar Net entwickelt. Das Solar Net ist ein Daten-Netzwerk, welches die Verknüpfung mehrerer Wechselrichter mit den Systemerweiterungen ermöglicht. Das Solar Net ist ein Bussystem. Für die Kommunikation eines oder mehrerer Wechselrichter mit den Systemerweiterungen reicht ein einziges Kabel aus. Unterschiedliche Systemerweiterungen werden vom Solar Net automatisch erkannt. Um zwischen mehreren identischen Systemerweiterungen zu unterscheiden, an den Systemerweiterungen eine individuelle Nummer einstellen. Um jeden Wechselrichter eindeutig im Solar Net zu definieren, dem entsprechenden Wechselrichter ebenfalls eine individuelle Nummer zuweisen. Zuweisen einer individuellen Nummer gemäß Abschnitt 'Das Setup-Menü'. Nähere Informationen zu den einzelnen Systemerweiterungen befinden sich in den entsprechenden Bedienungsanleitungen oder im Internet unter http://www.fronius.com. Nähere Information zur Verkabelung von DATCOM-Komponenten finden Sie unter http://www.fronius.com - Solarelektronik / Info & Support / Dokumenten-Downloads / Bedienungsanleitungen / Anlagenüberwachung / Leitfaden Verkabelung DATCOM.

### <span id="page-12-2"></span>**Datenkommunikations-Bereich**

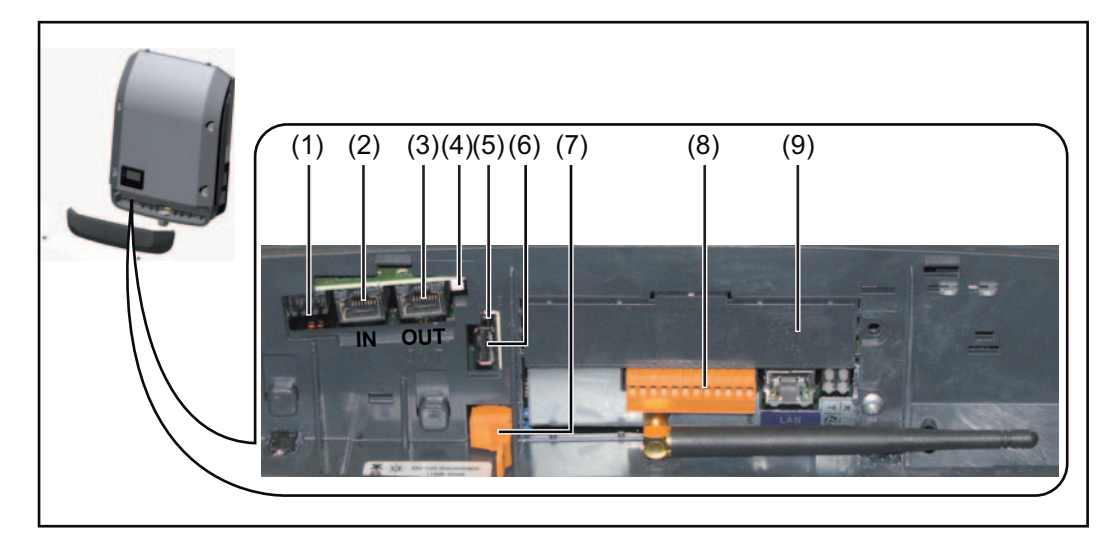

Je nach Ausführung kann der Wechselrichter mit der Fronius Datamanager Steckkarte ausgestattet sein.

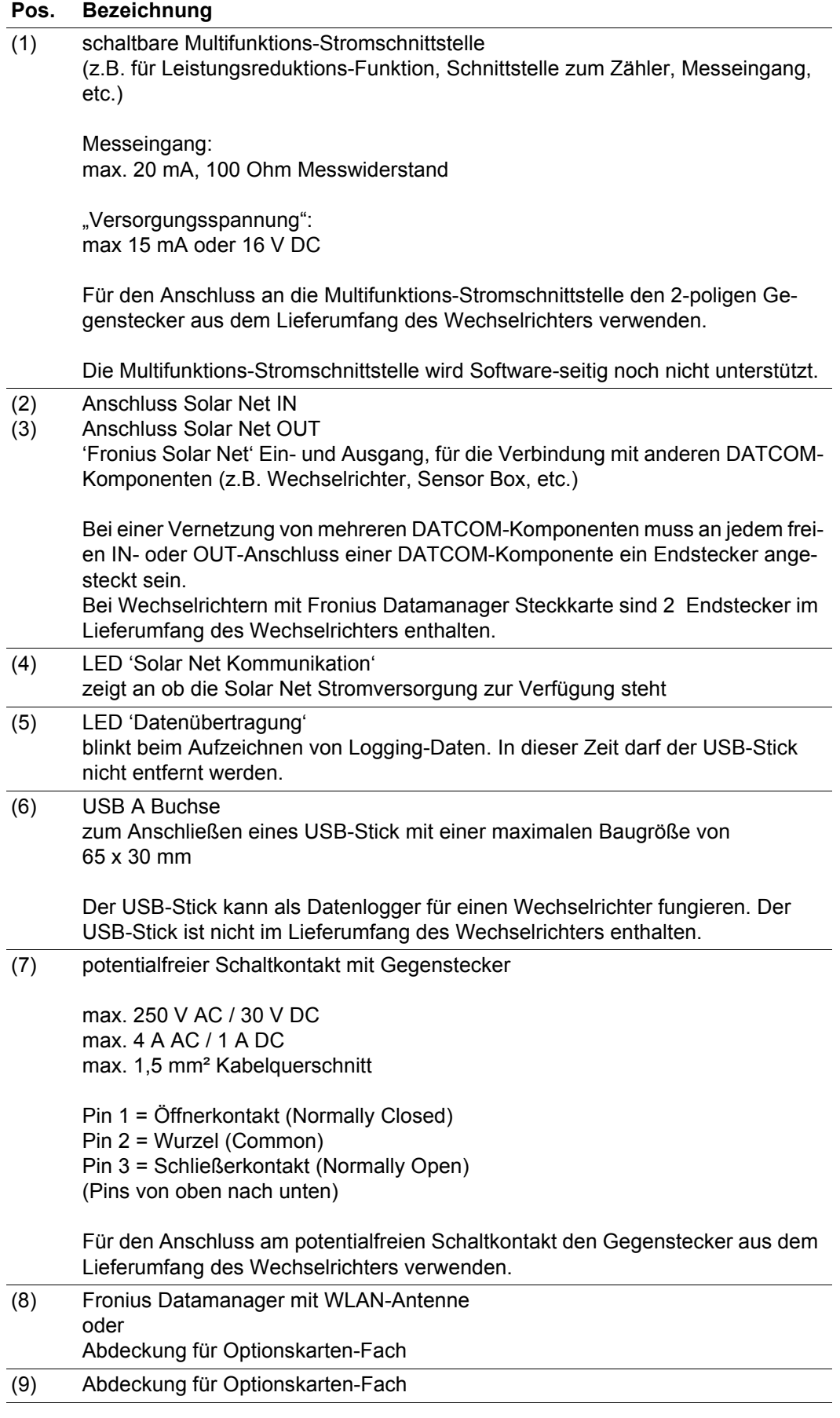

<span id="page-14-0"></span>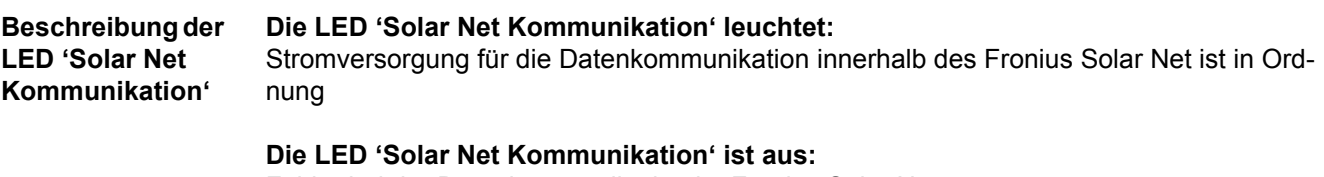

Fehler bei der Datenkommunikation im Fronius Solar Net

- Überstrom (Stromfluss > 3 A, z.B. auf Grund eines Kurzschlusses im Fronius Solar Net)
- Unterspannung (kein Kurzschluss, Spannung im Fronius Solar Net < 6,5 V, z.B. wenn zu viele DATCOM-Komponenten im Fronius Solar Net sind und die elektrische Versorgung nicht ausreicht)

In diesem Fall ist eine externe Energieversorgung der DATCOM-Komponenten mittels externem Netzteil an einer der DATCOM-Komponenten erforderlich.

Zum Erkennen einer vorliegenden Unterspannung gegebenenfalls andere DATCOM-Komponenten überprüfen.

### **Die LED 'Solar Net Kommunikation' blinkt alle 5 Sekunden kurz auf:**

Nach einer Abschaltung auf Grund Überstrom oder Unterspannung versucht der Wechselrichter alle 5 Sekunden die Energieversorgung im Fronius Solar Net wieder herzustellen, solange der Fehler anliegt.

Ist der Fehler behoben, wird das Fronius Solar Net innerhalb von 5 Sekunden wieder mit Strom versorgt.

<span id="page-14-1"></span>**Beispiel** Aufzeichnung und Archivierung der Wechselrichter- und Sensordaten mittels Fronius Datamanager und Fronius Sensor Box:

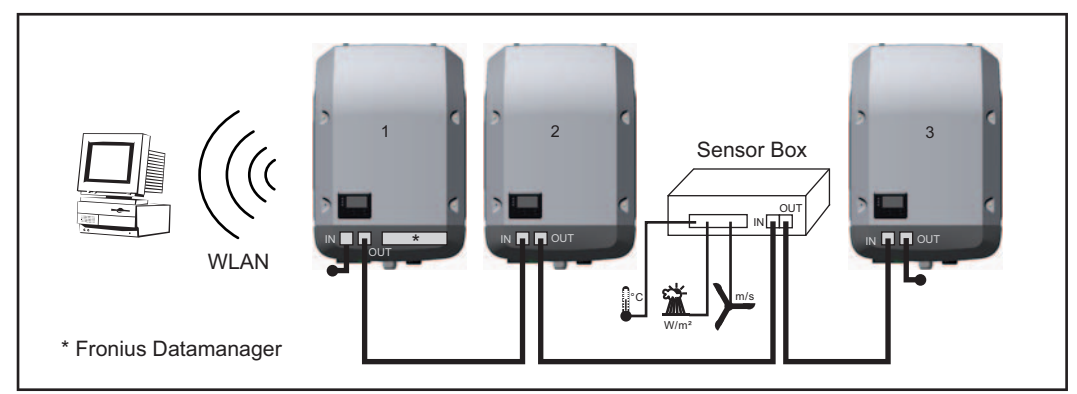

*Daten-Netzwerk mit 3 Wechselrichtern und einer Fronius Sensor Box:*

*- Wechselrichter 1 mit Fronius Datamanager*

*- Wechslerichter 2 und 3 ohne Fronius Datamanager!*

#### $=$  Endstecker

Die externe Kommunikation (Solar Net) erfolgt am Wechselrichter über den Datenkommunikations-Bereich. Der Datenkommunikations-Bereich enthält zwei RS 422 Schnittstellen als Ein- und Ausgang. Die Verbindung erfolgt mittels RJ45-Steckern.

**WICHTIG!** Da der Fronius Datamanager als Datalogger fungiert, darf kein anderer Datenlogger im Fronius Solar Net Ring sein.

Pro Fronius Solar Net Ring nur ein Fronius Datamanager!

Alle übrigen Fronius Datamanager ausbauen und das freie Optionskarten-Fach mit der bei Fronius optional erhältlichen Blindabdeckung (42,0405,2020) verschließen oder Fronius Galvo light (ohne Fronius Datamanager) verwenden.

<span id="page-15-0"></span>**Optionskarten in den Wechselrichter einbauen**

Informationen zum Einbauen von Optionskarten in den Wechselrichter und zum Anschließen von Datenkommunikations-Kabel finden Sie in der Installationsanleitung.

# <span id="page-16-0"></span>**Fronius Datamanager**

### <span id="page-16-1"></span>**Bedienelemente, Anschlüsse und Anzeigen am Fronius Datamanager**

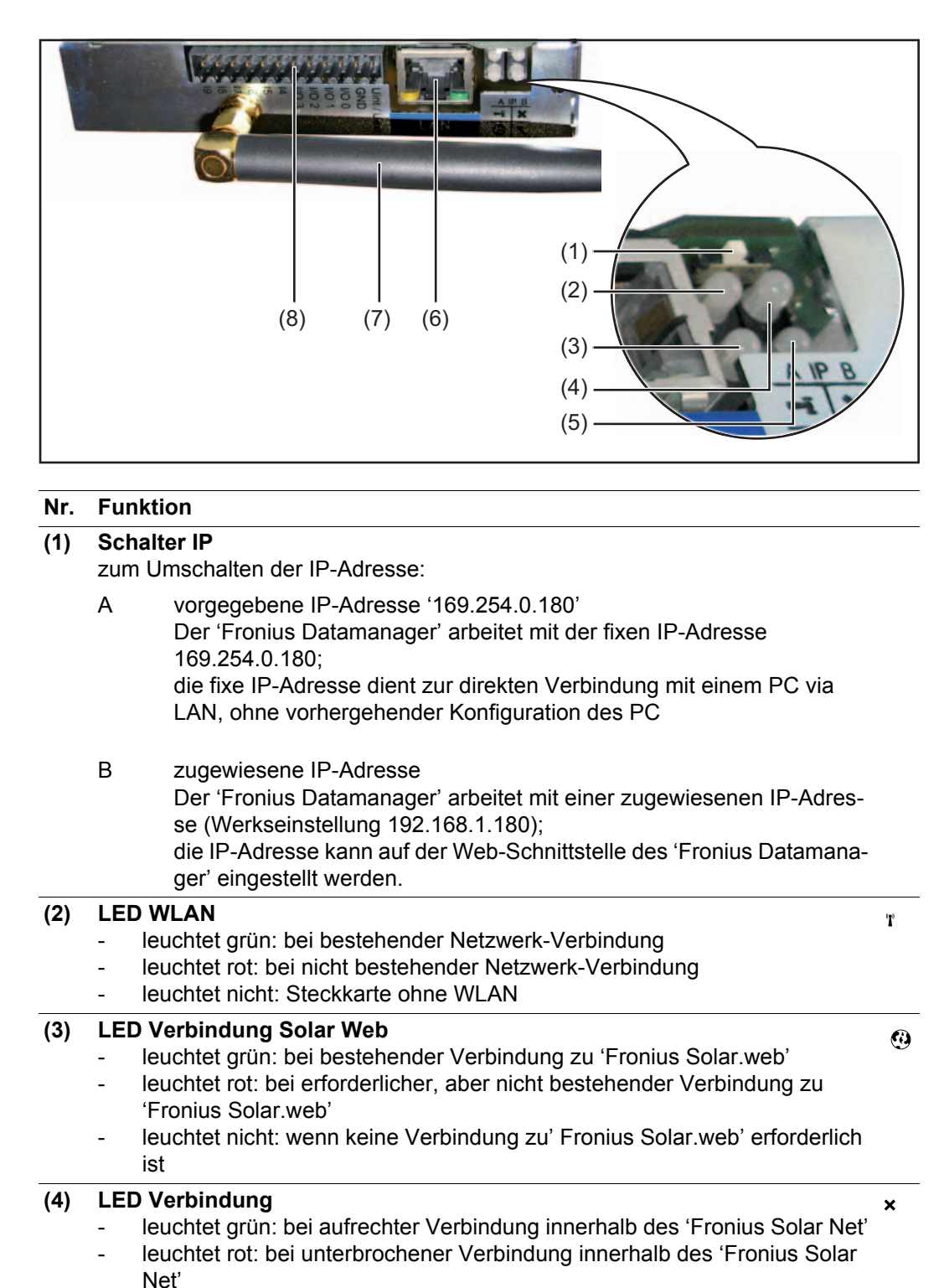

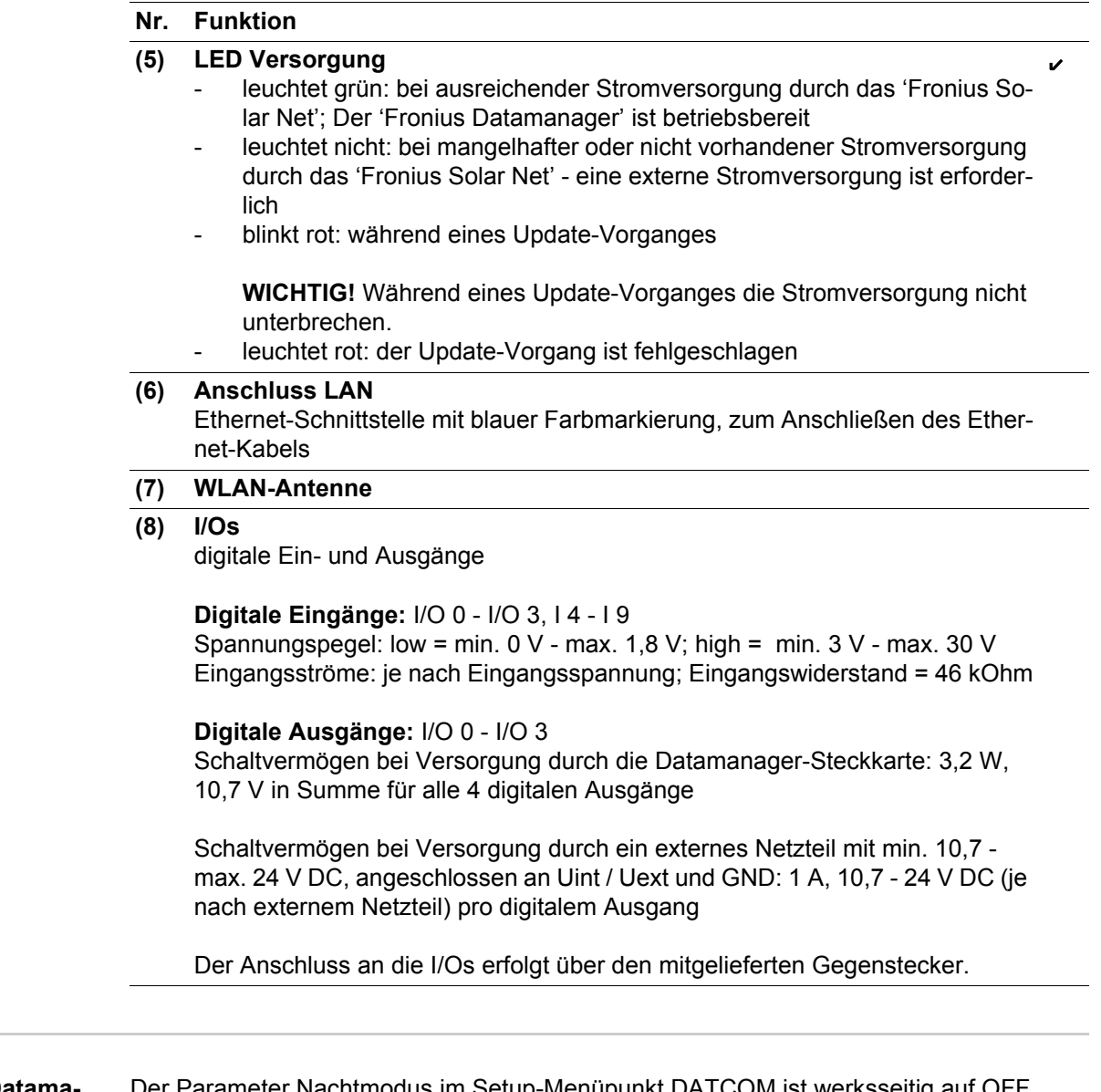

<span id="page-17-0"></span>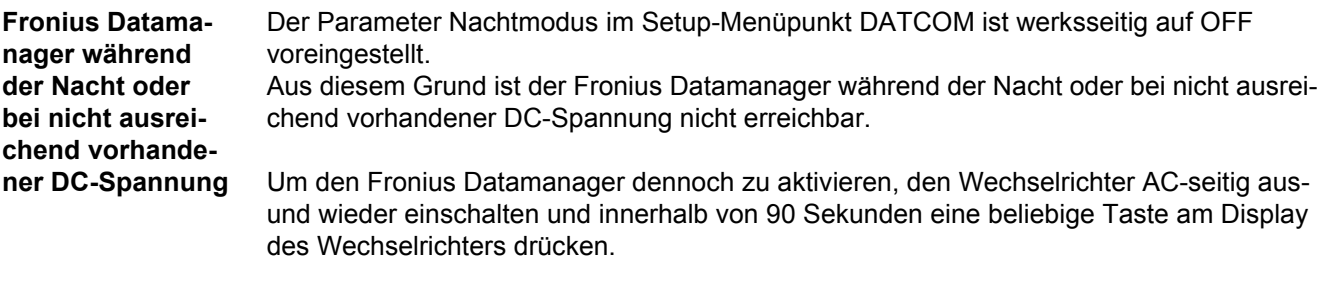

Siehe auch Kapitel "Menüpunkte im Setup-Menü", "DATCOM" (Nachtmodus).

**'Fronius Datamanager' installieren - Übersicht**

> Am PC / Laptop die Netzwerk-Einstellungen für den 'Fronius Datamanager' anpassen **1** z.B. für Microsoft Windows: Systemsteuerung / Netzwerk- und Freigabecenter / LAN-Verbindung / Eigenschaften (Allgemein) / Internetprotokoll (TCP/IP) / Eigenschaften / 'IP-Adresse automatisch beziehen' + 'DNS-Serveradresse automatisch beziehen' aktivieren Internet-Browser / Extras / Internetoptionen / Verbindungen / LAN-Einstellungen / 'Proxyserver für LAN verwenden' deaktivieren Blaues Ethernet-Kabel am 'Fronius Datamanager' anstecken (Anschluss LAN) **2** 2 Endstecker an den Solar Net Anschlüssen des Wechselrichters anstecken Blaues Ethernet-Kabel am PC / Laptop anstecken Schalter 'IP' am 'Fronius Datamanager' in Position - A - schalten Wechselrichter AC-seitig einschalten und innerhalb von 90 Sekunden eine beliebige Taste am Display des Wechselrichters drücken In der Menüebene des Wechselrichters im Menüpunkt SETUP bei den Display-Ein-**7** stellungen den Nacht Modus auf 'ON' einstellen Nach ca. 1 Minute den Browser am PC / Laptop öffnen und folgende Adresse eingeben: http://169.254.0.180 Die Web-Schnittstelle des 'Fronius Datamanager' wird angezeigt. Bei der Erstinstallation des 'Fronius Datamanager' wird eine Meldung zu Zeit und Datum angezeigt. Auf die Meldung klicken und Zeit und Datum einstellen **9** Sollte die Meldung nicht angezeigt werden: Einstellungen / ZEIT/DATUM / Zeit und Datum einstellen Einstellungen / Internetverbindung / WLAN - speichern **10** Einstellungen / WLAN / auswählen: **11** 'dynamisch' (Hostname vergeben) oder 'statisch' (Daten eingeben) Einstellungen / WLAN MANAGEMENT / Netzwerke aktualisieren **12**Detaillierte Informationen zum Fronius Datamanager finden Sie in der Vollversion der Bedienungsanleitung Fronius Datamanager (RECERBO) unter Solarelektronik / Anlagenüberwachung auf unserer Homegage unter http://www.fronius.com. **HINWEIS!** Wenn keine Verbindung zum 'Fronius Datamanager' aufgebaut wird, die Netzwerk-Einstellungen überprüfen (z.B. für Microsoft Windows): - Systemsteuerung / Netzwerk- und Freigabecenter / LAN-Verbindung / Eigenschaften (Allgemein) / Internetprotokoll (TCP/IP) / Eigenschaften / 'IP-Adresse automatisch beziehen' + 'DNS-Serveradresse automatisch beziehen' aktivieren - Internet-Browser / Extras / Internetoptionen / Verbindungen / LAN-Einstellungen / 'Proxyserver für LAN verwenden' deaktivieren **3 4 5 6 8**

**HINWEIS!** Die Installation des Fronius Datamanager setzt Kenntnisse aus der

**HINWEIS!** Für die Installation und die Inbetriebnahme des Fronius Datamanager

Netzwerk-Technologie voraus.

ist ein PC / Laptop erforderlich.

- Einstellungen / SOLAR.WEB / Daten eingeben, speichern **13** Nähere Informationen zum Fronius Solar.web enthehmen sie der Bedienungsanleitung Fronius Solar.web.
- Systeminformationen / Datalogger-ID notieren (erforderlich für die Anmeldung im So-**14** lar.web)
- Wechselrichter AC-seitig ausschalten **15**
- Schalter 'IP' am 'Fronius Datamanager' in Position B zurückschalten **16**
- Blaues Ethernet-Kabel vom 'Fronius Datamanager' und vom PC / Laptop abstecken **17**
- Datenkommunikations-Abdeckung schließen und Wechselrichter einschalten **18**
- In der Menüebene des Wechselrichters im Menüpunkt SETUP bei den Display-Einstellungen den Nacht Modus gegebenenfalls wieder auf 'OFF' zurückstellen **19**

# <span id="page-20-0"></span>**Bedienelemente und Anzeigen**

### <span id="page-20-1"></span>**Bedienelemente und Anzeigen**

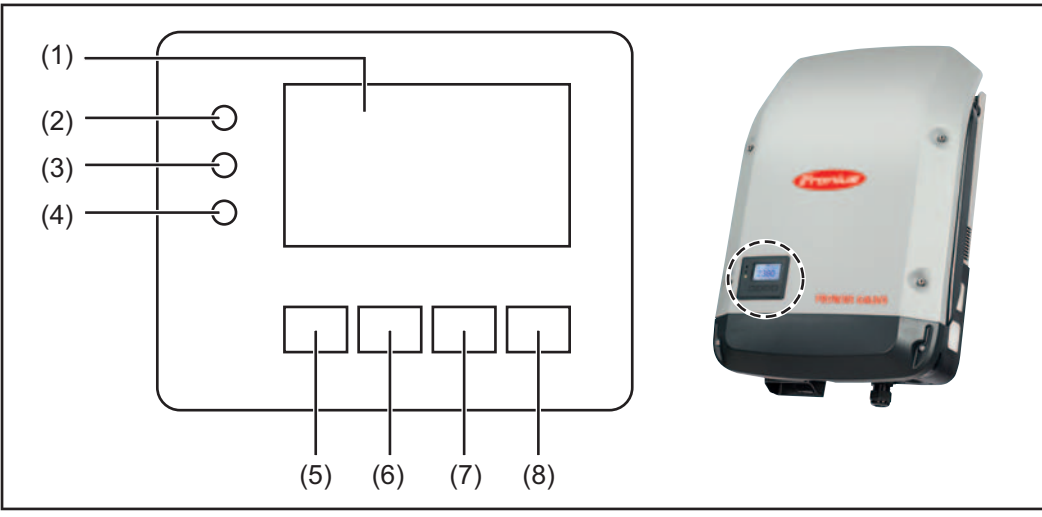

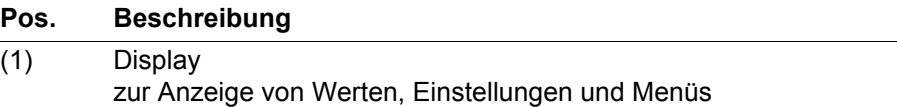

Kontroll- und Status-LEDs

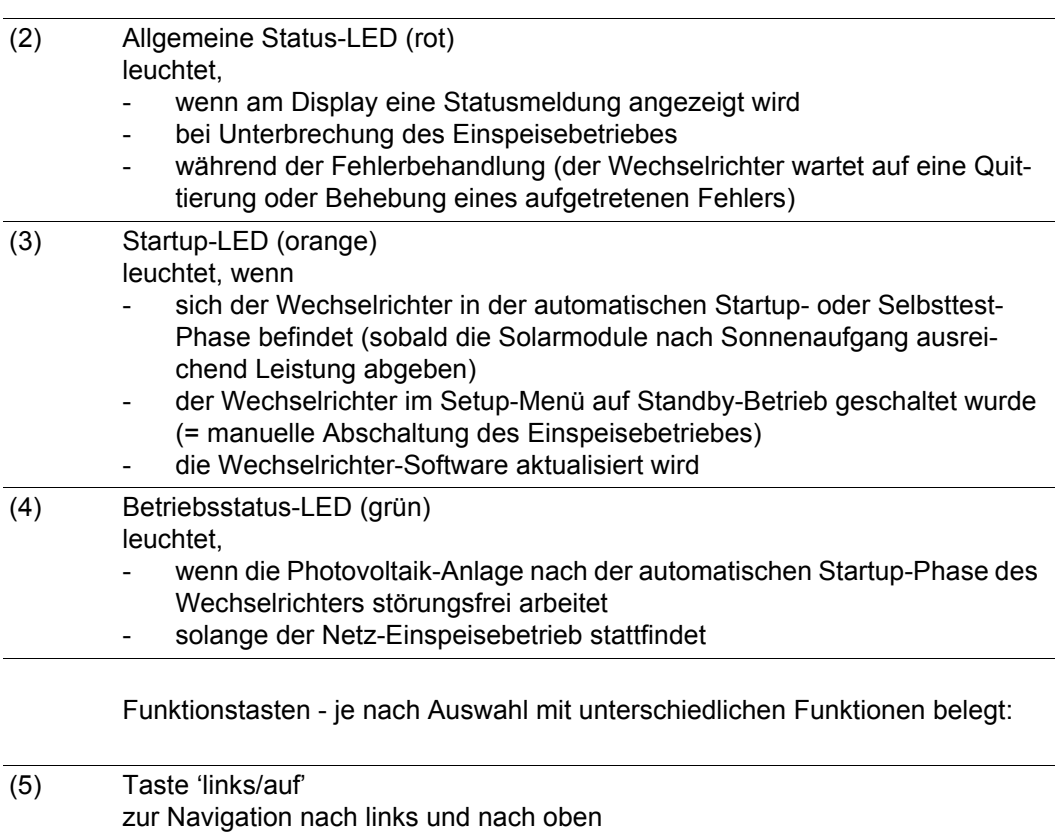

(6) Taste 'ab/rechts'

zur Navigation nach unten und nach rechts

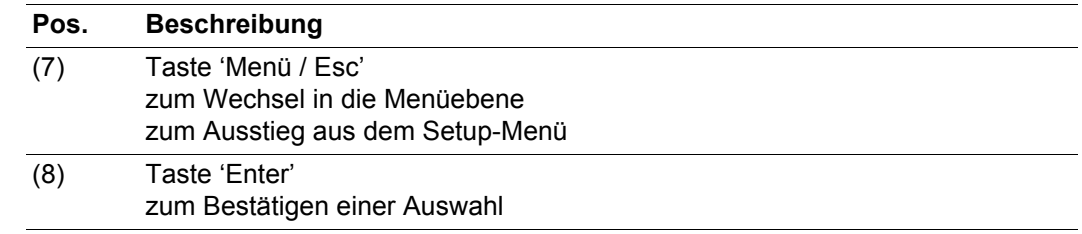

Die Tasten sind kapazitive Taster, eine Benetzung mit Wasser kann die Funktion der Tasten beeinträchtigen. Für eine optimale Funktion die Tasten gegebenenfalls mit einem Tuch trockenwischen.

<span id="page-21-0"></span>**Display** Die Versorgung des Displays erfolgt über die AC-Netzspannung. Je nach Einstellung im Setup-Menü kann das Display den ganzen Tag zur Verfügung stehen.

> **WICHTIG!** Das Display des Wechselrichters ist kein geeichtes Messgerät. Eine geringe Abweichung zum Energiezähler des Energieversorgungs-Unternehmens ist systembedingt. Die genaue Abrechnung der Daten mit dem Energieversorgungs-Unternehmen erfordert daher einen geeichten Zähler.

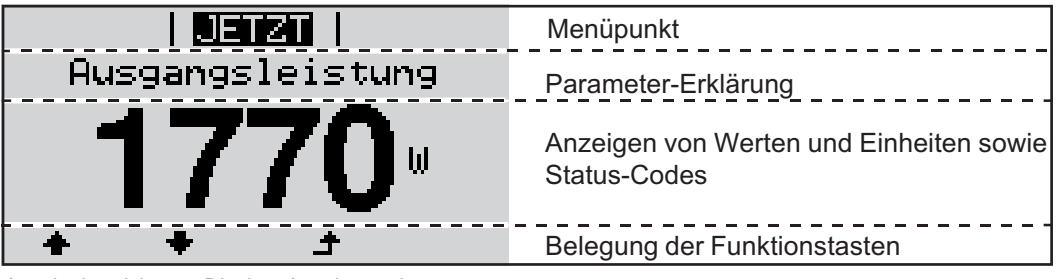

*Anzeigebereiche am Display, Anzeigemodus*

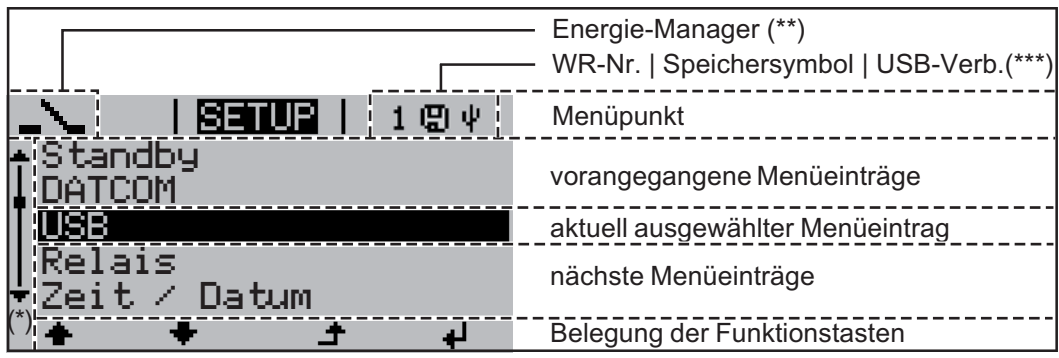

*Anzeigebereiche am Display, Setup-Modus*

- (\*) Scroll-Balken
- (\*\*) Symbol Energie-Manager wird angezeigt, wenn die Funktion 'Energie-Manager' aktiviert ist

(\*\*\*) WR-Nr. = Wechselrichter DATCOM-Nummer, Speichersymbol - erscheint kurzfristig beim Speichern von eingestellten Werten, USB-Verbindung - erscheint wenn ein USB-Stick angeschlossen wurde

# <span id="page-22-0"></span>**Die Menüebene**

<span id="page-22-3"></span><span id="page-22-2"></span><span id="page-22-1"></span>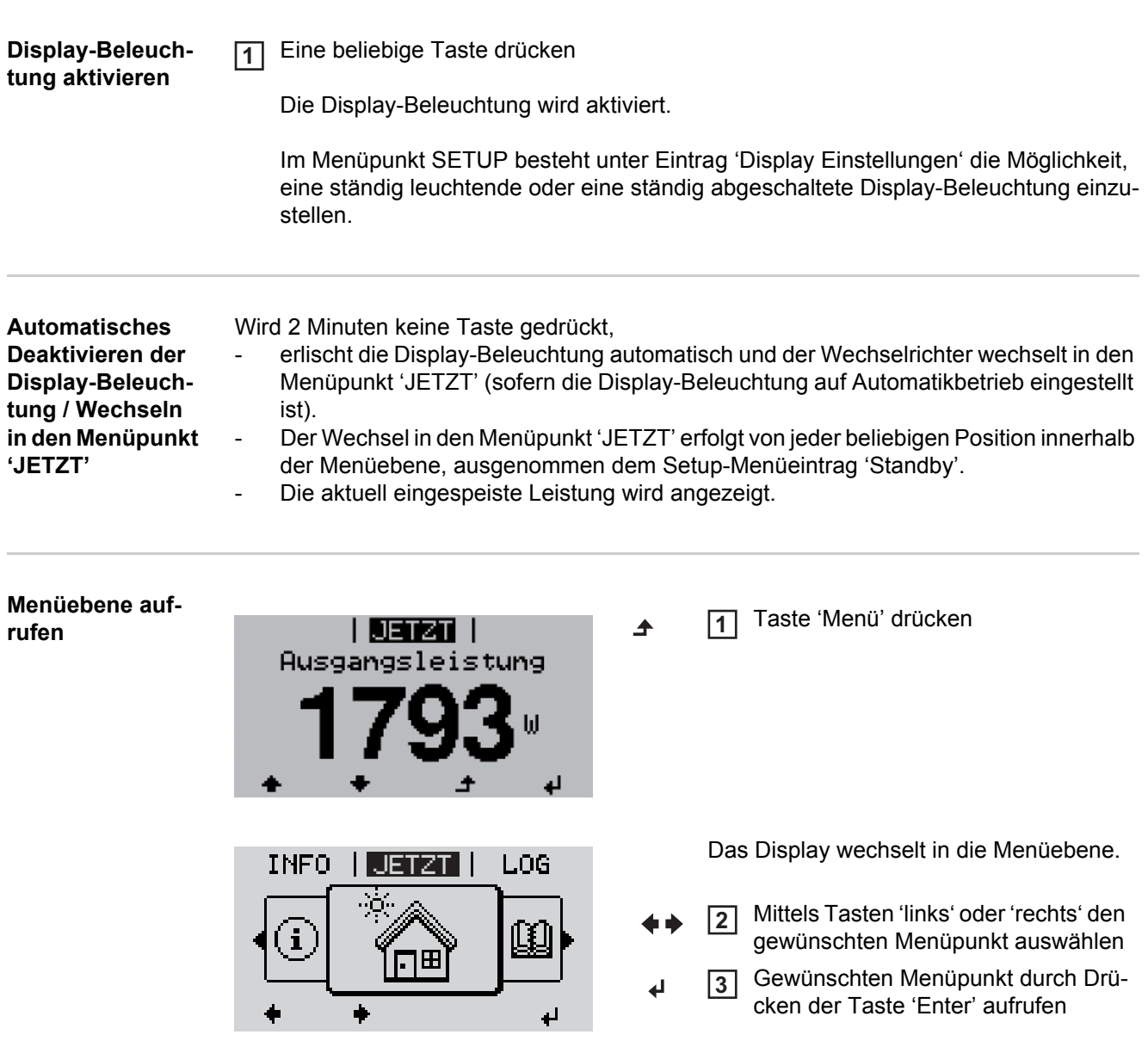

# <span id="page-23-0"></span>**Die Menüpunkte JETZT, LOG und GRAPH**

<span id="page-23-1"></span>**JETZT LOG GRAPH**

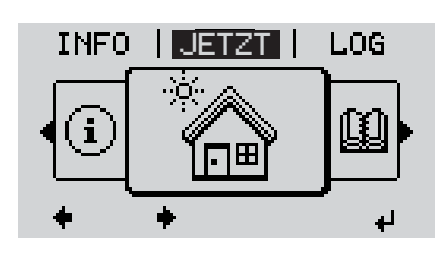

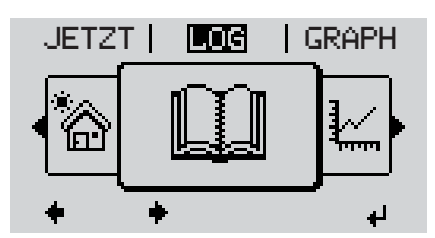

LOG | GRAPH | SETUP Ý, Щ

**JETZT** (Anzeige von Momentanwerten)

### **LOG**

(aufgezeichnete Daten vom heutigen Tag, vom aktuellen Kalenderjahr und seit Erstinbetriebnahme des Wechselrichters)

### **GRAPH**

Tages-Kennlinie stellt den Verlauf der Ausgangsleistung während des Tages graphisch dar. Die Zeitachse skaliert sich automatisch.

Taste 'Zurück' zum Schließen der Anzeige drücken

<span id="page-23-2"></span>**In den Menüpunkten JETZT und LOG angezeigte Werte**

# **Im Menüpunkt JETZT angezeigte Werte:**

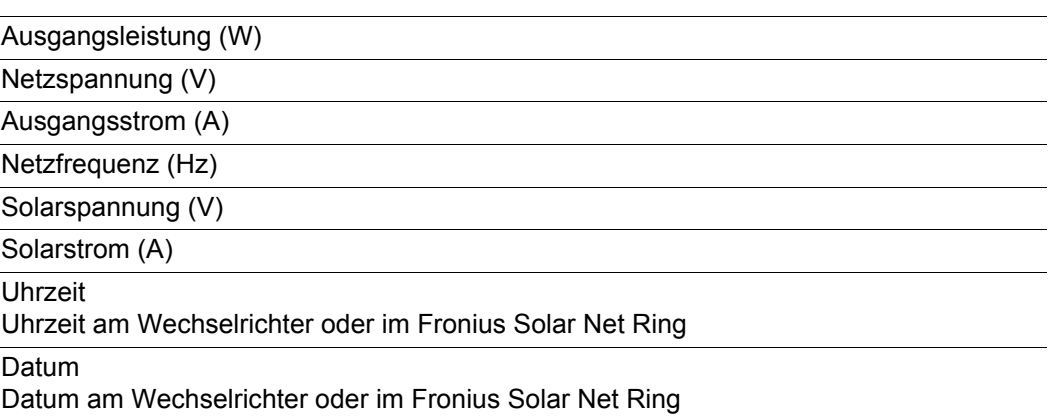

### **Im Menüpunkt LOG angezeigte Werte:**

(für den heutigen Tag, das aktuelle Kalenderjahr und seit Erstinbetriebnahme des Wechselrichters)

Eingespeiste Energie (kWh / MWh) während des betrachteten Zeitraumes in das Netz eingespeiste Energie

Auf Grund unterschiedlicher Messverfahren kann es zu Abweichungen gegenüber Anzeigewerten anderer Messgeräte kommen. Für die Verrechnung der eingespeisten Energie sind nur die Anzeigewerte des vom Elektrizitätsversorgungs-Unternehmen beigestellten, geeichten Messgerätes bindend.

Maximale Ausgangsleistung (W) höchste, während des betrachteten Zeitraumes ins Netz eingespeiste Leistung

Ertrag

während des betrachteten Zeitraumes erwirtschaftetes Geld (Währung im Setup-Menü einstellbar)

Wie bei der eingespeisten Energie kann es auch beim Ertrag zu Abweichungen mit anderen Messwerten kommen.

Einstellung von Währung und Verrechnungssatz wird im Abschnitt 'Das Setup-Menü' beschrieben.

Die Werkseinstellung hängt vom jeweiligen Länder-Setup ab.

CO2 Einsparung (g / kg)

während des betrachteten Zeitraumes eingesparte  $CO<sub>2</sub>$ -Emission

Der Wert für die CO<sub>2</sub> Einsparung entspricht der CO<sub>2</sub>-Emission, die abhängig vom vorhandenen Kraftwerkspark bei Produktion der gleichen Strommenge freigesetzt würde. Die Werkseinstellung beträgt 0,53 kg / kWh (Quelle: DGS - Deutsche Gesellschaft für Sonnenenergie).

Maximale Netzspannung (V) höchste, während des betrachteten Zeitraumes gemessene Netzspannung

Maximale Solarspannung (V) höchste, während des betrachteten Zeitraumes gemessene Solarmodul-Spannung

Betriebsstunden

Betriebsdauer des Wechselrichters (HH:MM).

**WICHTIG!** Für die richtige Anzeige von Tages- und Jahreswerten muss die Uhrzeit korrekt eingestellt sein.

# <span id="page-25-0"></span>**Der Menüpunkt SETUP**

<span id="page-25-1"></span>**Voreinstellung** Der Wechselrichter ist nach der vollständigen Durchführung der Inbetriebnahme je nach Ländersetup vorkonfiguriert.

> Der Menüpunkt SETUP ermöglicht eine einfache Änderung der Voreinstellungen des Wechselrichters, um Anwender-spezifischen Wünschen und Anforderungen zu entsprechen.

### <span id="page-25-2"></span>**SETUP**

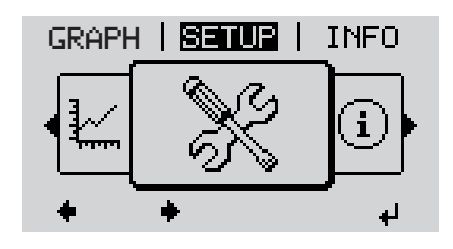

**SETUP** (Setup-Menü)

**HINWEIS!** Auf Grund von Software-Updates können Funktionen an Ihrem Gerät verfügbar sein, die in dieser Bedienungsanleitung nicht beschrieben sind oder umgekehrt. Zudem können sich einzelne Abbildungen geringfügig von den Bedienelementen an ihrem Gerät unterscheiden. Die Funktionsweise dieser Bedienelemente ist jedoch identisch.

### <span id="page-25-3"></span>**Navigation im Menüpunkt SE-TUP**

### **In den Menüpunkt SETUP einsteigen**

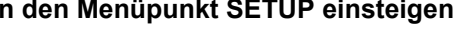

In der Menüebene mittels Tasten 'links' oder 'rechts' den Menüpunkt 'SETUP' anwählen Taste 'Enter' drücken GRAPH  $\begin{bmatrix} \text{S} \text{min} & \text{I} \\ \text{I} \text{min} & \text{I} \end{bmatrix}$ **2**

> Der erste Eintrag des Menüpunktes SETUP wird angezeigt: 'Standby'

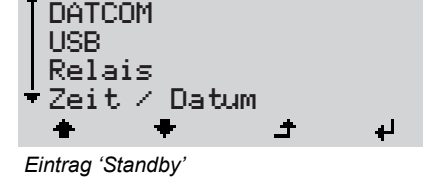

<u>i Sanua i</u>

1

*Menüebene, 'SETUP' angewählt*

d

Standby

## **Zwischen den Einträgen blättern**

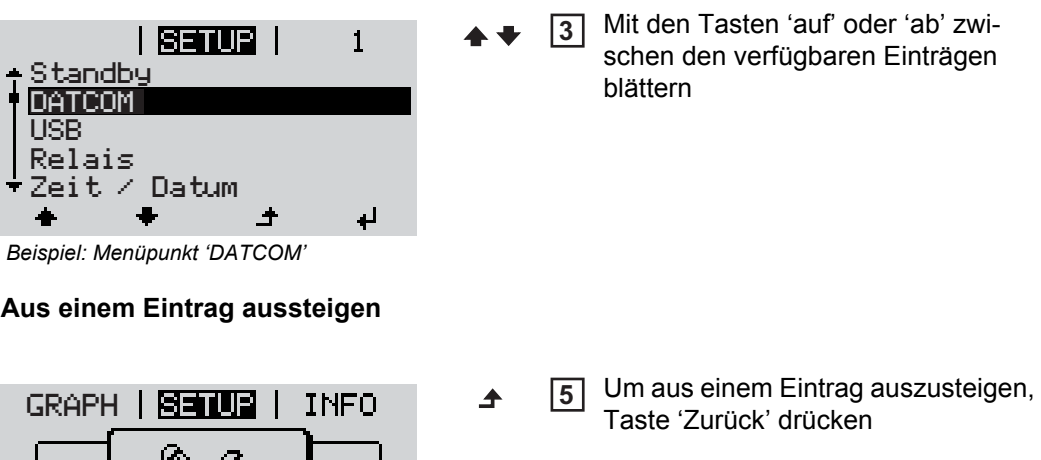

Die Menüebene wird angezeigt

Wird 2 Minuten keine Taste gedrückt,

à,

- wechselt der Wechselrichter von jeder beliebigen Position innerhalb der Menüebene in den Menüpunkt 'JETZT' (Ausnahme: Setup-Menüeintrag 'Standby'),
- erlischt die Display-Beleuchtung.
- Die aktuell eingespeiste Leistung wird angezeigt.

<span id="page-27-0"></span>**Setup-Menüeinträge einstellen allgemein**

In den Menüpunkt SETUP einsteigen **1**

Mittels Tasten 'auf' oder 'ab' den gewünschten Eintrag anwählen **2**  $\blacktriangle$   $\blacklozenge$ 

Taste 'Enter' drücken **3**  $\overline{\mathbf{r}}$ 

**Die erste Stelle eines einzustellenden Wertes blinkt:**

- Mittels Tasten 'auf' oder 'ab' eine **4** Zahl für die erste Stelle auswählen  $\blacktriangle$   $\blacklozenge$
- Taste 'Enter' drücken **5**  $\ddot{\phantom{1}}$

Die zweite Stelle des Wertes blinkt.

Arbeitsschritte 4 und 5 wiederholen, bis ... **6**

der ganze einzustellende Wert blinkt.

- 7 Taste 'Enter' drücken
- ᅬ
- Arbeitsschritte 4 6 gegebenenfalls **8** für Einheiten oder weitere einzustellende Werte wiederholen, bis Einheit oder einzustellender Wert blinken.
- Um die Änderungen zu speichern **9** und zu übernehmen Taste 'Enter' drücken.  $\blacktriangle$

Um die Änderungen nicht zu speichern Taste 'Esc' drücken.  $\blacktriangle$ 

Der aktuell ausgewählte Eintrag wird angezeigt.

**Die zur Verfügung stehenden Einstellungen werden angezeigt:**

- Mittels Tasten 'auf' oder 'ab' die ge-**4** wünschte Einstellung auswählen  $\blacklozenge$
- Um die Auswahl zu speichern und zu **5**übernehmen Taste 'Enter' drücken.  $\leftarrow$

Um die Auswahl nicht zu speichern Taste 'Esc' drücken.

 $\blacktriangle$ 

Der aktuell ausgewählte Eintrag wird angezeigt.

<span id="page-28-0"></span>**Anwendungsbeispiel: Zeit einstellen**

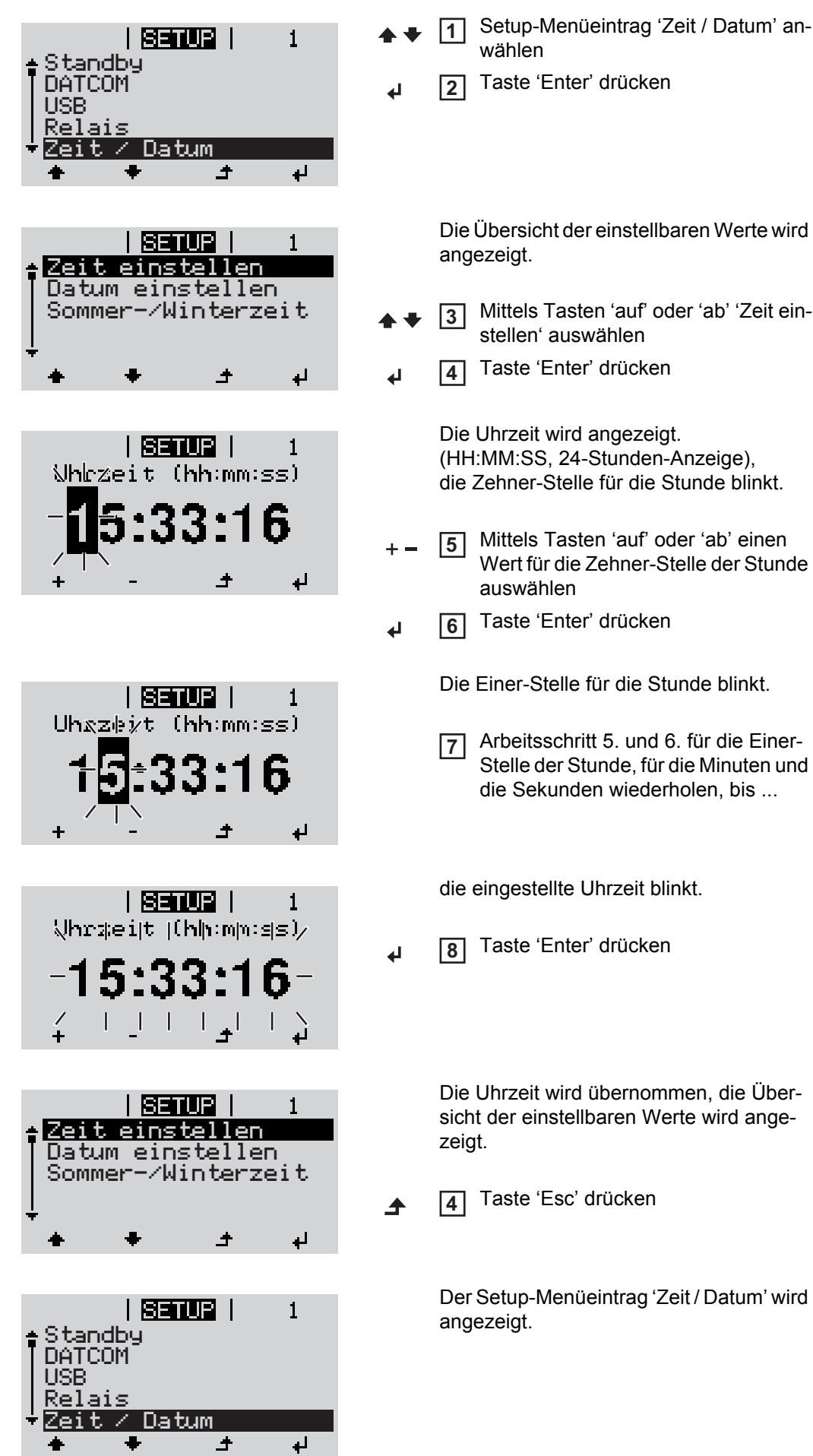

# <span id="page-29-0"></span>**Die Setup-Menüeinträge**

<span id="page-29-2"></span><span id="page-29-1"></span>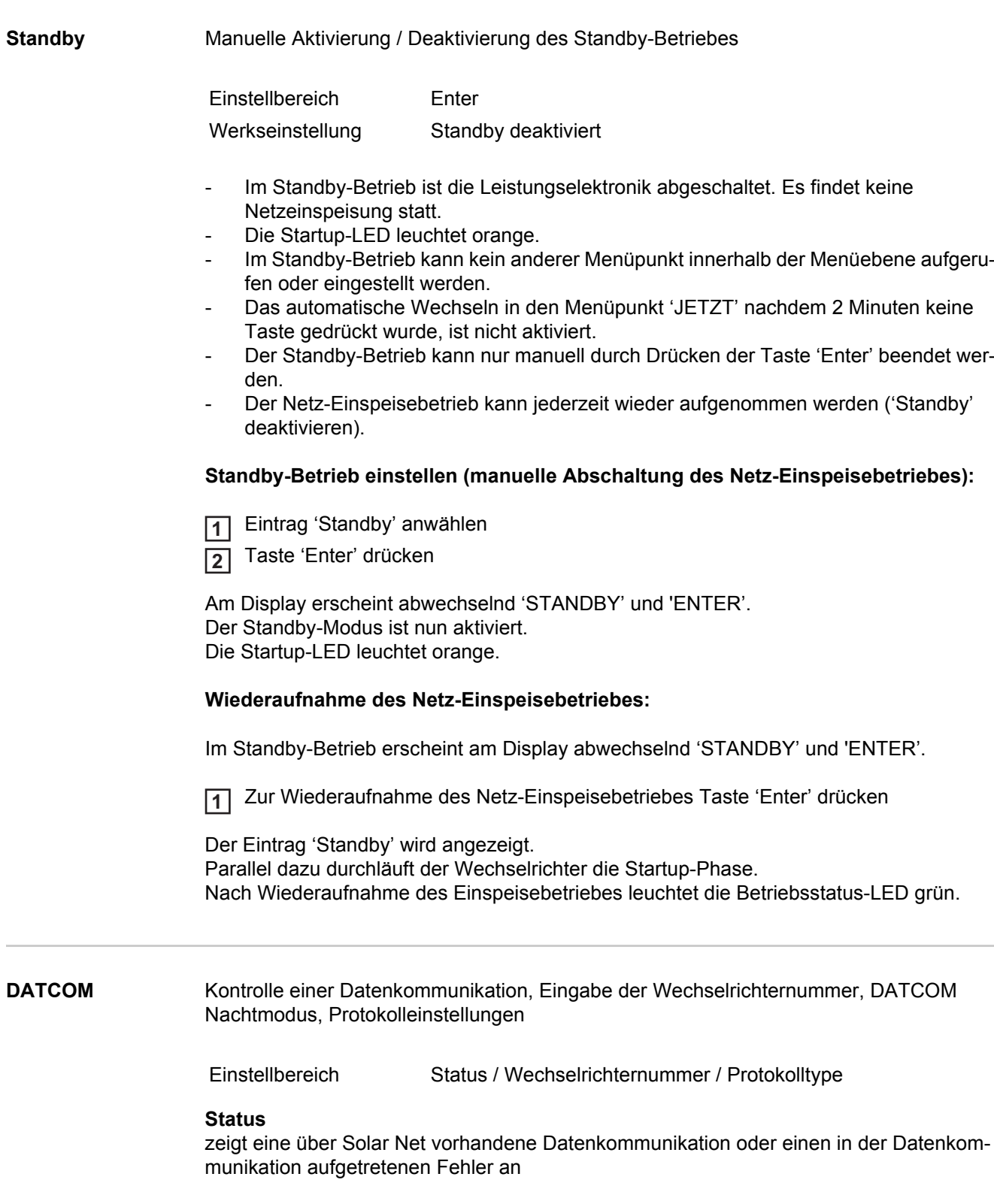

Einstellung der Nummer (=Adresse) des Wechselrichters bei einer Anlage mit mehreren Solar-Wechselrichtern

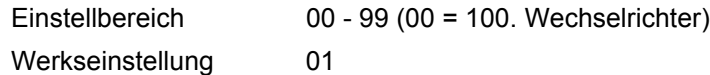

**WICHTIG!** Beim Einbinden mehrerer Wechselrichter in ein Datenkommunikations-System jedem Wechselrichter eine eigene Adresse zuordnen.

### **Protokolltype**

legt fest, welches Kommunikationsprotokoll die Daten überträgt:

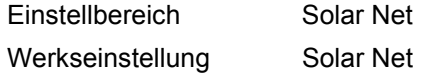

<span id="page-30-0"></span>**USB** Vorgabe von Werten in Zusammenhang mit einem USB-Stick

Einstellbereich HW sicher Entfernen / Software Update / Logging Intervall

### **HW sicher Entfernen**

Um einen USB-Stick ohne Datenverlust von der USB A Buchse am Datenkommunikations-Einschub abzustecken.

Der USB-Stick kann entfernt werden:

- wenn die OK-Meldung angezeigt wird
- wenn die LED 'Datenübertragung' nicht mehr blinkt oder leuchtet

#### **Software** Update

Zum Aktualisieren der Wechselrichter-Software mittels USB-Stick.

Vorgehensweise:

Die Update-Datei 'froxxxxx.upd' organisieren **1**

(z.B. unter http://www.fronius.com; xxxxx steht für die jeweilige Versionsnummer)

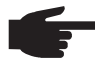

**HINWEIS!** Für ein problemloses Aktualisieren der Wechselrichter-Software darf der hierfür vorgesehene USB-Stick keine versteckte Partition und keine Verschlüsselung aufweisen.

Die Update-Datei auf die äußerste Datenebene des USB-Sticks speichern **2**

- Datenkommunikations-Bereich öffnen **3**
- USB-Stick mit der Update-Datei an der USB-Buchse im Datenkommunikations-Be-**4** reich anstecken
- Im Setup-Menü den Menüpunkt 'USB' und dann den Parameter 'Update Software' an-**5** wählen
- Taste 'Enter' drücken **6**
- Warten, bis am Display die Gegenüberstellungen der aktuell am Wechselrichter vor-**7** handenen und der neuen Software-Version angezeigt werden:
	- 1. Seite: Recerbo Software, Tasten-Controller Software, Länder-Setup Version
	- 2. Seite: Leistungsteil Software
- Nach jeder Seite Taste 'Enter' drücken **8**

Der Wechselrichter beginnt mit dem Kopieren der Daten.

'UPDATE' sowie der Speicherfortschritt in % werden angezeigt, bis die Daten für alle elektronischen Baugruppen kopiert wurden.

Nach dem Kopieren aktualisiert der Wechselrichter nacheinander die erforderlichen elektronischen Baugruppen.

'UPDATE', die betroffene Baugruppe und der Aktualisierungsfortschritt in % werden angezeigt.

Als letzten Schritt aktualisiert der Wechselrichter das Display. Das Display bleibt für ca. 1 Minute dunkel, die Kontroll- und Status-LEDs blinken.

Bei abgeschlossener Software-Aktualisierung wechselt der Wechselrichter in die Startup-Phase und danach in den Netz-Einspeisebetrieb.

Beim Aktualisieren der Wechselrichter-Software bleiben individuelle Einstellungen im Setup-Menü erhalten.

Der angesteckte USB-Stick kann in weiterer Folge für das Aufzeichnen von Logging-Daten verwendet werden.

### **Logging Intervall**

Aktivieren / Deaktivieren der Logging-Funktion, sowie Vorgabe eines Logging Intervalls

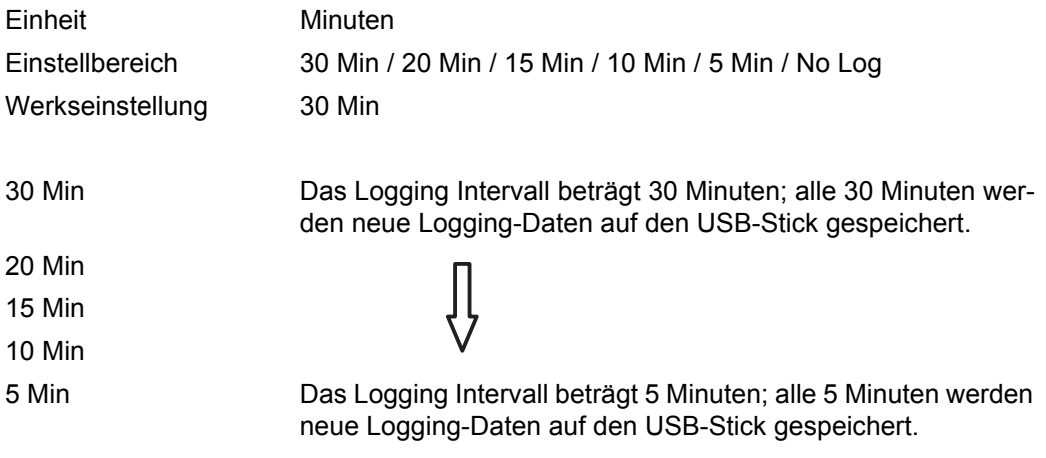

No Log Keine Datenspeicherung

**WICHTIG!** Für eine einwandfreie Logging-Funktion muss die Uhrzeit korrekt eingestellt sein.

<span id="page-31-0"></span>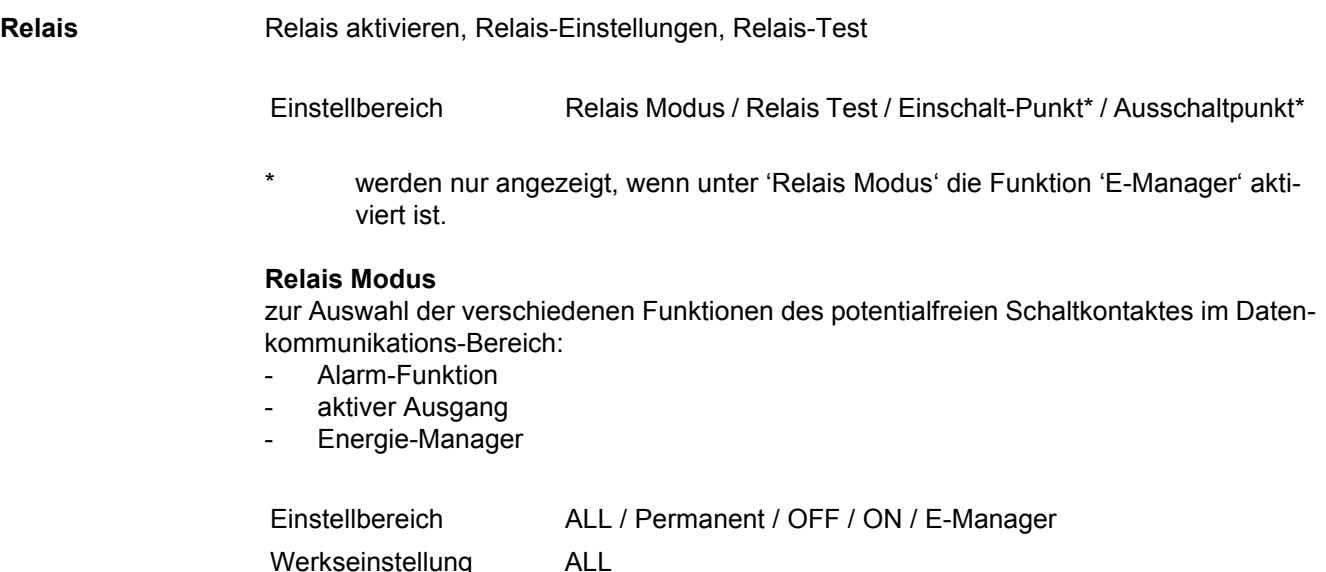

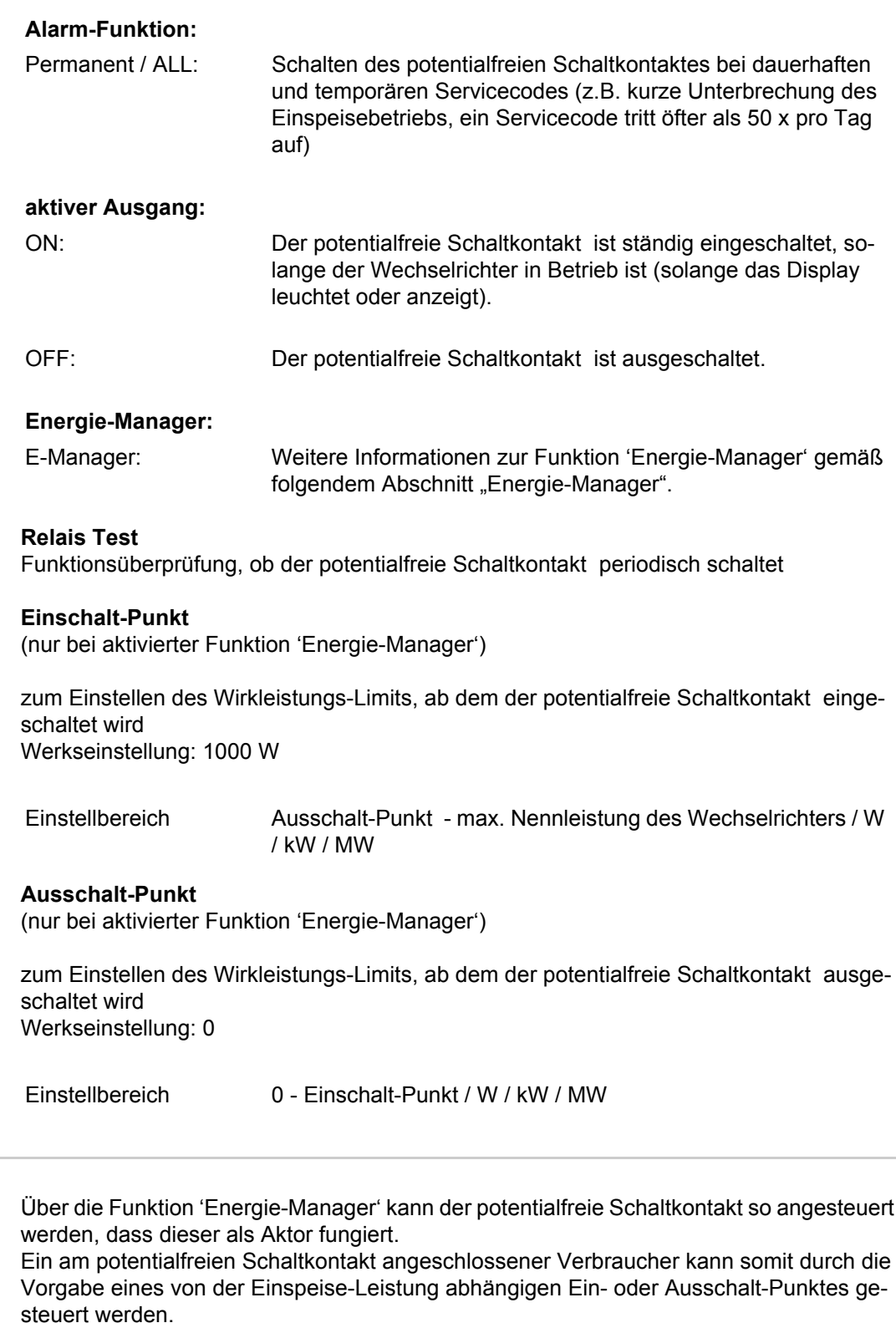

Der potentialfreie Schaltkontakt wird automatisch ausgeschaltet,

- wenn der Wechselrichter keinen Strom in das öffentliche Netz einspeist,
- wenn der Wechselrichter manuell in den Standby-Betrieb geschaltet wird,
- wenn eine Wirkleistungs-Vorgabe < 10 % der Nennleistung vorliegt,
- bei nicht ausreichender Sonneneinstrahlung.

<span id="page-32-0"></span>**Energie-Manager** 

Zum Aktivieren der Funktion 'Energie-Manager' 'E-Manager' auswählen und Taste 'Enter' drücken.

Bei aktivierter Funktion 'Energie-Manager' wird am Display links oben das Symbol 'Energie-Manager' angezeigt:

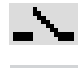

bei ausgeschaltetem potentialfreien Schaltkontakt (offener Kontakt)

bei eingeschaltetem potentialfreien Schaltkontakt (geschlossener Kontakt)

Zum Deaktivieren der 'Funktion Energie-Manager' eine andere Funktion auswählen und Taste 'Enter' drücken.

### **Hinweise zum Auslegen des Ein- und Ausschalt-Punktes**

Eine zu geringe Differenz zwischen Einschalt-Punkt und Ausschalt-Punkt sowie Wirkleistungs-Schwankungen können zu vielfachen Schaltzyklen führen. Um ein häufiges Ein- und Ausschalten zu vermeiden, sollte die Differenz zwischen Einschalt-Punkt und Ausschalt-Punkt min. 100 - 200 W betragen.

Bei der Wahl des Ausschalt-Punktes die Leistungsaufnahme des angeschlossenen Verbrauchers berücksichtigen.

Bei der Wahl des Einschalt-Punktes auch Wetterverhältnisse und zu erwartende Sonneneinstrahlung berücksichtigen.

### **Anwendungsbeispiel**

Einschalt-Punkt = 2000 W, Ausschalt-Punkt = 1800 W

Liefert der Wechselrichter mindestens 2000 W oder mehr, wird der potentialfreie Schaltkontakt des Wechselrichters eingeschaltet. Sinkt die Wechselrichter-Leistung unter 1800 W, wird der potentialfreie Schaltkontakt ausgeschaltet.

Mögliche Anwendungen: Betrieb einer Wärmepumpe oder einer Klimaanlage mit möglichst viel Eigenstrom-Nutzung

<span id="page-33-0"></span>**Zeit / Datum** Einstellen der Uhrzeit, des Datums und der automatischen Sommer-/Winterzeit-Umschaltung

Einstellbereich Zeit einstellen / Datum einstellen / Sommer-/Winterzeit

**Zeit einstellen** Einstellung der Uhrzeit (hh:mm:ss)

**Datum einstellen** Einstellung des Datums (tt.mm.jjjj)

# **Sommer-/Winterzeit**

Aktivieren / deaktivieren der automatischen Sommer-/Winterzeit-Umschaltung

<span id="page-34-0"></span>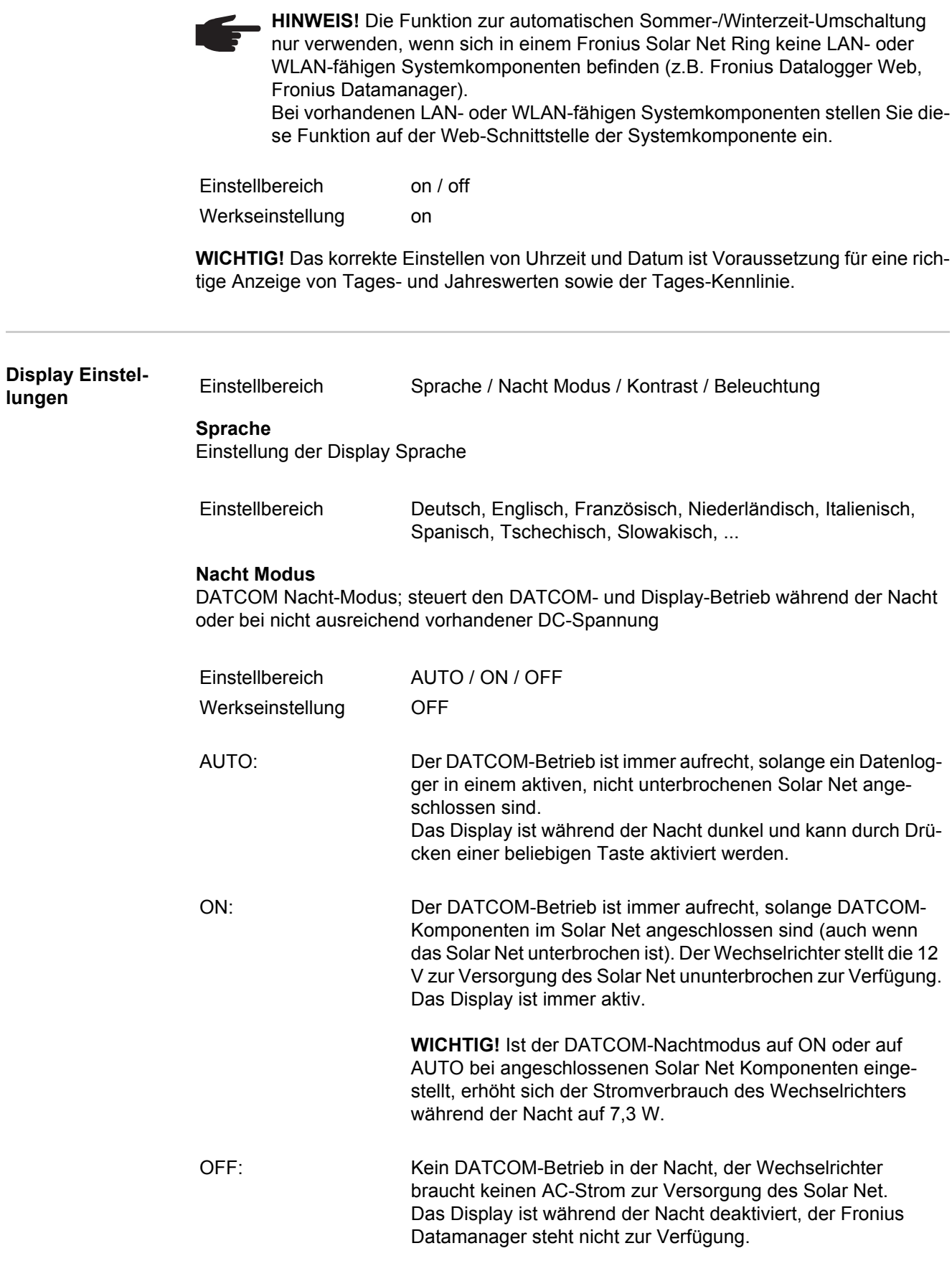

### **Kontrast**

Einstellung des Kontrastes am Display

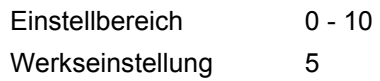

Da der Kontrast temperaturabhängig ist, können wechselnde Umgebungsbedingungen eine Einstellung des Menüpunktes 'Kontrast' erfordern.

### **Beleuchtung**

Voreinstellung der Display-Beleuchtung

Der Menüpunkt 'Beleuchtung' betrifft nur die Display-Hintergrundbeleuchtung.

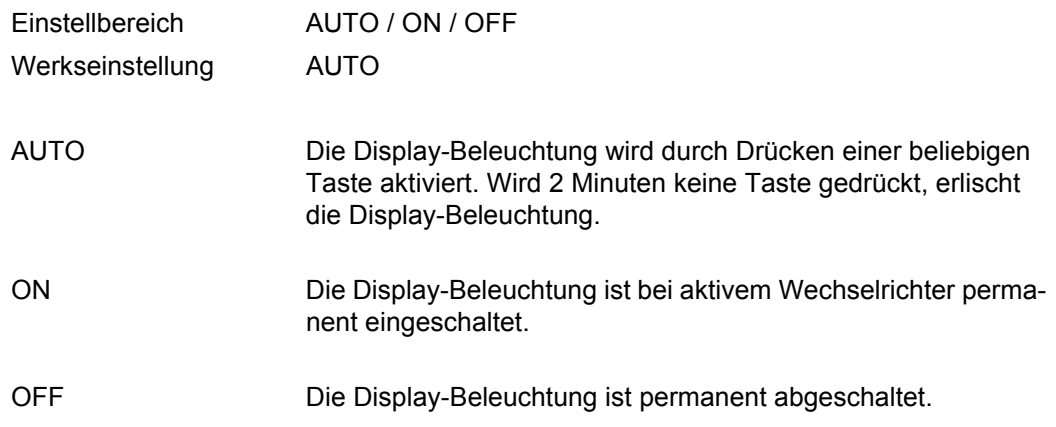

#### <span id="page-35-0"></span>**Energieertrag** Einstellung

- eines OFFSET-Wertes für die Total-Energieanzeige
- eines Mess-Ausgleichsfaktors für die Tages-, Jahres- und Gesamt-Energieanzeige
- der Währung
- des Einspeisetarifs
- des  $CO<sub>2</sub>$  Faktors

Einstellbereich Zählerabweichung / Zählerkalibrierung / Währung / Einspeisetarif / CO2 Faktor /

#### **Zählerabweichung**

Vorgabe eines Wertes für die eingespeiste Energie, der zur aktuell eingespeisten Energie addiert wird (z.B. Übertragswert bei Austausch des Wechselrichters)

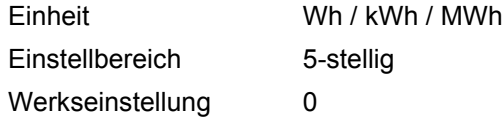

### **Zählerkalibrierung**

Vorgabe eines Korrekturwertes, damit die Anzeige am Display des Wechselrichters der geeichten Anzeige des Stromzählers entspricht

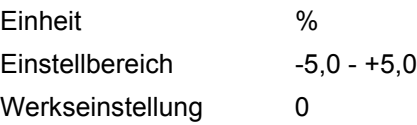
#### **Währung**

Einstellung der Währung

Einstellbereich 3-stellig, A-Z

#### **Einspeisetarif**

Einstellung des Verrechnungssatzes für die Vergütung der eingespeisten Energie

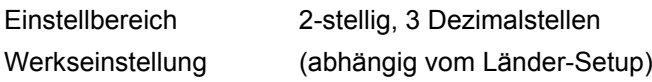

#### **CO2-Faktor**

Einstellung des Faktors für die  $CO<sub>2</sub>$ -Reduktion

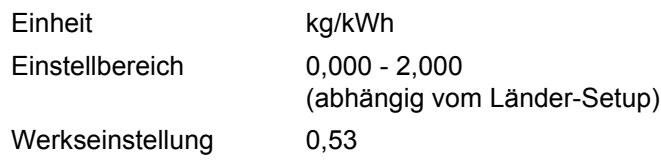

**Lüfter** zum Überprüfen der Lüfter-Funktionalität

Einstellbereich Test Lüfter #1 / Test Lüfter #2

- gewünschten Lüfter mittels Tasten 'auf' und 'ab' auswählen
- Der Test des ausgewählten Lüfters wird durch Drücken der Taste 'Enter' gestartet.
- Der Lüfter läuft so lange, bis das Menü durch Drücken der Taste 'Esc' verlassen wird.

# **Der Menüpunkt INFO**

#### **INFO**

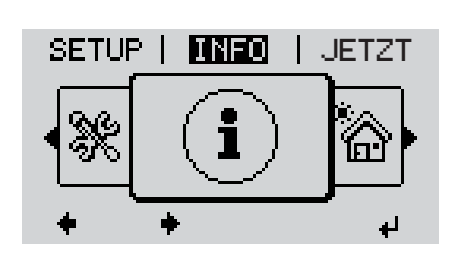

INFO SETUP | **INFO** | JETZT | INFO<br>(Informationen zu Gerät und Software)

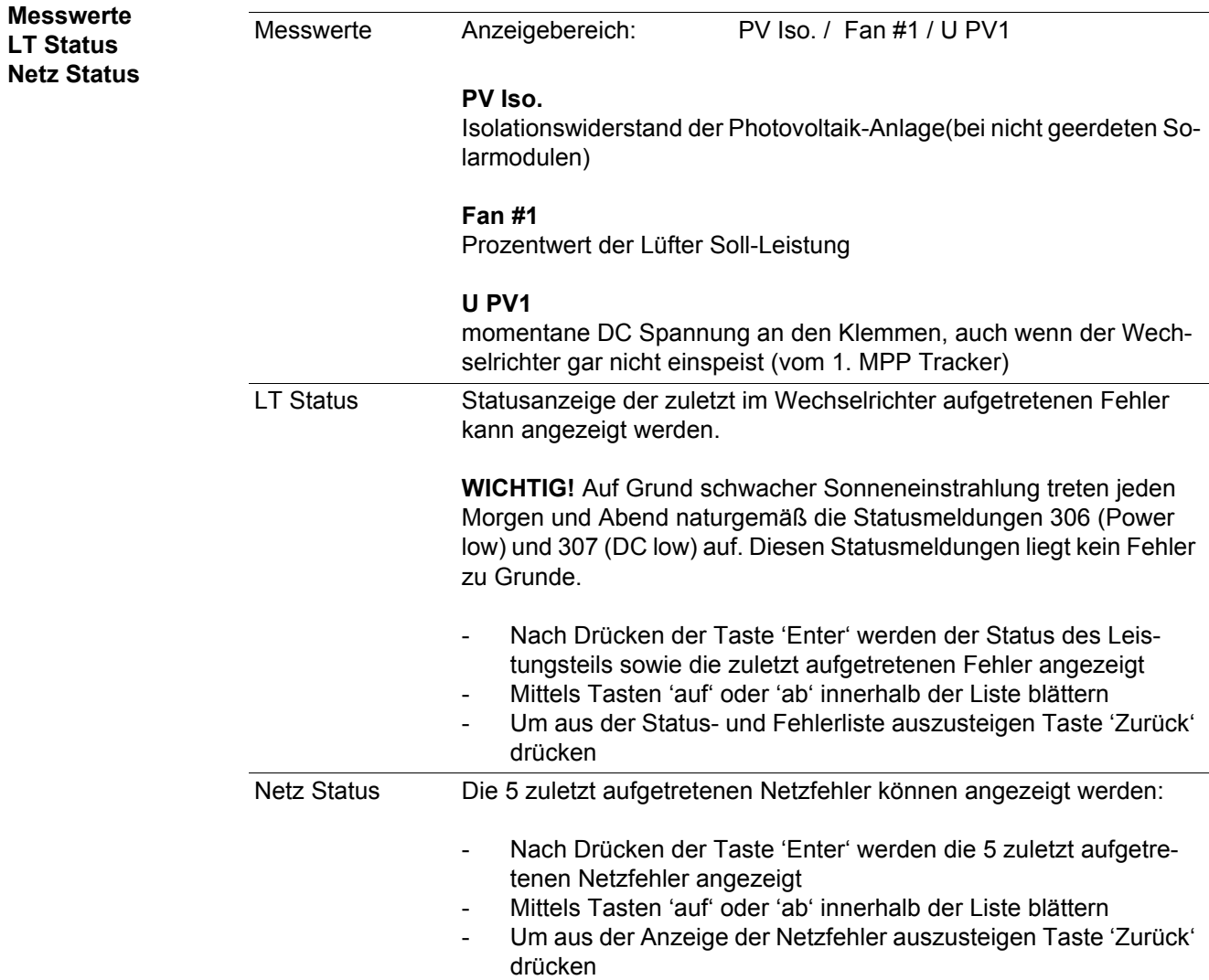

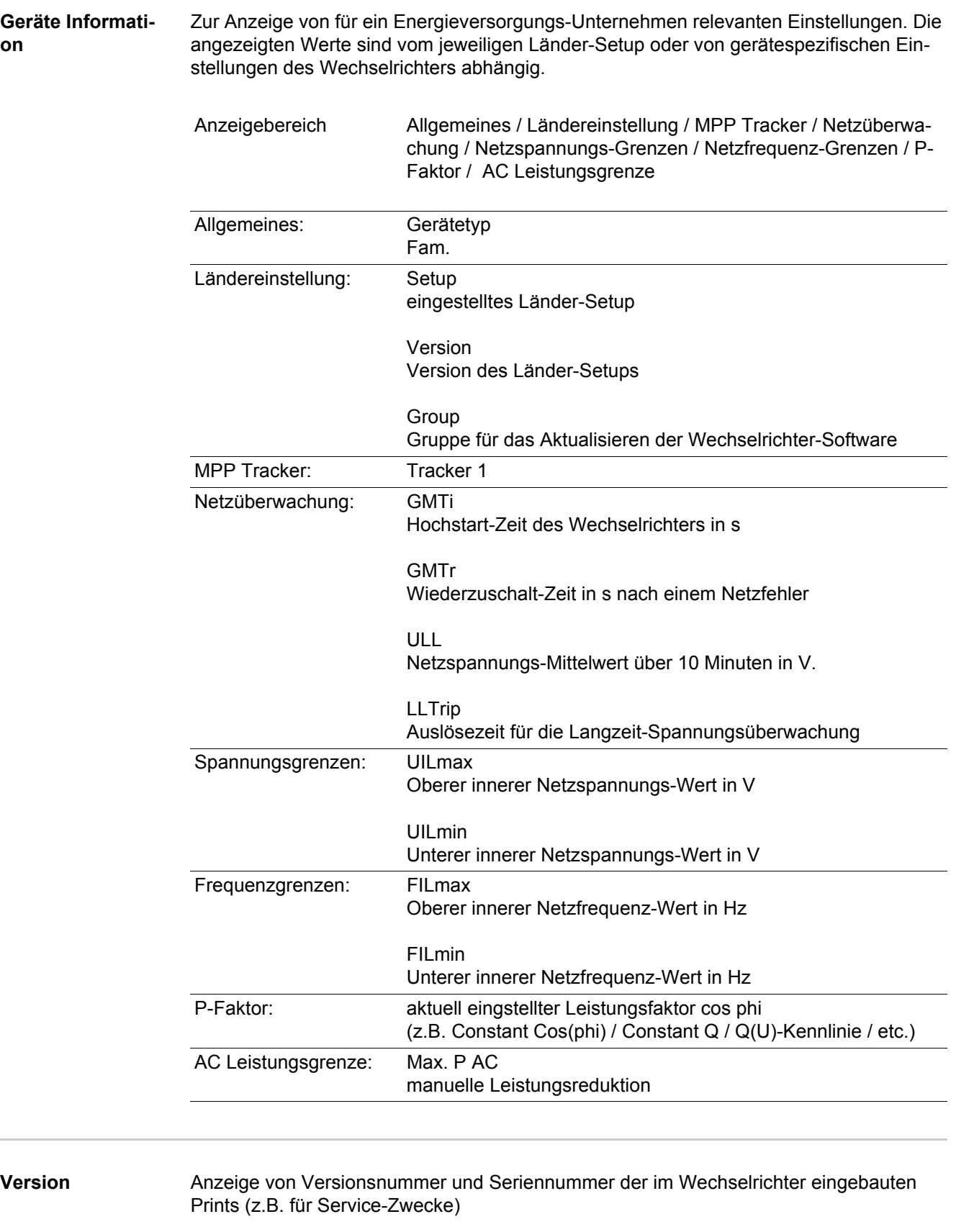

Anzeigebereich Display / Display Software / Checksumme SW / Daten Speicher / Datenspeicher #1 / Leistungsteil / Leistungsteil SW / EMV Filter

### **Tastensperre ein- und ausschalten**

**Allgemeines** Der Wechselrichter ist mit einer Tastensperr-Funktion ausgestattet. Bei aktivierter Tastensperre kann das Setup-Menü nicht aufgerufen werden, z.B. als Schutz vor unbeabsichtigtem Verstellen von Setup-Daten. Für das Aktivieren / Deaktivieren der Tastensperre muss der Code 12321 eingegeben werden.

### **Tastensperre ein-**

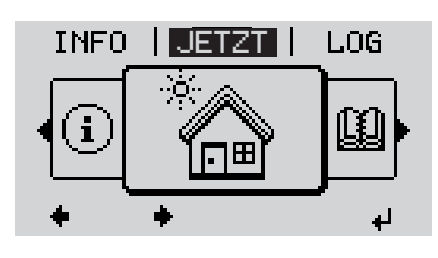

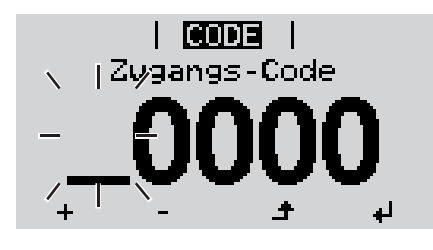

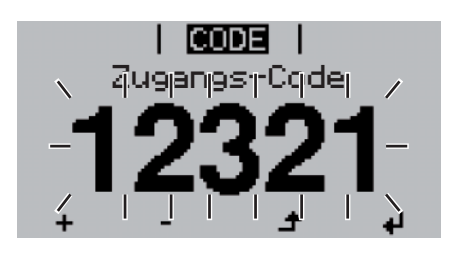

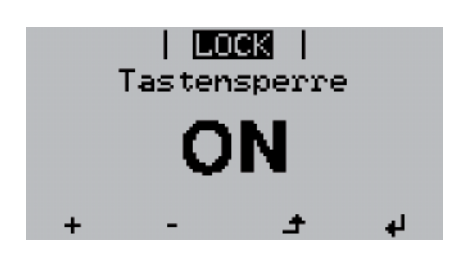

**und ausschalten**<br> **und ausschalten**<br> **und ausschalten 1**

Die Menüebene' wird angezeigt.

- Die nicht belegte Taste 'Menü / Esc' 5 x drücken **2**
	-

Im Menü 'CODE' wird 'Access Code' angezeigt, die erste Stelle blinkt.

- Code 12321 eingeben: Mittels Tasten 'auf' oder 'ab' den Wert für die erste Stelle des Codes auswählen **3**
- Taste 'Enter' drücken **4**

Die zweite Stelle blinkt.

Arbeitsschritt 3. und 4. für die zweite, **5** die dritte, die vierte und die fünfte Stelle des Codes wiederholen, bis ...

der eingestellte Code blinkt.

↵ Taste 'Enter' drücken **6**

> Im Menü 'LOCK' wird 'Tastensperre' angezeigt.

Mittels Tasten 'auf' oder 'ab' die Tastensperre ein- oder ausschalten: **7**

> ON = Tastensperre ist aktiviert (der Menüpunkt SETUP kann nicht aufgerufen werden)

> OFF = Tastensperre ist deaktiviert (das Menüpunkt SETUP kann aufgerufen werden)

Taste 'Enter' drücken **8**

### **USB-Stick als Datenlogger und zum Aktualisieren der Wechselrichter-Software**

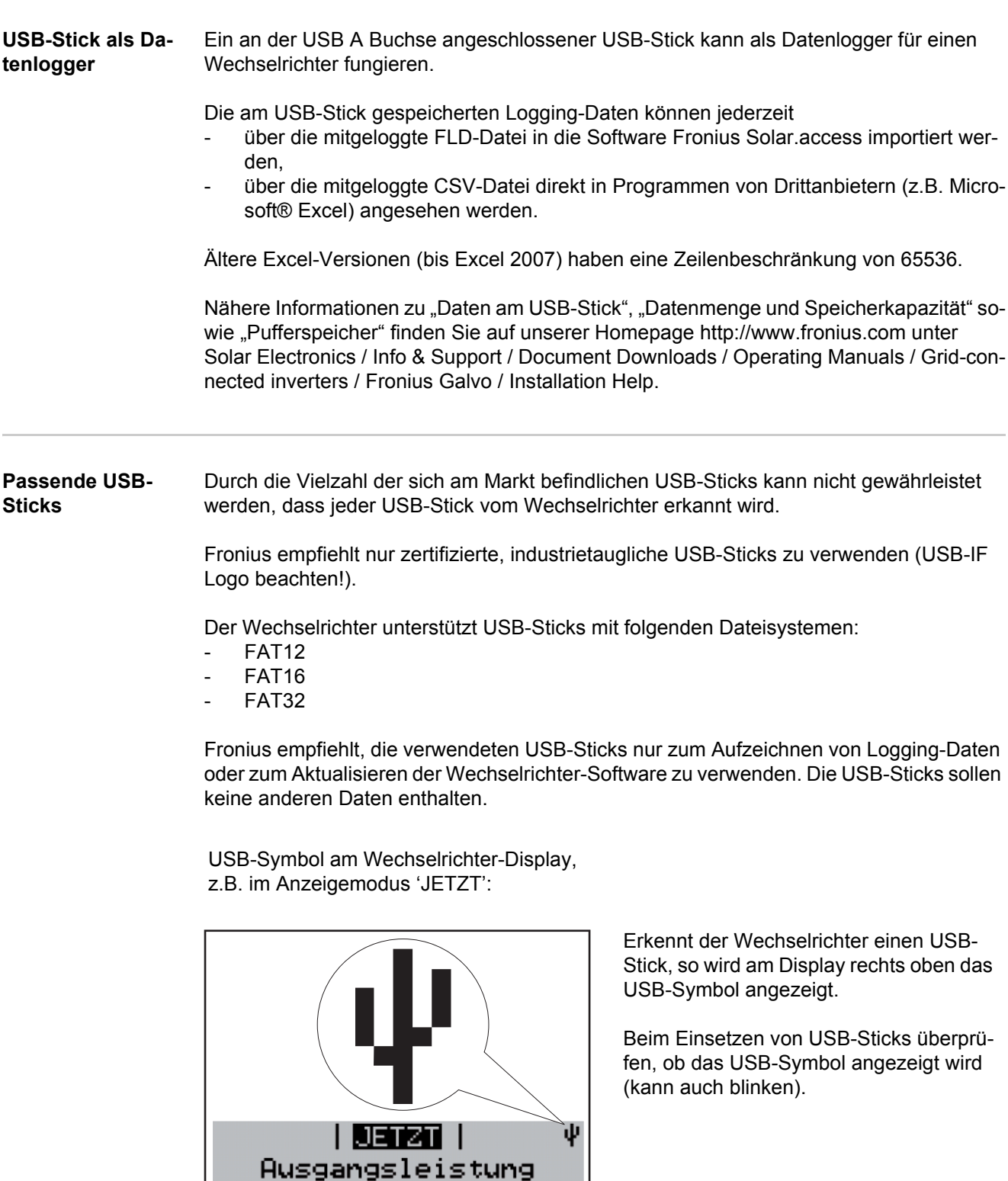

2847

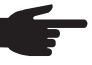

**HINWEIS!** Bei Außenanwendungen ist zu beachten, dass die Funktion herkömmlicher USB-Sticks oft nur in einem eingeschränkten Temperaturbereich gewährleistet ist. Bei Außenanwendungen sicher stellen, dass der USB-Stick z.B. auch bei niedrigen Temperaturen funktioniert.

#### **USB-Stick zum Aktualisieren der Wechselrichter-Software**

Mit Hilfe des USB-Sticks können auch Endkunden über den Menüeintrag USB im Menüpunkt SETUP die Software des Wechselrichters aktualisieren: die Update-Datei wird zuvor auf den USB-Stick gespeichert und von dort dann auf den Wechselrichter übertragen.

**USB-Stick entfernen**

Sicherheitshinweis für das Entfernen eines USB-Sticks:

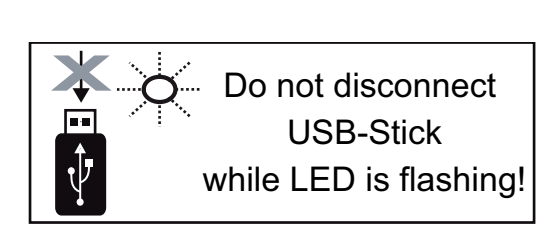

**WICHTIG!** Um einen Verlust von Daten zu verhindern, darf ein angeschlossener USB-Stick nur unter folgenden Voraussetzungen entfernt werden:

- nur über den Menüpunkt SETUP, Menüeintrag 'USB / HW sicher entfernen'
- wenn die LED 'Datenübertragung' nicht mehr blinkt oder leuchtet.

## **Das Basic-Menü**

**Allgemeines** Im Basic-Menü werden folgende für die Installation und den Betrieb des Wechselrichters wichtige Parameter eingestellt:

- DC Betriebsmodus
- **Fixspannung**
- MPPT1 Startspannung
- USB Logbuch
- **Ereigniszähler**
- Erdungsmodus / Erdungsüberwa-
- chung
- **Isolationseinstellungen**
- **Temperaturwarnung** 
	- **TOTAL Reset**

#### **In das Basic-Menü einsteigen**

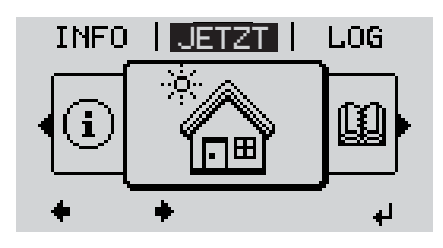

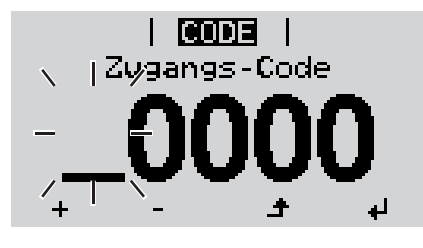

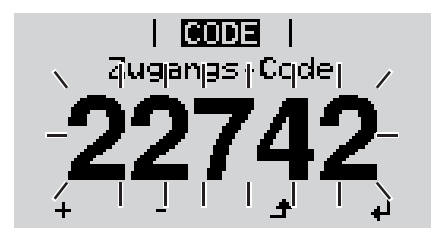

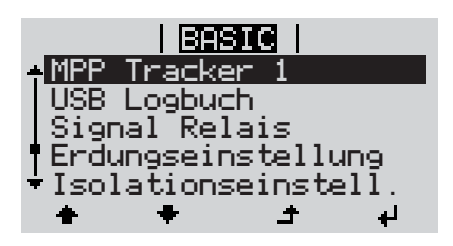

Taste 'Menü' drücken **1**  $\blacktriangle$ 

Die Menüebene' wird angezeigt.

Die nicht belegte Taste 'Menü / Esc' 5 x drücken **2**

Im Menü 'CODE' wird 'Access Code' angezeigt, die erste Stelle blinkt.

- Code 22742 eingeben: Mittels Tasten 'auf' oder 'ab' den Wert für die erste Stelle des Codes auswählen **3**
- Taste 'Enter' drücken **4**

Die zweite Stelle blinkt.

Arbeitsschritt 3. und 4. für die zweite, **5** die dritte, die vierte und die fünfte Stelle des Codes wiederholen, bis ...

der eingestellte Code blinkt.

Taste 'Enter' drücken ↵ **6**

Das Basic-Menü wird angezeigt.

- Mittels Tasten 'auf' oder 'ab' den gewünschten Eintag auswählen **7**
- Ausgewählten Eintrag durch Drücken der Taste 'Enter' bearbeiten **8**
- Zum Verlassen des Basic-Menü Tas-**9** $\blacktriangle$ te 'Esc' drücken

**Die Basic-Menüeinträge** Das Basic-Menü enthält folgende Menüeinträge:

#### **MPP Tracker 1**

- DC Betriebsmodus: MPP AUTO FIX MPP USER
- Fixspannung: zum Eingeben der Fixspannung, 120 - 440 V
- MPPT1 Startspannung: zum Eingeben der MPPT1 Startspannung, 120 - 440 V

#### **USB Logbuch**

Aktivieung oder Deaktivierung der Funktion, alle Fehlermeldungen auf einen USB-Stick zu sichern

AUTO / OFF / ON

#### **Signal Relais**

- Ereignisverzögerung zum Eingeben der zeitlichen Verzögerung, ab wann eine SMS verschickt wird oder das Relais schalten soll 900 - 86400 Sekunden
- Ereigniszähler: zum Eingeben der Zeit, wie oft ein Ereignis mitgeloggt werden soll: 10 - 255

#### **Erdungseinstellung**

- Erdungsmodus: Off / Positvie / Negative
- Erdungsüberwachung: Off / Warn Err / Error / Warning

#### **Isolationseinstell.**

- Isolationswarnung: zum Aktivieren und Deaktivieren der Isolationsüberwachung mit Anzeige einer Warnung ohne Einspeiseunterbrechung bei einem Isolationsfehler ON / OFF
- Schwellwert Warnung: zum Einstellen eines Isolations-Schwellwertes, unter welchem der Wechselrichter eine Warnung ausgibt (ohne Einspeiseunterbrechung) 0 - 1000 kOhm
- Isolationsfehler:

zum Aktivieren und Deaktivieren der Isolationsüberwachung mit Ausgabe einer Fehlermeldung und sofortiger Abschaltung des Wechselrichters bei einem Isolationsfehler ON / OFF

Schwellwert Fehler: zum Einstellen eines Isolations-Schwellwertes, unter welchem der Wechselrichter eine Fehlermeldung ausgibt und den Einspeisebetrieb unterbricht 0 - 1000 kOhm

#### **Temperaturwarnung**

zur Aktivierung / Deaktivierung der Übertemperatur-Warnung pro Event; die Übertemperatur-Warnung wird verschickt und am Display angezeigt. ON / OFF

#### **TOTAL Reset**

setzt im Menüpunkt LOG die max. und die min. Spannungswerte sowie die max. eingespeiste Leistung auf Null zurück.

Das Zurücksetzen der Werte lässt sich nicht rückgängig machen.

Um die Werte auf Null zurückzusetzen, Taste 'Enter' drücken. "CONFIRM" wird angezeigt. Taste 'Enter' erneut drücken. Die Werte werden zurückgesetzt, das Menü wird angezeigt

# **Statusdiagnose und Fehlerbehebung**

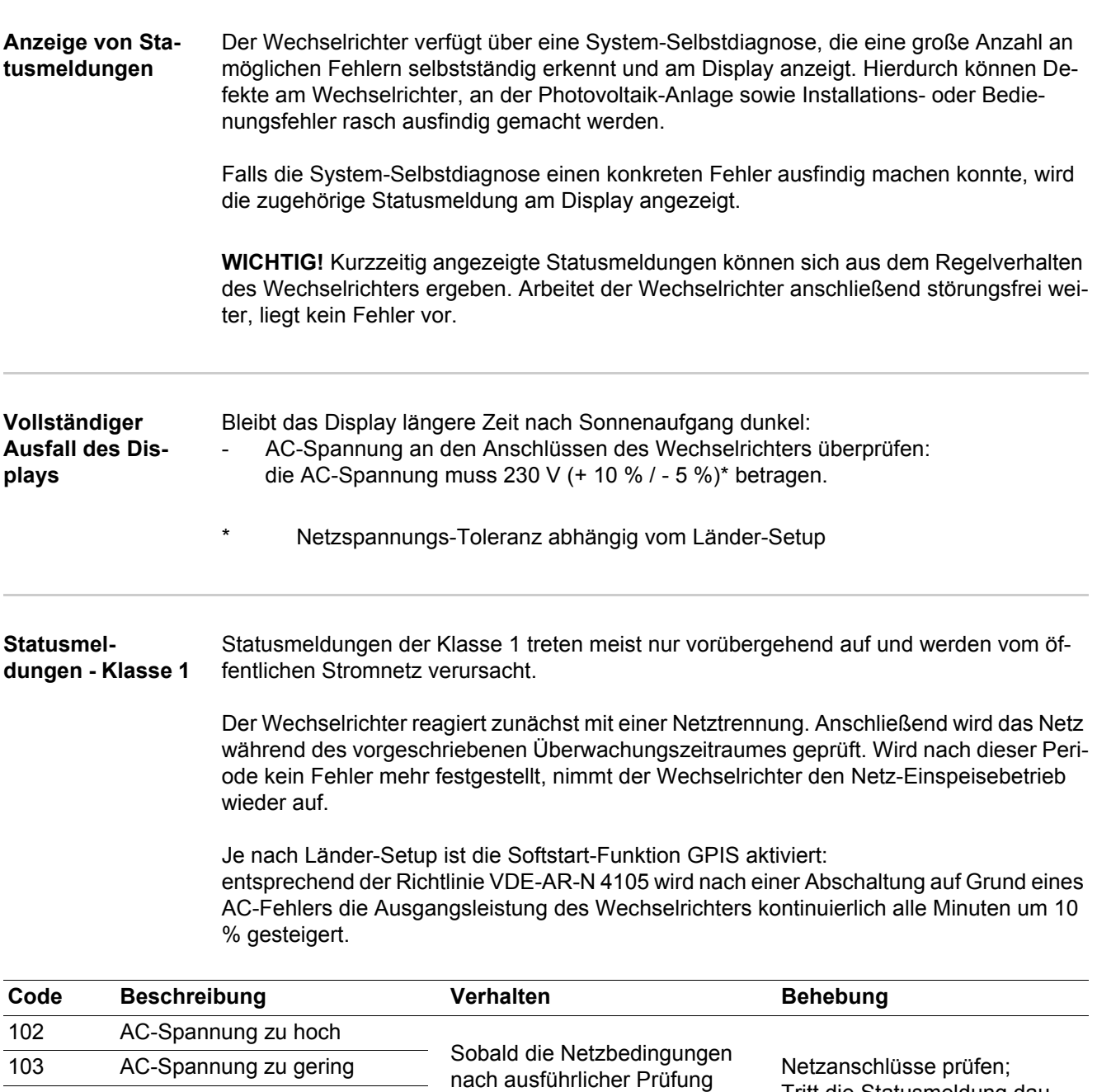

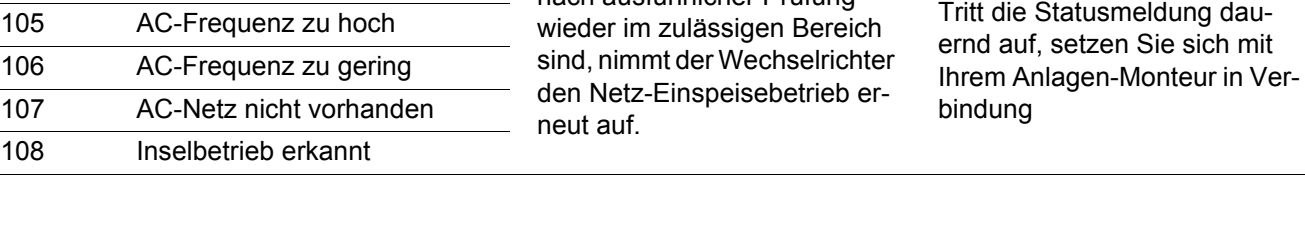

#### **Statusmeldungen - Klasse 3** Die Klasse 3 umfasst Statusmeldungen, die während des Einspeisebetriebes auftreten können, jedoch grundsätzlich nicht zu einer dauerhaften Unterbrechung des Netz-Einspeisebetriebes führen.

Nach der automatischen Netztrennung und der vorgeschriebenen Netzüberwachung versucht der Wechselrichter den Einspeisebetrieb wieder aufzunehmen.

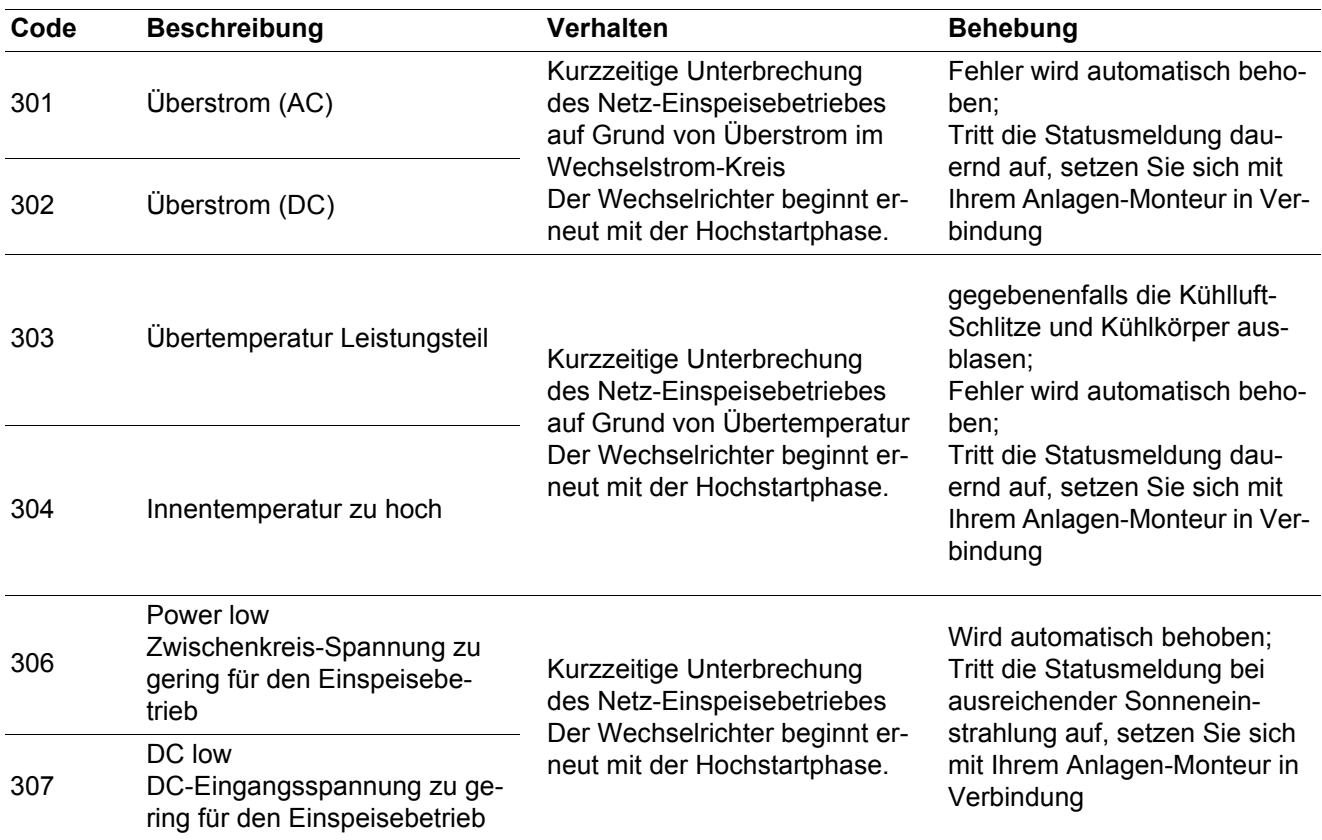

**WICHTIG!** Auf Grund schwacher Sonneneinstrahlung treten jeden Morgen und Abend naturgemäß die Statusmeldungen 306 (Power low) und 307 (DC low) auf. Diesen Statusmeldungen liegt kein Fehler zu Grunde.

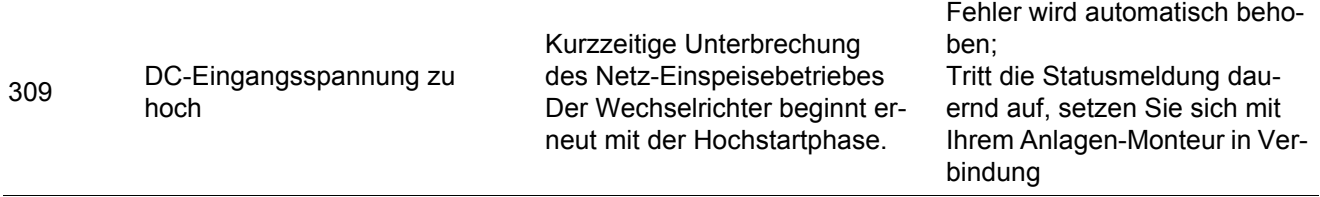

**Statusmeldungen - Klasse 4** Statusmeldungen der Klasse 4 erfordern teilweise den Eingriff eines geschulten Fronius-Servicetechnikers.

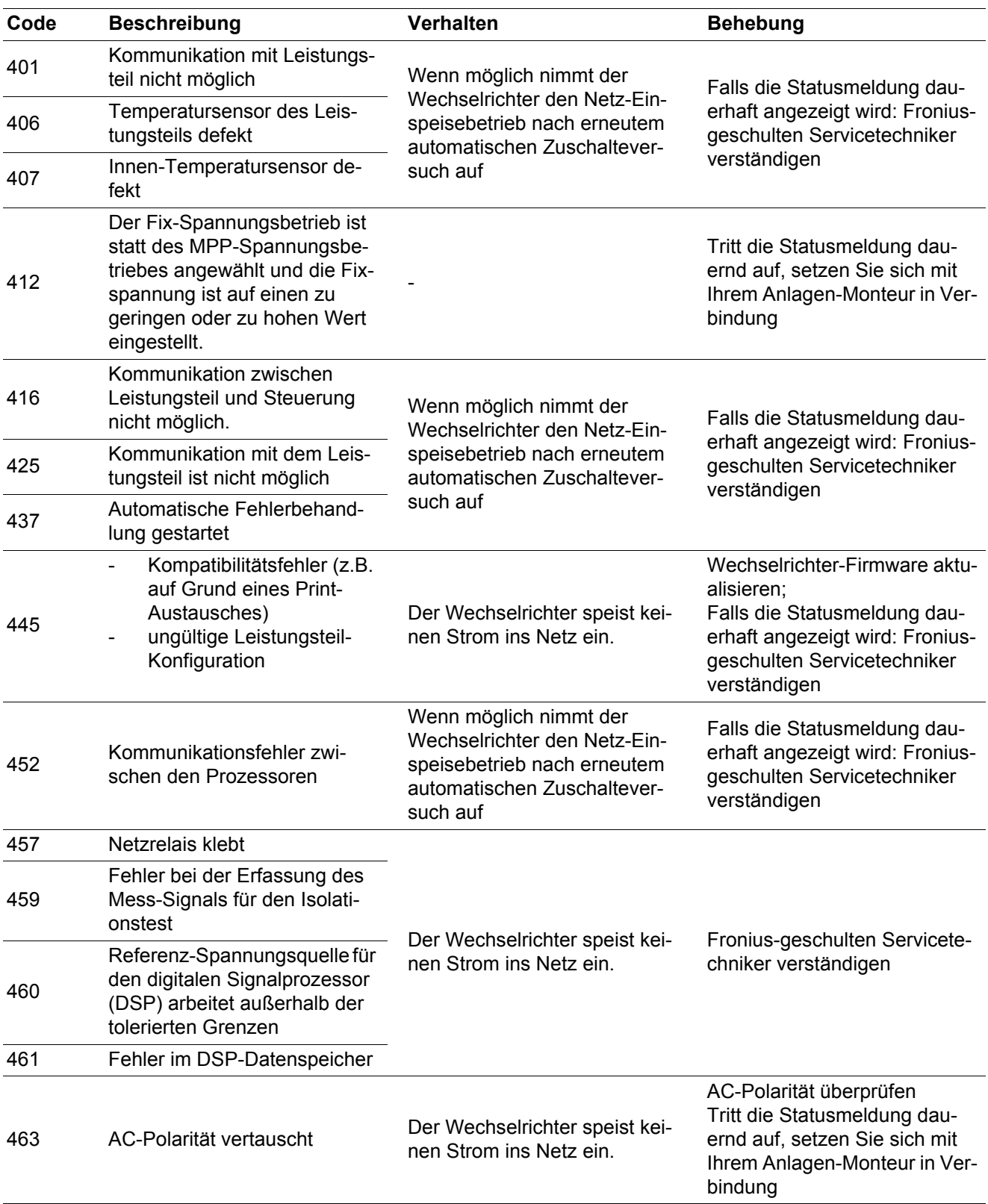

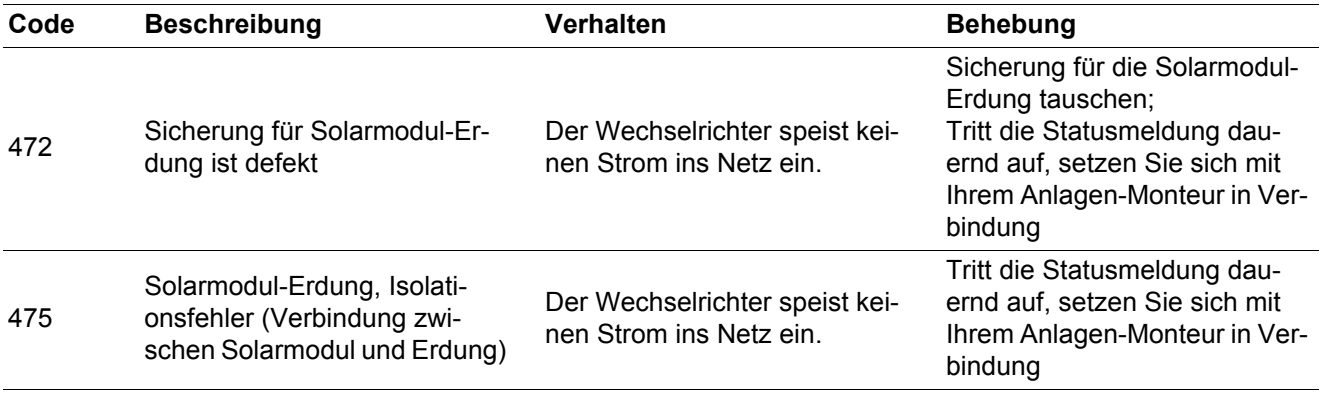

#### **Statusmel-**

**dungen - Klasse 5** Statusmeldungen der Klasse 5 behindern den Einspeisebetrieb nicht generell, können aber Einschränkungen im Einspeisebetrieb zur Folge haben. Sie werden angezeigt, bis die Statusmeldung per Tastendruck quittiert wird (im Hintergrund arbeitet der Wechselrichter jedoch normal).

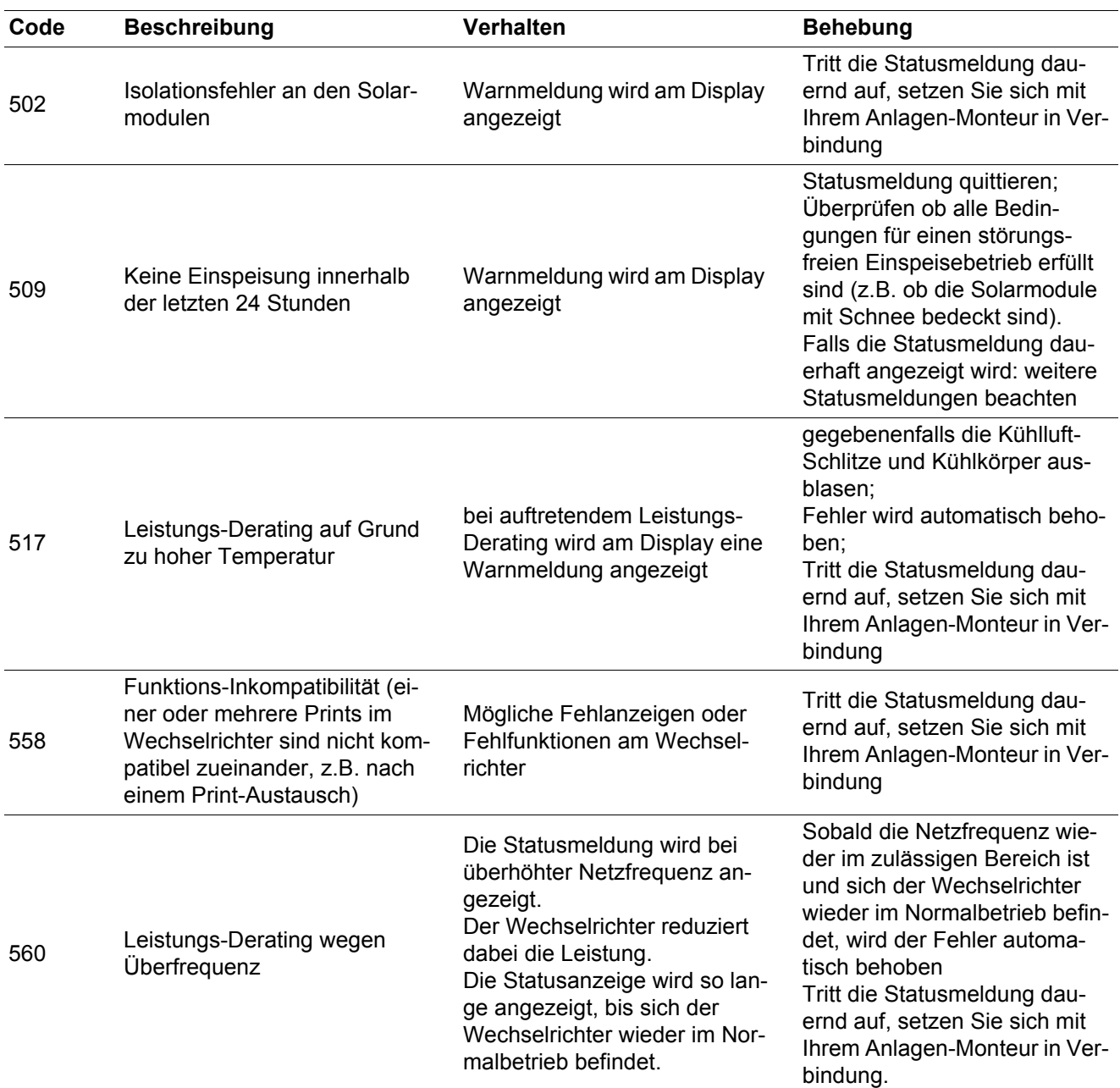

**Statusmeldungen - Klasse 7** Statusmeldungen der Klasse 7 betreffen die Steuerung, die Konfiguration und das Datenaufzeichnen des Wechselrichters und können den Einspeisebetrieb direkt oder indirekt beeinflussen.

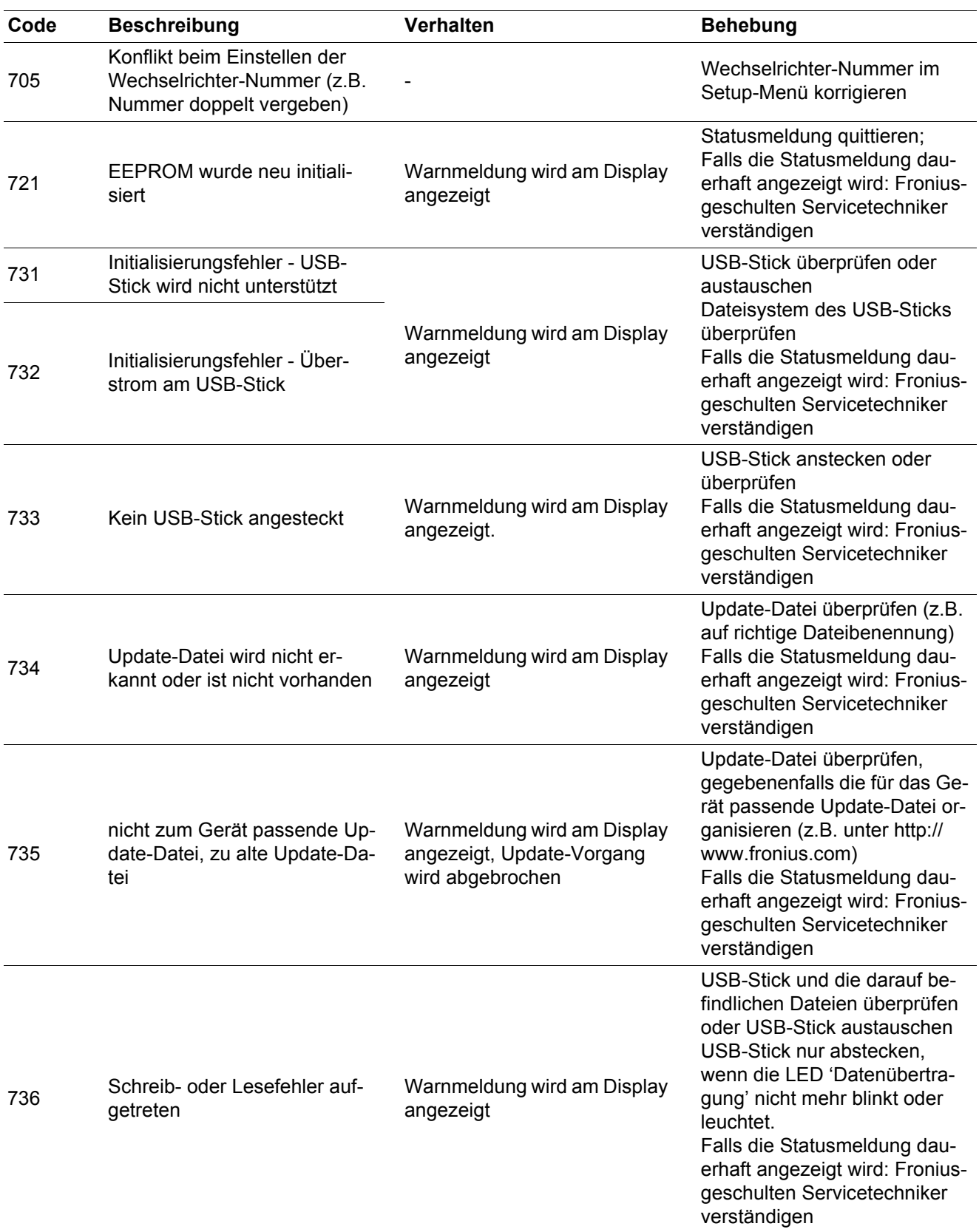

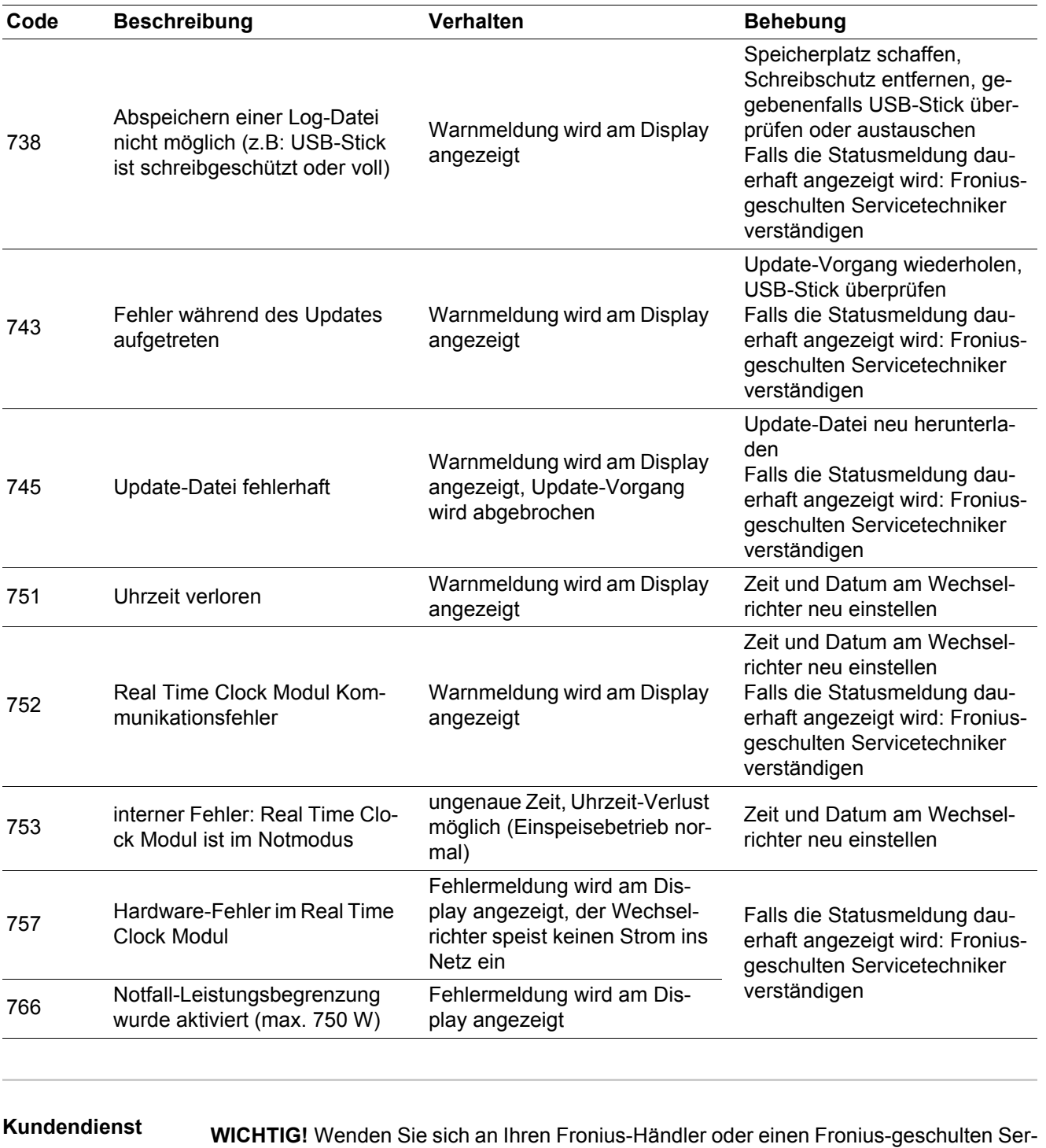

- vicetechniker, wenn
	- ein Fehler häufig, oder dauerhaft erscheint
	- ein Fehler erscheint, der nicht in den Tabellen angeführt ist

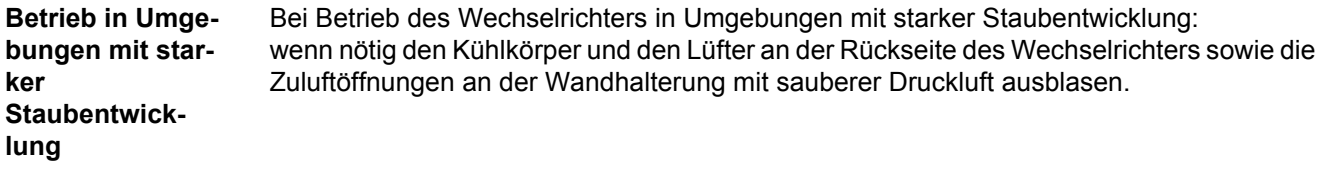

## **Technische Daten**

**Fronius Galvo 1.5-1**

Eingangsdaten

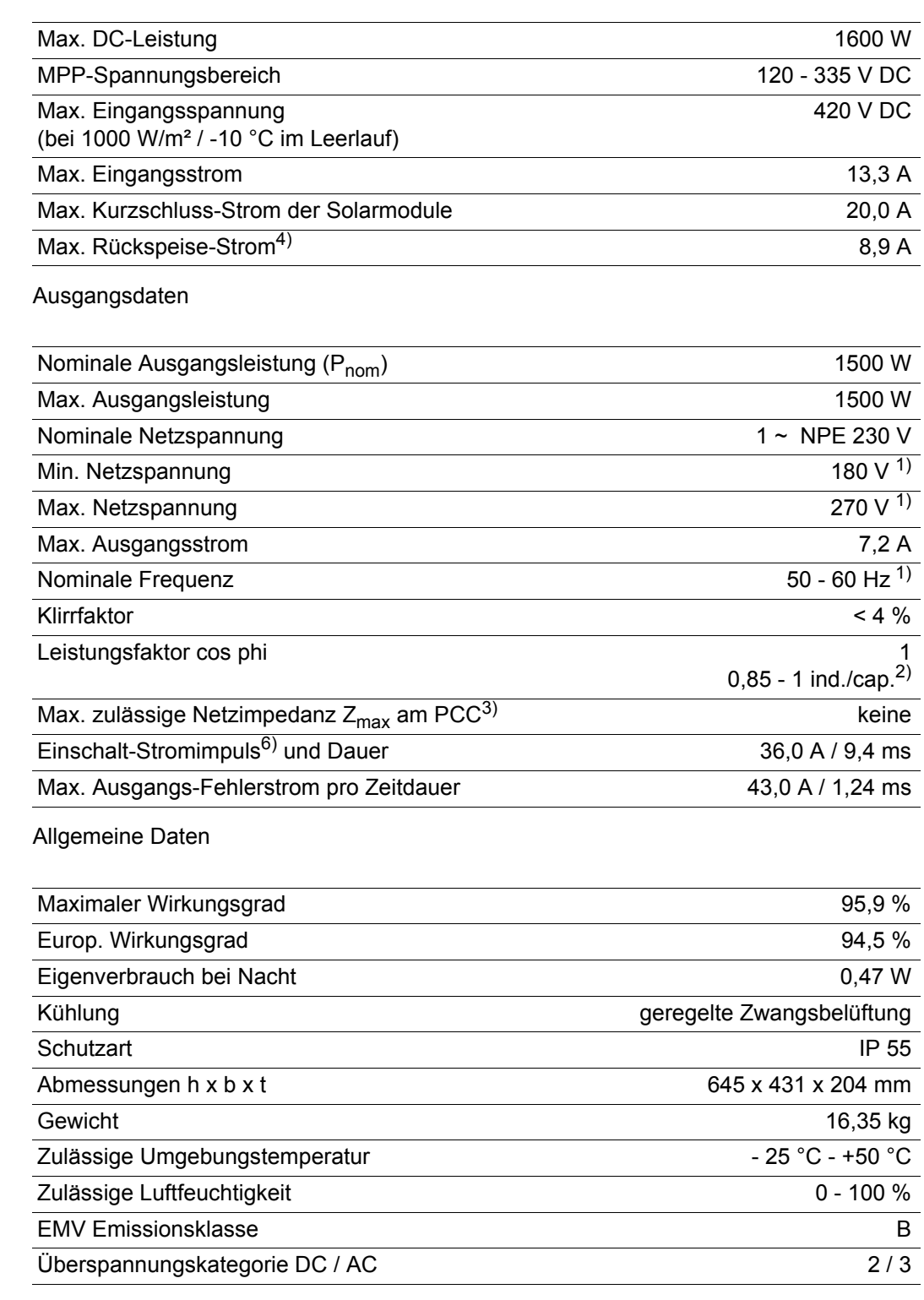

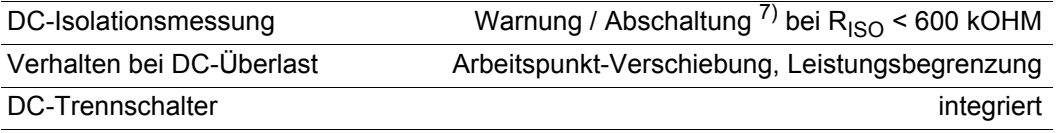

#### **Fronius Galvo 2.0-1**

Eingangsdaten

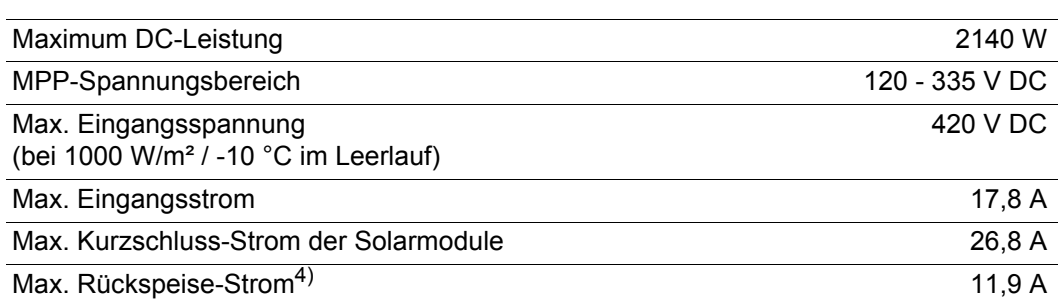

#### Ausgangsdaten

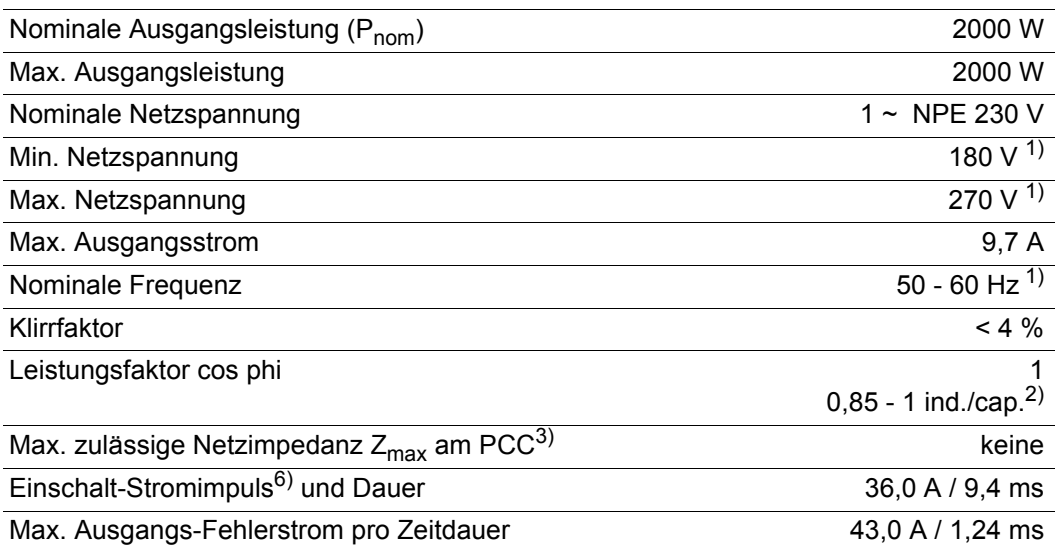

### Allgemeine Daten

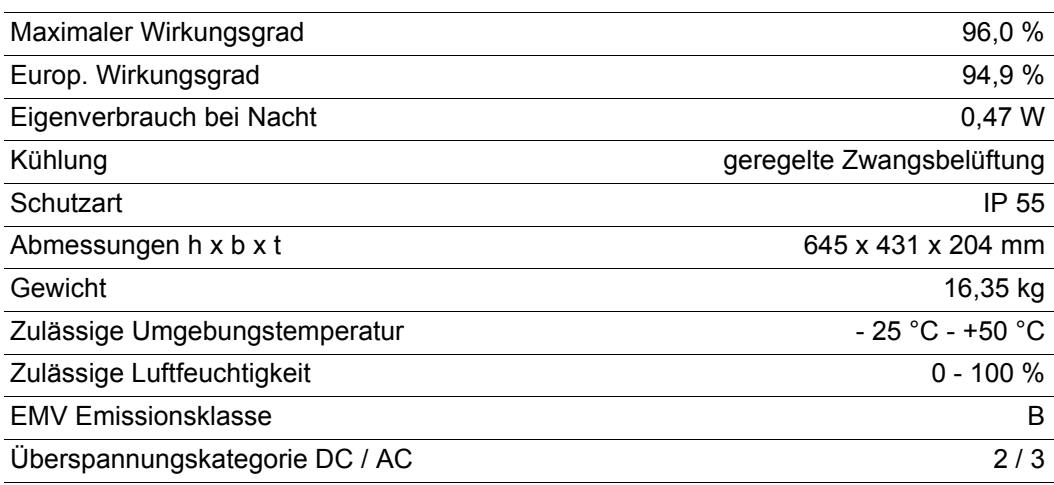

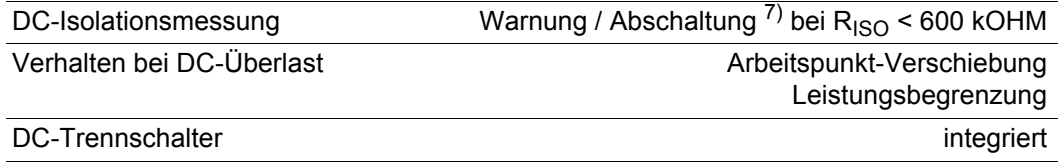

#### **Fronius Galvo 2.5-1**

Eingangsdaten

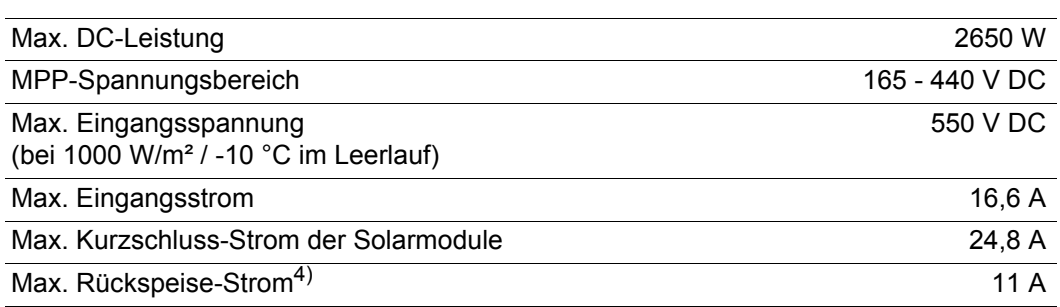

### Ausgangsdaten

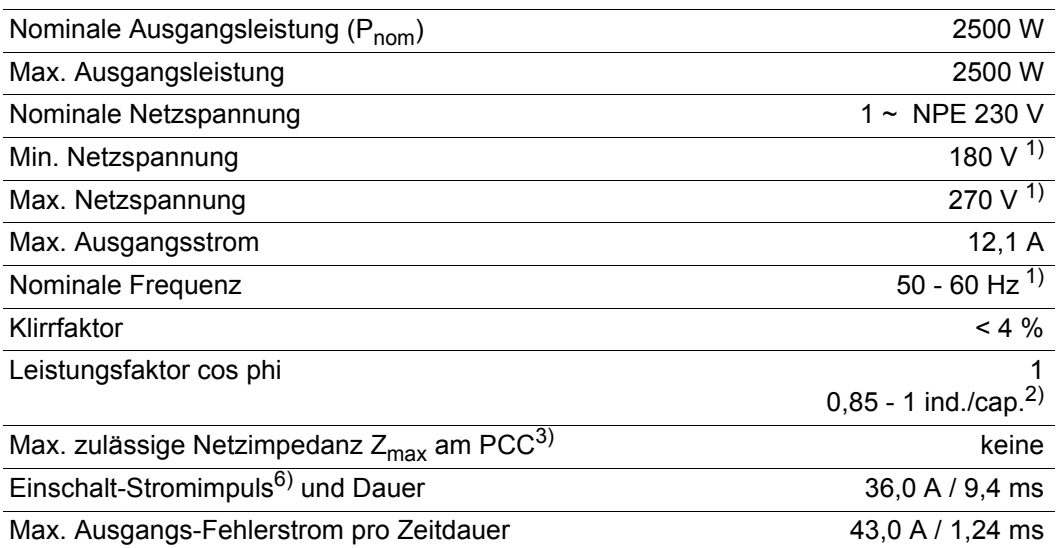

### Allgemeine Daten

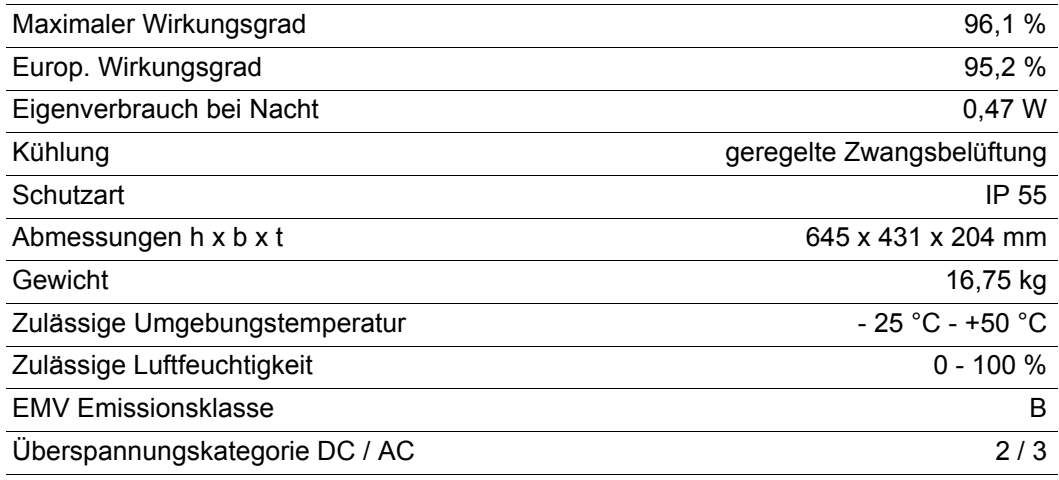

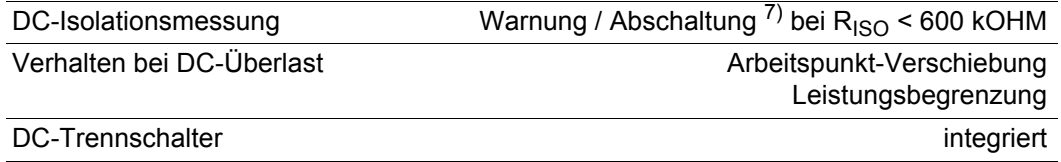

#### **Fronius Galvo 3.0-1**

Eingangsdaten

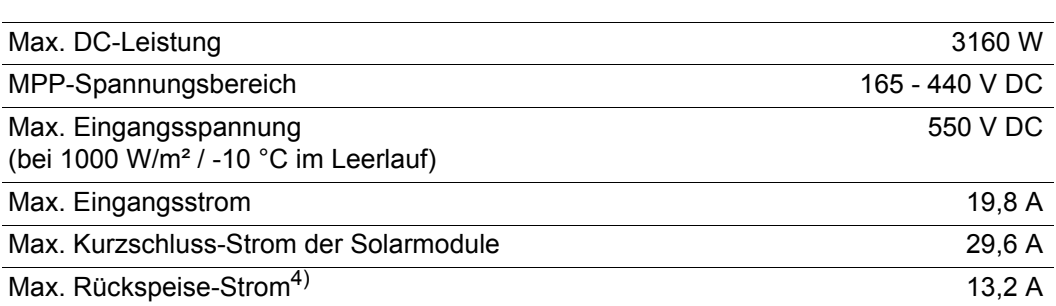

#### Ausgangsdaten

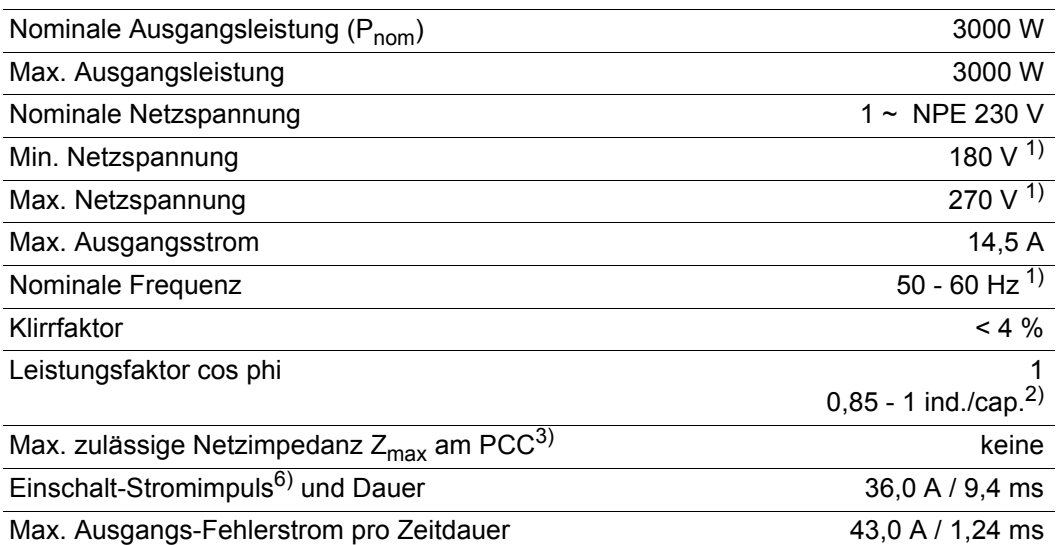

### Allgemeine Daten

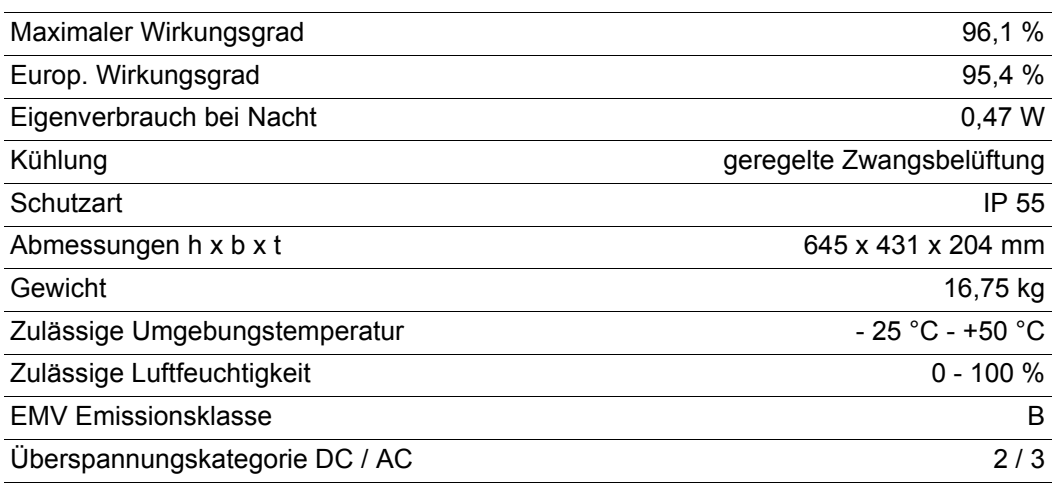

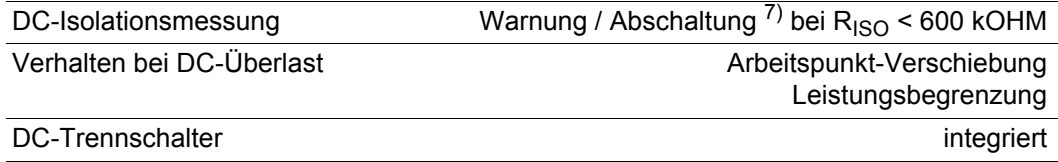

#### **Fronius Galvo 3.1-1**

Eingangsdaten

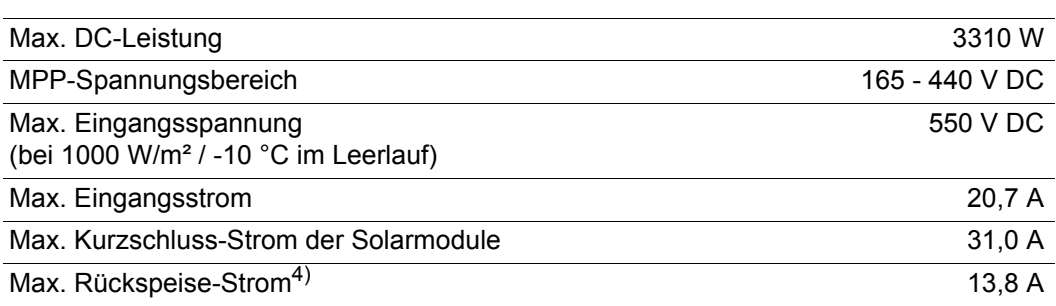

#### Ausgangsdaten

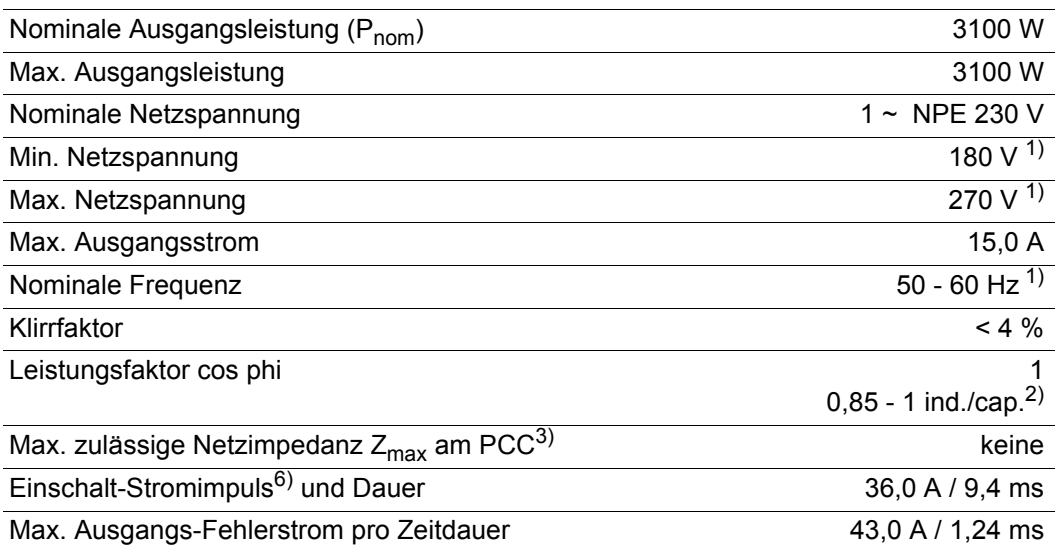

### Allgemeine Daten

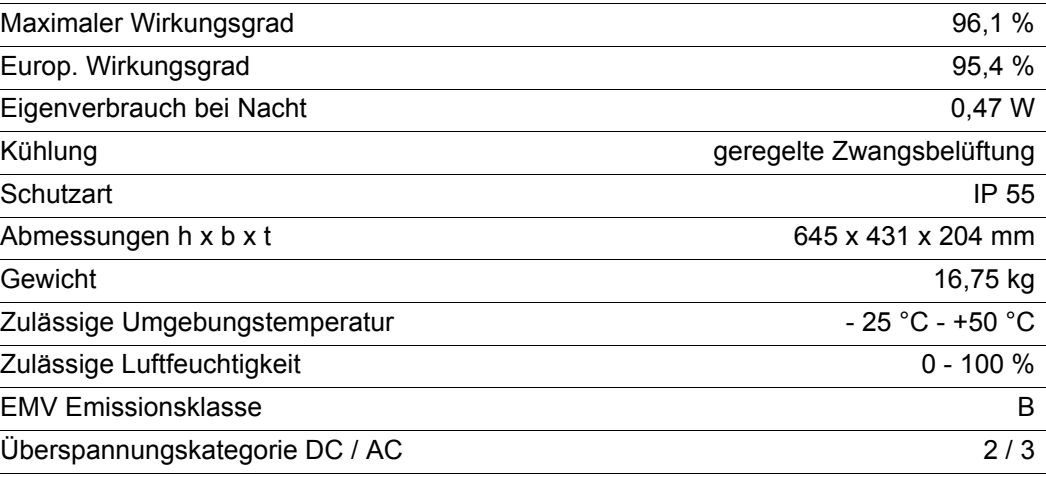

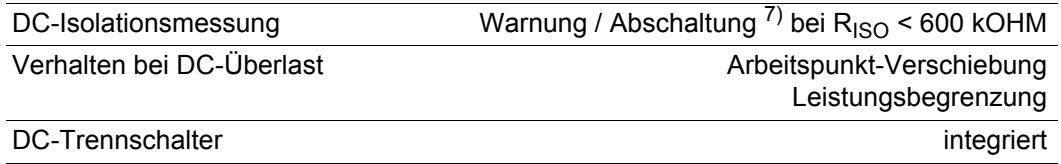

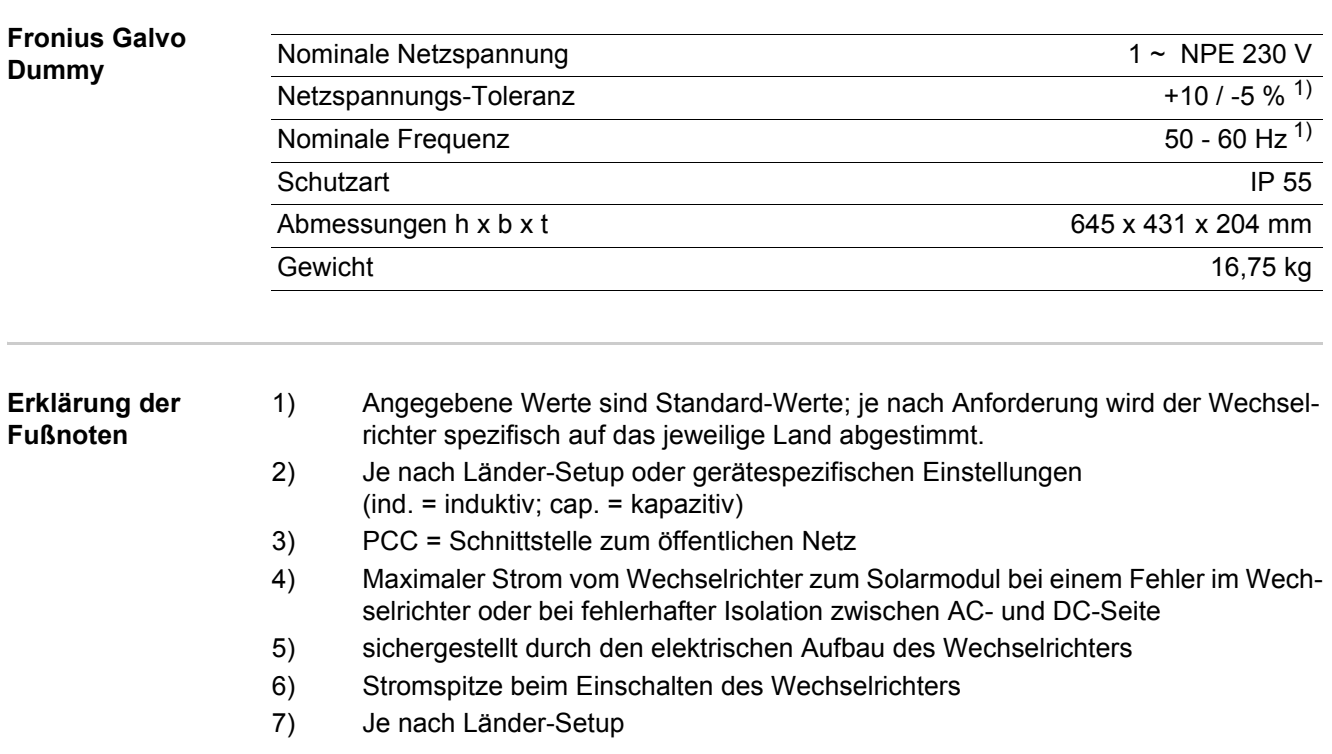

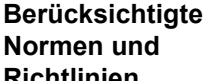

**Richtlinien**

- IEC 62109-1:2010 - EN 61000-3-3:2008 - IEC 62109-2:2011

- EN 61000-6-2:2005

- EN 61000-3-2:2006

- EN 61000-6-3:2007/A1:2011

**CE-Kennzeichen**

- EN 62233:2008

Alle erforderlichen und einschlägigen Normen sowie Richtlinien im Rahmen der einschlägigen EU-Richtlinie werden eingehalten, sodass die Geräte mit dem CE-Kennzeichen ausgestattet sind.

#### **Netz-Schnittstelle**

- ÖVE/ÖNORM E 8001-4-712
- VDE 0126-1-1/A1
- VDE-AR-N 4105

#### **Parallelbetrieb von Eigenerzeugungsanlagen**

Der Wechselrichter erfüllt die

- "Richtlinien für Anschluss und Parallelbetrieb von Eigenerzeugungsanlagen am Niederspannungsnetz" des Verbandes der Elektrizitätswirtschaft (VDEW)
- "Technischen Richtlinien für den Parallelbetrieb von Eigenerzeugungsanlagen mit Verteilernetzen" des Verbandes der Elektrizitätsunternehmen Österreichs

#### **Schaltung zur Verhinderung des Inselbetriebes**

Der Wechselrichter verfügt über eine von VDE nach VDE-AR-N 4105 zugelassenen Schaltung zur Verhinderung des Inselbetriebes.

#### **Netzausfall**

Die serienmäßig in den Wechselrichter integrierten Mess- und Sicherheitsverfahren sorgen dafür, dass bei einem Netzausfall die Einspeisung sofort unterbrochen wird (z.B. bei Abschaltung durch den Energieversorger oder Leitungsschaden).

**DE**

## **Garantiebedingungen und Entsorgung**

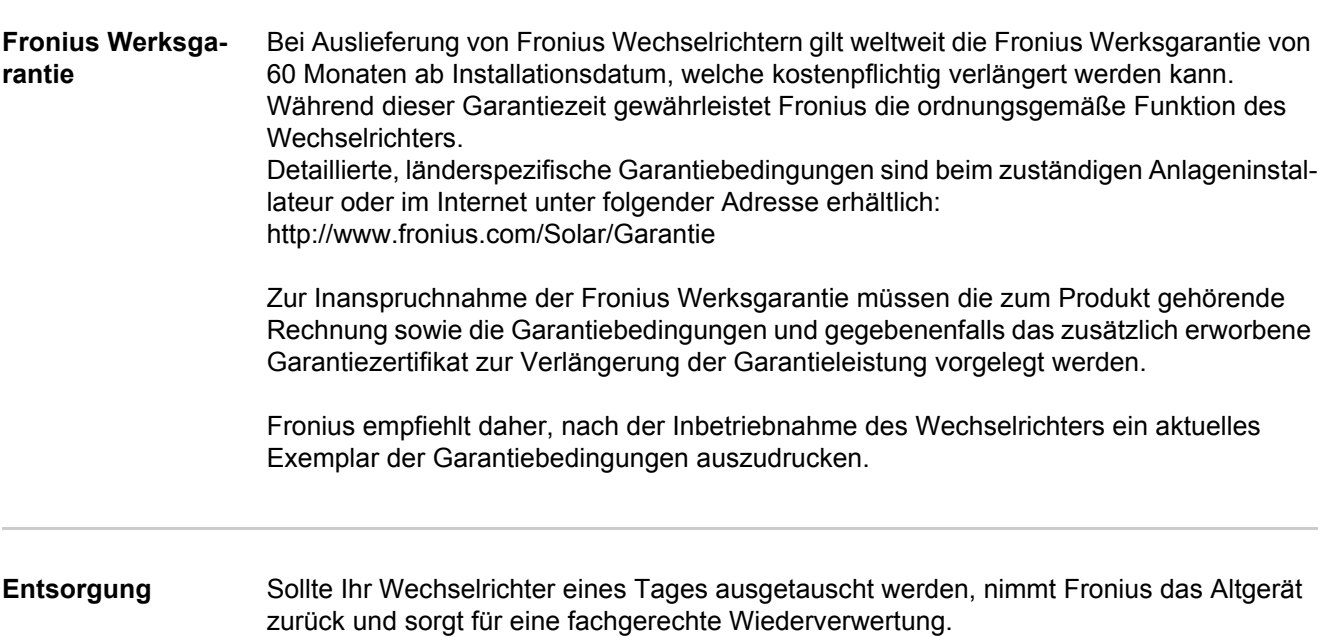

**Introduction** Nous vous remercions de la confiance que vous nous témoignez et nous vous félicitons d'avoir acquis ce produit Fronius de haute qualité technique. Les présentes Instructions de service doivent vous permettre de vous familiariser avec ce produit. Par une lecture attentive, vous apprendrez à connaître les diverses possibilités de votre produit Fronius. C'est ainsi seulement que vous pourrez en exploiter au mieux tous les avantages.

> Respectez les consignes de sécurité et veillez par ce biais à garantir davantage de sécurité sur le lieu d'utilisation du produit. Une manipulation appropriée de ce produit garantit sa qualité et sa fiabilité à long terme. Ces deux critères sont des conditions essentielles pour un résultat optimal.

**Explication des consignes de sécurité**

**DANGER !** Signale un risque de danger immédiat. S'il n'est pas évité, il peut entraîner la mort ou des blessures graves.

**AVERTISSEMENT !** Signale une situation potentiellement dangereuse. Si elle n'est pas évitée, elle peut entraîner la mort ou des blessures graves.

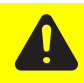

**ATTENTION !** Signale une situation susceptible de provoquer des dommages. Si elle n'est pas évitée, elle peut entraîner des blessures légères ou minimes, ainsi que des dommages matériels.

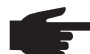

**REMARQUE!** Désigne un risque de mauvais résultats de travail et de possibles dommages sur l'équipement.

**IMPORTANT!** Désigne des astuces d'utilisation et d'autres informations particulièrement utiles. Cette mention ne signale pas une situation dangereuse ou susceptible de provoquer des dommages.

Soyez extrêmement attentif lorsque vous voyez l'un des symboles illustrés dans le chapitre « Consignes de sécurité ».

## **Sommaire**

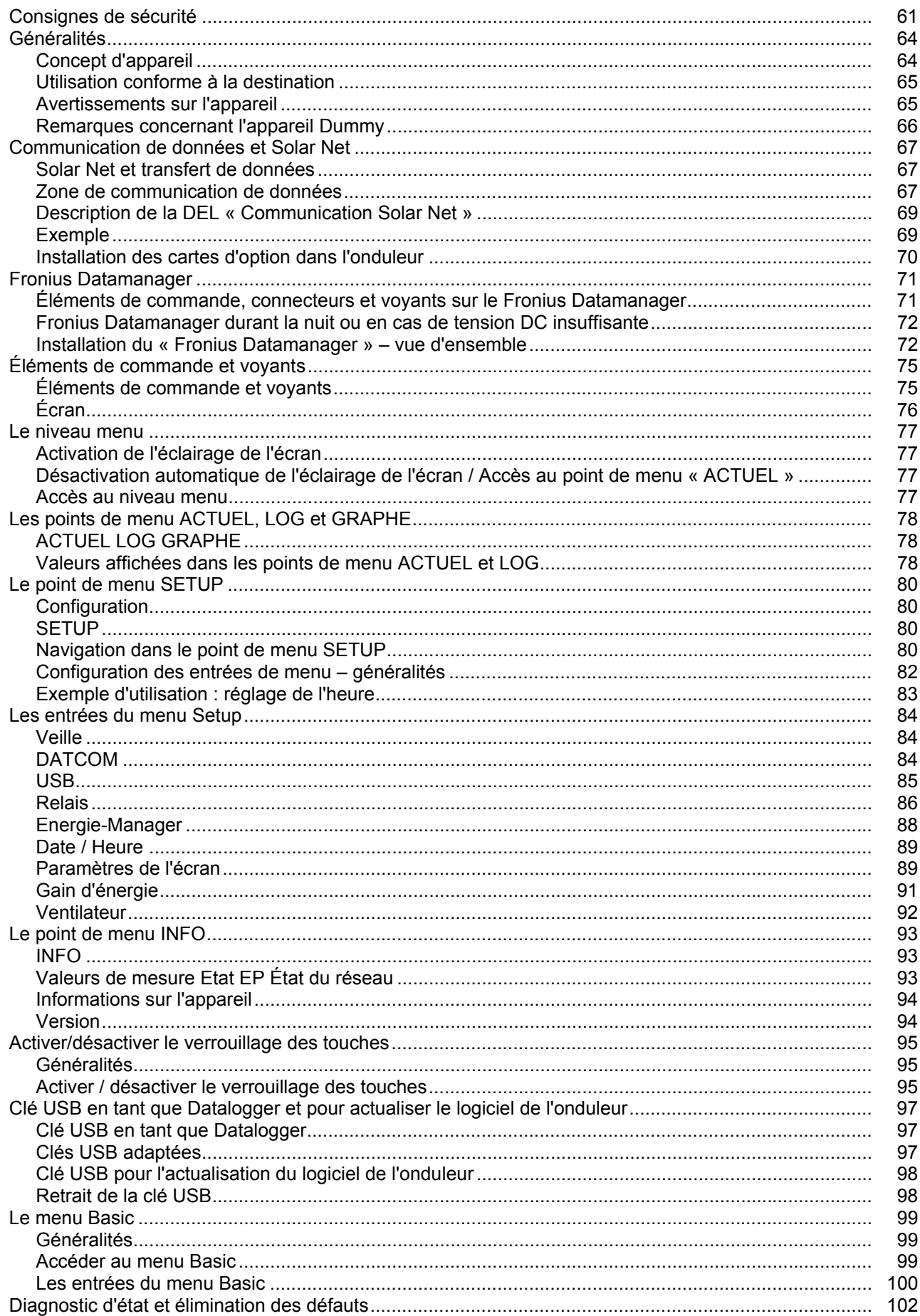

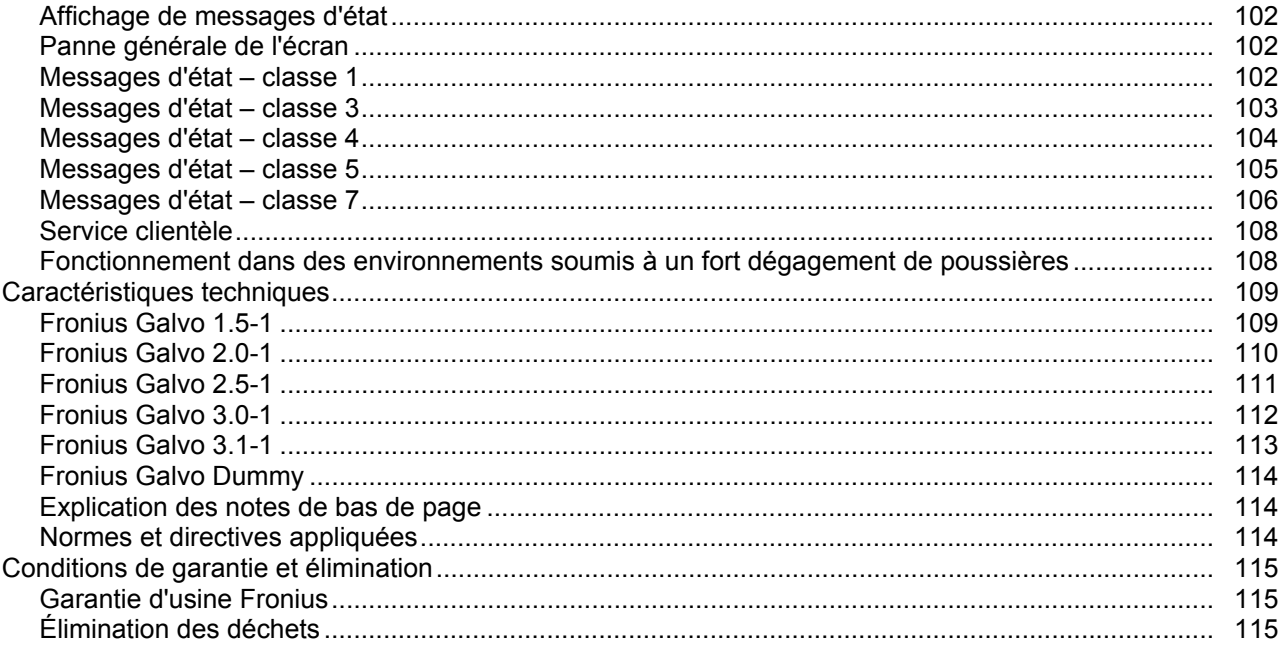

### <span id="page-62-0"></span>**Consignes de sécurité**

#### **Généralités**

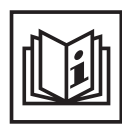

Cet appareil est fabriqué selon l'état actuel de la technique et conformément aux règles techniques de sécurité en vigueur. Cependant, en cas d'erreur de manipulation ou de mauvaise utilisation, il existe un risque

- de blessure et de mort pour l'utilisateur ou des tiers,
- de dommages pour l'appareil et les autres biens de l'exploitant,
- d'inefficacité du travail avec l'appareil.

Toutes les personnes concernées par la mise en service, la maintenance et la remise en état de l'appareil doivent

- posséder les qualifications correspondantes,
- connaître le maniement des installations électriques et
- lire attentivement et suivre avec précision les prescriptions des présentes Instructions de service.

Les Instructions de service doivent être conservées en permanence sur le lieu d'utilisation de l'appareil. En complément des présentes Instructions de service, les règles générales et locales en vigueur concernant la prévention des accidents et la protection de l'environnement doivent être respectées.

Concernant les avertissements de sécurité et de danger présents sur l'appareil

- veiller à leur lisibilité permanente,
- ne pas les détériorer,
- ne pas les retirer,
- ne pas les recouvrir, ni coller d'autres autocollants par-dessus, ni les peindre.

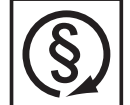

Mettre en service l'appareil uniquement si tous les dispositifs de protection sont entièrement opérationnels. Si les dispositifs de protection ne sont pas entièrement opérationnels, il existe un risque

- de blessure et de mort pour l'utilisateur ou des tiers,
- de dommages pour l'appareil et les autres biens de l'exploitant,
- d'inefficacité du travail avec l'appareil.

Les dispositifs de protection dont la fonctionnalité n'est pas totale doivent être remis en état par une entreprise spécialisée agréée avant la mise en marche de l'appareil.

Ne jamais mettre hors circuit ou hors service les dispositifs de protection.

Vous trouverez les emplacements des avertissements de sécurité et de danger présents sur l'appareil au chapitre « Généralités » des Instructions de service de votre appareil.

Éliminer les pannes qui peuvent menacer la sécurité avant de mettre l'appareil en marche.

**Votre sécurité est en jeu !**

#### **Conditions ambiantes**

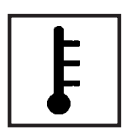

Tout fonctionnement ou stockage de l'appareil en dehors du domaine d'utilisation indiqué est considéré comme non conforme. Le fabricant ne saurait être tenu pour responsable des dommages consécutifs.

Vous trouverez des informations plus précises concernant les conditions d'utilisation admises dans les caractéristiques techniques de vos instructions de service.

#### **Personnel qualifié**

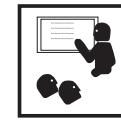

Les informations de service contenues dans les présentes Instructions de service sont exclusivement destinées au personnel technique qualifié. Un choc électrique peut être mortel. N'effectuez pas d'opérations autres que celles indiquées dans les Instructions de service. Ceci s'applique même si vous possédez les qualifications correspondantes.

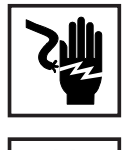

Tous les câbles et les tuyaux doivent être solides, intacts, isolés et de capacité suffisante. Faire réparer sans délai les connexions lâches, encrassées, endommagées ou les câbles sous-dimensionnés par une entreprise spécialisée agréée.

Les travaux d'entretien et de maintenance ne doivent être réalisés que par une entreprise spécialisée agréée.

Les pièces provenant d'autres fournisseurs n'offrent pas de garantie de construction et de fabrication conformes aux exigences de qualité et de sécurité. Utiliser uniquement les pièces de rechange d'origine (valable également pour les pièces standardisées).

Ne réaliser aucune modification, installation ou transformation sur l'appareil sans autorisation du fabricant.

Remplacer immédiatement les éléments qui ne sont pas en parfait état.

**Données relatives aux valeurs des émissions sonores**

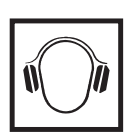

L'étage maximal de puissance sonore de l'onduleur est < 59 dB (A) (réf. 1 pW) en fonctionnement à pleine charge, conf. à la norme IEC 62109-1:2010.

Grâce à une régulation électronique de la température, le bruit du refroidissement de l'appareil est maintenu aussi faible que possible et dépend de la puissance transformée, de la température ambiante, du niveau de propreté de l'appareil, etc.

Une valeur d'émission rapportée au poste de travail ne peut être indiquée pour cet appareil, car le niveau de pression acoustique est fortement dépendant de la situation de montage, de la qualité du réseau, des cloisons environnantes et des caractéristiques générales du local.

**Mesures relatives à la CEM**

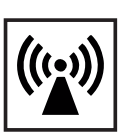

Dans certains cas, des influences peuvent se manifester dans la zone d'application prévue malgré le respect des valeurs-limites d'émissions normalisées (p. ex. en présence d'appareils sensibles sur le site d'installation ou lorsque ce dernier est situé à proximité de récepteurs radio ou TV). L'exploitant est alors tenu de prendre les mesures nécessaires pour éliminer les dysfonctionnements.

**Élimination des déchets**

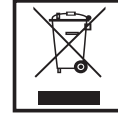

Conformément à la directive européenne 2002/96/CE relative aux déchets d'équipements électriques et électroniques et sa transposition dans le droit national, les appareils électriques usagés doivent être collectés de manière séparée et faire l'objet d'un recyclage conforme à la protection de l'environnement. Veillez à rapporter votre appareil usagé auprès de votre revendeur ou renseignez-vous sur l'existence d'un système de collecte et d'élimination local autorisé. Le non respect de cette directive européenne peut avoir des conséquences pour l'environnement et pour votre santé !

**Sûreté des données**

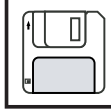

L'utilisateur est responsable de la sûreté des données liées à des modifications par rapport aux réglages d'usine. Le fabricant décline toute responsabilité en cas de perte de réglages personnels.

#### **Droits d'auteur**

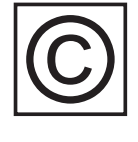

Les droits de reproduction des présentes Instructions de service sont réservés au fabricant.

Les textes et les illustrations correspondent à l'état de la technique lors de l'impression. Sous réserve de modifications. Le contenu des Instructions de service ne peut justifier aucune réclamation de la part de l'acheteur. Nous vous remercions de nous faire part de vos propositions d'amélioration et de nous signaler les éventuelles erreurs contenues dans les Instructions de service.

### <span id="page-65-0"></span>**Généralités**

#### <span id="page-65-1"></span>**Concept d'appareil**

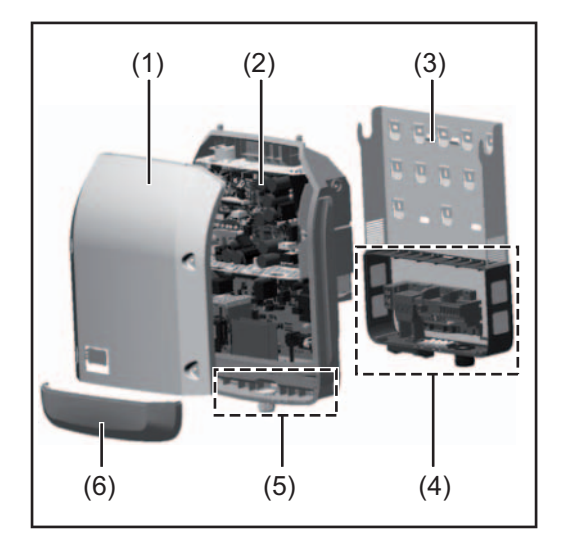

Structure de l'appareil :

- (1) Couvercle du boîtier
- (2) Onduleur
- (3) Support mural
- (4) Zone de raccordement avec interrupteur principal DC
- (5) Zone de communication de données
- (6) Capot de la zone de communication de données

L'onduleur transforme en courant alternatif le courant continu généré par les modules solaires. Ce courant alternatif, synchrone avec la tension du secteur, est alors injecté dans le réseau électrique public.

L'onduleur a été exclusivement conçu pour être utilisé avec des installations photovoltaïques couplées au réseau, une production de courant indépendante du réseau public n'est donc pas possible.

De par sa construction et ses fonctionnalités, l'onduleur offre une sécurité maximale lors du montage et de l'exploitation.

L'onduleur surveille automatiquement le réseau électrique public. En cas de conditions de réseau anormales (par ex. coupure de courant, interruption, etc.), l'onduleur arrête immédiatement son fonctionnement et interrompt l'injection de courant dans le réseau électrique.

La surveillance du réseau inclut la surveillance de la tension, de la fréquence et des conditions en îlot.

L'onduleur fonctionne de manière totalement automatique. Après le lever du soleil, dès que les modules solaires disposent de suffisamment d'énergie, l'onduleur commence à surveiller le réseau. Lorsque le rayonnement solaire est suffisant, l'onduleur démarre le mode d'injection dans le réseau.

L'onduleur fonctionne de sorte à prélever un maximum de puissance des modules solaires.

Dès que l'offre d'énergie n'est plus suffisante pour une injection dans le réseau, l'onduleur coupe la connexion de l'électronique de puissance au réseau et interrompt le fonctionnement. Tous les réglages et toutes les données enregistrées sont mémorisés.

Lorsque la température de l'onduleur est trop élevée, celui-ci s'autoprotège en réduisant automatiquement la puissance de sortie actuelle.

Une température d'onduleur trop importante peut être due à une température ambiante élevée ou à une évacuation de l'air chaud insuffisante (par ex. en cas d'installation dans une armoire de commande sans évacuation de l'air chaud adaptée).

<span id="page-66-0"></span>**Utilisation conforme à la destination** L'onduleur solaire est exclusivement destiné à transformer le courant continu des modules solaires en courant alternatif et à injecter ce dernier dans le réseau électrique public. Est considérée comme non conforme : - toute autre utilisation ou toute utilisation allant au-delà,

- toute transformation sur l'onduleur n'étant pas expressément recommandée par Fronius,
- l'installation de composants n'étant pas expressément recommandés ou distribués par Fronius.

Le fabricant ne saurait être tenu responsable des dommages consécutifs. Toute prétention à garantie devient caduque.

Font également partie de l'utilisation conforme

- la lecture attentive et le respect de toutes les indications et de tous les avertissements de sécurité et de danger des Instructions de service,
- le respect des travaux d'inspection et de maintenance,
- le montage conforme aux Instructions de service.

Lors de la conception de l'installation photovoltaïque, veiller à ce que tous les composants de l'installation soient exclusivement exploités dans leur domaine d'utilisation autorisé.

Tous les fabricants de modules solaires recommandent de respecter des mesures destinées au maintien durable des propriétés du module solaire.

Tenir compte des dispositions du distributeur d'électricité pour l'injection dans le réseau.

#### <span id="page-66-1"></span>**Avertissements sur l'appareil**

Des avertissements et symboles de sécurité figurent sur et dans l'onduleur. Ces avertissements et symboles de sécurité ne doivent être ni retirés, ni recouverts. Ils permettent de prévenir les erreurs de manipulation pouvant être à l'origine de graves dommages corporels et matériels.

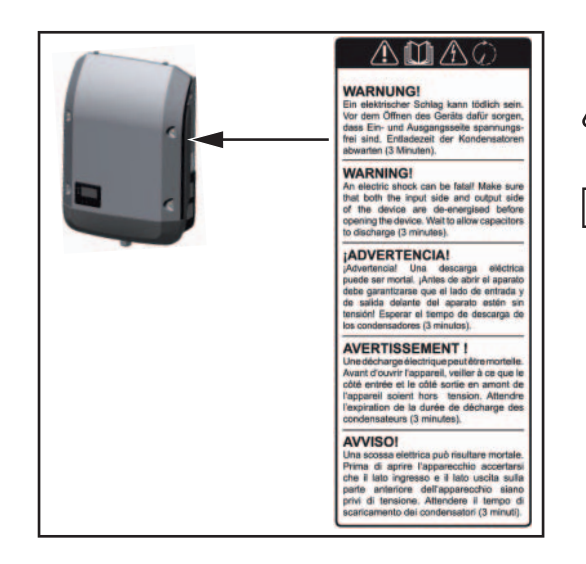

#### **Symboles de sécurité :**

Risque de dommages corporels et matériels graves lié à une erreur de manipulation

Utiliser les fonctions décrites uniquement après avoir lu et compris l'intégralité des documents suivants :

- les présentes Instructions de service,
- toutes les Instructions de service des composants périphériques de l'installation photovoltaïque, en particulier les consignes de sécurité.

Tension électrique dangereuse

Attendre l'expiration de la durée de décharge des condensateurs !

#### **Texte des avertissements :**

#### **AVERTISSEMENT !**

Une décharge électrique peut être mortelle. Avant d'ouvrir l'appareil, veiller à ce que le côté entrée et le côté sortie soient hors tension. Attendre l'expiration de la durée de décharge des condensateurs (3 minutes).

#### <span id="page-67-0"></span>**Remarques concernant l'appareil Dummy**

L'appareil Dummy n'est pas adapté pour le raccordement fonctionnel à une installation photovoltaïque et doit être mis en service exclusivement à des fins de présentation.

**IMPORTANT !** Ne jamais raccorder des câbles DC sous tension aux connecteurs DC d'un appareil Dummy.

Le raccordement de câbles ou de sections de câbles sans tension à des fins de présentation est autorisé.

Un appareil Dummy peut être identifié à sa plaque signalétique :

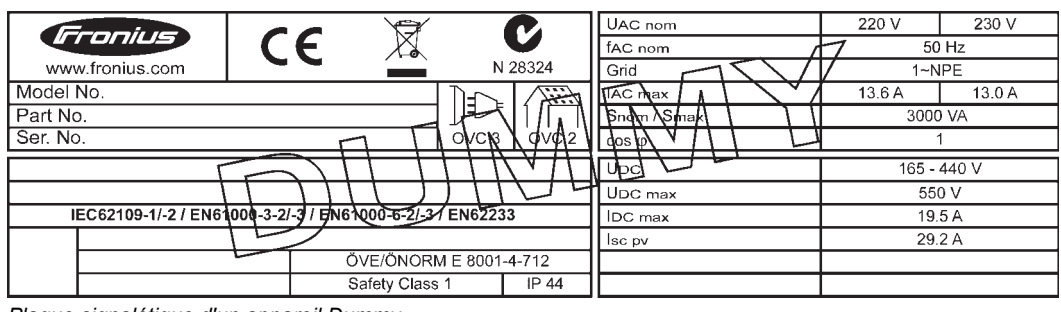

*Plaque signalétique d'un appareil Dummy*

### <span id="page-68-0"></span>**Communication de données et Solar Net**

<span id="page-68-1"></span>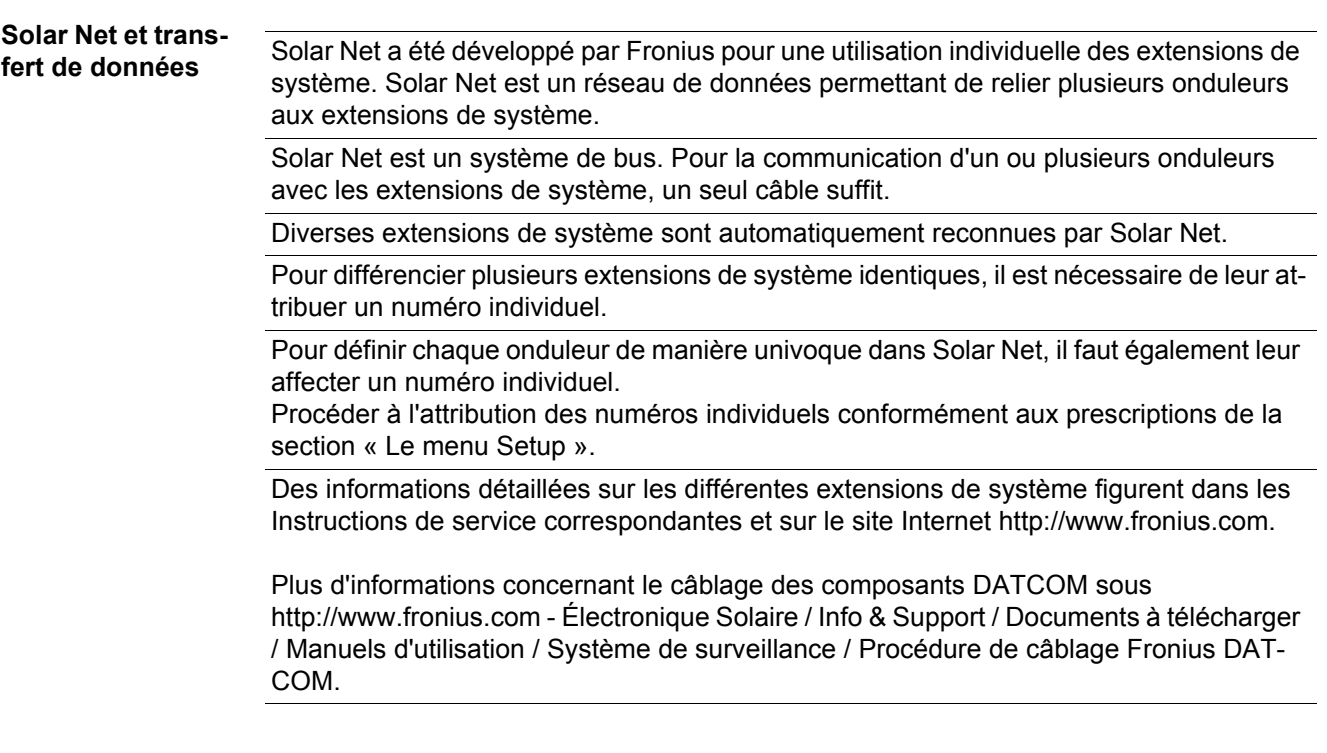

#### <span id="page-68-2"></span>**Zone de communication de données**

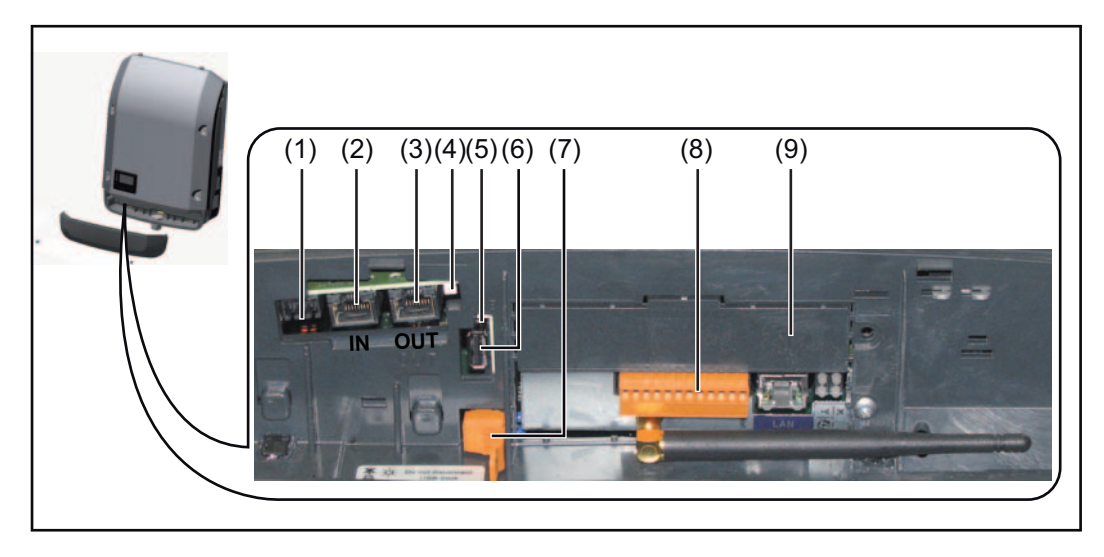

Selon le modèle, l'onduleur peut être équipé de la carte enfichable Fronius Datamanager.

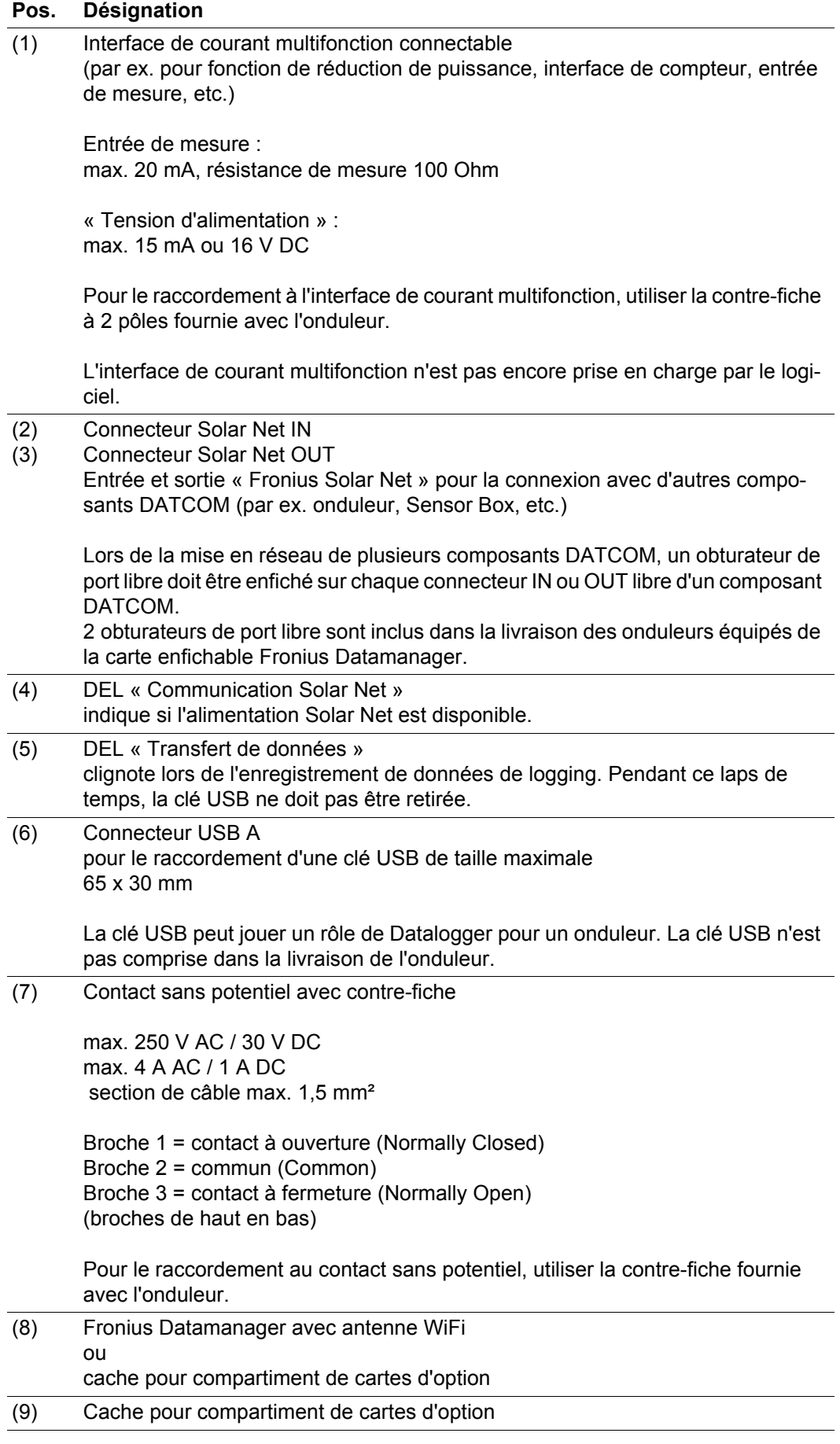

#### <span id="page-70-0"></span>**Description de la DEL « Communication Solar Net » La DEL « Communication Solar Net » est allumée :** L'alimentation pour la communication de données au sein de Fronius Solar Net fonctionne correctement

#### **La DEL « Communication Solar Net » est éteinte :**

Erreur de la communication de données dans Fronius Solar Net

- Surintensité (flux de courant > 3 A, par ex. en raison d'un court-circuit dans Fronius Solar Net)
- Sous-tension (pas de court-circuit, tension dans Fronius Solar Net < 6,5 V, par ex. en raison d'un nombre de composants DATCOM trop important dans Fronius Solar Net et d'une alimentation électrique insuffisante)

Dans ce cas, une alimentation électrique externe via un bloc d'alimentation externe est nécessaire pour les composants DATCOM.

Pour détecter la présence d'une sous-tension, vérifier le cas échéant d'autres composants DATCOM.

**La DEL « Communication Solar Net » clignote brièvement toutes les 5 secondes :** Après une déconnexion due à une surintensité ou à une sous-tension, l'onduleur essaie toutes les 5 secondes de rétablir l'alimentation électrique dans Fronius Solar Net, tant que l'erreur perdure.

Lorsque l'erreur est éliminée, Fronius Solar Net est à nouveau alimenté en courant dans les 5 secondes.

<span id="page-70-1"></span>**Exemple** Enregistrement et archivage des données relatives à l'onduleur et au capteur à l'aide du Fronius Datamanager et de la Fronius Sensor Box :

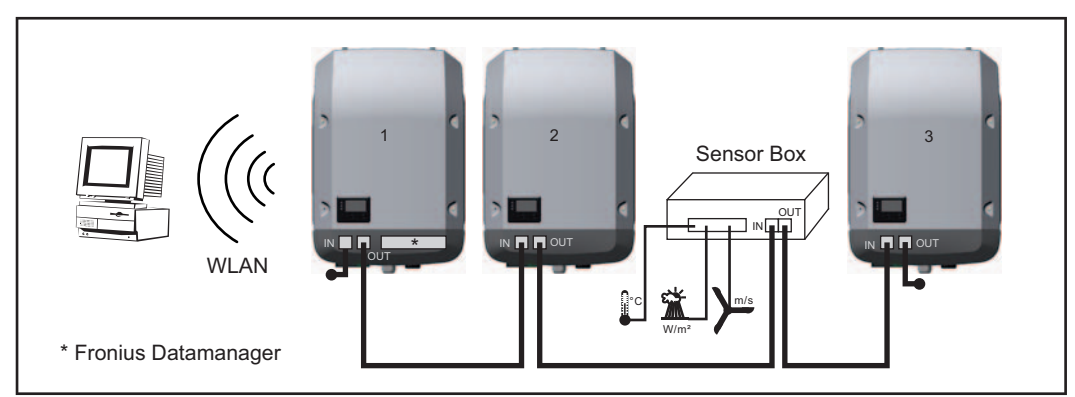

*Réseau de données avec 3 onduleurs et une Fronius Sensor Box :*

*- onduleur 1 avec Fronius Datamanager*

*- onduleurs 2 et 3 sans Fronius Datamanager !*

 $\bullet$  = obturateur de port libre

La communication externe (Solar Net) s'effectue sur l'onduleur via la zone de communication de données. La zone de communication de données comprend deux interfaces RS 422 jouant un rôle d'entrée et de sortie. La liaison est réalisée au moyen de connecteurs RJ45.

**IMPORTANT !** Puisque le Fronius Datamanager fonctionne comme un Datalogger, aucun autre Datalogger ne doit être présent dans le circuit Fronius Solar Net. Un seul Fronius Datamanager par circuit Fronius Solar Net !

Démonter tous les autres Fronius Datamanager et obturer le compartiment pour cartes d'option libre au moyen du cache disponible en option auprès de Fronius (42,0405,2020) ou utiliser Fronius Galvo sans Fronius Datamanager.

<span id="page-71-0"></span>**Installation des cartes d'option dans l'onduleur** Plus d'informations sur l'installation des cartes d'option dans l'onduleur et le raccordement des câbles de communication de données dans les Instructions d'installation.
## **Fronius Datamanager**

**Éléments de commande, connecteurs et voyants sur le Fronius Datamanager**

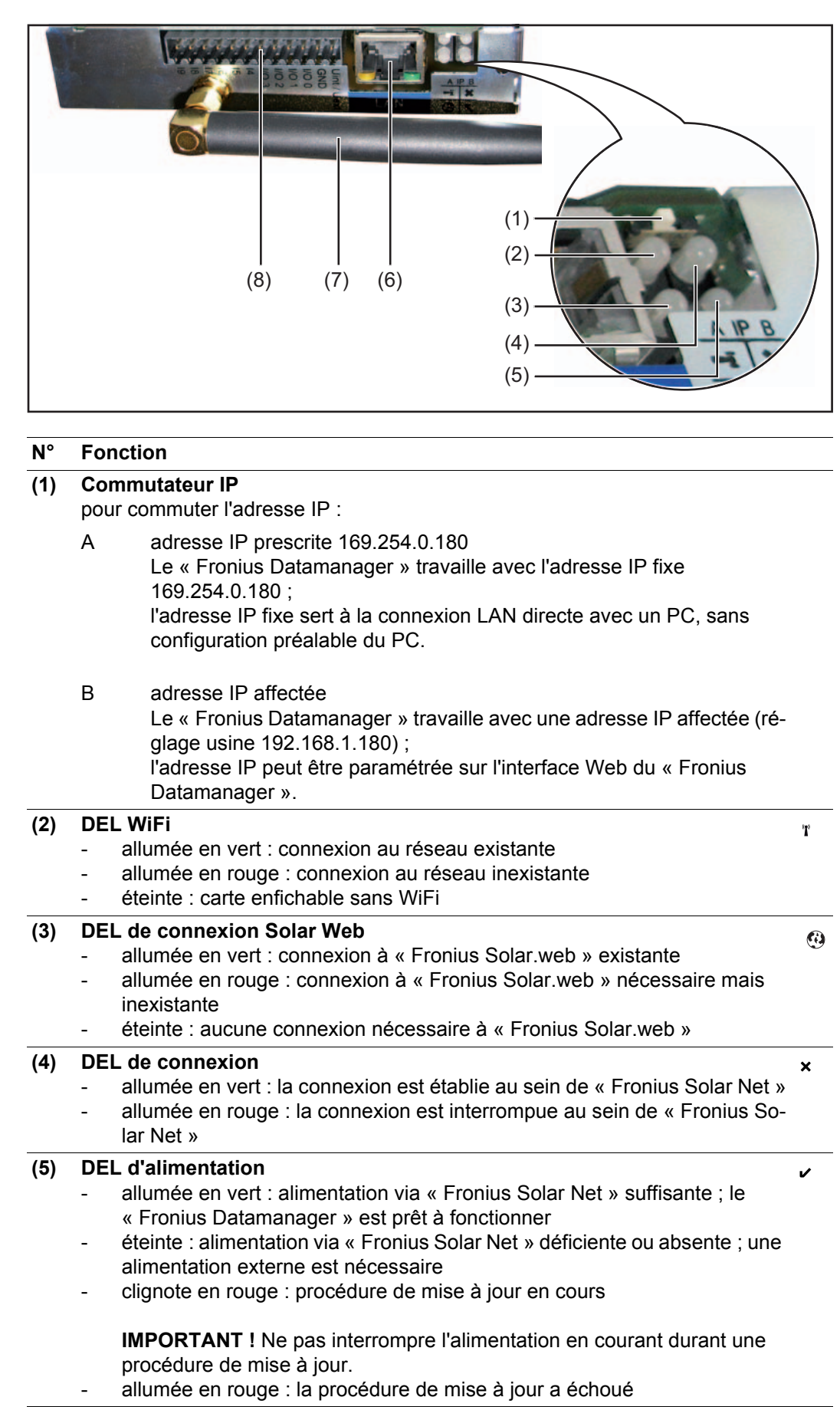

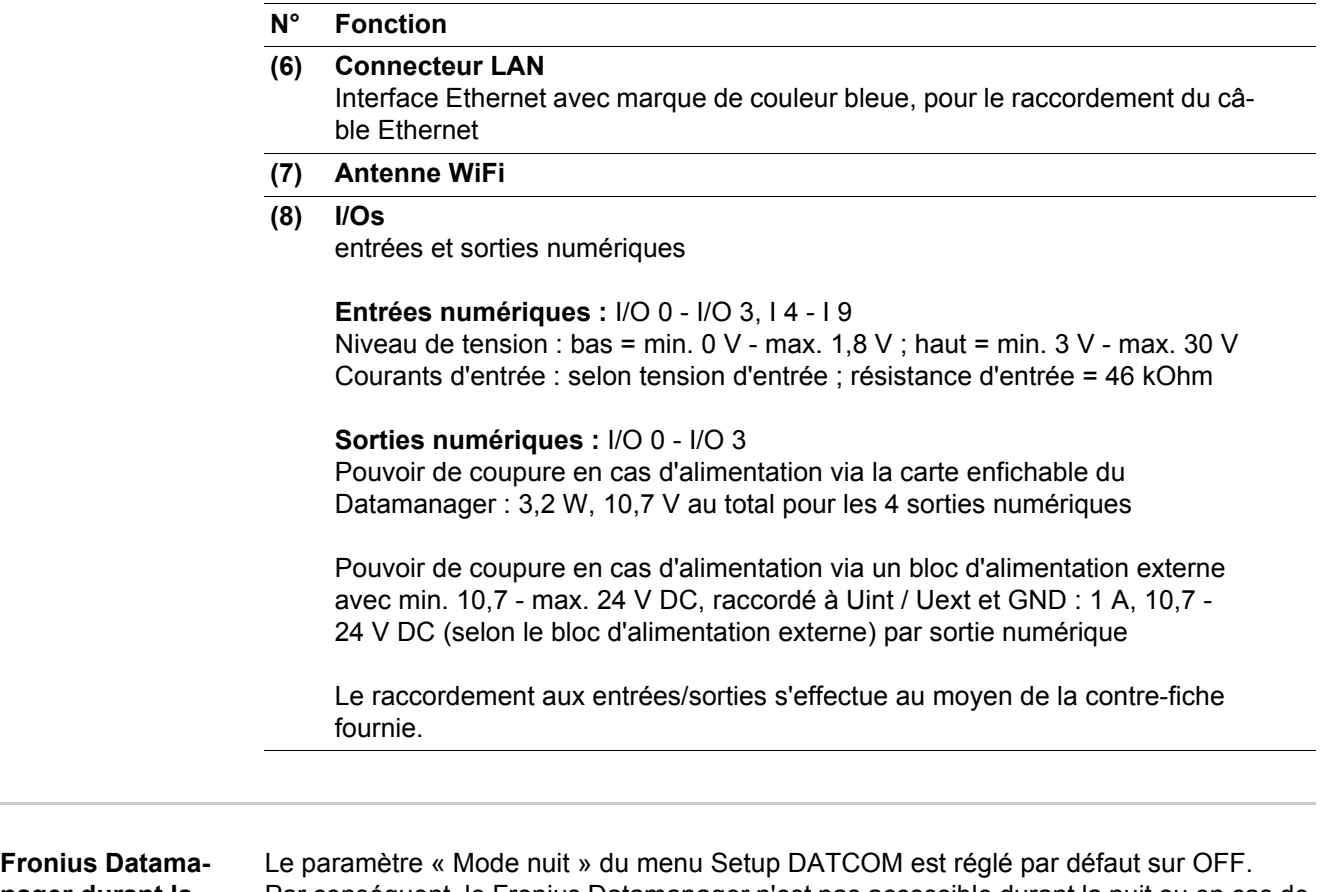

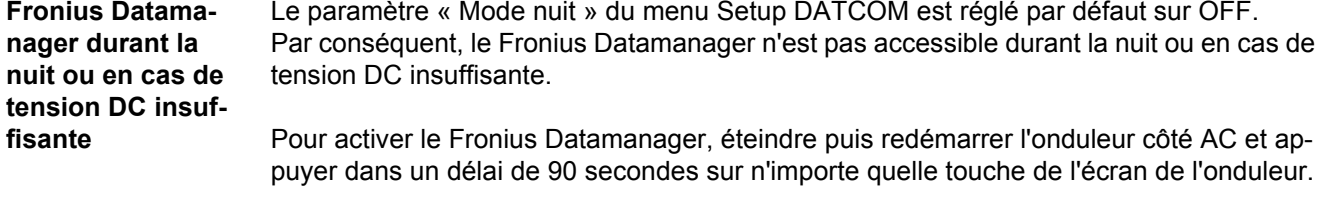

Voir également le chapitre « Les entrées du menu Setup », « DATCOM » (mode nuit).

**Installation du « Fronius Datamanager » – vue d'ensemble**

**REMARQUE!** L'installation du Fronius Datamanager suppose des connaissances en technologie de réseau.

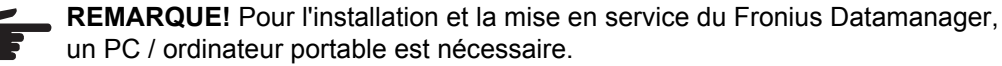

Pour plus d'informations sur le Fronius Datamanager, voir la version complète des Instructions de service du Fronius Datamanager (RECERBO) sous http:// www.fronius.com - Électronique Solaire / Système de surveillance.

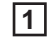

Sur le PC / l'ordinateur portable, configurer les paramètres réseau pour le Fronius Da-**1** tamanager

par ex. pour Microsoft Windows :

Dans Panneau de configuration / Centre Réseau et partage / Connexion au réseau local / Propriétés (Général) / Protocole Internet (TCP/IP) / Propriétés / activer « Obtenir une adresse IP automatiquement » + « Obtenir les adresses des serveurs DNS automatiquement »

Dans le navigateur Internet / Outils / Options Internet / Connexions / Paramètres réseau / désactiver « Utiliser un serveur proxy pour votre réseau local »

- Raccorder le câble Ethernet bleu au « Fronius Datamanager » (connecteur LAN) **2**
- Enficher 2 obturateurs de port libre sur les connecteurs Solar Net de l'onduleur **3**
- Raccorder le câble Ethernet bleu au PC / à l'ordinateur portable **4**
- Basculer le commutateur IP du « Fronius Datamanager » sur la position A **5**
- Activer l'onduleur côté AC et appuyer dans un délai de 90 secondes sur n'importe quelle touche de l'écran de l'onduleur **6**
- Dans le point de menu SETUP de l'onduleur, régler le mode Nuit sur « ON » dans les paramètres d'affichage **7**
- Après env. 1 minute, ouvrir le navigateur sur le PC / l'ordinateur portable et saisir l'adresse suivante : http://169.254.0.180 **8**

L'interface Web du « Fronius Datamanager » s'affiche.

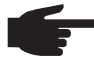

**REMARQUE!** Si aucune connexion n'est établie avec le « Fronius Datamanager », vérifier les paramètres réseau (par ex. pour Microsoft Windows) :

- Dans Panneau de configuration / Centre Réseau et partage / Connexion au réseau local / Propriétés (Général) / Protocole Internet (TCP/IP) / Propriétés / activer « Obtenir une adresse IP automatiquement » + « Obtenir les adresses des serveurs DNS automatiquement »
- Dans le navigateur Internet / Outils / Options Internet / Connexions / Paramètres réseau / désactiver « Utiliser un serveur proxy pour votre réseau local »

Lors de la première installation du « Fronius Datamanager », un message demandant de régler la date et l'heure s'affiche.

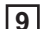

Cliquer sur le message et régler la date et l'heure **9**

Si le message ne s'affiche pas : Paramètres / HEURE/DATE / régler la date et l'heure

Paramètres / Connexion Internet / WiFi - enregistrer **10**

- Paramètres / WiFi / sélectionner : **11**
	- « dynamique » (attribuer nom d'hôte) ou « statique » (saisir données)
- Paramètres / GESTION WiFi / actualiser les réseaux **12**
- Paramètres / SOLAR.WEB / saisir des données, enregistrer **13** Pour plus d'informations sur Fronius Solar.web, voir les Instructions de service de Fronius Solar.web
- **14** Informations système / Noter l'ID du datalogger (requis pour l'inscription à Solar.web)
- Désactiver l'onduleur côté AC **15**
- 16 Basculer à nouveau le commutateur IP du « Fronius Datamanager » sur la position - $B -$
- Débrancher le câble Ethernet bleu du « Fronius Datamanager » et du PC / ordinateur **17** portable
- Fermer le capot de la zone de communication de données et mettre en marche l'on-**18** duleur
- Dans le point de menu SETUP de l'onduleur, rétablir le cas échéant le mode nuit sur **19**« OFF » dans les paramètres d'affichage

# **Éléments de commande et voyants**

**Éléments de commande et voyants**

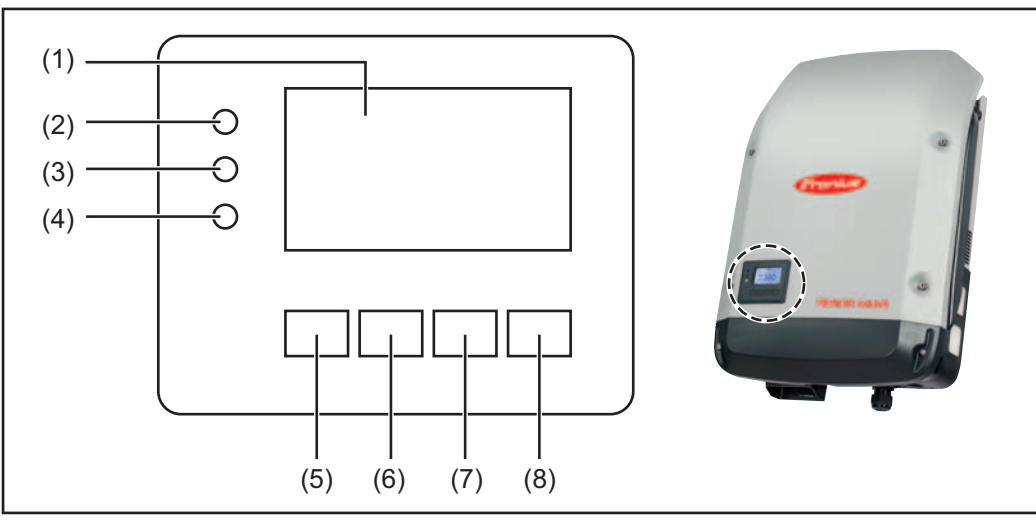

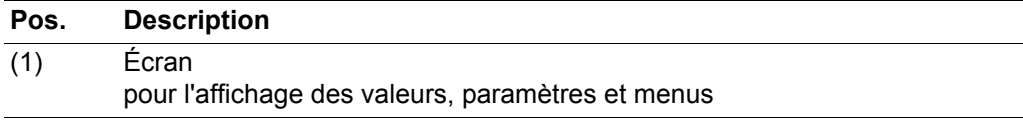

DEL de contrôle et d'état

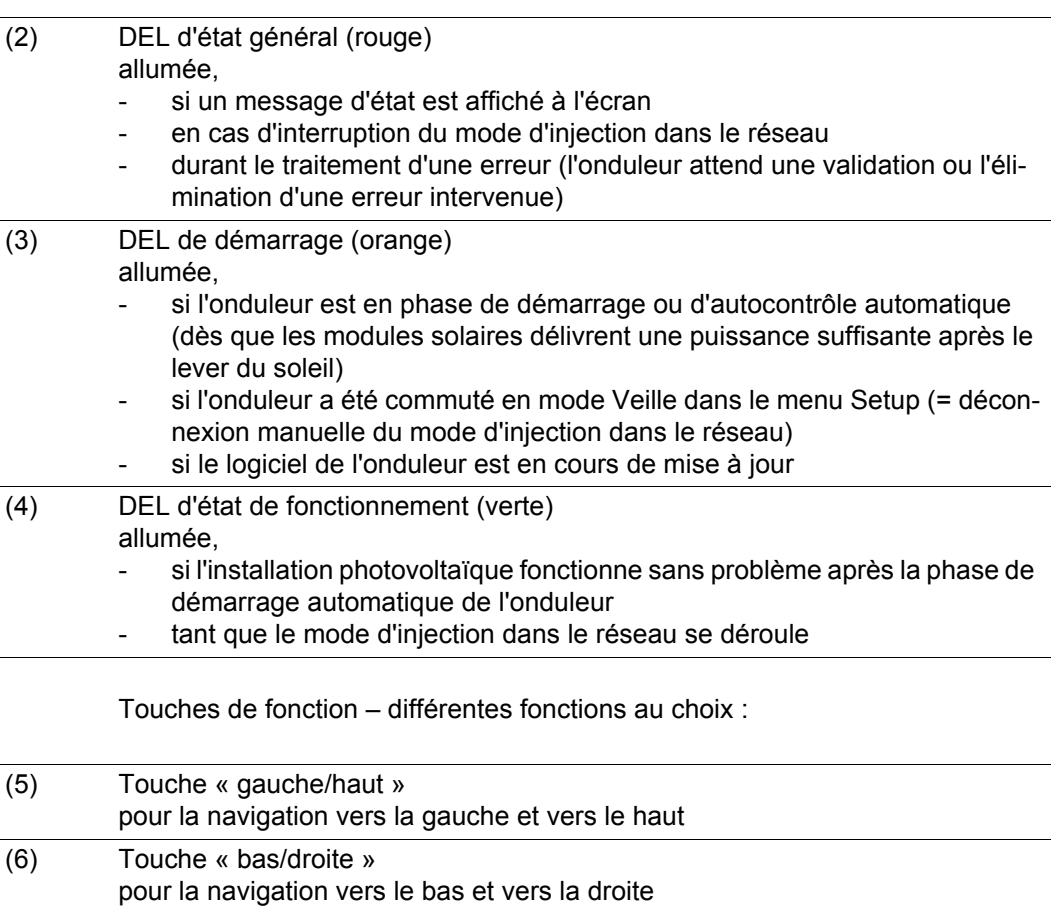

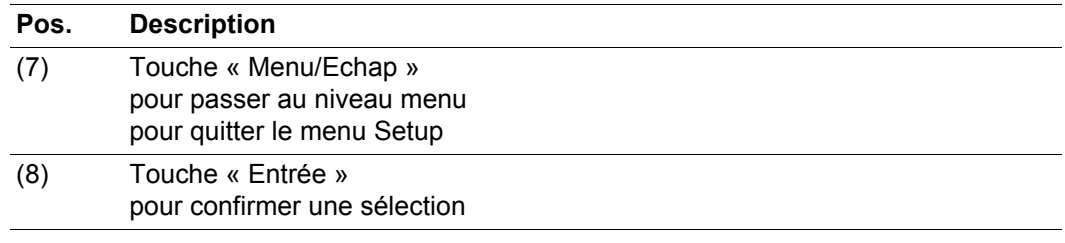

Les touches sont capacitives, le contact avec de l'eau peut altérer leur fonctionnement. Pour un fonctionnement optimal des touches, les essuyer avec un tissu sec.

**Écran** L'alimentation de l'écran est assurée par la tension du secteur AC. Selon la configuration dans le menu Setup, l'écran peut être disponible pendant toute la journée.

> **IMPORTANT!** L'écran de l'onduleur n'est pas un instrument de mesure étalonné. Un faible écart par rapport au compteur d'énergie du distributeur d'électricité est conditionné par le système. Le décompte exact des données avec le distributeur d'électricité nécessite donc un compteur étalonné.

|                      | Modes d'affichage                                              |
|----------------------|----------------------------------------------------------------|
| Puissance sortie max | Explication des paramètres                                     |
| W                    | Affichage de valeurs et d'unités ainsi que<br>des codes d'état |
|                      | Affectation des touches de fonction                            |

*Zones d'affichage sur l'écran, mode d'affichage*

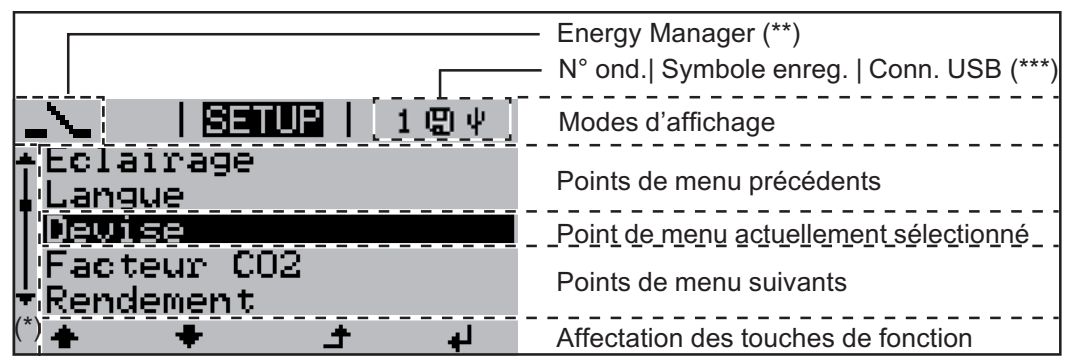

*Zones d'affichage sur l'écran, mode Setup*

- (\*) Barre de défilement
- (\*\*) Le symbole Energie-Manager s'affiche lorsque la fonction « Energie-Manager » est activée

(\*\*\*) N° onduleur = numéro DATCOM de l'onduleur, symbole d'enregistrement – apparaît brièvement lors de l'enregistrement de valeurs paramétrées, connexion USB - apparaît lorsqu'une clé USB est branchée

## **Le niveau menu**

**Activation de l'éclairage de l'écran** Appuyer sur une touche quelconque **1** L'éclairage de l'écran est activé.

> Le point de menu Setup permet de paramétrer un éclairage d'écran constamment allumé ou constamment éteint sous l'entrée « Paramètres écran ».

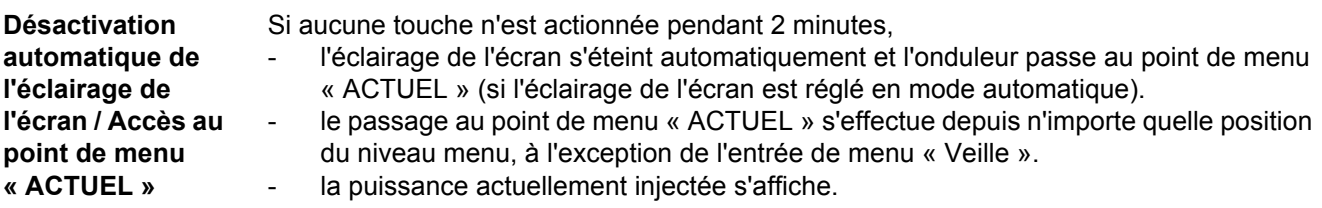

#### **Accès au niveau menu**

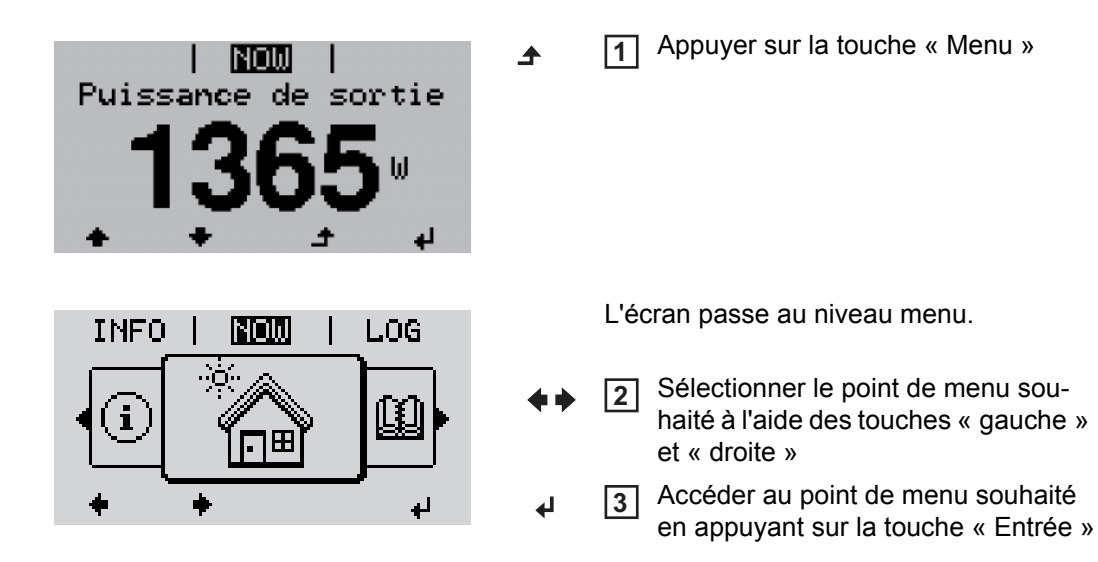

## **Les points de menu ACTUEL, LOG et GRAPHE**

#### **ACTUEL LOG GRAPHE**

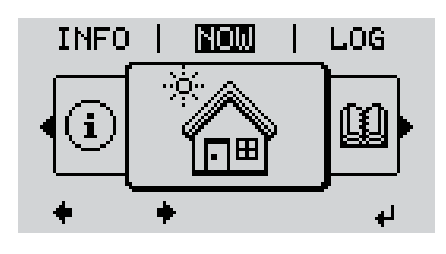

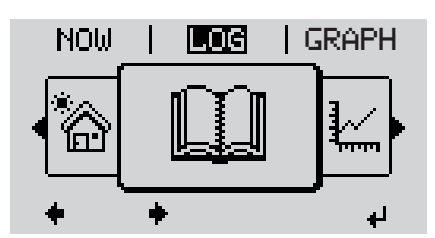

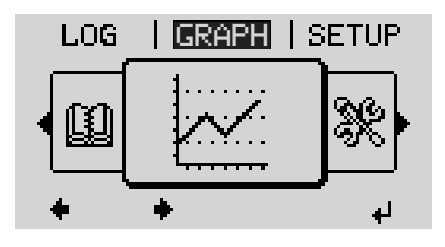

**MAINTENANT**

(Affichage des valeurs actuelles)

#### **LOG**

(Données enregistrées pour la journée en cours, l'année en cours et depuis la première mise en service de l'onduleur)

### **GRAPHE**

Caractéristique journalière Représente sous forme graphique l'évolution de la puissance de sortie au cours de la journée. L'axe du temps se met automatiquement à l'échelle.

Appuyer sur la touche « Retour » pour fermer l'affichage

**Valeurs affichées dans les points de menu ACTUEL et LOG**

#### **Valeurs affichées dans le point de menu ACTUEL :**

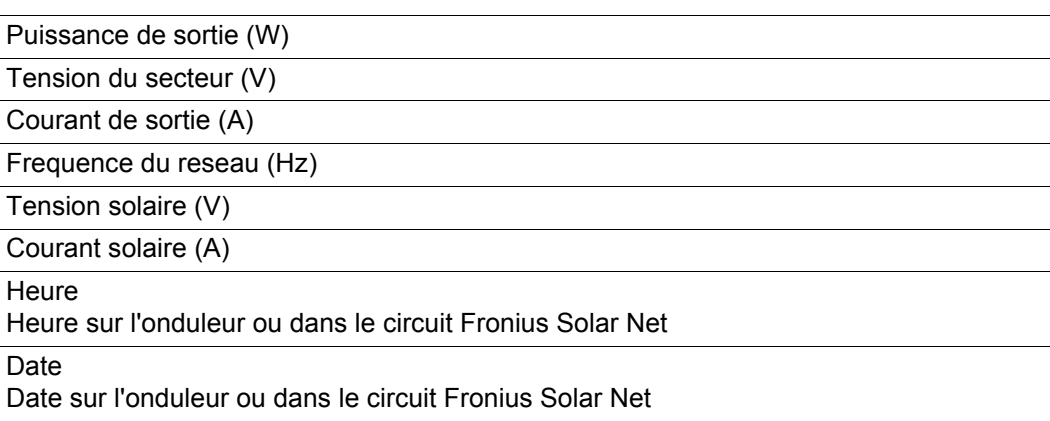

#### **Valeurs affichées dans le point de menu LOG :**

(pour la journée en cours, l'année en cours et depuis la première mise en service de l'onduleur)

Énergie injectée (kWh / MWh) énergie injectée dans le réseau durant la période considérée

En raison des différentes procédures de mesure, il peut exister des écarts entre les valeurs mesurées avec différents appareils. Pour le calcul de l'énergie injectée, seules font foi les valeurs d'affichage de l'appareil étalonné fourni par le distributeur d'électricité.

Puissance de sortie maximale (W)

puissance maximale injectée dans le réseau durant la période considérée

Gain

somme d'argent économisée durant la période considérée (possibilité de configurer la devise dans le menu Setup)

Comme pour l'énergie injectée, certains écarts peuvent apparaître en comparaison avec d'autres valeurs mesurées.

La configuration de la devise et du taux de facturation est décrite dans la section « Le menu Setup ».

La configuration par défaut dépend du Setup pays.

Economies de CO<sub>2</sub> (g / kg) émission de  $CO<sub>2</sub>$  économisée durant la période considérée

La valeur des économies de  $CO<sub>2</sub>$  correspond à l'émission de  $CO<sub>2</sub>$  produite par un parc de production pour une quantité de courant équivalente. La valeur réglée par défaut est de 0,53 kg / kWh (source : DGS - Société allemande pour l'énergie solaire).

Tension maximale du secteur (V) tension maximale du secteur mesurée durant la période considérée

Tension solaire maximale (V) tension de module solaire maximale mesurée durant la période considérée

Heures de fonctionnement durée de fonctionnement de l'onduleur (HH:MM).

**IMPORTANT !** Pour un affichage exact des valeurs journalières et annuelles, l'heure doit être correctement réglée.

## **Le point de menu SETUP**

**Configuration** L'onduleur est préconfiguré par défaut pour une utilisation immédiate. Aucune préconfiguration n'est nécessaire pour le mode d'injection dans le réseau entièrement automatique.

> Le point de menu SETUP permet de modifier très facilement la configuration initiale de l'onduleur afin de l'adapter aux souhaits et exigences spécifiques de l'utilisateur.

#### **SETUP**

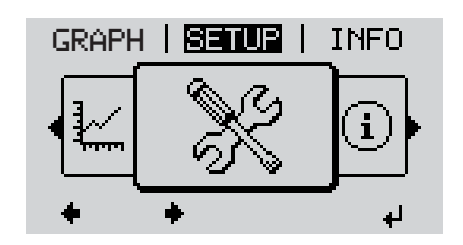

**SETUP** (menu Setup)

**REMARQUE!** En raison des mises à jour de logiciel, il est possible que certaines fonctions non décrites dans les présentes Instructions de service soient disponibles sur votre appareil ou inversement. En outre, certaines illustrations peuvent différer légèrement des éléments de commande disponibles sur votre appareil. Toutefois, le fonctionnement de ces éléments de commande reste identique.

#### **Navigation dans le point de menu SETUP**

#### **Accéder au point de menu SETUP**

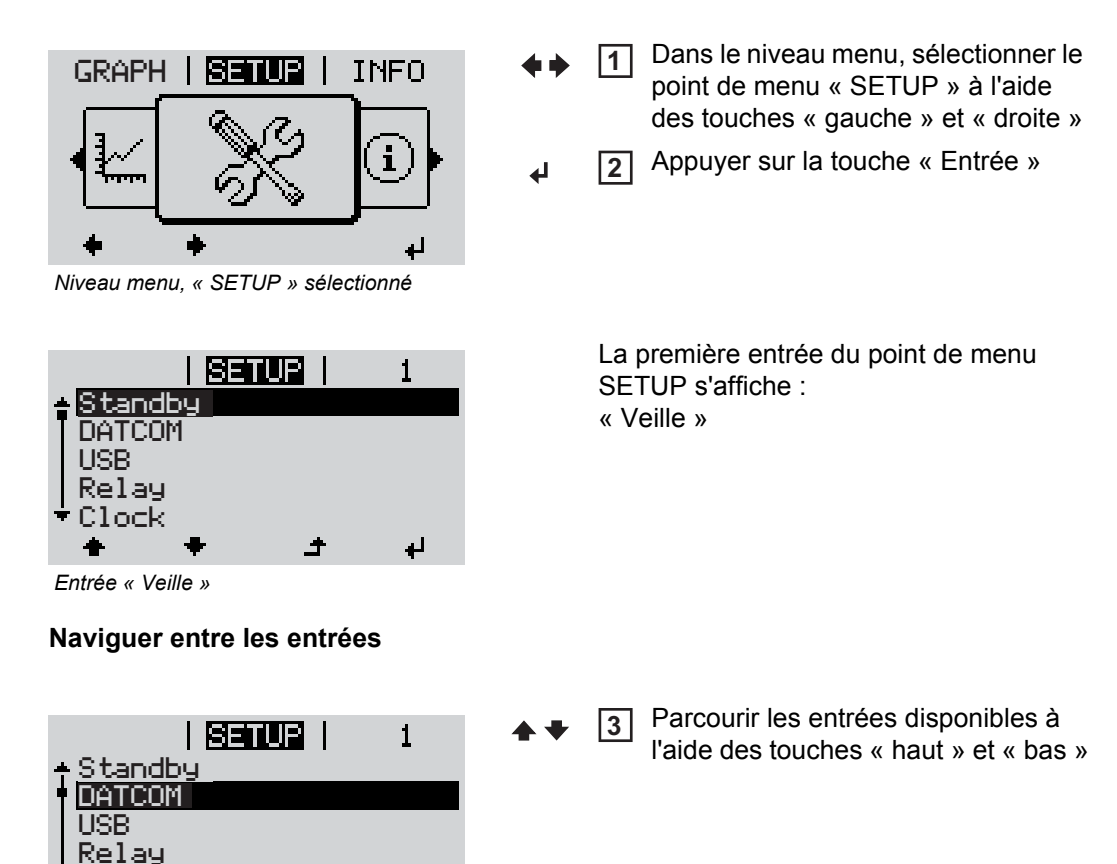

*Exemple : point de menu « DATCOM »*

ⅎ

Clock

#### **Quitter une entrée**

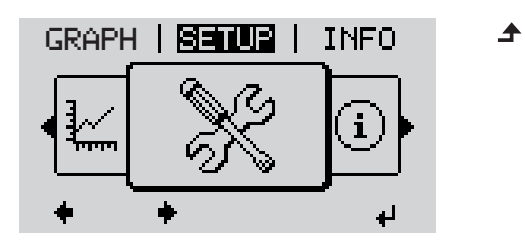

- **5** Pour sortir d'une entrée, appuyer sur la touche « Retour »
	- Le niveau menu s'affiche

Si aucune touche n'est actionnée pendant 2 minutes,

- l'onduleur passe au point de menu « ACTUEL » depuis n'importe quelle position du niveau menu (exception : l'entrée « Veille » du menu Setup),
- l'éclairage de l'écran s'éteint,
- la puissance actuellement injectée s'affiche.

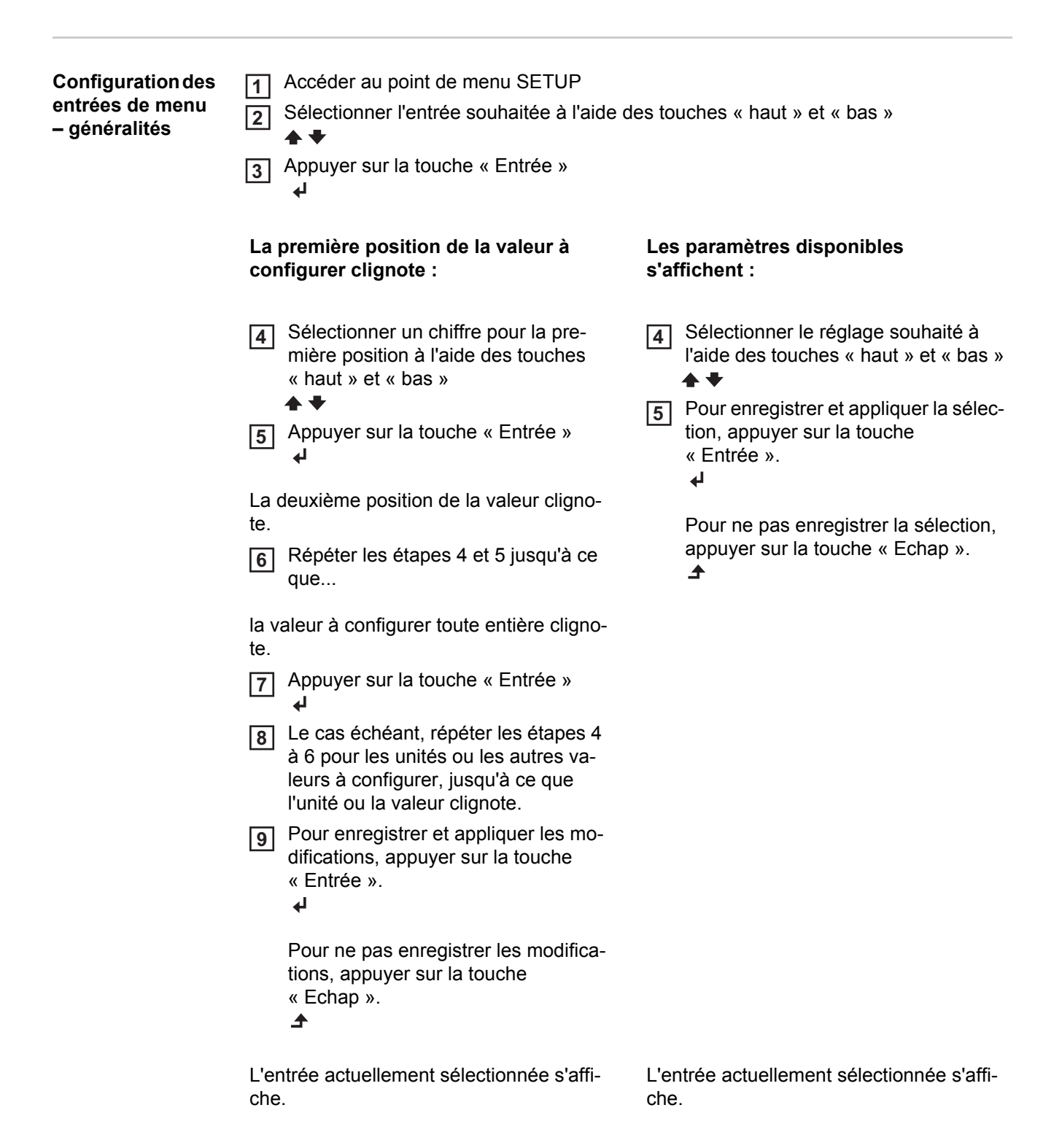

**Exemple d'utilisation : réglage de l'heure**

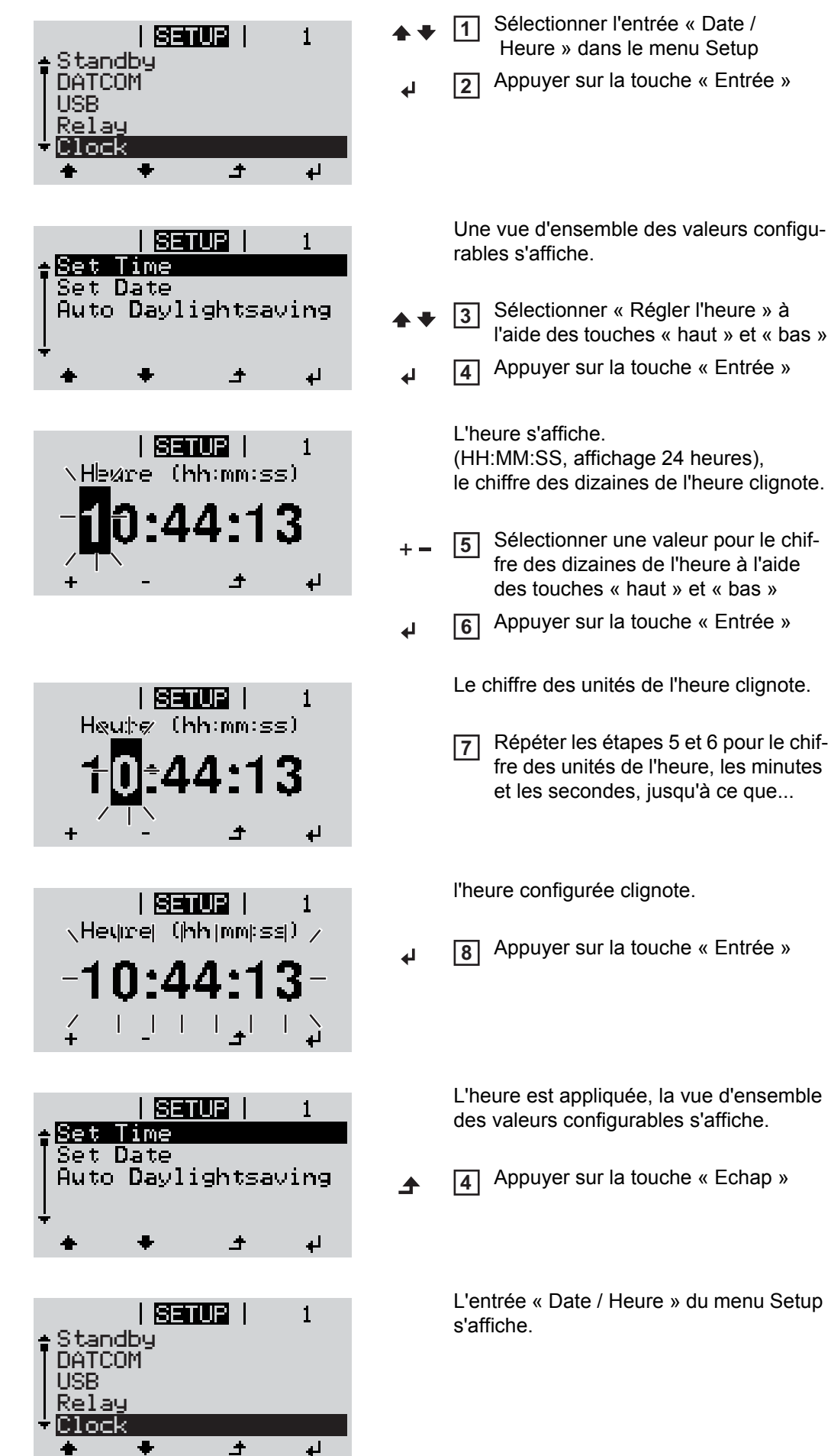

# **Les entrées du menu Setup**

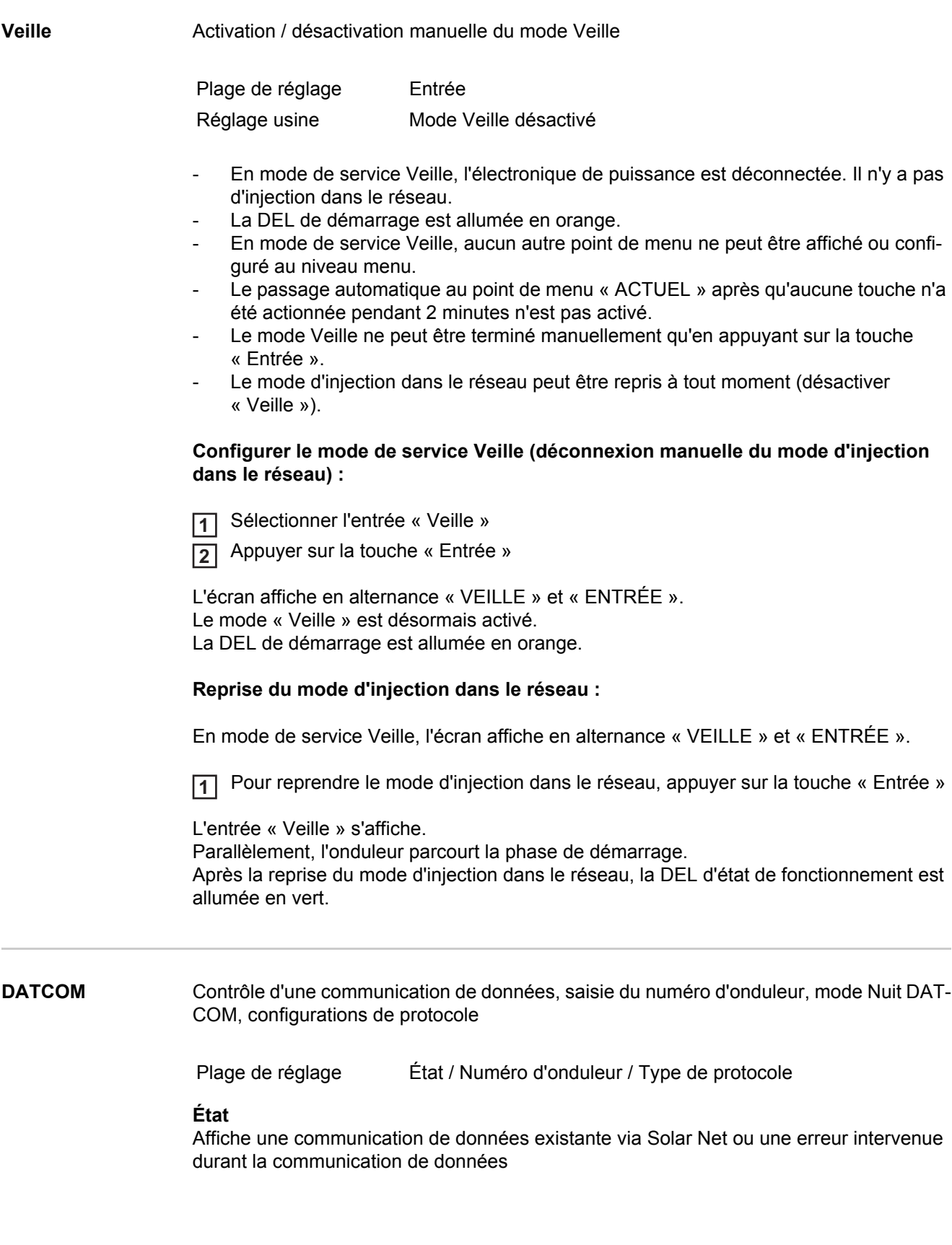

### **Numéro d'onduleur**

Configuration du numéro (= adresse) de l'onduleur dans une installation comprenant plusieurs onduleurs solaires

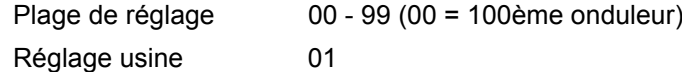

**IMPORTANT!** Pour intégrer plusieurs onduleurs dans un système de communication de données, attribuer une adresse propre à chaque onduleur.

#### **Type de protocole**

Détermine quel protocole de communication transmet les données :

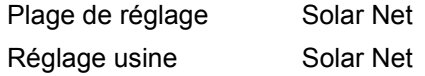

**USB** Programmation de valeurs en relation avec une clé USB

Plage de réglage Retrait sécurisé du matériel / Mise à jour de logiciel / Intervalle de logging

#### **Retrait sécurisé du matériel**

Pour déconnecter une clé USB sans perte de données du connecteur USB A de la zone de communication de données.

La clé USB peut être retirée :

- lorsque le message OK est affiché
- lorsque la DEL « Transfert de données » ne clignote plus ou est allumée

#### **Mise à jour de logiciel**

Pour actualiser le logiciel de l'onduleur avec une clé USB.

Procédure :

Récupérer le fichier de mise à jour « froxxxxx.upd » **1**

(par ex. sous http://www.fronius.com ; xxxxx représente le numéro de version correspondant)

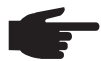

**REMARQUE!** Pour une actualisation sans problème du logiciel de l'onduleur, la clé USB prévue à cet effet ne doit comporter ni partition cachée, ni cryptage.

- Enregistrer le fichier de mise à jour au dernier niveau de données de la clé USB **2**
- Ouvrir la zone de communication de données **3**
- **4** Connecter la clé USB contenant le fichier de mise à jour sur le connecteur USB de la zone de communication de données
- Dans le menu Setup, sélectionner le point de menu « USB » puis le paramètre « Mise **5** à i. logiciel »
- Appuyer sur la touche « Entrée » **6**
- Patienter jusqu'à ce que la comparaison entre la version actuellement existante sur l'onduleur et la nouvelle version de logiciel s'affiche à l'écran : **7**
	- 1ère page : logiciel Recerbo, logiciel de commande des touches, version du Setup pays
	- 2ème page : Etage de puissance SW
- Appuyer sur « Entrée » après chaque page **8**

L'onduleur démarre la copie des données.

« MISE A JOUR » ainsi que l'avancement en % de la copie s'affichent jusqu'à ce que les données de tous les modules électroniques soient copiées.

Après la copie, l'onduleur actualise l'un après l'autre les modules électroniques requis. « MISE A JOUR », le module concerné ainsi que l'avancement en % de l'actualisation s'affichent.

En dernier lieu, l'onduleur actualise l'écran. L'écran reste sombre pendant env. 1 minute, les DEL d'état et de contrôle clignotent.

Une fois la mise à jour logicielle terminée, l'onduleur bascule en phase de démarrage puis en mode d'injection dans le réseau.

Les paramètres individuels du menu Setup sont conservés lors de la mise à jour du logiciel de l'onduleur.

La clé USB connectée peut par la suite être utilisée pour l'enregistrement de données de logging.

#### **Intervalle enreg.**

Pour activer / désactiver la fonction Logging et programmer un intervalle d'enregistrement

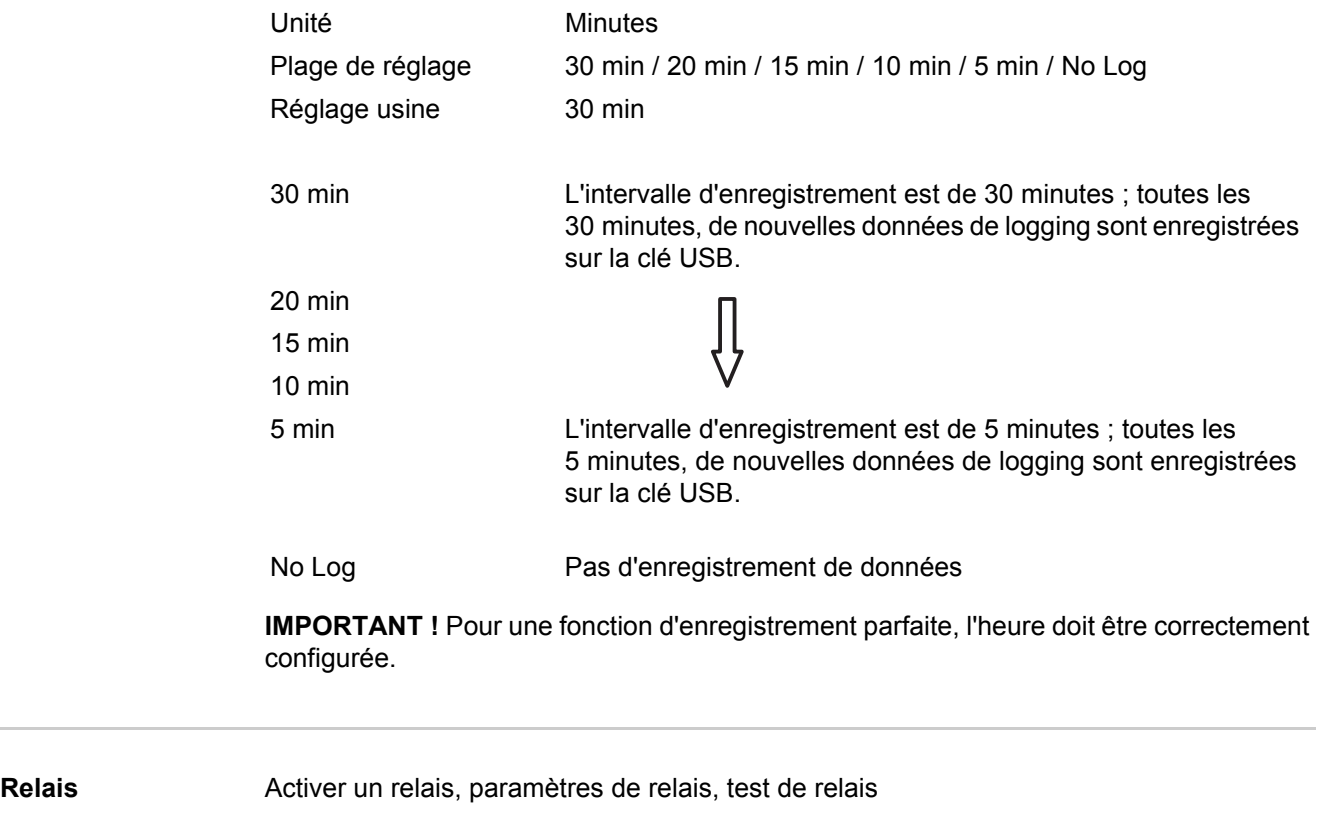

Plage de réglage Mode relais / Test relais / Pt de connexion\* / Pt de deconnexion\*

affichés uniquement lorsque la fonction « E-Manager » est activée sous « Mode relais ».

#### **Mode relais**

Pour la sélection des différentes fonctions du contact sans potentiel de la zone de communication de données :

- Fonction Alarme
- Sortie active
- Energie-Manager

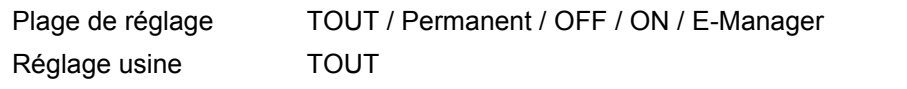

#### **Fonction Alarme :**

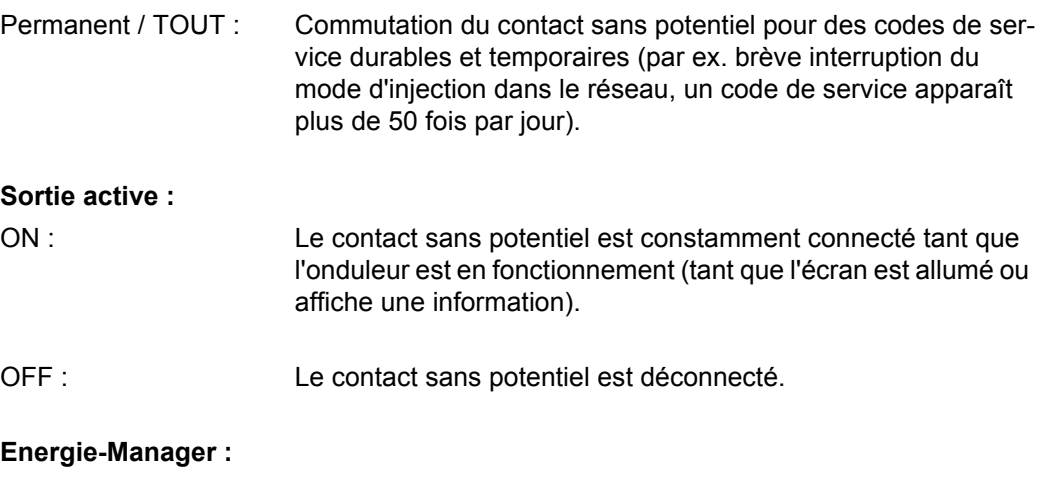

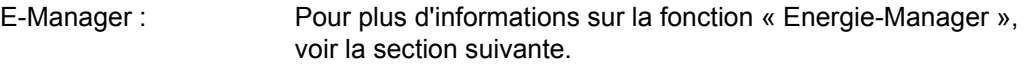

#### **Test relais**

Essai de fonctionnement pour savoir si le contact sans potentiel commute périodiquement

#### **Pt de connexion**

(Uniquement lorsque la fonction « Energie-Manager » est active)

Pour le réglage de la limite de puissance effective à partir de laquelle le contact sans potentiel est connecté Réglage usine : 1 000 W

Plage de réglage Point de déconnexion – puissance nominale max. de l'onduleur / W / kW / MW

### **Pt de deconnexion**

(Uniquement lorsque la fonction « Energie-Manager » est active)

Pour le réglage de la limite de puissance effective à partir de laquelle le contact sans potentiel est déconnecté Réglage usine : 0

Plage de réglage 0 - point de connexion / W / kW / MW

**Energie-Manager** La fonction « Energie-Manager » permet de commander le contact sans potentiel de manière à ce que celui-ci fonctionne en tant qu'acteur. Un consommateur raccordé au contact sans potentiel peut ainsi être commandé par l'indication de l'un des points de connexion ou de déconnexion dépendant de la puissance d'injection.

Le contact sans potentiel est automatiquement déconnecté,

- lorsque l'onduleur n'injecte pas de courant dans le réseau public.
- lorsque l'onduleur est connecté manuellement en mode de service Veille,
- en cas d'indication de puissance effective < 10 % de la puissance nominale,
- lorsque le rayonnement solaire est insuffisant.

Pour activer la fonction « Energie-Manager », sélectionner « E-Manager » et appuyer sur la touche « Entrée ».

Lorsque la fonction « Energie-Manager » est activée, l'écran affiche le symbole « Energie-Manager » en haut à gauche :

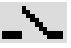

avec contact sans potentiel déconnecté (contact ouvert)

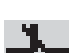

avec contact sans potentiel connecté (contact fermé)

Pour désactiver la fonction « Energie-Manager », sélectionner une autre fonction et appuyer sur la touche « Entrée ».

#### **Remarques relatives à la détermination du point de connexion et de déconnexion**

Une différence trop faible entre les points de connexion de déconnexion ainsi que des variations de la puissance effective peuvent entraîner des cycles de coupure multiples. Pour éviter des connexions et des déconnexions fréquentes, la différence entre les points de connexion et de déconnexion doit être au minimum comprise entre 100 et 200 W.

Lors du choix du point de déconnexion, tenir compte de la puissance absorbée du consommateur raccordé.

Lors du choix du point de connexion, tenir compte des conditions météorologiques et du rayonnement solaire attendu.

#### **Exemple d'application**

Point de connexion = 2 000 W, point de déconnexion = 1 800 W

Si l'onduleur fournit au moins 2 000 W ou plus, le contact sans potentiel de l'onduleur est connecté.

Si la puissance de l'onduleur passe en dessous de 1 800 W, le contact sans potentiel est déconnecté.

Applications possibles :

Exploitation d'une pompe à chaleur ou d'une climatisation avec utilisation importante de son propre courant.

**Date / Heure** Réglage de la date, de l'heure et du changement d'heure été/hiver automatique

Plage de réglage Régler l'heure / Régler la date / Été / hiver

**Regler l'heure** Configuration de l'heure (hh:mm:ss)

#### **Regler la date**

Configuration de la date (jj.mm.aaaa)

#### **Heure d'ete/hiver**

Activation / désactivation du changement d'heure été/hiver automatique

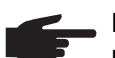

**REMARQUE!** Utiliser la fonction de changement d'heure été/hiver automatique uniquement lorsqu'aucun composant périphérique compatible LAN ou WiFi ne se trouve dans un circuit Fronius Solar Net (par ex. Fronius Datalogger Web, Fronius Datamanager).

Si des composants périphériques compatibles LAN ou WiFi sont présents, configurer cette fonction sur l'interface Web des composants périphériques.

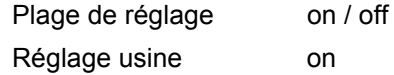

**IMPORTANT !** La configuration correcte de l'heure et de la date est une condition indispensable au bon affichage des valeurs journalières et annuelles et de la caractéristique journalière.

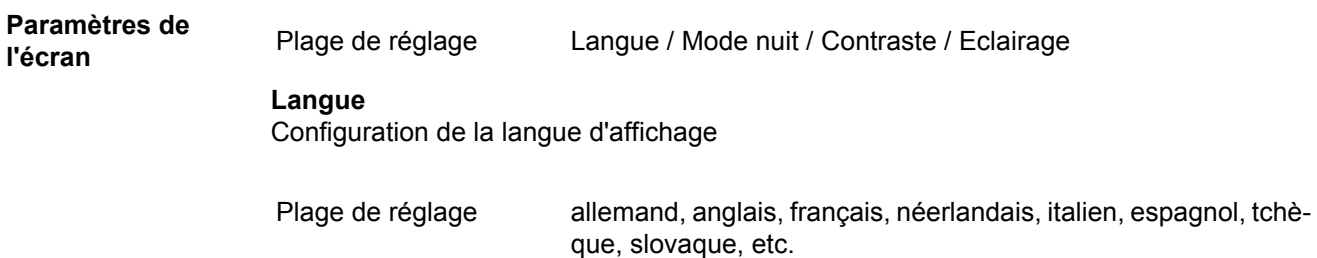

#### **Mode nuit**

Mode nuit DATCOM ; commande le mode DATCOM et le mode d'affichage durant la nuit ou lorsque la tension DC existante n'est pas suffisante

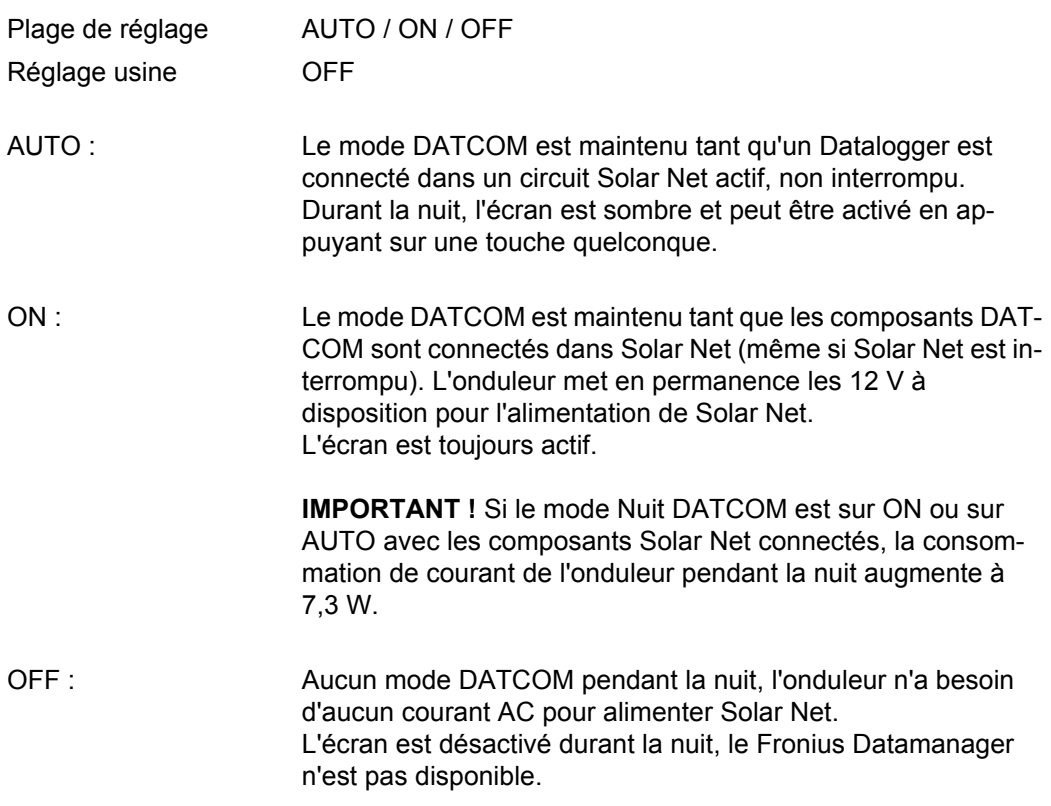

### **Contraste**

Configuration du contraste de l'écran

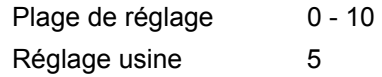

Comme le contraste est dépendant de la température, la configuration du point du menu « Contraste » peut s'avérer nécessaire lorsque les conditions environnementales sont changeantes.

#### **Eclairage**

Configuration de l'éclairage de l'écran

Le point de menu « Eclairage » concerne uniquement l'éclairage d'arrière-plan de l'écran.

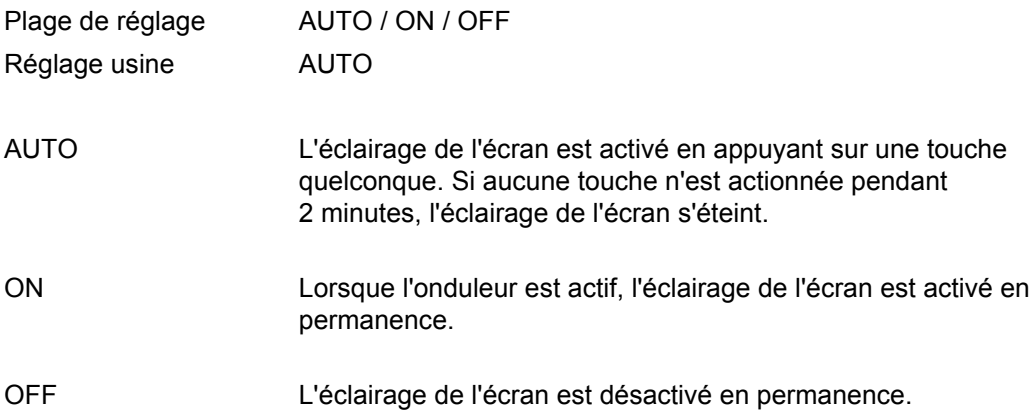

### **Gain d'énergie** Configuration

- d'une valeur OFFSET pour l'affichage énergétique total

- d'un facteur de compensation de mesure pour l'affichage énergétique quotidien, annuel et total
- de la devise
- du tarif d'achat
- du facteur  $CO<sub>2</sub>$

Plage de réglage Ecart compteur / Calibrage compteur / Devise / Tarif d'injection / Facteur  $CO<sub>2</sub>$  /

#### **Ecart compteur**

Programmation d'une valeur pour l'énergie injectée, qui va s'additionner à l'énergie actuellement injectée (par ex. valeur de transfert lors du remplacement de l'onduleur)

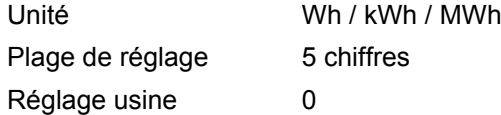

#### **Calibrage compteur**

Programmation d'une valeur de correction afin que l'affichage à l'écran de l'onduleur corresponde à l'affichage étalonné du compteur électrique

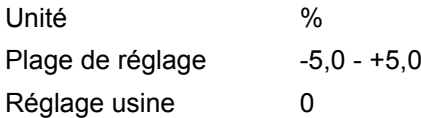

#### **Devise**

Configuration de la devise

Plage de réglage 3 lettres, A-Z

#### **Tarif d'injection**

Configuration du taux de facturation pour le paiement de l'énergie injectée

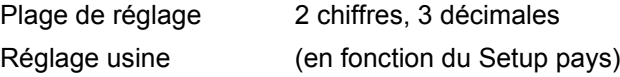

#### **Facteur CO<sub>2</sub>**

Configuration du facteur pour la réduction de  $CO<sub>2</sub>$ 

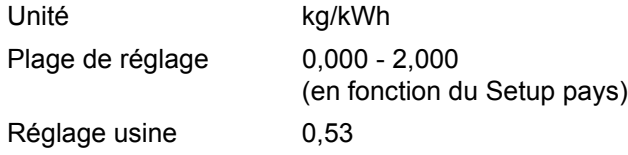

**Ventilateur** Pour contrôler la fonctionnalité du ventilateur

Plage de réglage Test ventilateur n°1 / Test ventilateur n°2

- Sélectionner le ventilateur souhaité à l'aide des touches « haut » et « bas ».
- Démarrer le test du ventilateur sélectionné en appuyant sur la touche « Entrée ».
- Le ventilateur fonctionne jusqu'à ce que l'actionnement de la touche « Echap » entraîne la sortie du menu.

# **Le point de menu INFO**

### **INFO**

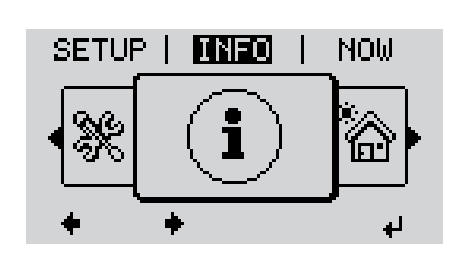

INFO (Informations concernant l'appareil et le logiciel)

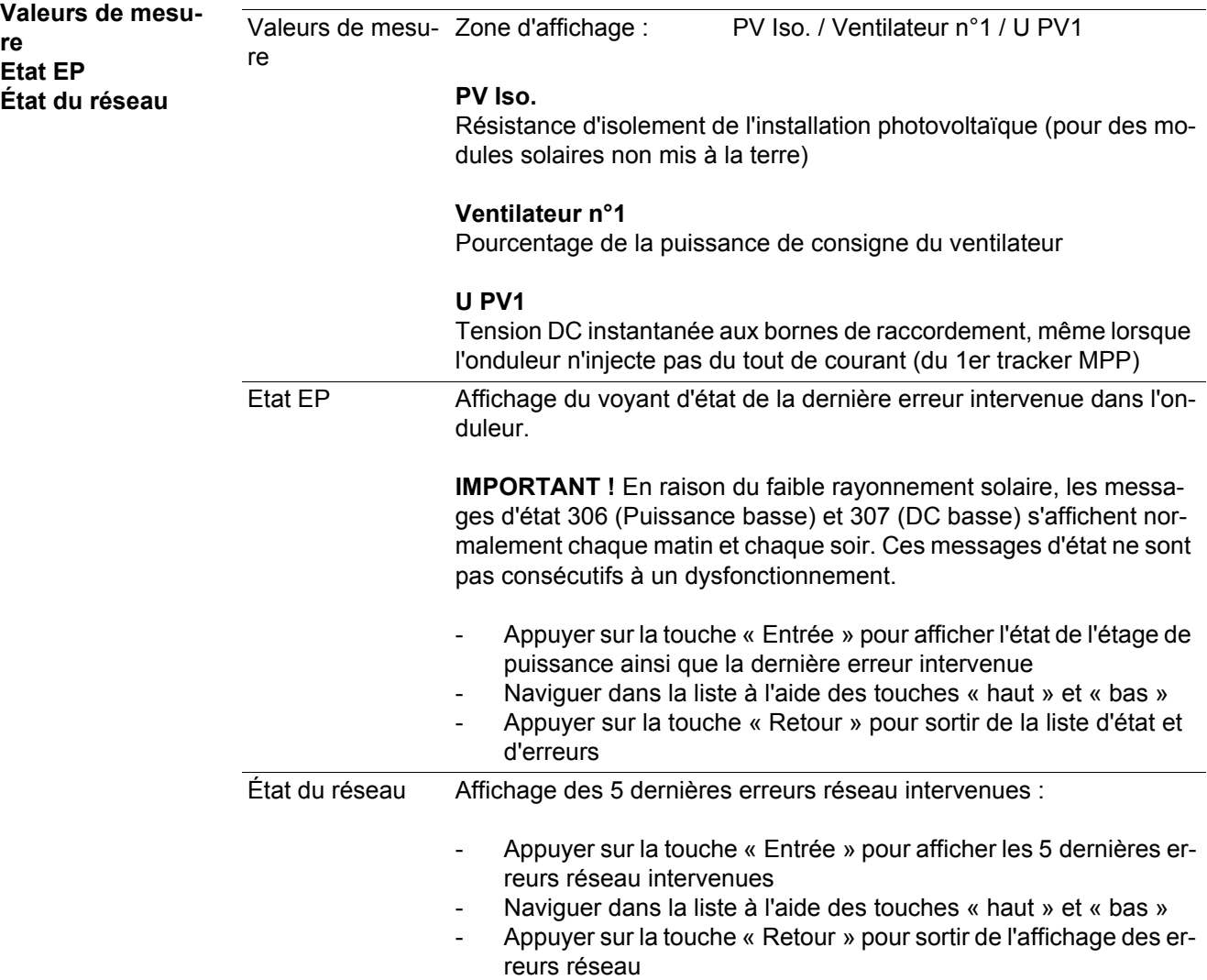

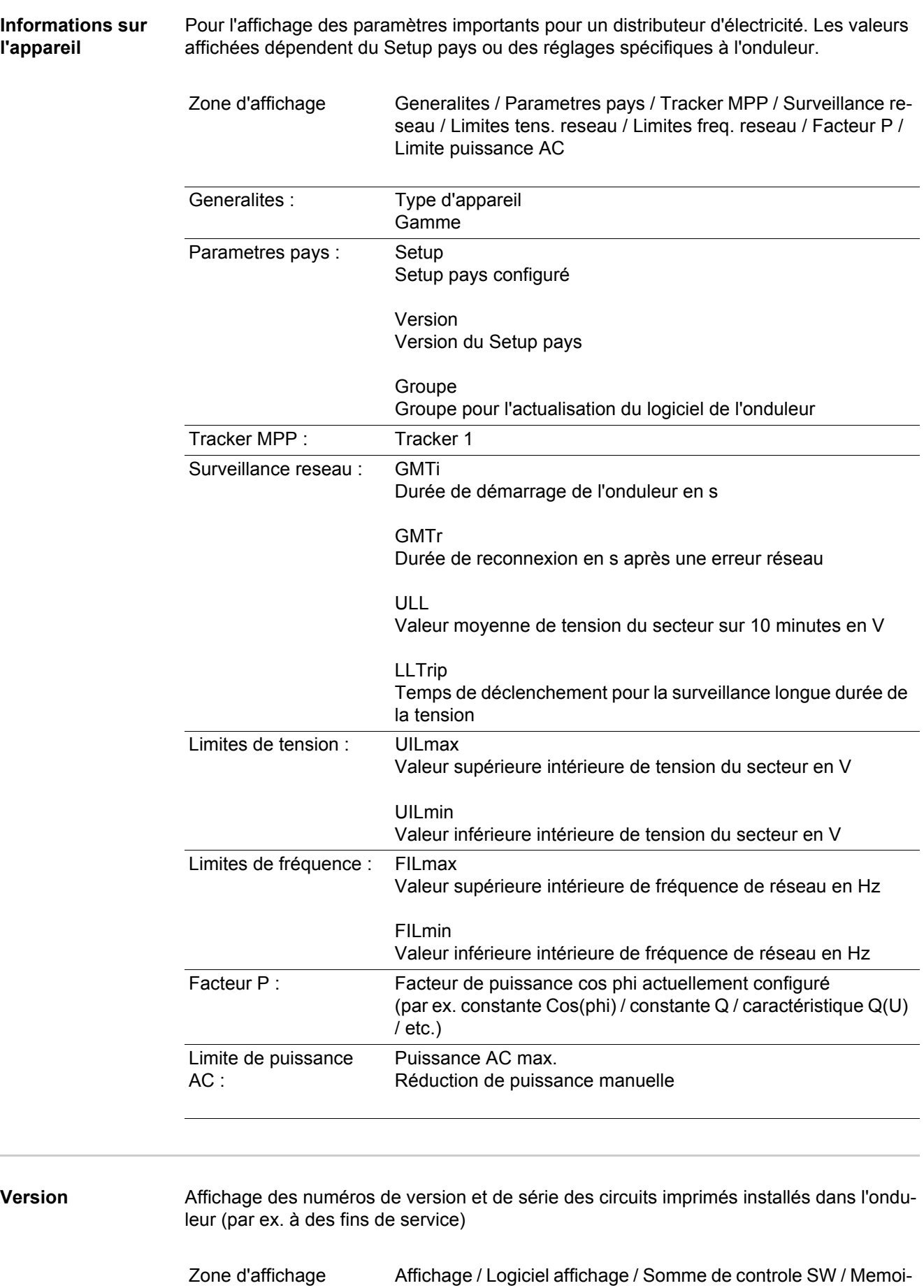

re de donnees / Memoire de donnees n°1 / Etage de puissance

/ Etage de puissance SW / Filtre CEM

## **Activer/désactiver le verrouillage des touches**

**Généralités** L'onduleur est équipé de la fonction Verrouillage des touches (Setup Lock). Lorsque la fonction « Setup Lock » est activée, il n'est pas possible d'afficher le menu Setup, p. ex. empêcher toute modification involontaire de données de setup. Pour activer/désactiver la fonction « Setup Lock », il est nécessaire de saisir le code 12321.

#### **Activer / désactiver le verrouillage des touches**

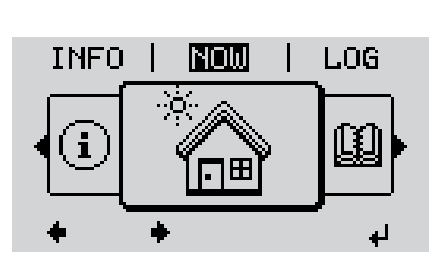

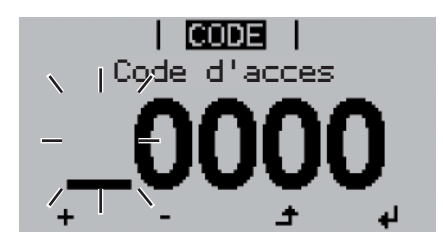

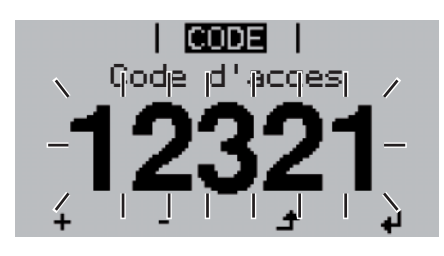

Appuyer sur la touche « Menu » **1**  $\blacktriangle$ 

Le niveau menu s'affiche.

Appuyer 5 fois sur la touche **2** « Menu/Echap » non affectée

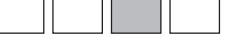

- « Code d'accès » s'affiche dans le menu « CODE », le premier chiffre clignote.
- Saisir le code 12321 : Sélectionner la valeur du premier chiffre à l'aide des touches « haut » et « bas » **3**
- Appuyer sur la touche « Entrée » **4**

Le deuxième chiffre clignote.

Répéter les étapes 3 et 4 pour le **5** deuxième, le troisième, le quatrième et le cinquième chiffre du code, jusqu'à ce que...

le code configuré clignote.

↵

Appuyer sur la touche « Entrée » **6**

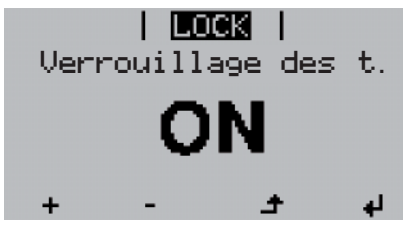

« Verrouillage touches » s'affiche dans le menu « VERROU ».

**7** Activer ou désactiver le verrouillage  $+$ des touches à l'aide des touches « haut » et « bas » :

> ON = la fonction de verrouillage des touches est activée (il n'est pas possible d'accéder au point de menu Setup)

> OFF = la fonction de verrouillage des touches est désactivée (il est possible d'accéder au point de menu Setup)

Appuyer sur la touche « Entrée » **8**ᅬ

### **Clé USB en tant que Datalogger et pour actualiser le logiciel de l'onduleur**

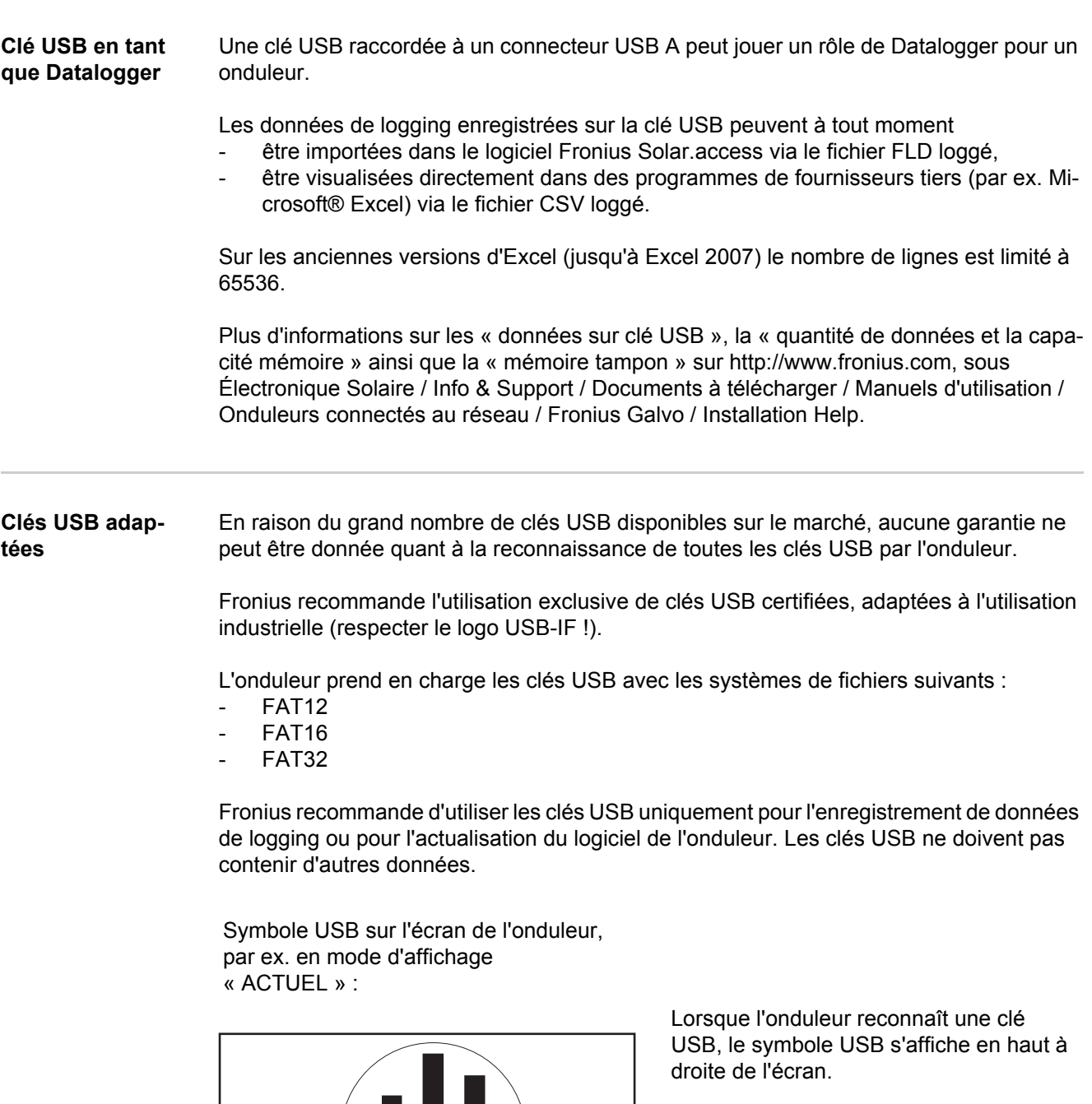

AC Output Power NOW II

ш

ψ

 $\mathsf{u}$ 

Lors de la connexion d'une clé USB, vérifier que le symbole USB est bien affiché (il peut éventuellement clignoter).

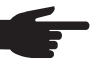

**REMARQUE!** Pour les applications en extérieur, ne pas oublier que le bon fonctionnement des clés USB usuelles n'est souvent garanti que dans une plage de température limitée. Pour les applications en extérieur, s'assurer que la clé USB fonctionne également à basses températures par exemple.

**Clé USB pour l'actualisation du logiciel de l'onduleur**

Une clé USB permet également au client final de procéder à la mise à jour du logiciel de l'onduleur via l'entrée USB du point de menu SETUP : le fichier de mise à jour doit être au préalable enregistré sur la clé USB avant d'être transféré sur l'onduleur.

**Retrait de la clé USB**

Consigne de sécurité pour le retrait d'une clé USB :

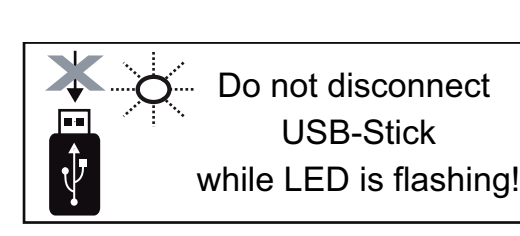

**IMPORTANT !** Pour éviter toute perte de données, une clé USB connectée ne peut être retirée que dans les conditions suivantes :

- via le point de menu SETUP, entrée « Oter USB / HW sans risque » uniquement,
- lorsque la DEL « Transfert de données » ne clignote plus ou est allumée.

## **Le menu Basic**

**Généralités** Le menu Basic permet de configurer les paramètres suivants, essentiels pour l'installation et le fonctionnement de l'onduleur :

- Mode service DC
- Tension fixe
- Tension start MPPT1
- Journal USB
- Compteur evenements
- Mode terre / Surveillance terre
- Parametres isolat.
- Avertissement temp.
- Reset TOTAL

#### **Accéder au menu Basic**

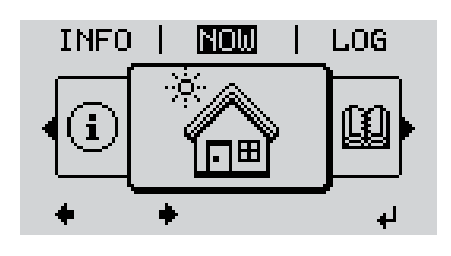

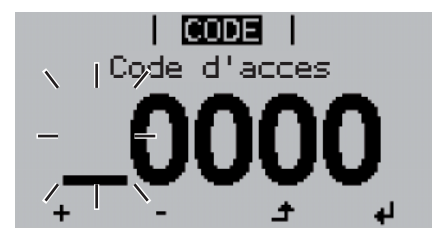

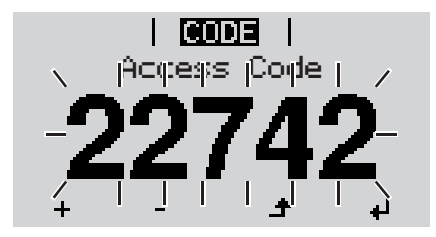

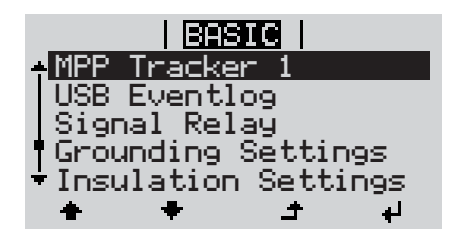

- Appuyer sur la touche « Menu » **1**  $\blacktriangle$ Le niveau menu s'affiche. Appuyer 5 fois sur la touche **2** « Menu/Echap » non affectée « Code d'accès » s'affiche dans le menu « CODE », le premier chiffre clignote. Saisir le code 22742 : Sélectionner la **3** valeur du premier chiffre à l'aide des touches « haut » et « bas » Appuyer sur la touche « Entrée » **4** Le deuxième chiffre clignote. Répéter les étapes 3 et 4 pour le **5** deuxième, le troisième, le quatrième et le cinquième chiffre du code, jusqu'à ce que... le code configuré clignote.  $\overline{\mathbf{t}}$ Appuyer sur la touche « Entrée » **6** Le menu Basic s'affiche. **7** Sélectionner l'entrée souhaitée à l'aide des touches « haut » et « bas » Éditer l'entrée sélectionnée et ap-**8** puyer sur la touche « Entrée »
	- Pour quitter le menu Basic, appuyer sur la touche « Echap » **9**

#### **Les entrées du menu Basic** Le menu Basic contient les entrées suivantes :

### **Tracker MPP 1**

- Mode service DC : MPP AUTO FIXE MPP UTILISATEUR
- Tension fixe : Pour la saisie de la tension fixe, 120 - 440 V
- Tension start MPPT1 : Pour la saisie de la tension de démarrage MPPT1, 120 - 440 V

#### **Journal USB**

Pour l'activation / la désactivation de la fonction permettant d'enregistrer tous les messages d'erreur sur clé USB AUTO / OFF / ON

#### **Relais signal**

- Tempo evenement Pour la saisie du temps de retard à partir duquel un SMS est envoyé ou le relais doit commuter 900 - 86 400 secondes
- Compteur evenements : Pour la saisie de la fréquence à laquelle un événement doit être loggé. 10 - 255

### **Paramètres terre**

- Mode terre : Off / Positif / Négatif
	- Surveillance terre : Off / Err. avert. / Erreur / Avertissement

#### **Paramètres isolation**

- Avert. isolation : Pour l'activation / la désactivation de la surveillance d'isolation avec affichage d'un avertissement sans interruption de l'injection en cas d'erreur d'isolation ON / OFF
- Avert. valeur seuil : Pour la configuration d'une valeur seuil d'isolation en dessous de laquelle l'onduleur émet un avertissement (sans interruption de l'injection) 0 - 1 000 kOhm
- Erreur isolation :

Pour l'activation / la désactivation de la surveillance d'isolation avec émission d'un message d'erreur et déconnexion immédiate de l'onduleur en cas d'erreur d'isolation ON / OFF

- Erreur valeur seuil : Pour la configuration d'une valeur seuil d'isolation en dessous de laquelle l'onduleur émet un message d'erreur et interrompt le mode d'injection dans le réseau 0 - 1 000 kOhm

### **Avertissement temp.**

Pour l'activation / la désactivation de l'avertissement de surcharge thermique par événement ;

l'avertissement de surcharge thermique est envoyé et affiché sur l'écran. ON / OFF

### **Reset TOTAL**

Pour la réinitialisation de la puissance injectée max. et des valeurs de tension min. et max. sur zéro dans le point de menu LOG. La réinitialisation des valeurs est irréversible.

Pour réinitialiser les valeurs sur zéro, appuyer sur la touche « Entrée ». « CONFIRMER » s'affiche.

Appuyer à nouveau sur la touche « Entrée ».

Les valeurs sont réinitialisées, le menu s'affiche.

## **Diagnostic d'état et élimination des défauts**

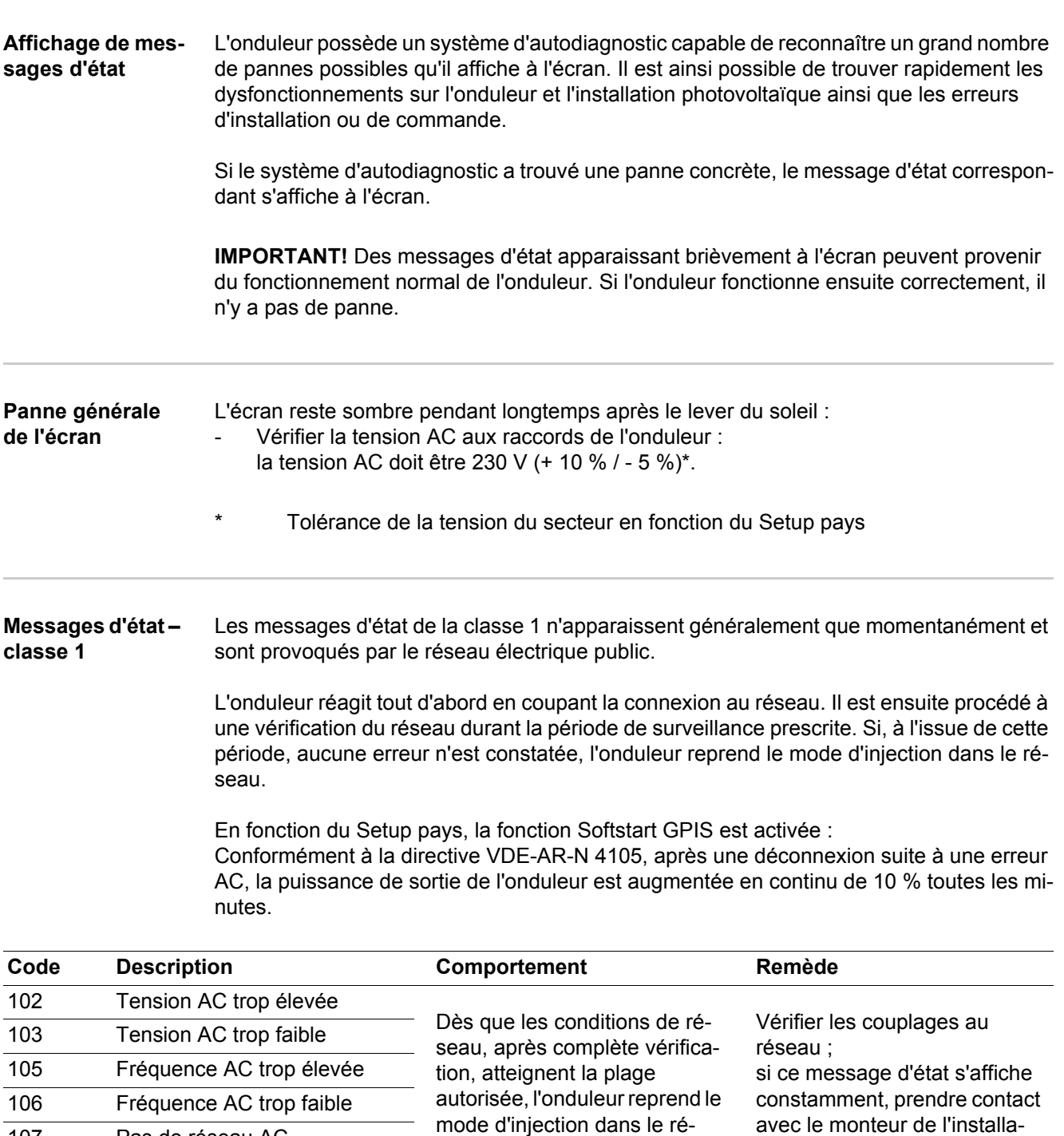

seau.

tion.

107 Pas de réseau AC 108 Îlotage reconnu

#### **Messages d'état – classe 3** La classe 3 concerne les messages d'état qui peuvent intervenir durant le mode d'injection dans le réseau, mais qui ne conduisent pas à une interruption durable de ce mode.

Après la déconnexion automatique du réseau et la surveillance prescrite du réseau, l'onduleur tente de reprendre le mode d'injection dans le réseau.

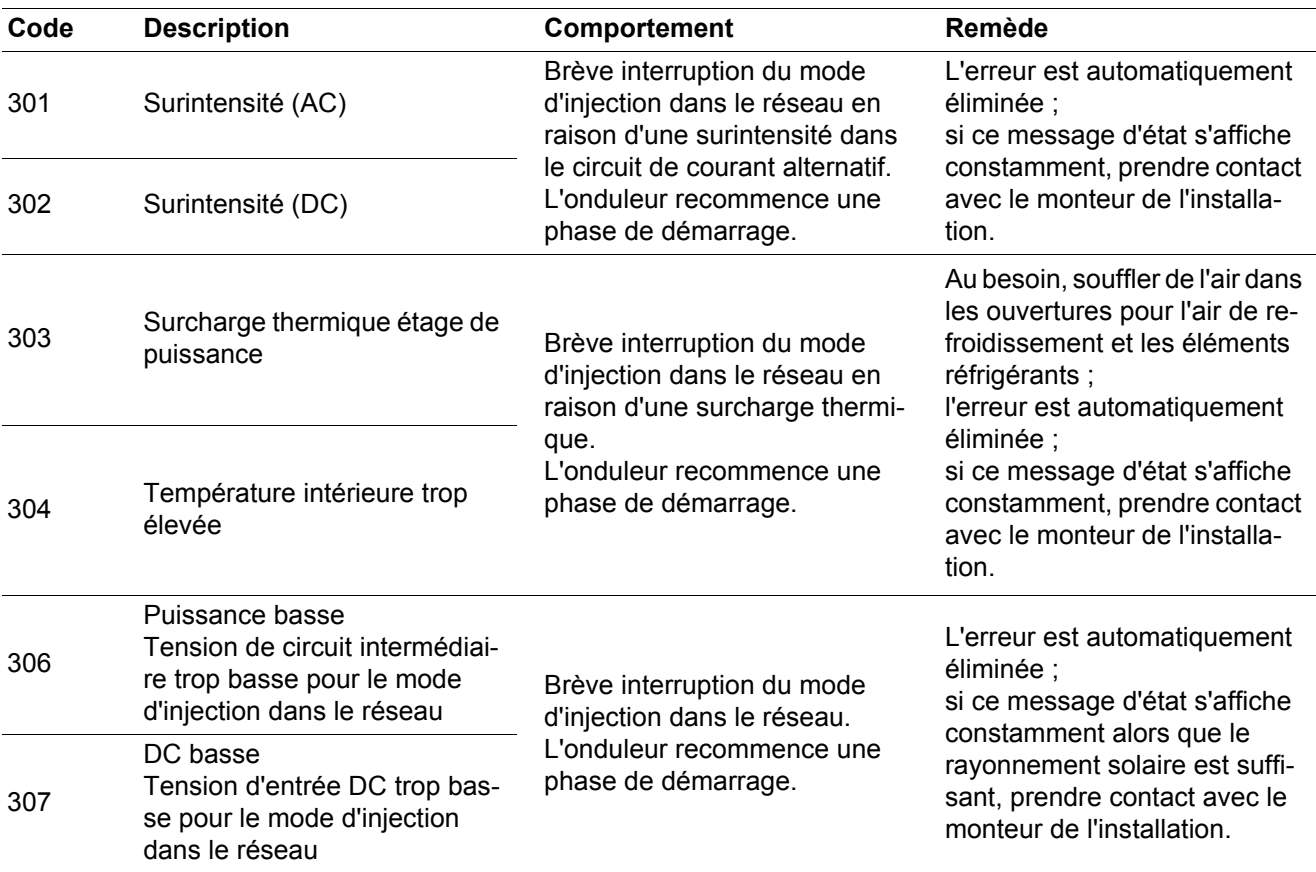

**IMPORTANT !** En raison du faible rayonnement solaire, les messages d'état 306 (Puissance basse) et 307 (DC basse) s'affichent normalement chaque matin et chaque soir. Ces messages d'état ne sont pas consécutifs à un dysfonctionnement.

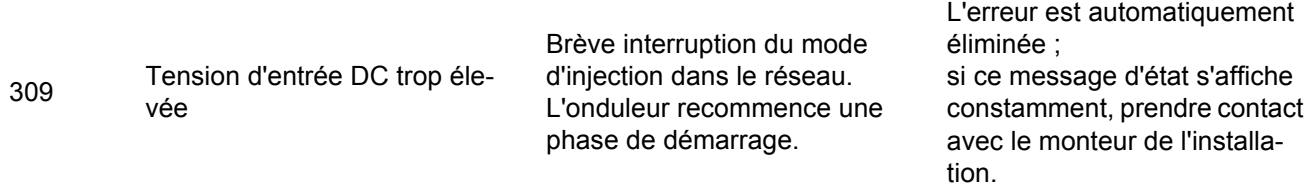

**Messages d'état – classe 4** Les messages d'état de la classe 4 exigent, pour certains, l'intervention d'un technicien de service formé par Fronius.

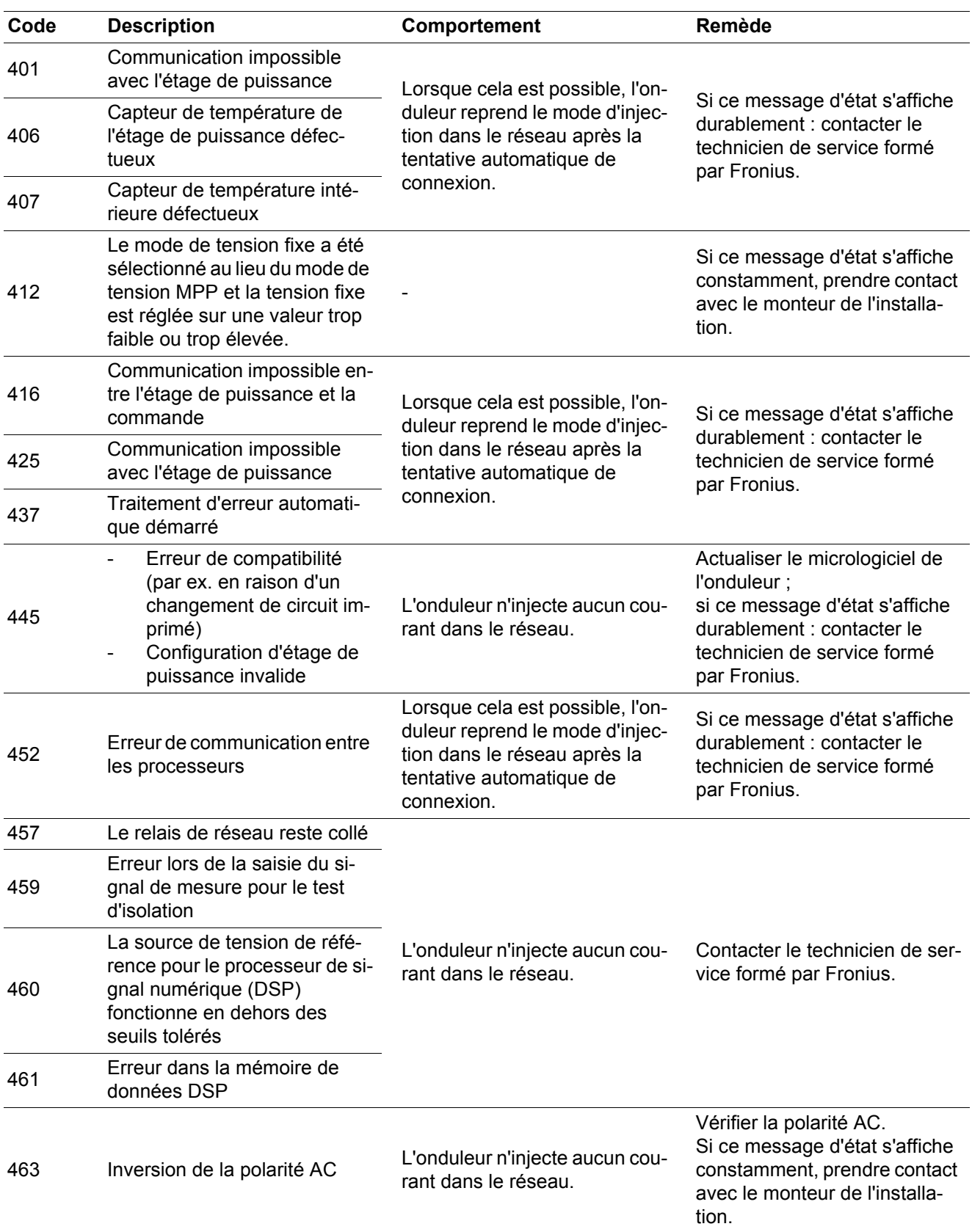

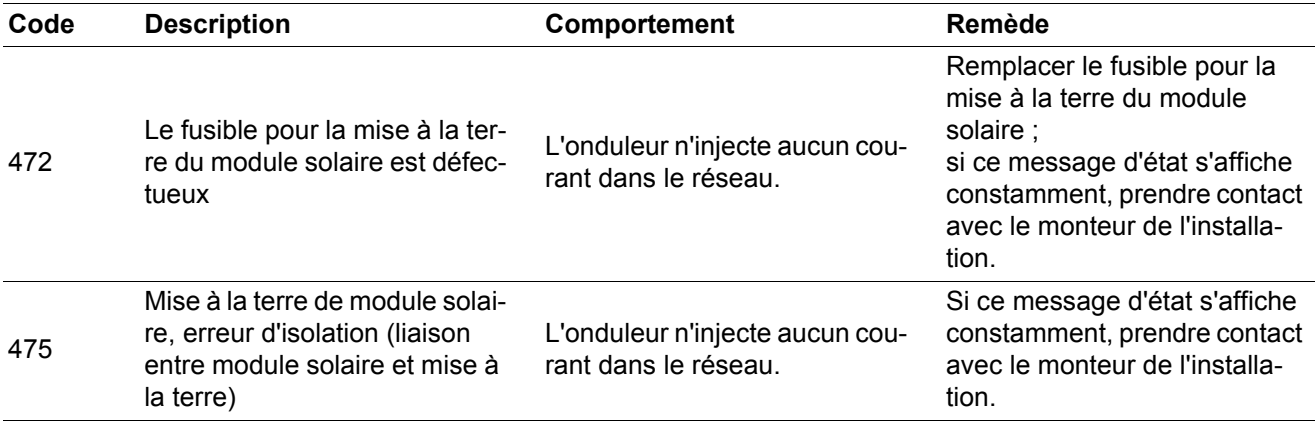

**Messages d'état – classe 5** Les messages d'état de la classe 5 n'empêchent pas obligatoirement le mode d'injection dans le réseau, mais peuvent entraîner des restrictions au niveau de l'injection dans le réseau. Ils sont affichés jusqu'à ce que le message d'état soit acquitté par actionnement d'une touche (l'onduleur continue cependant à travailler normalement en arrière-plan).

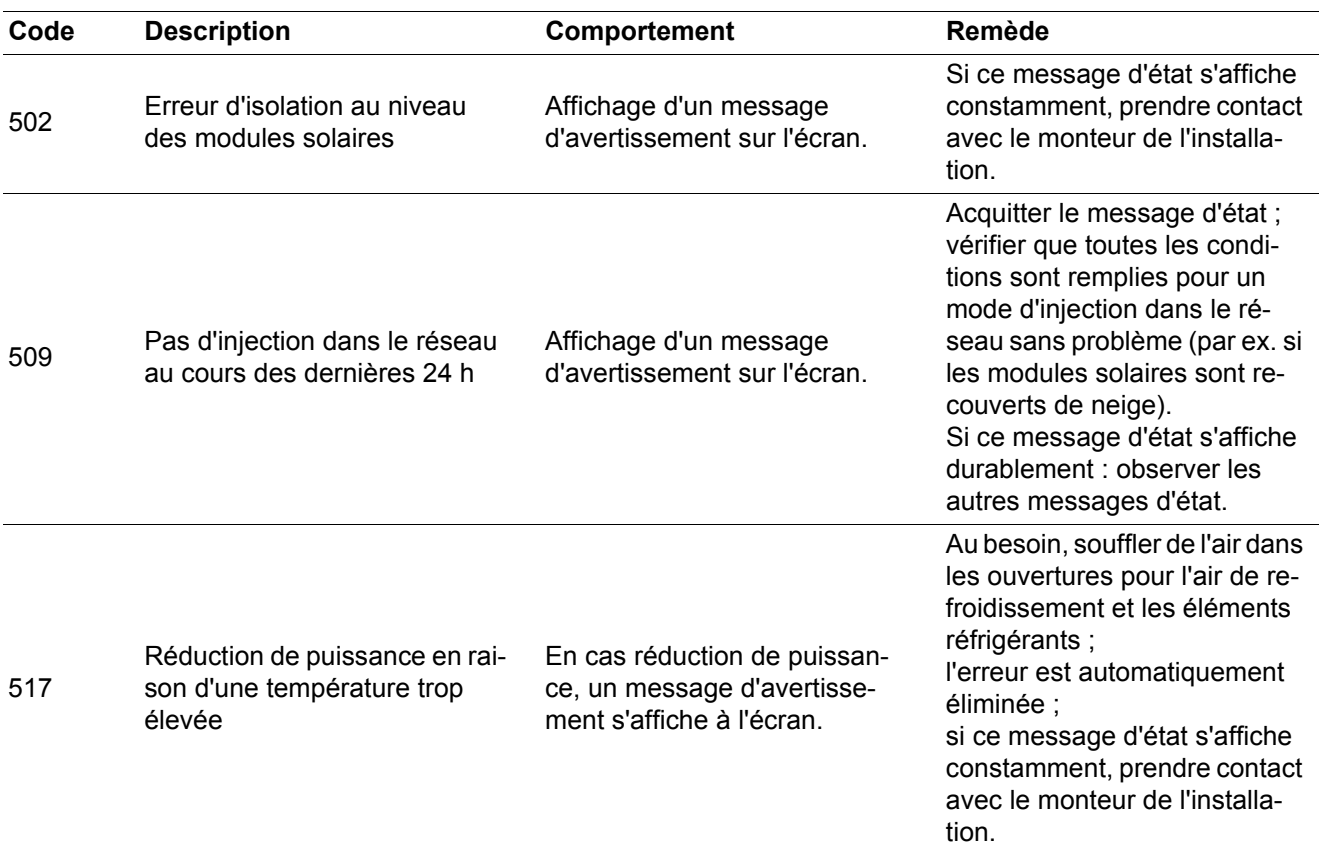

105

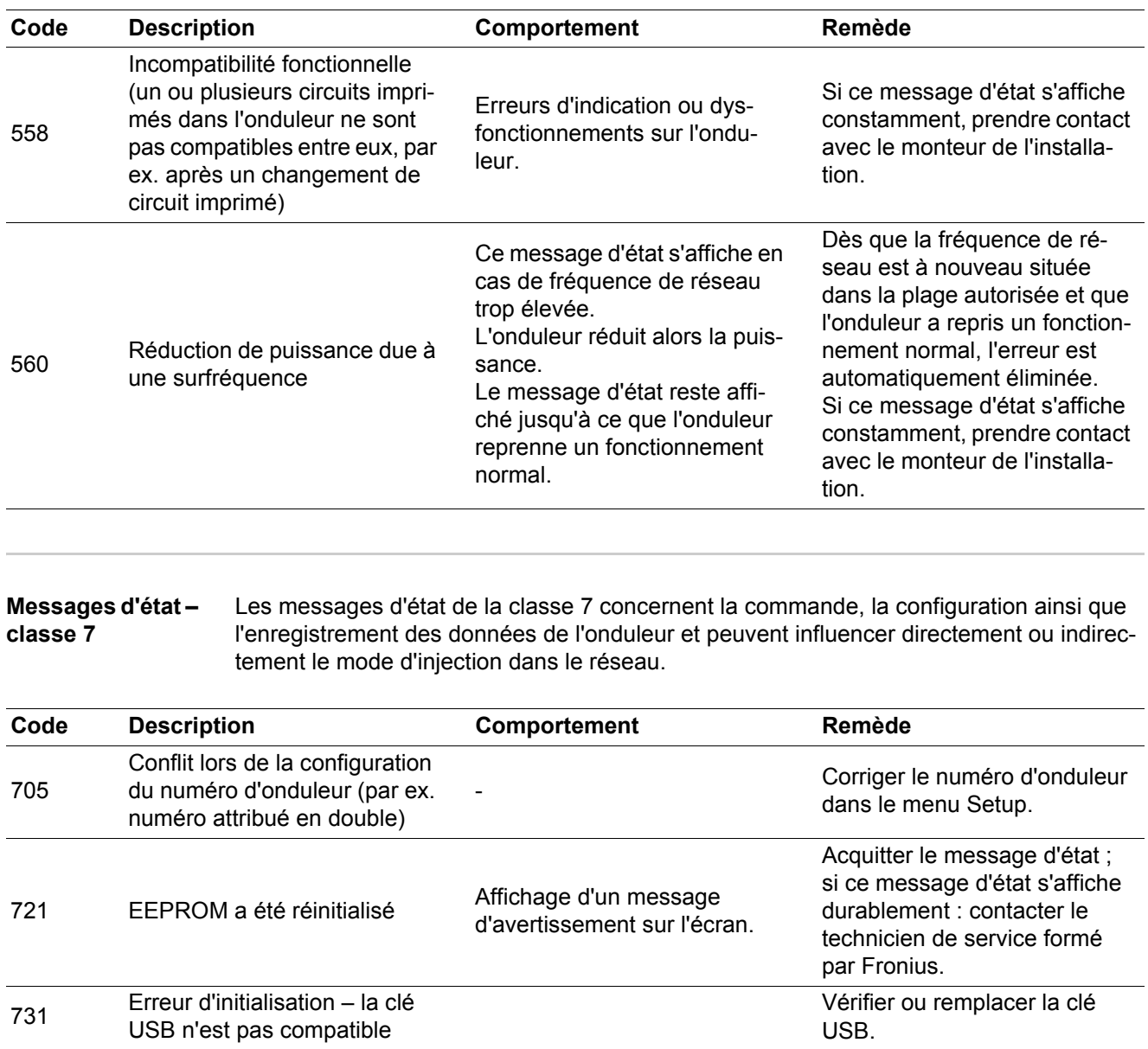

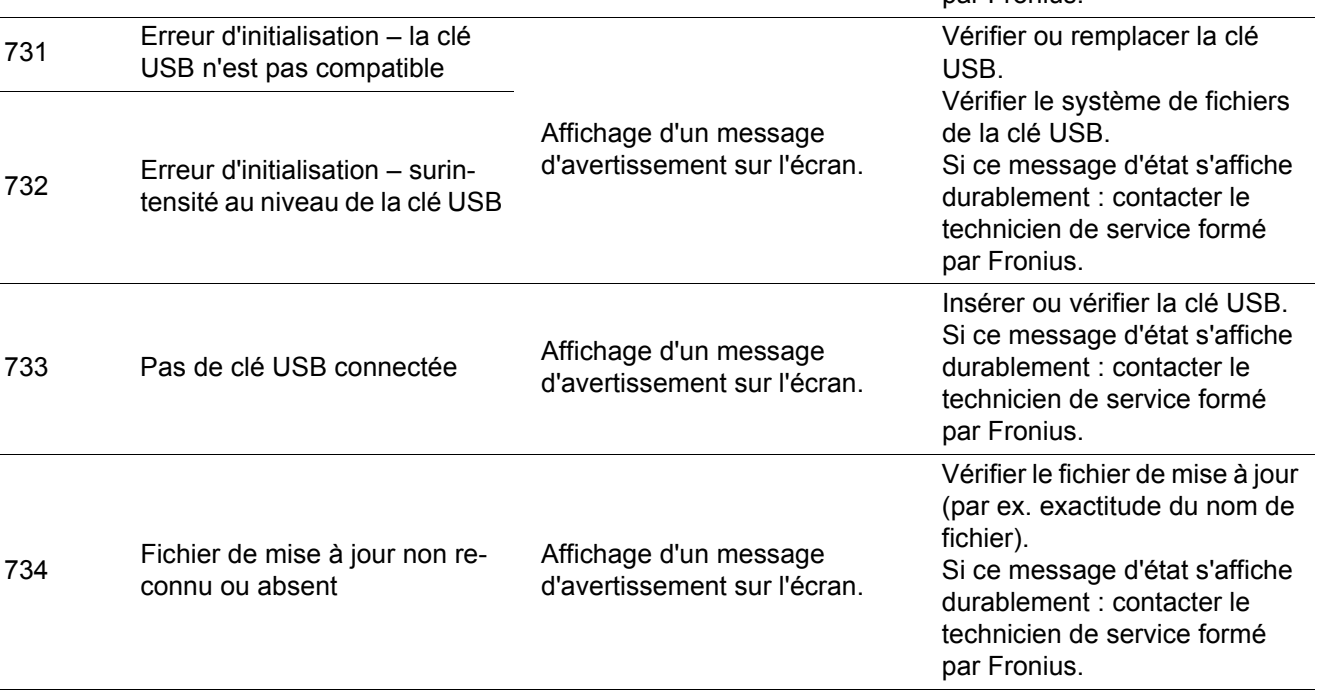
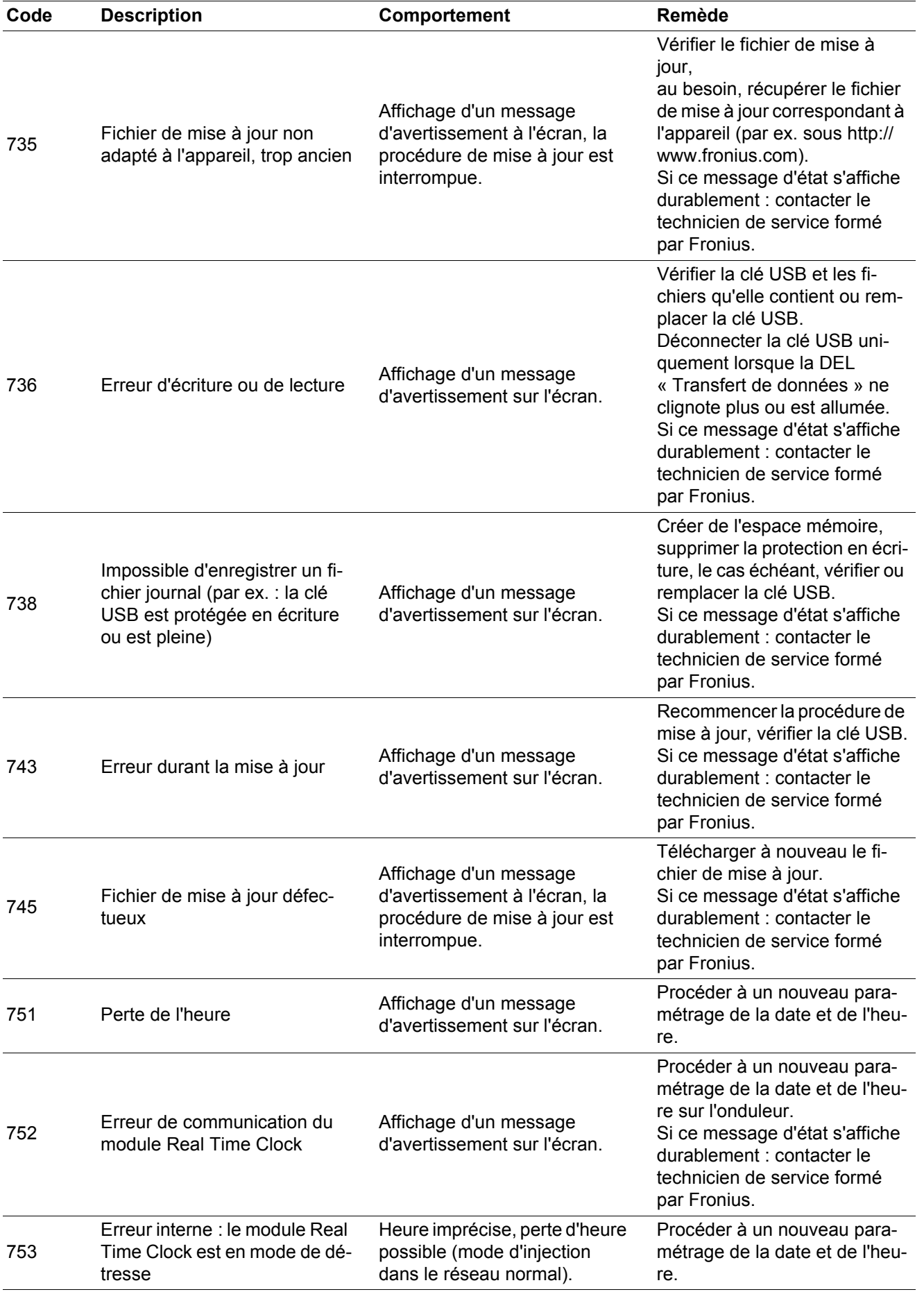

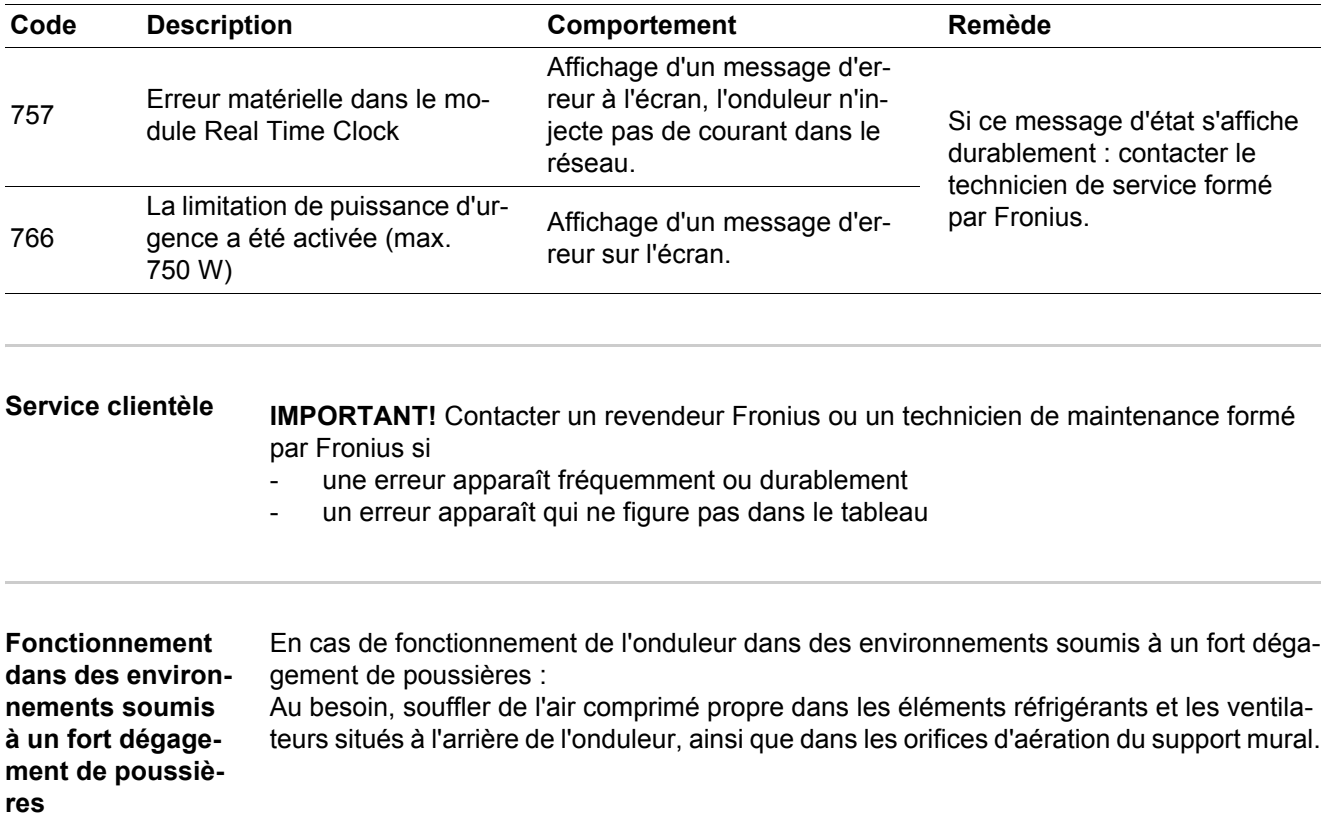

# **Caractéristiques techniques**

## **Fronius Galvo**

**1.5-1**

Données d'entrée

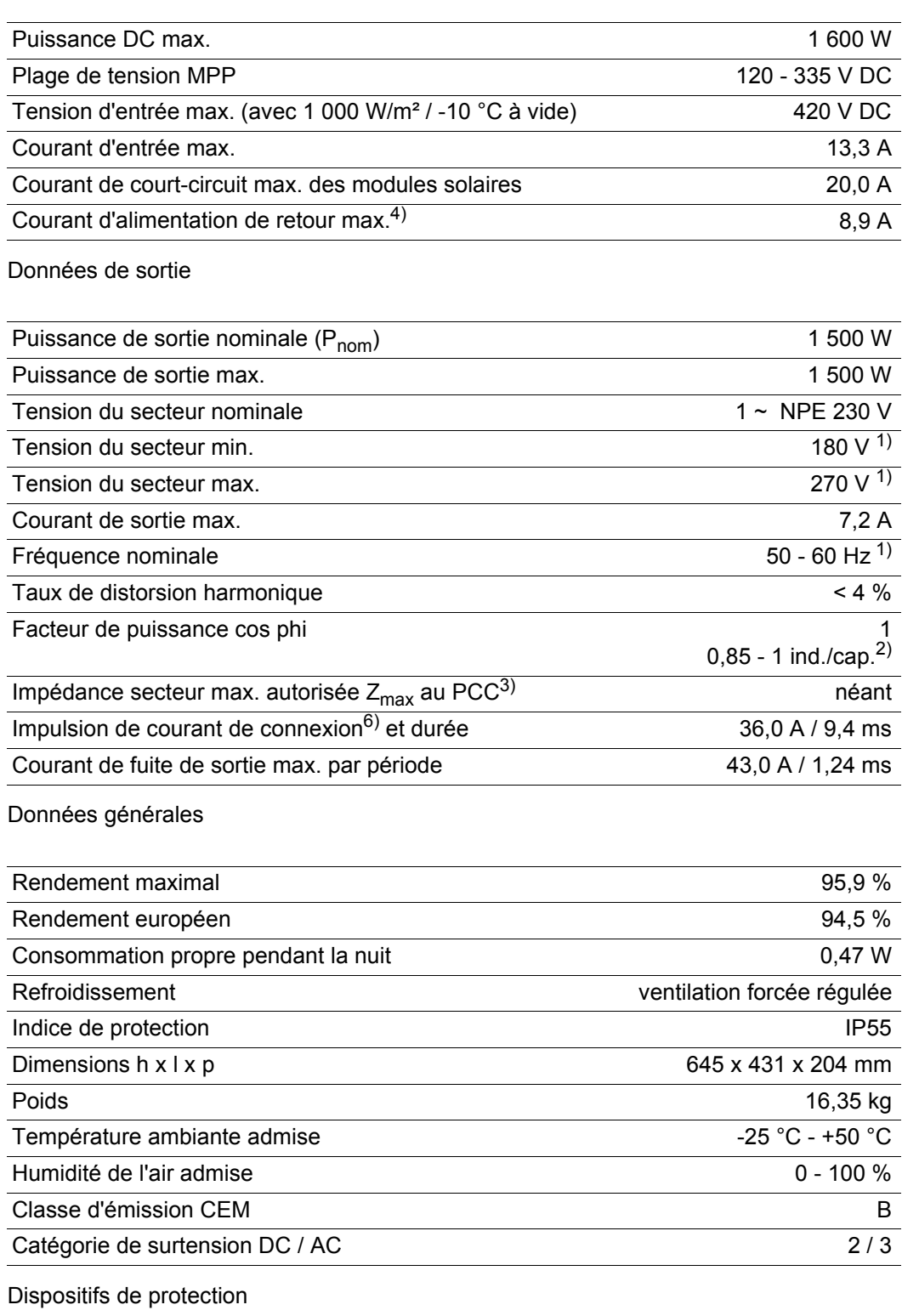

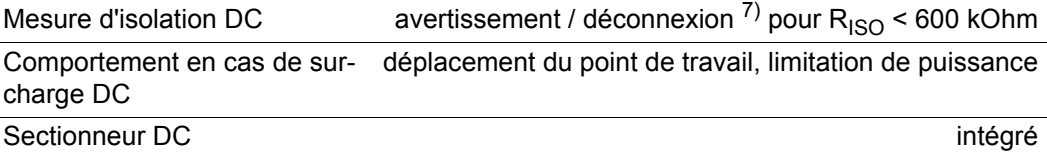

## **Fronius Galvo 2.0-1**

Données d'entrée

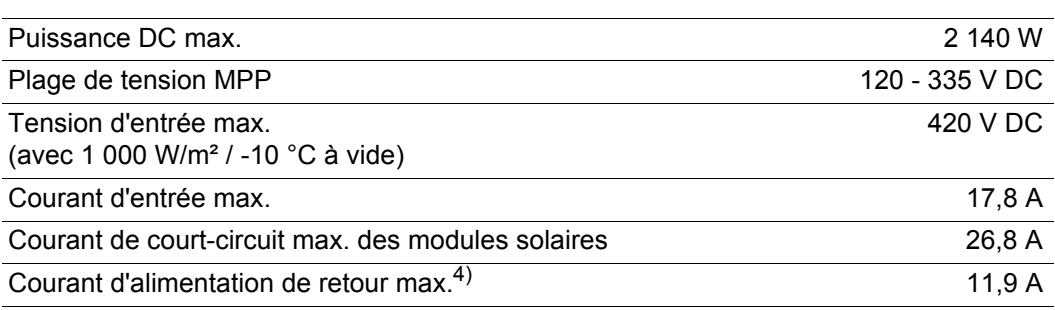

## Données de sortie

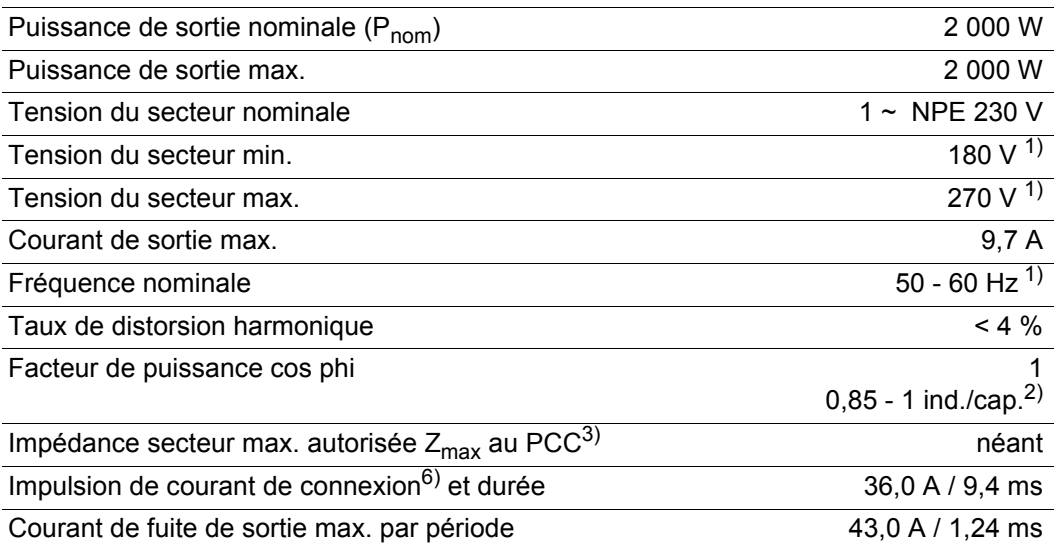

## Données générales

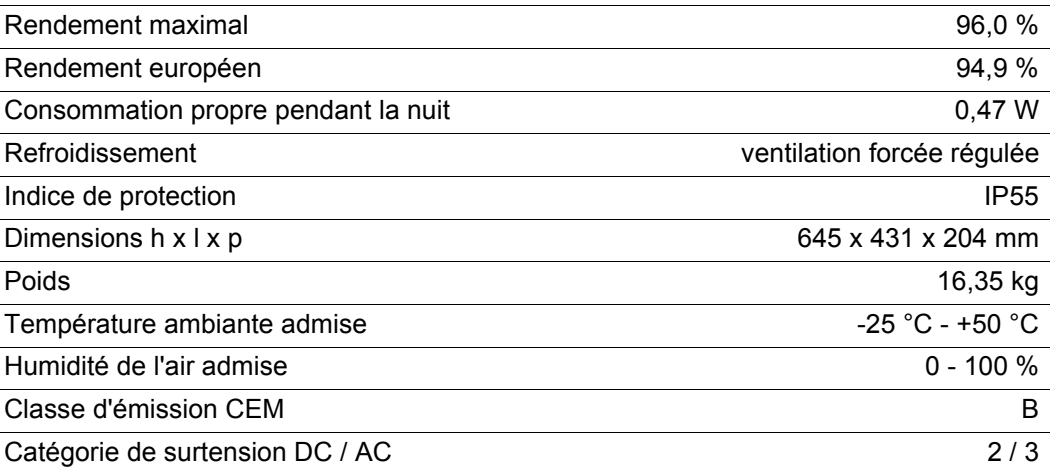

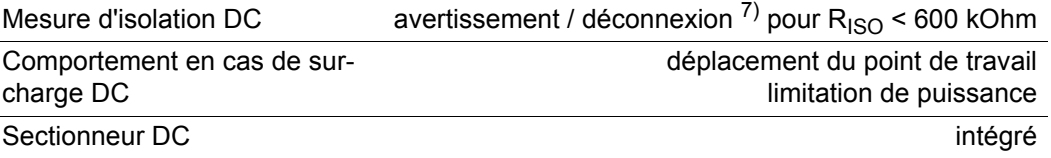

## **Fronius Galvo 2.5-1**

Données d'entrée

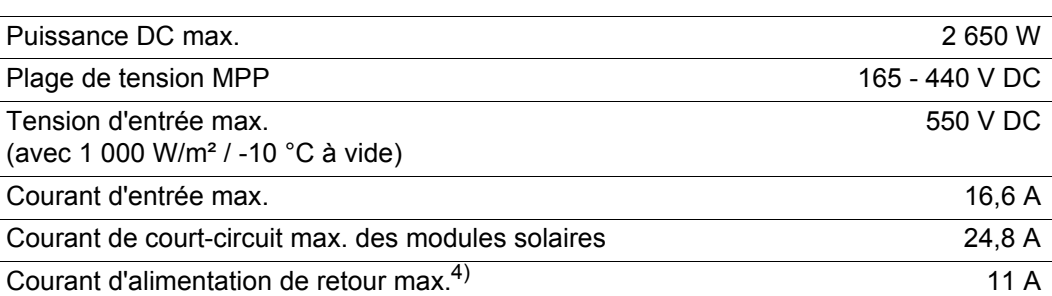

## Données de sortie

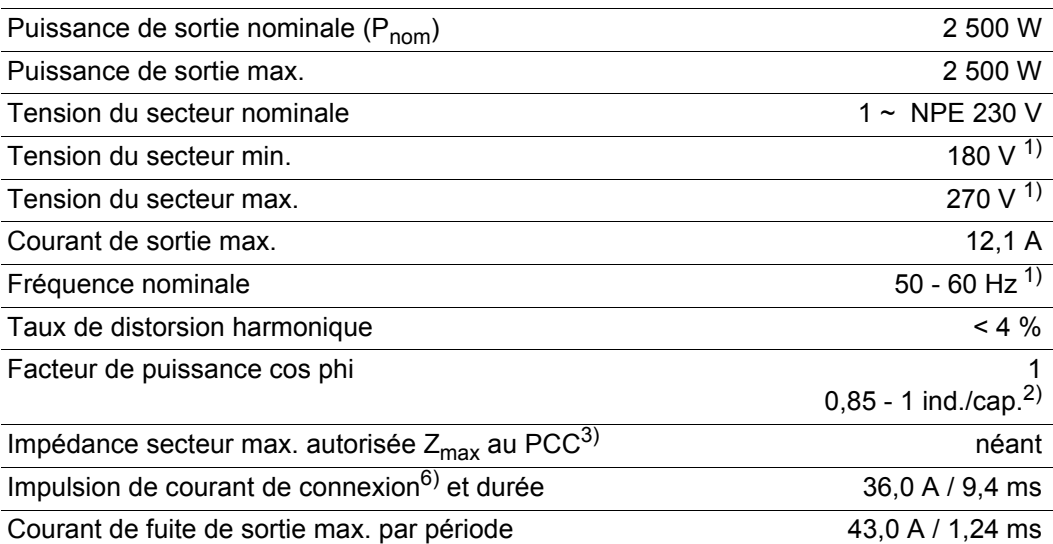

## Données générales

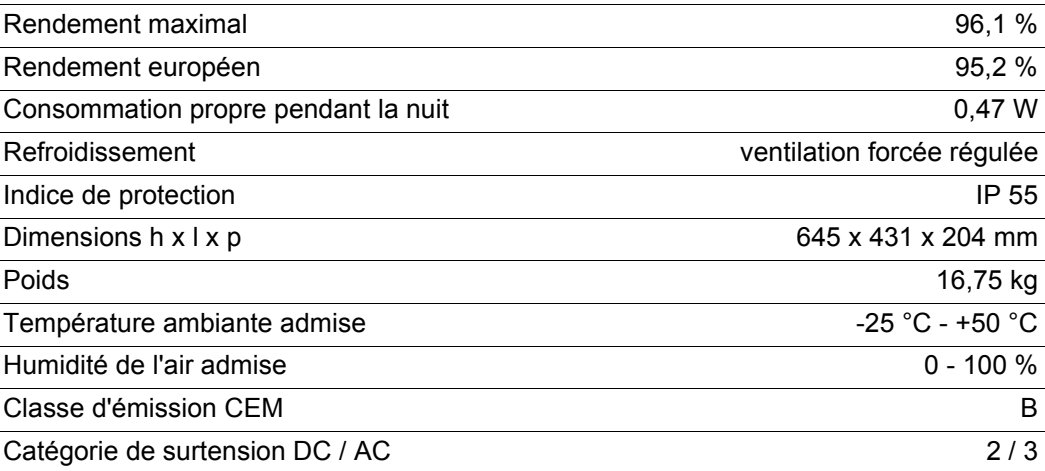

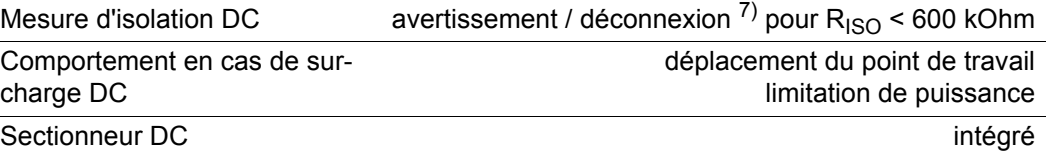

## **Fronius Galvo 3.0-1**

Données d'entrée

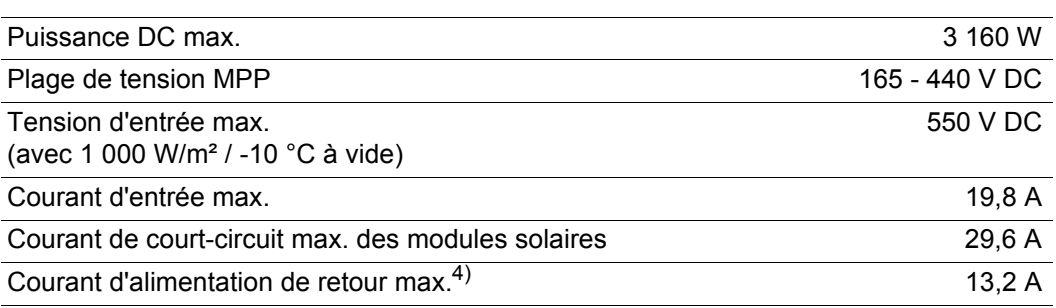

## Données de sortie

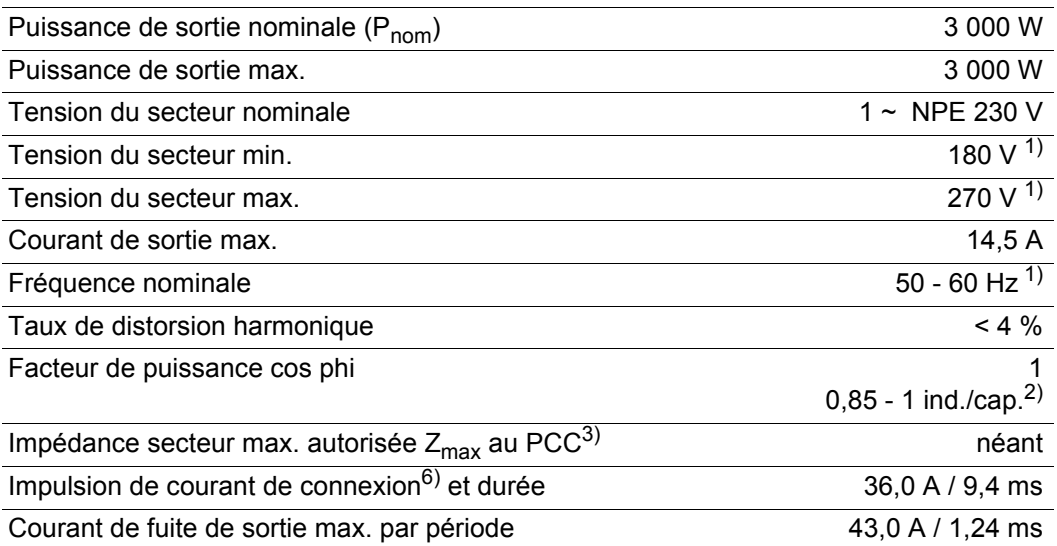

## Données générales

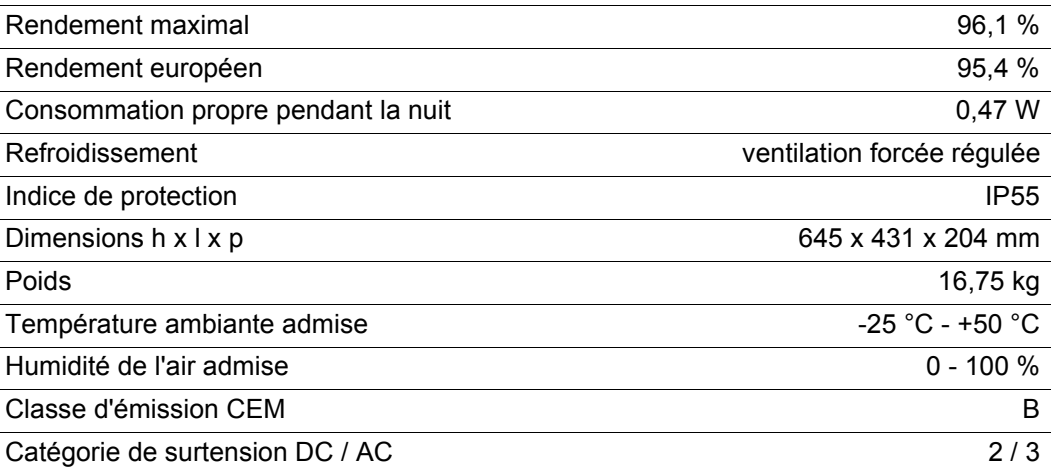

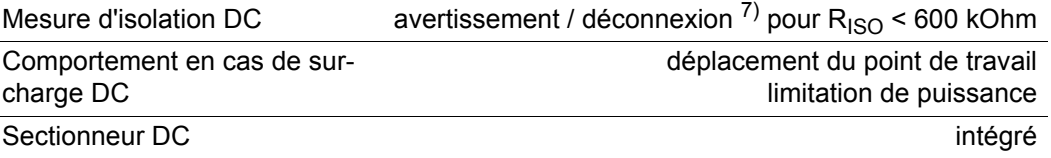

## **Fronius Galvo 3.1-1**

Données d'entrée

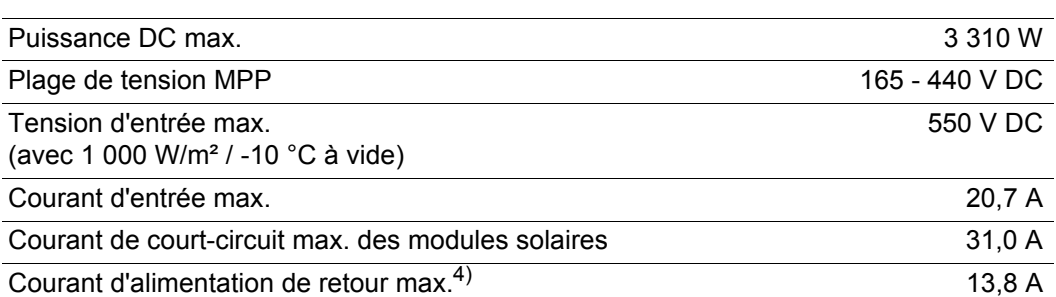

## Données de sortie

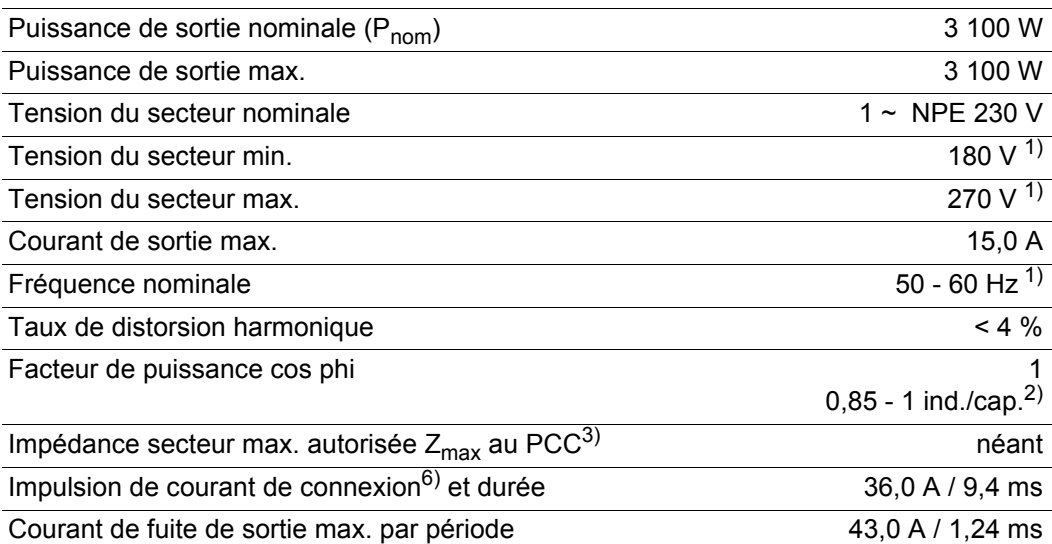

## Données générales

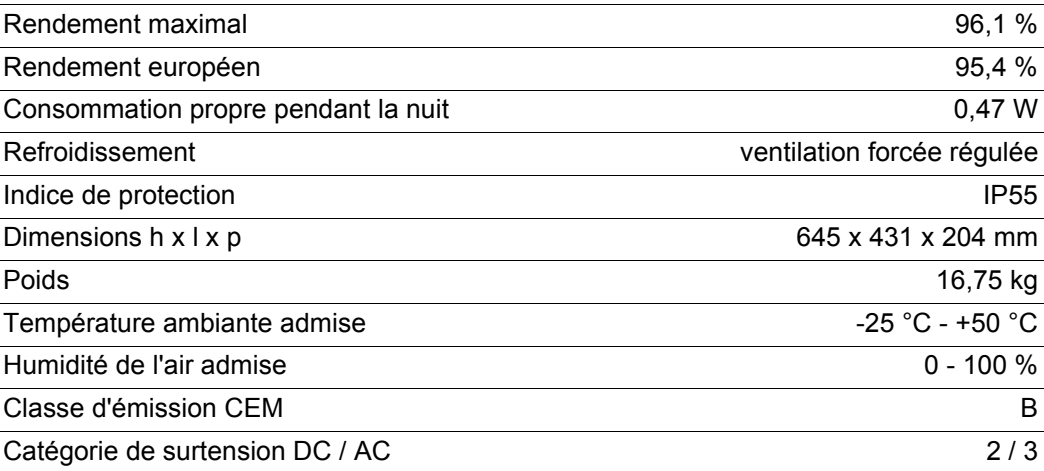

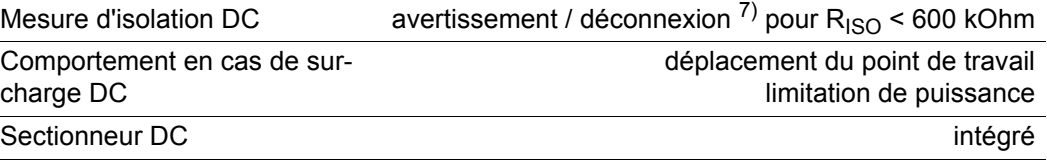

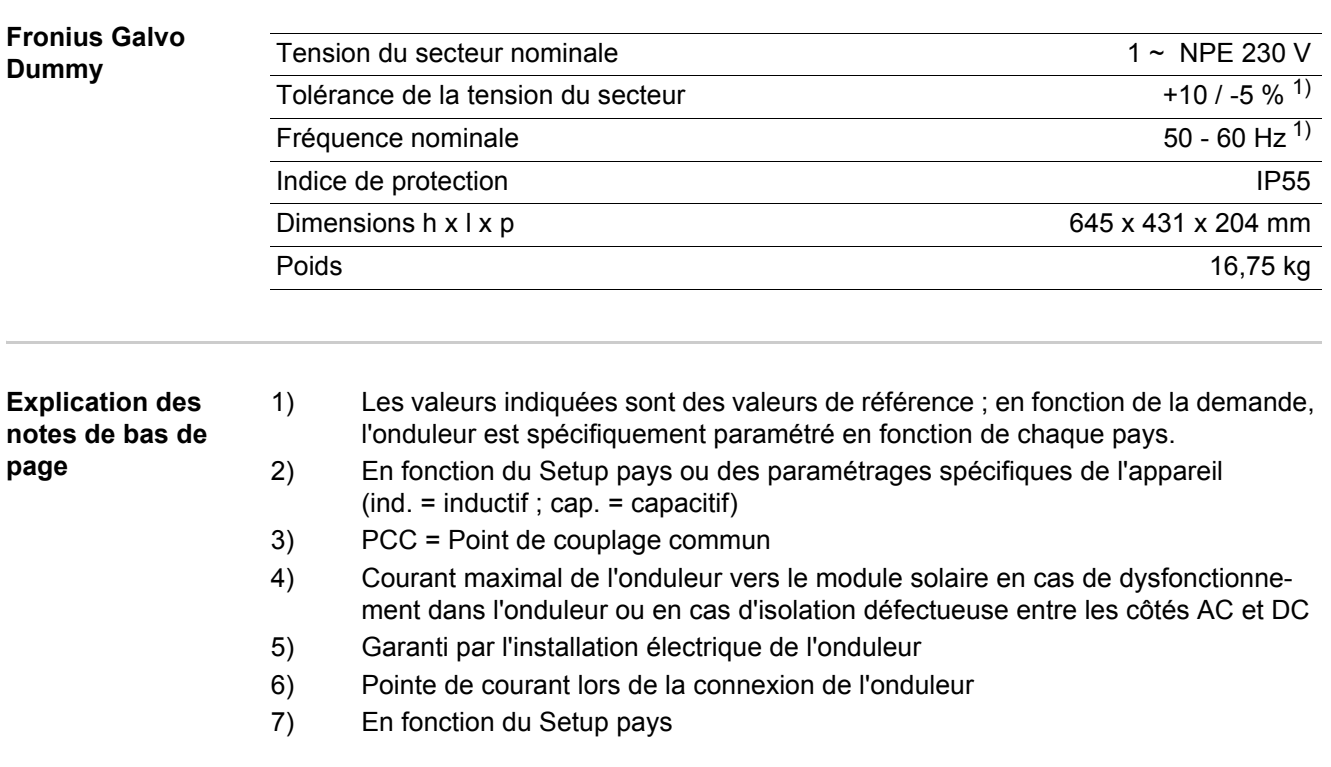

**Normes et directives appliquées**

- IEC 62109-1:2010 - EN 61000-3-3:2008 - IEC 62109-2:2011

- EN 61000-6-2:2005

- EN 61000-3-2:2006

- EN 61000-6-3:2007/A1:2011

- EN 62233:2008

## **Marquage CE**

Toutes les normes et directives applicables dans le cadre de la législation européenne ont été respectées. En conséquence, l'appareil porte le marquage CE.

## **Interface réseau**

- ÖVE/ÖNORM E 8001-4-712
- VDE 0126-1-1/A1
- VDE-AR-N 4105

## **Fonctionnement parallèle d'installations autoproductrices d'électricité**

L'onduleur répond aux

- « Directives relatives au branchement et au fonctionnement parallèle d'installations autoproductrices d'électricité sur le réseau basse tension » de l'Association allemande des producteurs d'électricité (VDEW)
- « Directives techniques relatives au fonctionnement parallèle d'installations autoproductrices d'électricité avec les réseaux de distribution » de l'Association des compagnies d'électricité autrichiennes

## **Circuit pour l'empêchement de l'îlotage**

L'onduleur dispose d'un circuit homologué VDE-AR-N 4105 pour l'empêchement de l'îlotage.

## **Défaillance du réseau**

Le processus de mesure et de sécurité intégré de série à l'onduleur se charge de déconnecter immédiatement l'alimentation en cas de coupure de courant (par ex. en cas de coupure provoquée par le fournisseur d'électricité ou en cas de dégâts sur les câbles).

# **Conditions de garantie et élimination**

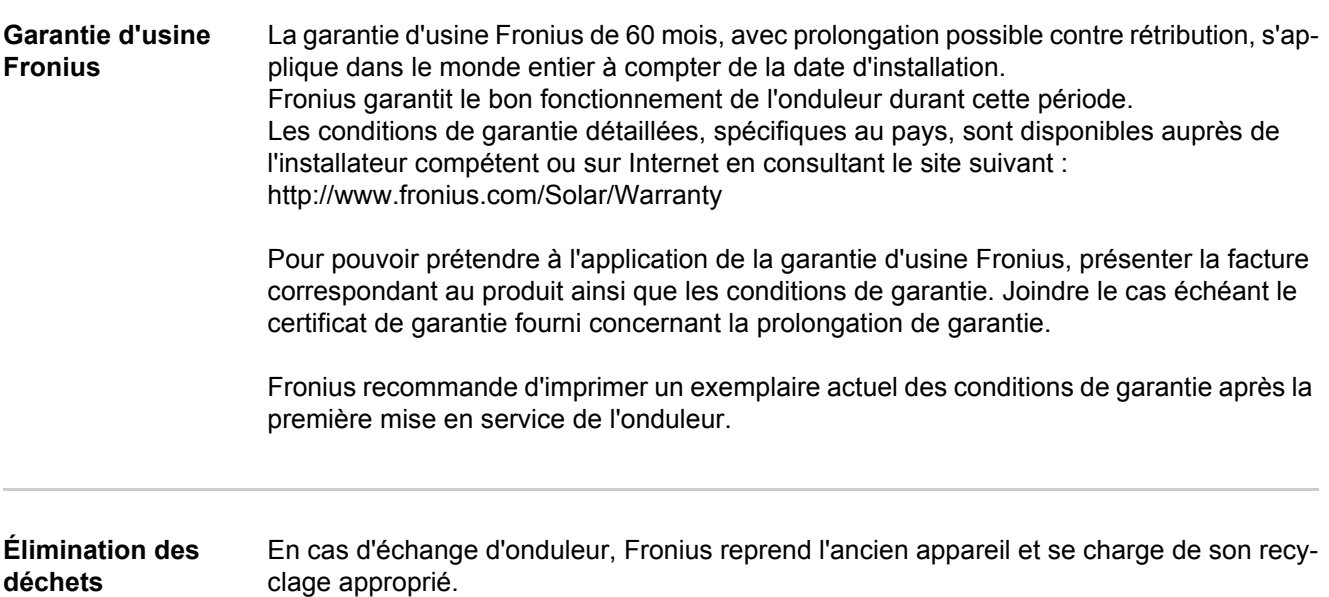

## **Geachte lezer,**

**Inleiding** Wij danken u voor het in ons gestelde vertrouwen en feliciteren u met de aanschaf van dit technisch hoogwaardige Fronius product. Alles wat u moet weten over dit apparaat, vindt u in deze gebruiksaanwijzing. Wanneer u deze gebruiksaanwijzing aandachtig leest, leert u de vele mogelijkheden van dit Fronius product kennen. Alleen op deze wijze kunt u optimaal van de voordelen gebruikmaken.

> Lees ook aandachtig de veiligheidsvoorschriften. Zo zorgt u voor meer veiligheid op de plaats waar dit product wordt gebruikt. Als u zorgvuldig omgaat met uw product, kunt u voor lange tijd bouwen op kwaliteit en betrouwbaarheid: de belangrijkste voorwaarden voor topprestaties.

**Verklaring veiligheidsaanwijzingen**

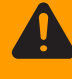

wordt vermeden, heeft dit de dood of zwaar lichamelijk letsel tot gevolg.

**GEVAAR!** Duidt op een onmiddellijk dreigend gevaar. Wanneer dit gevaar niet

**WAARSCHUWING!** Duidt op een mogelijk gevaarlijke situatie. Wanneer deze situatie niet wordt vermeden, kan dit de dood of zwaar lichamelijk letsel tot gevolg hebben.

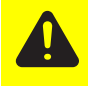

**VOORZICHTIG!** Duidt op een situatie die mogelijk schade tot gevolg kan hebben. Wanneer deze situatie niet wordt vermeden, kan dit lichte of geringe verwondingen evenals materiële schade tot gevolg hebben.

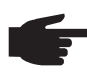

**OPMERKING!** Duidt op het gevaar van minder goede resultaten en mogelijke beschadiging van de apparatuur.

**BELANGRIJK!** Duidt op gebruikstips en andere bijzonder nuttige informatie. Het duidt niet op een riskante of gevaarlijke situatie.

Wanneer u een symbool ziet dat in het hoofdstuk "Veiligheidsvoorschriften" is afgebeeld, is verhoogde opmerkzaamheid vereist.

# Inhoudsopgave

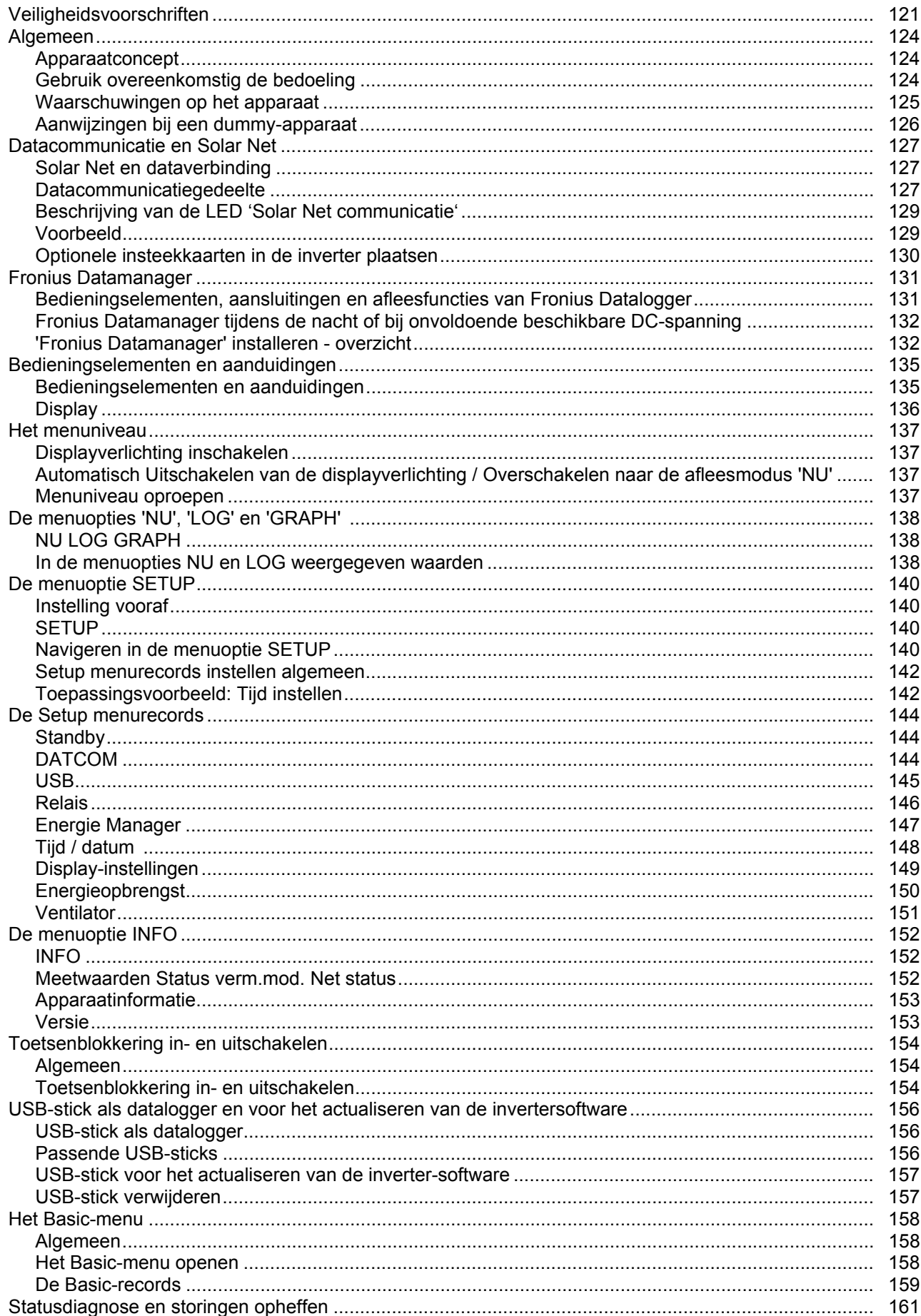

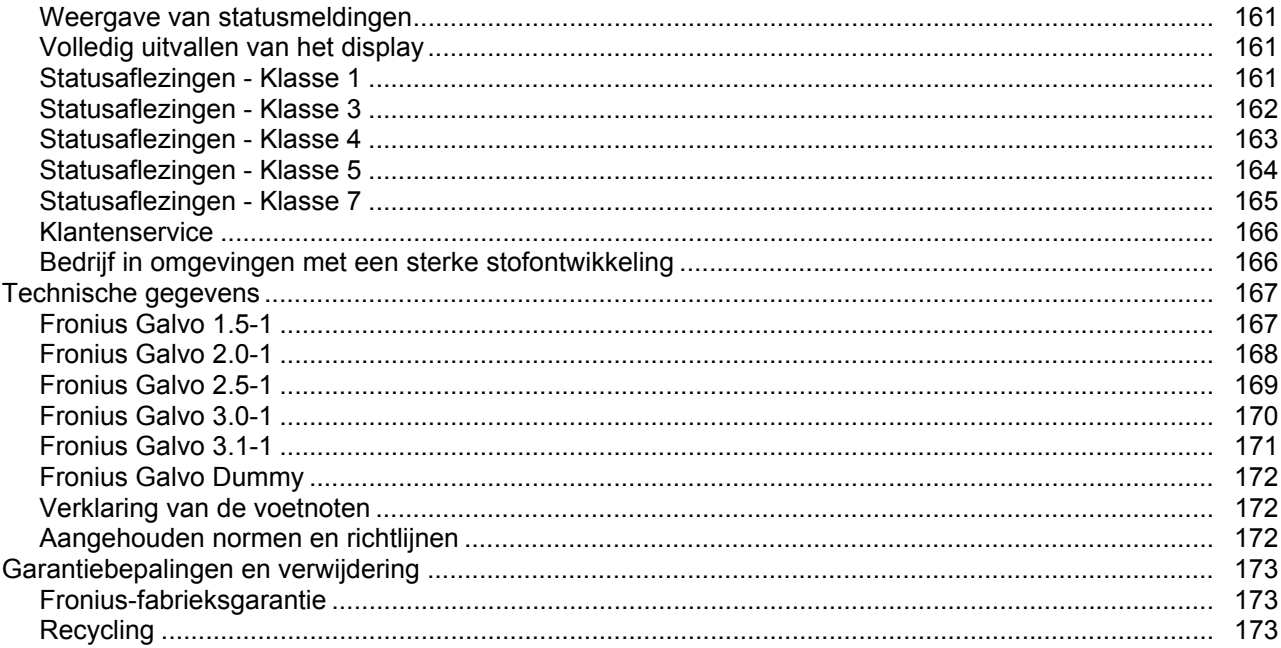

## <span id="page-122-0"></span>**Veiligheidsvoorschriften**

**Algemeen**

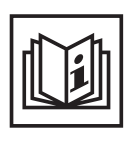

Het apparaat is volgens de laatste stand van de techniek conform de officiële veiligheidseisen vervaardigd. Onjuiste bediening of misbruik levert echter gevaar op voor

- het leven van de gebruiker of dat van derden,
- het apparaat en andere bezittingen van de gebruiker,
- het efficiënt werken met het apparaat.

Alle personen die met de ingebruikname, het onderhoud en de reparatie van het apparaat te maken hebben, moeten

- beschikken over de juiste kwalificaties,
- kennis hebben over het omgaan met elektrische installaties en
- deze gebruiksaanwijzing volledig lezen en exact opvolgen.

De gebruiksaanwijzing moet worden bewaard op de plaats waar het apparaat wordt gebruikt. Naast de gebruiksaanwijzing moet bovendien de overkoepelende en lokale regelgeving ter voorkoming van ongevallen en ter bescherming van het milieu worden nageleefd.

Alle aanwijzingen met betrekking tot veiligheid en gevaren op het apparaat

- in leesbare toestand houden
- niet beschadigen
- niet verwijderen
- niet afdekken, afplakken of overschilderen.

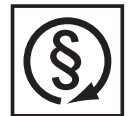

U mag uitsluitend met het apparaat werken als alle veiligheidsvoorzieningen volledig operationeel zijn. Zijn de veiligheidsvoorzieningen niet volledig operationeel, dan levert dit gevaar op voor

- het leven van de gebruiker of dat van derden,
- het apparaat en andere voorwerpen van de exploitant
- het efficiënt werken met het apparaat

Niet volledig operationele veiligheidssystemen moet u voordat het apparaat wordt ingeschakeld, door een geautoriseerd bedrijf laten herstellen.

Veiligheidssystemen nooit omzeilen of buiten werking stellen.

De plaatsen waar de aanwijzingen met betrekking tot veiligheid en gevaren op het apparaat zijn aangebracht, vindt u in het hoofdstuk 'Algemeen' in de gebruiksaanwijzing van het apparaat.

Storingen die de veiligheid in gevaar kunnen brengen, dienen vóór het inschakelen van het apparaat te worden verholpen.

## **Het gaat immers om uw veiligheid!**

**Omgevingsvoorwaarden**

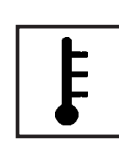

Gebruik of opslag van het apparaat buiten het aangegeven bereik geldt niet als gebruik overeenkomstig de bedoeling. De fabrikant is niet aansprakelijk voor hieruit voortvloeiende schade.

Precieze informatie over de toelaatbare omgevingsvoorwaarden kunt u vinden in de technische gegevens in de bedieningshandleiding.

## **Gekwalificeerd personeel**

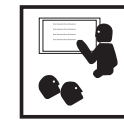

De onderhoudsinformatie in deze handleiding is uitsluitend bestemd voor gekwalificeerde vakspecialisten. Een elektrische schok kan dodelijk zijn. Voer geen andere handelingen uit dan de handelingen die in de documentatie zijn beschreven. Dit geldt ook als u voor het uitvoeren van dergelijke handelingen gekwalificeerd bent.

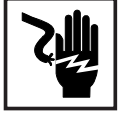

Alle kabels en leidingen moeten goed vastzitten, onbeschadigd en geïsoleerd zijn, en een voldoende dikke kern hebben. Loszittende verbindingen, door hitte aangetaste of beschadigde kabels of kabels en leidingen met een te dunne kern moet u direct door een geautoriseerd bedrijf laten herstellen.

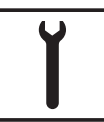

Onderhouds- en reparatiewerkzaamheden mogen uitsluitend door een geautoriseerd bedrijf worden uitgevoerd.

Mijd niet-originele onderdelen; hiervan kan niet worden gewaarborgd dat ze voldoende robuust en veilig zijn geconstrueerd/geproduceerd. Gebruik uitsluitend originele vervangingsonderdelen (dit geldt ook voor genormeerde onderdelen).

Breng zonder toestemming van de fabrikant geen wijzigingen aan het apparaat aan.

Onderdelen die niet in onberispelijke staat verkeren, dient u direct te vervangen.

**Informatie over de geluidsemissie**

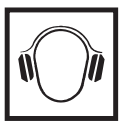

De inverter genereert een maximaal geluidsniveau van < 59 dB (A) (ref. 1 pW) bij maximale belasting volgens IEC 62109-1:2010.

De koeling van het apparaat wordt m.b.v. een elektronische temperatuurregeling zo geluidsarm mogelijk verzorgd. Het geluidsniveau is afhankelijk van het geleverde vermogen, de omgevingstemperatuur, de mate van vervuiling van het apparaat, enz.

Voor dit apparaat kan geen werkplekspecifieke emissiewaarde worden gegeven, aangezien het daadwerkelijke geluidsniveau sterk afhankelijk is van de montagesituatie, de kwaliteit van het elektriciteitsnet, de omringende muren en de algemene omgevingskenmerken.

## **EMV-maatregelen**

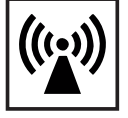

In uitzonderlijke gevallen kan er, ondanks het naleven van de emissiegrenswaarden, sprake zijn van beïnvloeding van het geëigende gebruiksgebied (bijvoorbeeld als zich op de installatielocatie gevoelige apparatuur bevindt of als de installatielocatie is gelegen in de nabijheid van radio- of televisieontvangers). In dat geval is de gebruiker verplicht afdoende maatregelen te treffen om de storing op te heffen.

## **Verwijdering**

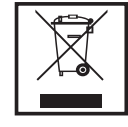

Volgens de Europese richtlijn 2002/96/EG betreffende afgedankte elektrische en elektronische apparatuur, en de hiervan afgeleide nationale wetten, moeten afgedankte elektrische apparaten apart worden ingezameld en milieuvriendelijk worden verwerkt. Retourneer gebruikte apparaten aan uw leverancier of breng ze naar een erkend inzamelpunt in uw omgeving. Het negeren van deze EU-directieven heeft mogelijk schadelijke effecten op het milieu en uw gezondheid!

**Gegevensbescherming**

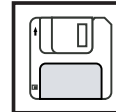

De gebruiker is zelf verantwoordelijk voor het beveiligen van gegevens die afwijken van de fabrieksinstellingen. Voor schade die ontstaat door gewiste persoonlijke instellingen is de fabrikant niet aansprakelijk.

## **Auteursrecht**

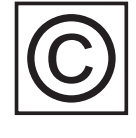

Het auteursrecht op deze handleiding berust bij de fabrikant.

Tekst en afbeeldingen komen overeen met de stand van de techniek bij het ter perse gaan. Wijzigingen voorbehouden. Aan de inhoud van deze handleiding kan de gebruiker geen rechten ontlenen. Hebt u een voorstel tot verbetering? Ziet u een fout in deze handleiding? Wij zijn u dankbaar voor uw opmerkingen.

## <span id="page-125-0"></span>**Algemeen**

<span id="page-125-1"></span>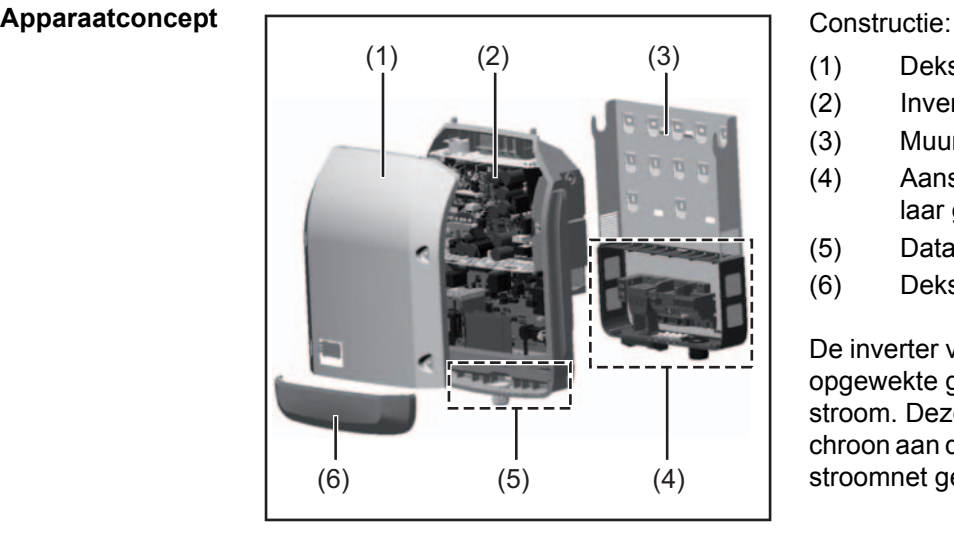

- (1) Deksel
- (2) Inverter
- (3) Muursteun
- (4) Aansluitgedeelte incl. hoofdschakelaar gelijkstroom (DC)
- (5) Datacommunicatiegedeelte
- (6) Deksel datacommunicatie

De inverter vormt de door de solarmodules opgewekte gelijkstroom om in wisselstroom. Deze wisselstroom wordt synchroon aan de netspanning in het openbare stroomnet geleverd.

 De inverter werd uitsluitend voor het gebruik in netgekoppelde fotovoltaïsche installaties ontwikkeld, het van het openbare stroomnet onafhankelijk opwekken van stroom is niet mogelijk.

Door zijn constructie en zijn wijze van werken biedt de inverter bij de montage en in bedrijf een maximum aan veiligheid.

De inverter bewaakt automatisch het openbare stroomnet. Bij abnormale nettoestanden (bijvoorbeeld netuitschakeling, onderbreking, enz.) schakelt de inverter onmiddellijk uit en onderbreekt de levering aan het stroomnet.

De netbewaking vindt plaats door spanningsbewaking, frequentiebewaking en het bewaken van de eilandverhoudingen.

De inverter werkt volautomatisch. Zodra na zonsopgang voldoende energie van de solarmodules ter beschikking staat, begint de inverter met de stroomnetbewaking. Bij voldoende zonne-instraling start de inverter met de levering van stroom.

De inverter werkt daarbij zo, dat het maximaal mogelijke rendement door de solarmodules wordt geleverd.

Zodra het energieaanbod voor het leveren aan het stroomnet onvoldoende is, onderbreekt de inverter de verbinding tussen de vermogenselektronica en het stroomnet volledig en schakelt uit. Alle instellingen en opgeslagen gegevens blijven behouden.

Wanneer de temperatuur van de inverter te hoog wordt, verlaagt de inverter automatisch het actuele uitgangsvermogen om zichzelf te beschermen.

Oorzaken voor een te hoge temperatuur kunnen een hoge omgevingstemperatuur of een te geringe warmteafvoer zijn (bijv. bij montage in schakelkasten zonder adequate warmteafvoer).

<span id="page-125-2"></span>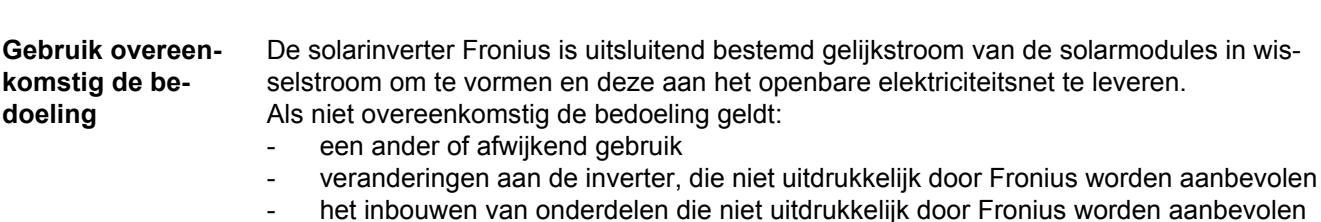

- het inbouwen van onderdelen die niet uitdrukkelijk door Fronius worden aanbevolen of verkocht.

De fabrikant is niet aansprakelijk voor de hieruit voortvloeiende schade. Aanspraak op garantie vervalt.

Tot gebruik overeenkomstig de bedoeling behoort ook

- het volledig lezen en opvolgen van alle aanwijzingen, zoals alle aanwijzingen m.b.t. de veiligheid en gevaren, die in de gebruiksaanwijzing zijn beschreven
- het uitvoeren van inspectie- en onderhoudswerkzaamheden
- montage conform de gebruiksaanwijzing

Bij het aanleggen van de fotovoltaïsche installatie erop letten, dat alle componenten van de fotovoltaïsche installatie uitsluitend binnen hun toelaatbare werkgebied worden gebruikt.

Alle door de fabrikant van de solarmodule aanbevolen maatregelen voor een duurzaam behoud van de eigenschappen van de solarmodule in acht nemen.

Bepalingen van de energiemaatschappij waaraan energie wordt geleverd in acht nemen.

## <span id="page-126-0"></span>**Waarschuwingen op het apparaat**

Op en in de inverter bevinden zich waarschuwingen en veiligheidssymbolen. Deze waarschuwingen en veiligheidssymbolen mogen noch worden verwijderd noch worden overgeschilderd. De waarschuwingen en symbolen waarschuwen tegen een verkeerde bediening die kan resulteren in ernstig letsel en zware materiële schade.

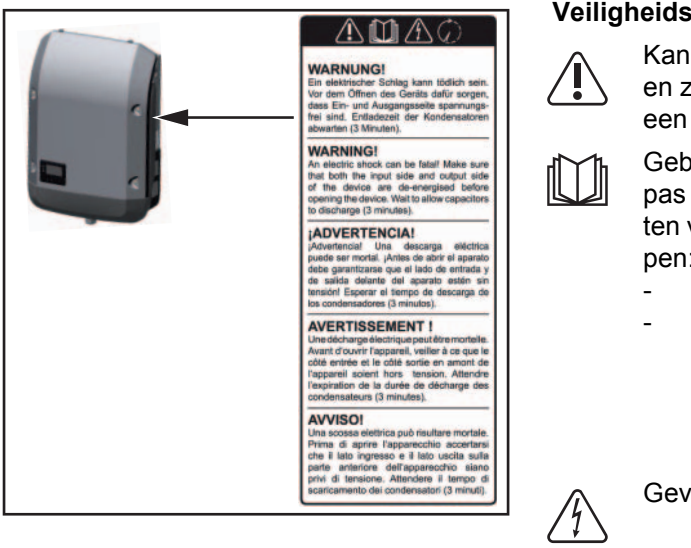

## **Veiligheidssymbolen:**

- Kans op ernstig lichamelijk letsel en zware materiële schade door een onjuiste bediening
- Gebruik de beschreven functies pas nadat de volgende documenten volledig zijn gelezen en begrepen:
- deze gebruiksaanwijzing
	- alle gebruiksaanwiizingen van de systeemcomponenten van de fotovoltaïsche installatie, in het bijzonder de veiligheidsvoorschriften

Gevaarlijke elektrische spanning

Ontlaadtijd van condensatoren afwachten!

### **Tekst van de waarschuwingen:**

### **WAARSCHUWING!**

Een elektrische schok kan dodelijk zijn. Vóór het openen van het apparaat ervoor zorgen dat de ingangszijde en de uitgangszijde van het apparaat spanningsvrij zijn. Ontlaadtijd van de condensatoren afwachten (3 minuten).

<span id="page-127-0"></span>**Aanwijzingen bij een dummy-apparaat** Een dummy-apparaat is niet geschikt om tijdens het bedrijf op een fotovoltaïsche installatie te worden aangesloten en mag uitsluitend voor demonstratiedoeleinden in bedrijf worden genomen.

> **BELANGRIJK!** Bij een dummy-apparaat in geen geval spanningvoerende DC-kabels op de DC-aansluitingen aansluiten.

> Het aansluiten van spanningsloze kabels of kabelstukken voor demonstratiedoeleinden is toegestaan.

Een dummy-apparaat is aan het kenplaatje op het apparaat herkenbaar:

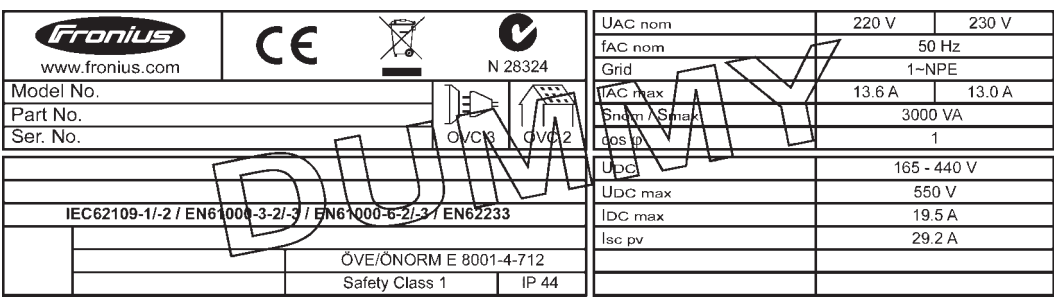

*Kenplaatje van een dummy-apparaat*

## <span id="page-128-0"></span>**Datacommunicatie en Solar Net**

<span id="page-128-1"></span>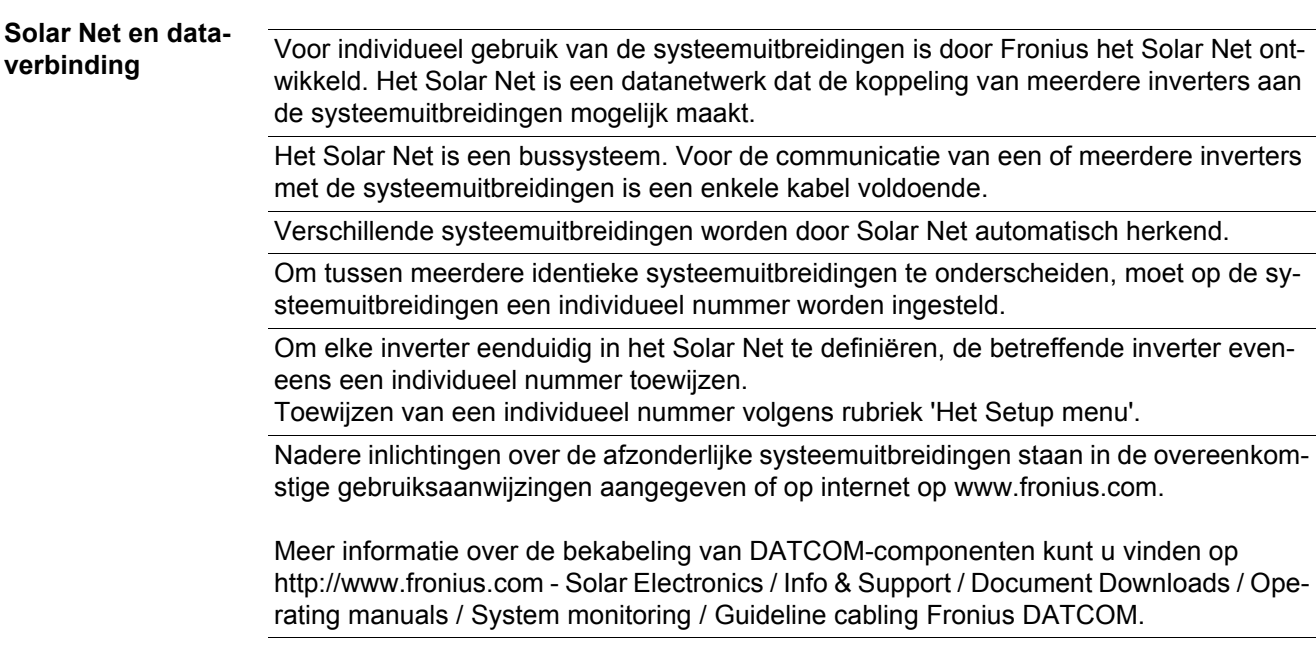

## <span id="page-128-2"></span>**Datacommunicatiegedeelte**

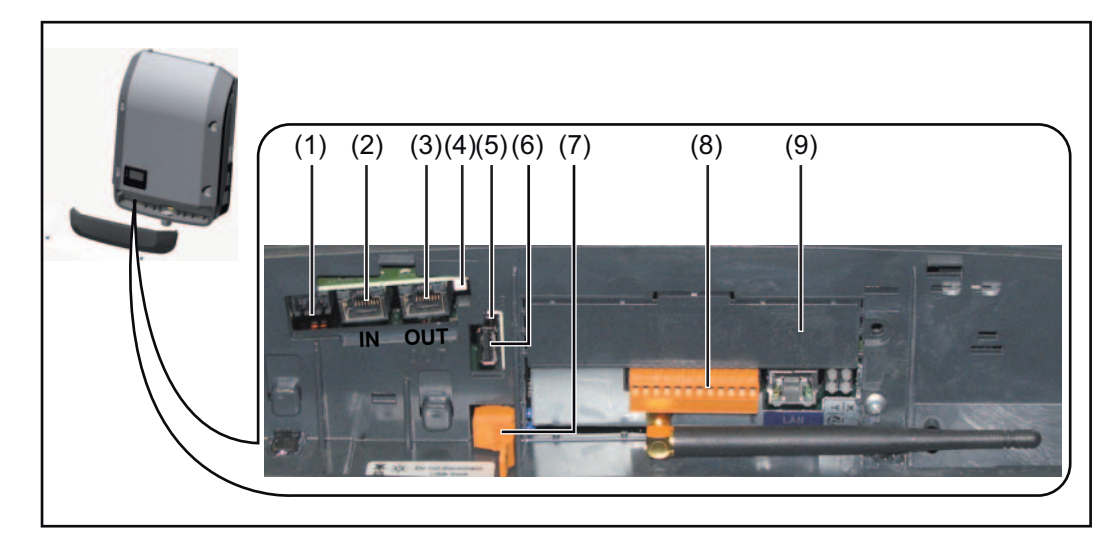

Afhankelijk van de uitrusting kan de inverter met de Fronius Datamanager insteekkaart zijn uitgerust.

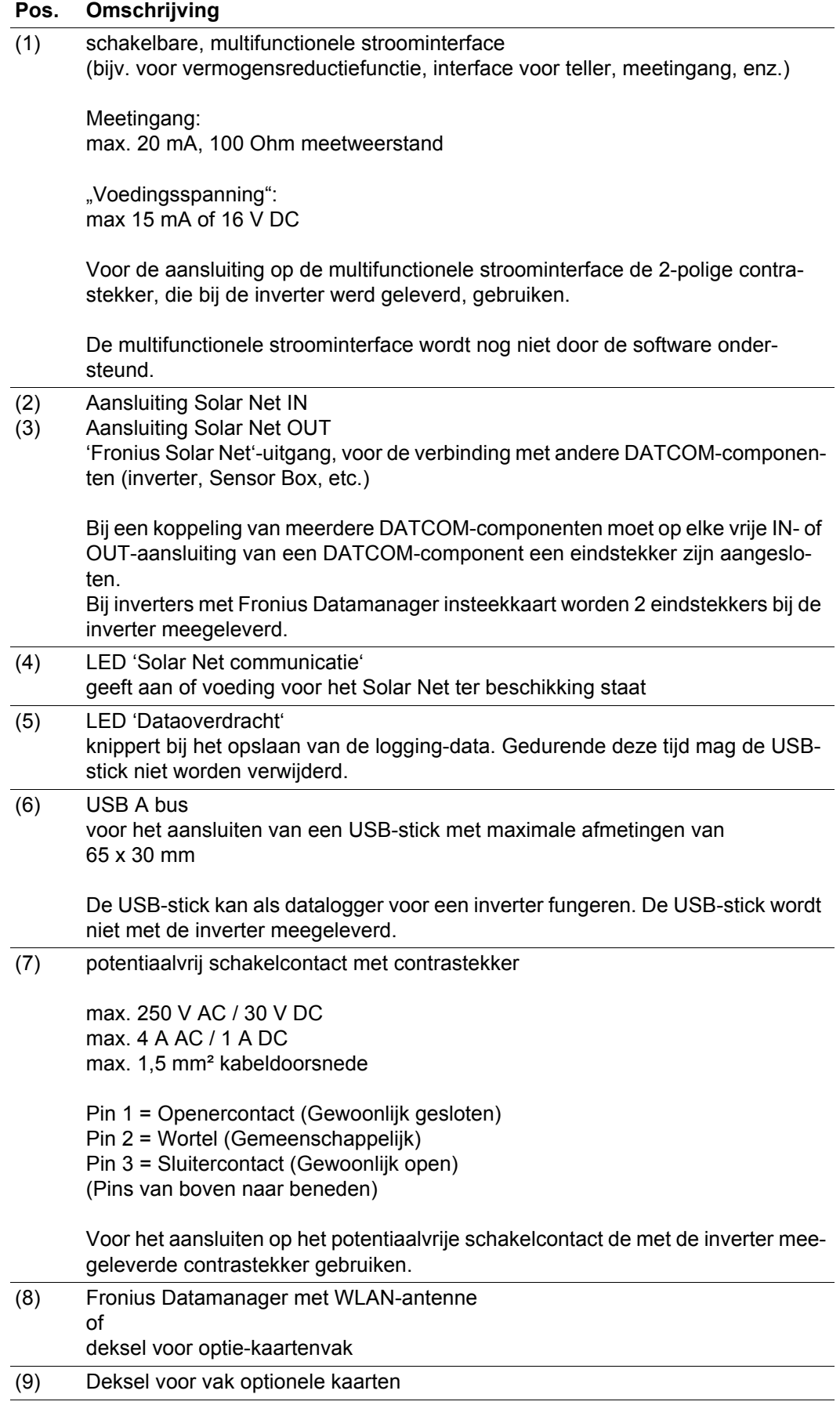

129

### <span id="page-130-0"></span>**Beschrijving van de LED 'Solar Net De LED 'Solar Net communicatie' brandt:**

**communicatie'**

Voeding voor de datacommunicatie binnen het Fronius Solar Net is in orde

## **De LED 'Solar Net communicatie' is uit:**

Storing bij de datacommunicatie in het Fronius Solar Net

- Te hoge stroom (een stroom van > 3 A, bijvoorbeeld veroorzaakt door kortsluiting in het Fronius Solar Net)
- Te lage spanning (geen kortsluiting, de spanning in het Fronius Solar Net < 6,5 V, bijvoorbeeld als er in het Fronius Solar Net te veel DATCOM-componenten zijn en de voeding onvoldoende is)

In een dergelijk geval is een externe voeding van de DATCOM-componenten via een externe voedingseenheid aan een van de DATCOM-componenten noodzakelijk.

Voor het vaststellen van een te lage spanning zo nodig ook andere DATCOM-componenten controleren.

## **De LED 'Solar Net communicatie' knippert elke 5 seconden kort:**

Na uitschakeling vanwege een te hoge stroom of een te lage spanning tracht de inverter, zolang de fout blijft bestaan, elke 5 seconden de stroomtoevoer naar het Fronius Solar Net te herstellen.

Als de storing is verholpen, wordt de stroomtoevoer naar het Fronius Solar Net binnen 5 seconden hersteld.

### <span id="page-130-1"></span>**Voorbeeld** Registratie en archivering van de inverter- en sensordata met behulp van de Fronius Datalogger en de Fronius Sensor Box:

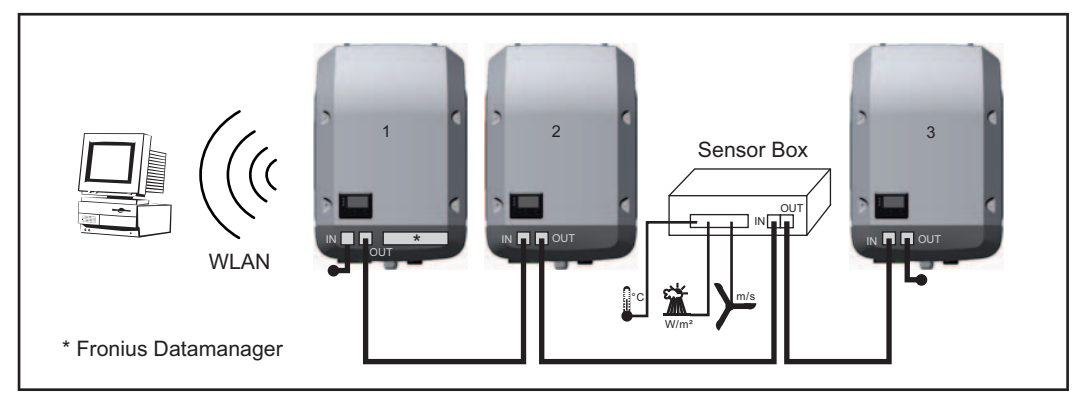

*Data netwerk met 3 inverters en een Fronius Sensor Box:*

*- Inverter 1 met Fronius Datamanager*

*- Inverter 2 en 3 zonder Fronius Datamanager!*

## $=$  = eindstekker

De externe communicatie (Solar Net) vindt plaats door de inverter via de datacommunicatiegedeelte. Het datacommunicatiegedeelte heeft twee RS 422-interfaces als in- en uitgang. De verbinding komt tot stand via RJ45-stekkers.

**BELANGRIJK!** Omdat de Fronius Datamanager als datalogger fungeert, mag geen andere datalogger in de Fronius Solar Net Ring aanwezig zijn.

Per Fronius Solar Net Ring slechts een Fronius Datamanager!

Alle overige Fronius Datamanagers uitbouwen en het vrije vak voor optionele kaarten met de bij Fronius optioneel verkrijgbare blinde afdekking (42,0405,2020) afsluiten of Fronius Galvo light (zonder Fronius Datamanager) gebruiken.

<span id="page-131-0"></span>**Optionele insteekkaarten in de inverter plaatsen**

Informatie over het aanbrengen van optionele insteekkaarten in de inverter en het aansluiten van datacommunicatiekabels kunt u vinden in de installatiehandleiding.

## <span id="page-132-0"></span>**Fronius Datamanager**

<span id="page-132-1"></span>**Bedieningselementen, aansluitingen en afleesfuncties van Fronius Datalogger**

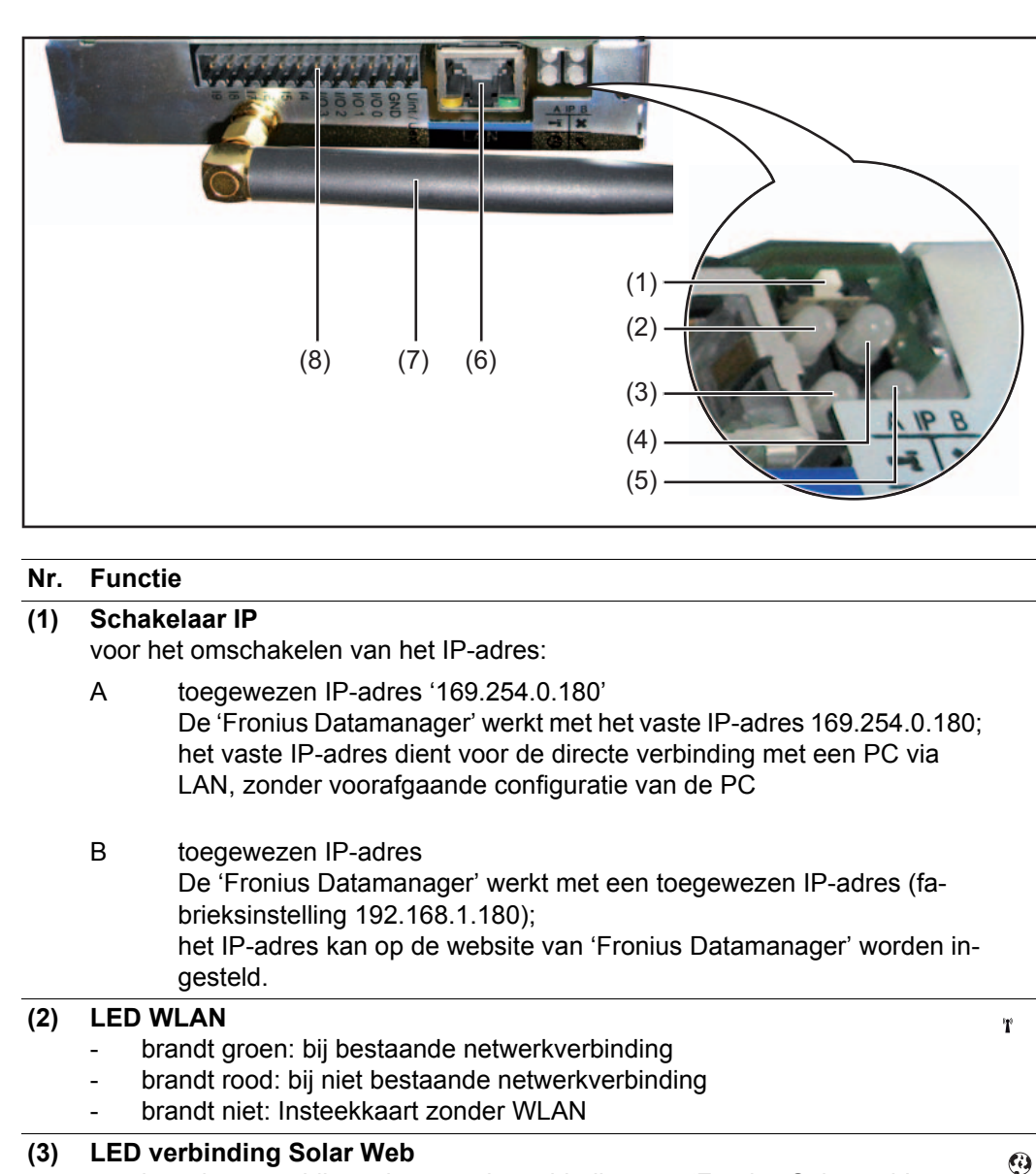

## **(3) LED verbinding Solar Web**

- brandt groen: bij een bestaande verbinding met 'Fronius Solar.web'
- brandt rood: bij een benodigde, maar niet bestaande verbinding is met 'Fronius Solar.web'
- brandt niet: wanneer er geen verbinding met 'Fronius Solar.web' is vereist

## **(4) LED verbinding**

- brandt groen: wanneer er een ononderbroken verbinding is binnen 'Fronius Solar Net'
- brandt rood: wanneer er een onderbroken verbinding is binnen 'Fronius Solar Net'

### **(5) LED voeding**

- wanneer er voldoende stroom wordt geleverd via 'Fronius Solar Net'; het 'Fronius Datamanager' is gereed voor gebruik
- wanneer er onvoldoende of geen stroom wordt geleverd via 'Fronius Solar Net' - is een externe stroomvoorziening nodig
- knippert rood: tijdens een Update-procedure

## **BELANGRIJK!** Tijdens een update-procedure de voeding niet onderbreken.

knippert rood: het update-proces is mislukt

 $\mathbf{x}$ 

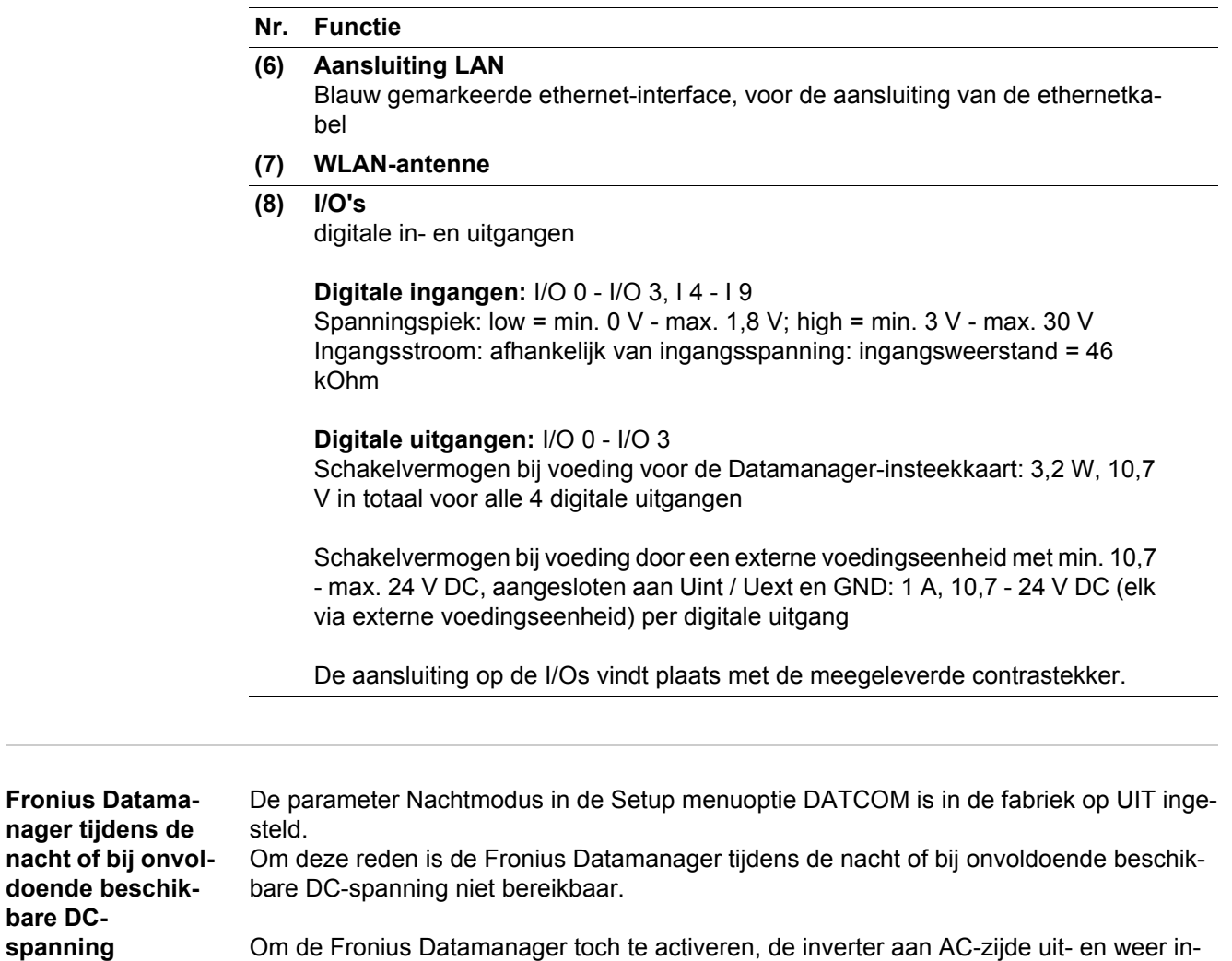

<span id="page-133-0"></span>Om de Fronius Datamanager toch te activeren, de inverter aan AC-zijde uit- en weer inschakelen en binnen 90 seconden op een willekeurige knop op het display van de inverter drukken.

Zie ook het hoofdstuk "Menu-opties in het Setup menu", "DATCOM" (nachtmodus).

**'Fronius Datamanager' installeren - overzicht**

**OPMERKING!** Voor de installatie van de Fronius Datamanager is kennis van netwerktechnologieën vereist.

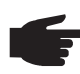

**OPMERKING!** Voor de installatie en ingebruikname van de Fronius Datamanager is een PC / laptop nodig.

Gedetailleerde informatie over de Fronius Datamanager kunt u vinden in de complete versie van de gebruiksaanwijzing Fronius Datamanager (RECERBO) onder Solar Electronics / System monitoring op onze homepage op http://www.fronius.com.

Op de PC / laptop de netwerk-instellingen voor de 'Fronius Datamanager' aanpassen **1**

bijv. voor Microsoft Windows:

Systeembesturing / Netwerk- en vrijgavecentrum / LAN-verbinding / Eigenschappen (algemeen) / Internetprotocol (TCP/IP) / Eigenschappen / 'Automatisch een IP-adres laten toewijzen' + 'Automatisch een DNS-serveradres laten toewijzen' activeren

/Internet-browser / Extra's / Internetopties / Verbindingen / LAN-instellingen / 'Een proxyserver voor het LAN-netwerk gebruiken' deactiveren

- Blauwe ethernetkabel op de 'Fronius Datamanager' aansluiten (aansluiting LAN) **2**
- 2 eindstekkers op de Solar Net aansluitingen van de inverter aansluiten **3**
- Blauwe ethernetkabel op de PC / laptop aansluiten **4**
- Schakelaar 'IP' op 'Fronius Datamanager' in stand A zetten **5**
- 6 Inverter aan AC-zijde inschakelen en binnen 90 seconden op een willekeurige knop op het display van de inverter drukken
- In het menuniveau van de inverter in menuoptie SETUP bij de display-instellingen de Nacht modus op 'AAN' instellen **7**
- Na ca. 1 minuut de browser op de PC / laptop openen en het volgende adres invoeren: http://169.254.0.180 **8**

De website van de 'Fronius Datamanager' wordt weergegeven.

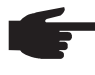

**OPMERKING!** Indien geen verbinding met de 'Fronius Datamanager' tot stand wordt gebracht, de netwerkinstellingen controleren (bijv. voor Microsoft Windows):

- Systeembesturing / Netwerk- en vrijgavecentrum / LAN-verbinding / Eigenschappen (algemeen) / Internetprotocol (TCP/IP) / Eigenschappen / 'Automatisch een IP-adres laten toewijzen' + 'Automatisch een DNS-serveradres laten toewijzen' activeren
	- Internet-browser / Extra / Internetopties / Verbindingen / LAN-instellingen / 'Een proxyserver voor het LAN-netwerk gebruiken' deactiveren

Bij de eerste installatie van de 'Fronius Datamanager' wordt de tijd en de datum weergegeven.

Op het bericht klikken en tijd en datum instellen **9**

Mocht het bericht niet worden weergegeven: Instellingen / TIJD/DATUM tijd en datum instellen

- 10 Instellingen / Internetverbinding / WLAN opslaan
- Instellingen / WLAN / selecteren: 'dynamisch'(hostnaam geven) of 'statisch' (data invoeren) **11**

Instellingen / WLAN MANAGEMENT / netwerken actualiseren **12**

- 13 Instellingen / SOLAR.WEB / data invoeren, opslaan
	- Meer informatie over het Fronius Solar.web kunt u vinden in de gebruiksaanwijzing Fronius Solar.web.
- Systeeminformatie / datalogger-ID noteren (benodigd voor het aanmelden op So-**14** lar.web)
- **15** Inverter aan AC-zijde uitschakelen
- Schakelaar 'IP' op 'Fronius Datamanager' in stand B terugzetten **16**
- Blauwe ethernetkabel van 'Fronius Datamanager' en van PC / laptop loskoppelen **17**
- Datacommunicatiedeksel sluiten en inverter inschakelen **18**
- In het menuniveau van de inverter in menuoptie SETUP bij de display-instellingen de Nacht modus op 'UIT' instellen **19**

## <span id="page-136-0"></span>**Bedieningselementen en aanduidingen**

<span id="page-136-1"></span>**Bedieningselementen en aanduidingen**

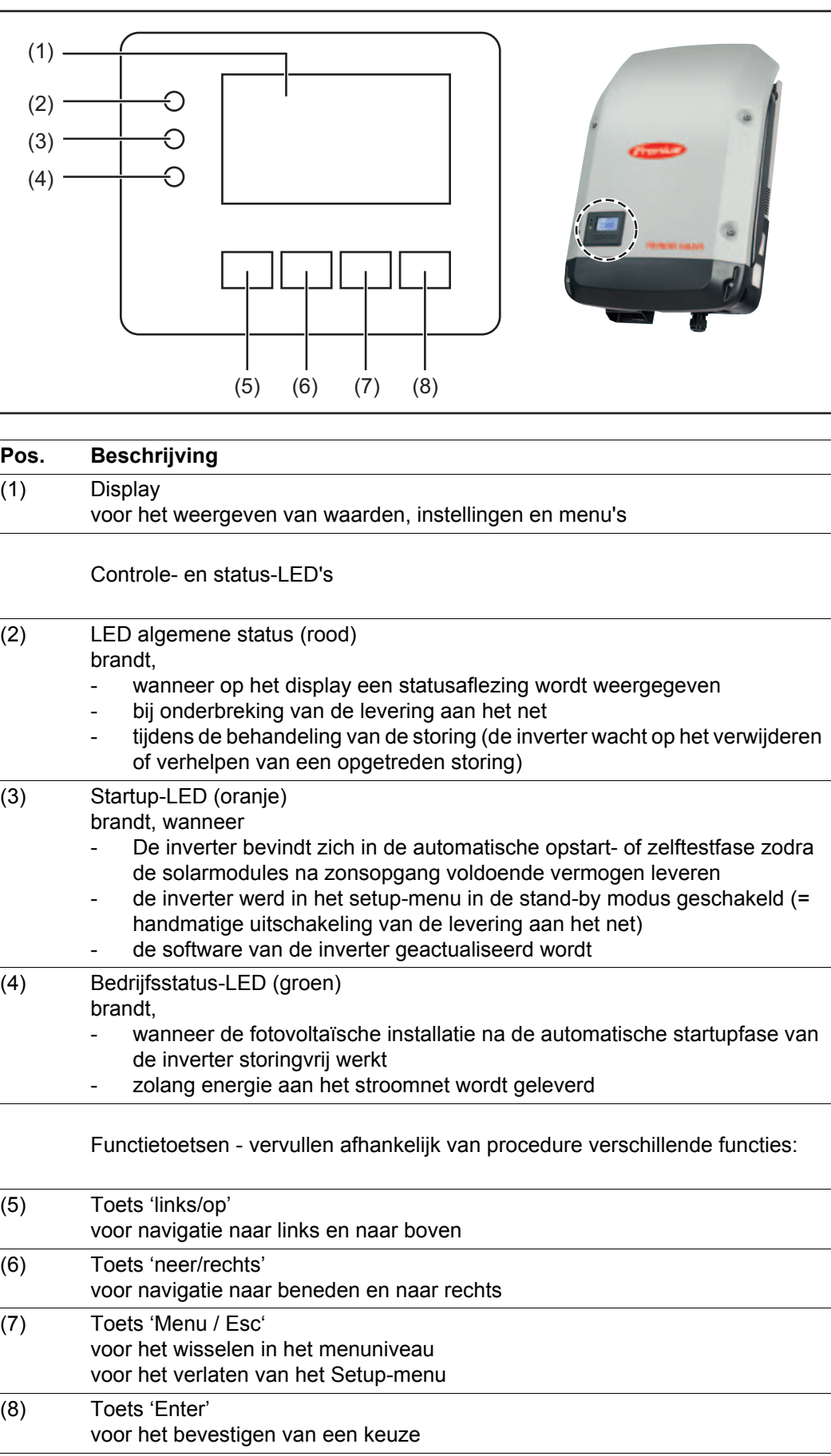

De toetsen zijn capacitieve toetsen, aanraking met water kan de werking van de toetsen beïnvloeden. Voor een optimale werking van de toetsen eventueel met een doek droogwrijven.

<span id="page-137-0"></span>**Display** De voeding van het display wordt verzorgd via de AC-netspanning. Afhankelijk van de instelling in het Setup-menu kan het display de gehele dag ter beschikking staan.

> **BELANGRIJK!** Het display van de inverter is geen geijkt meetapparaat. Afhankelijk van het systeem kan een geringe afwijking van enkele procenten optreden. Voor het opstellen van een nauwkeurige afrekening voor het energiebedrijf is daarom een geijkte meter vereist.

| IVAND.               | Afleesmodi                                               |
|----------------------|----------------------------------------------------------|
| Max uitgangsvermogen | <b>Toelichting parameters</b>                            |
| ω                    | Weergave van waarden en eenheden<br>evenals Status-codes |
|                      | Functies van de functietoetsen                           |

*Afleesbereiken op het display, afleesmodus*

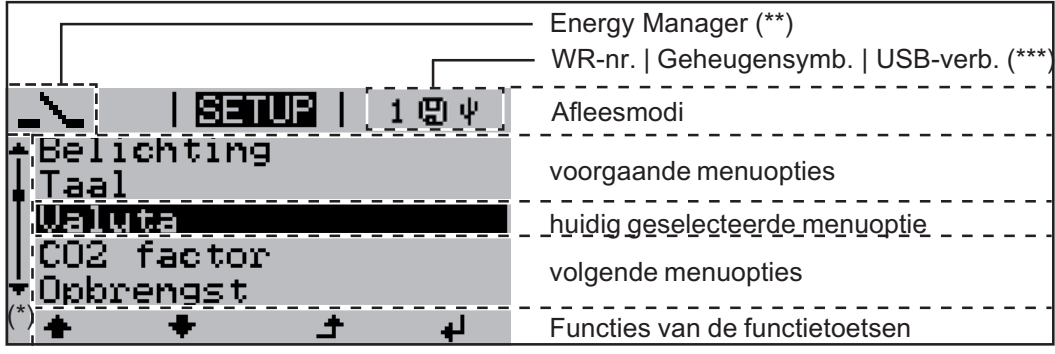

*Afleesbereiken op het display, Setup-modus*

- (\*) Schuifbalk
- (\*\*) Symbool Energie-Manager wordt weergegeven wanneer de functie 'Energie-Manager' is geactiveerd
- (\*\*\*) WR-Nr. = Inverter DATCOM-nummer, Geheugensymbool - wordt kortstondig weergegeven bij het opslaan van de ingestelde waarden,

USB-verbinding wanneer een USB-stick is aangesloten

## <span id="page-138-0"></span>**Het menuniveau**

<span id="page-138-2"></span><span id="page-138-1"></span>**Displayverlichting inschakelen** Op een willekeurige toets drukken **1** De displayverlichting wordt ingeschakeld. In de menuoptie SETUP bestaat onder het record 'Display-instellingen' de mogelijkheid de displayverlichting permanent in te schakelen of continu uit te schakelen. **Automatisch Uitschakelen van de displayverlichting / Overschakelen naar de afleesmodus 'NU'** Wordt 2 minuten geen toets ingedrukt, dan gaat de displayverlichting automatisch uit en schakelt de inverter de afleesmodus 'NU' in (indien de displayverlichting op 'Automatisch' is ingesteld). Het omschakelen in de afleesmodus 'NU' geschiedt vanuit iedere willekeurige positie met uitzondering van de Setup menuoptie 'Standby'. Het actueel aan het net geleverde vermogen wordt weergegeven.

## <span id="page-138-3"></span>**Menuniveau oproepen**

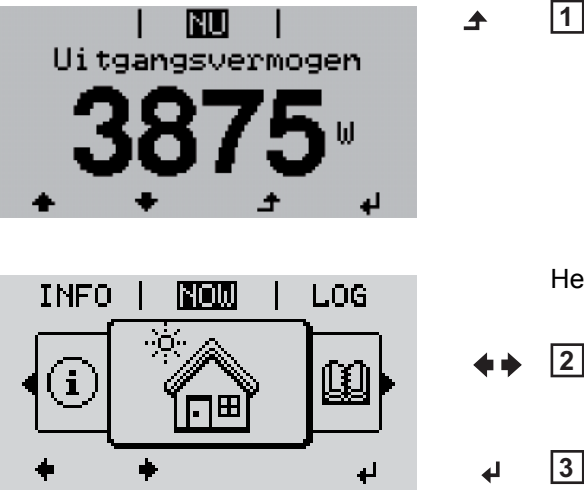

Het display verandert van menuniveau. Met de behulp van de toets 'links' of 'rechts' de gewenste menuoptie selecteren De gewenste menuoptie oproepen **2 3**

Toets 'Menu' indrukken

door de toets 'Enter' in te drukken

## <span id="page-139-0"></span>**De menuopties 'NU', 'LOG' en 'GRAPH'**

<span id="page-139-1"></span>**NU LOG GRAPH**

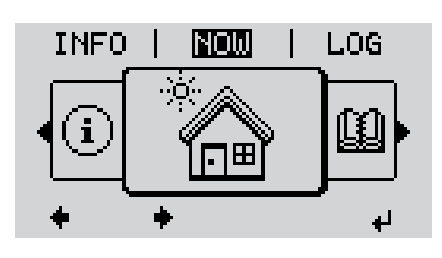

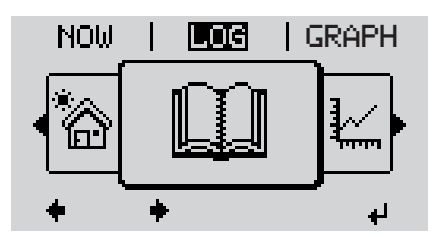

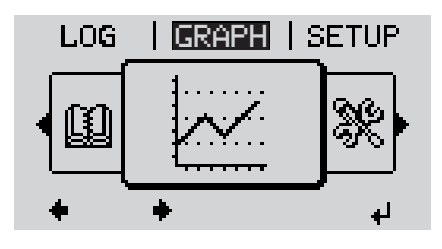

**NU**

(Weergave van momentele waarden)

**LOG**

(opgeslagen data van de huidige dag, van actueel kalenderjaar en vanaf de eerste ingebruikneming van de inverter

## **GRAPH**

dag-diagram geeft het verloop van het uitgangsvermogen tijdens de dag grafisch weer. De schaal van de tijdas past zich automatisch aan.

Druk op de toets 'Terug' om de weergave te sluiten

<span id="page-139-2"></span>**In de menuopties NU en LOG weergegeven waarden**

## **In de menuoptie NU weergegeven waarden:**

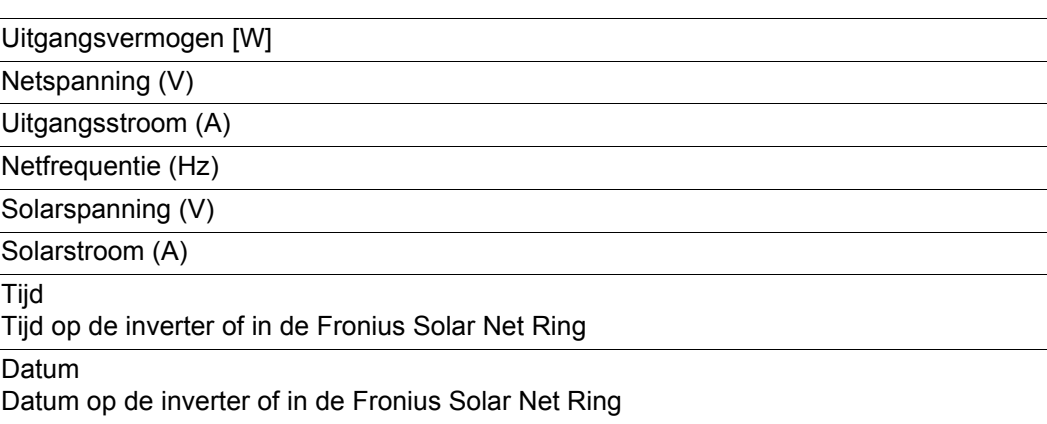

## **In de menuoptie LOG weergegeven waarden:**

(voor de huidige dag, het actuele kalenderjaar en vanaf de eerste ingebruikneming van de inverter)

Geleverde energie (kWh / MWh) tijdens de geobserveerde periode aan het stroomnet geleverde energie

In verband met verschillende meetmethoden kunnen afwijkingen ten opzichte van afleeswaarden van andere meetapparaten ontstaan. Voor het verrekenen van de geleverde energie zijn alleen de afleeswaarden van de door de elektriciteitsmaatschappij ter beschikking gestelde, geijkte meter bindend.

Maximaal uitgangsvermogen (W)

hoogste, tijdens de geobserveerde periode aan het stroomnet geleverd vermogen

Inkomsten

tijdens de geobserveerde periode bespaard geld (valuta in het Setup menu instelbaar)

Net als bij de geleverde energie kunnen ook bij Inkomsten afwijkingen ten opzichte van andere meetwaarden ontstaan.

Instelling van valuta en verrekentarief wordt in de rubriek 'Het Setup menu' beschreven. De fabrieksinstelling hangt af van de betreffende landspecifieke setup.

CO2 besparing (g / kg) tijdens de geobserveerde periode bespaarde  $CO<sub>2</sub>$ -emissie

De waarde voor de CO<sub>2</sub> besparing komt overeen met de CO<sub>2</sub>-emissie, die bij productie van de gelijke hoeveelheid stroom in een bestaande energiecentrale zou zijn vrijgekomen. De fabrieksinstelling bedraagt 0,53 kg / kWh (bron: DGS - Deutsche Gesellschaft für Sonnenenergie).

Maximale netspanning (V) hoogste, tijdens de geobserveerde periode gemeten netspanning

Maximale solarspanning (V) hoogste, tijdens de geobserveerde periode gemeten solarspanning

**Bedrijfsuren** 

Bedrijfsduur van de inverter (HH:MM).

**BELANGRIJK!** Voor de correcte weergave van de dag- en jaarwaarden moet de tijd correct zijn ingesteld.

## <span id="page-141-0"></span>**De menuoptie SETUP**

<span id="page-141-1"></span>**Instelling vooraf** De inverter is bedrijfsgereed geconfigureerd. Daarom zijn voor de volautomatische levering aan het net geen instellingen vooraf nodig.

> De menuoptie SETUP maakt een eenvoudige wijziging van de vooraf-instellingen van de inverter mogelijk om op de best mogelijke wijze aan uw specifieke wensen en eisen te voldoen.

### <span id="page-141-2"></span>**SETUP**

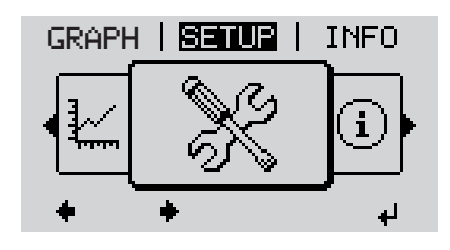

**SETUP** (Setup-menu)

**OPMERKING!** Naar aanleiding van software-updates kunnen functies op uw apparaat beschikbaar zijn die in deze gebruiksaanwijzing niet zijn beschreven (of omgekeerd). Bovendien kunnen enkele afbeeldingen in geringe mate afwijken van de bedieningselementen op uw apparaat. De werking van deze bedieningselementen is echter gelijk.

### <span id="page-141-3"></span>**Navigeren in de menuoptie SET-UP**

## **De menuoptie SETUP openen**

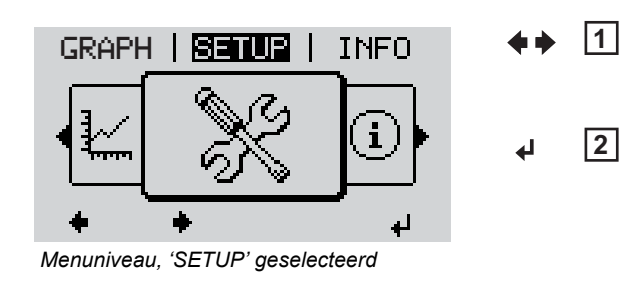

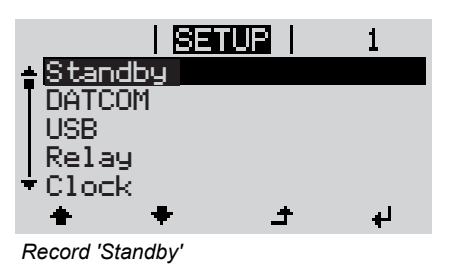

- In het menuniveau met de toets 'links' of 'rechts' de menuoptie 'SETUP' selecteren
- Toets 'Enter' indrukken **2**

Het eerste record van de menuoptie SETUP wordt weergegeven: 'Standby'

## **Tussen de records bladeren**

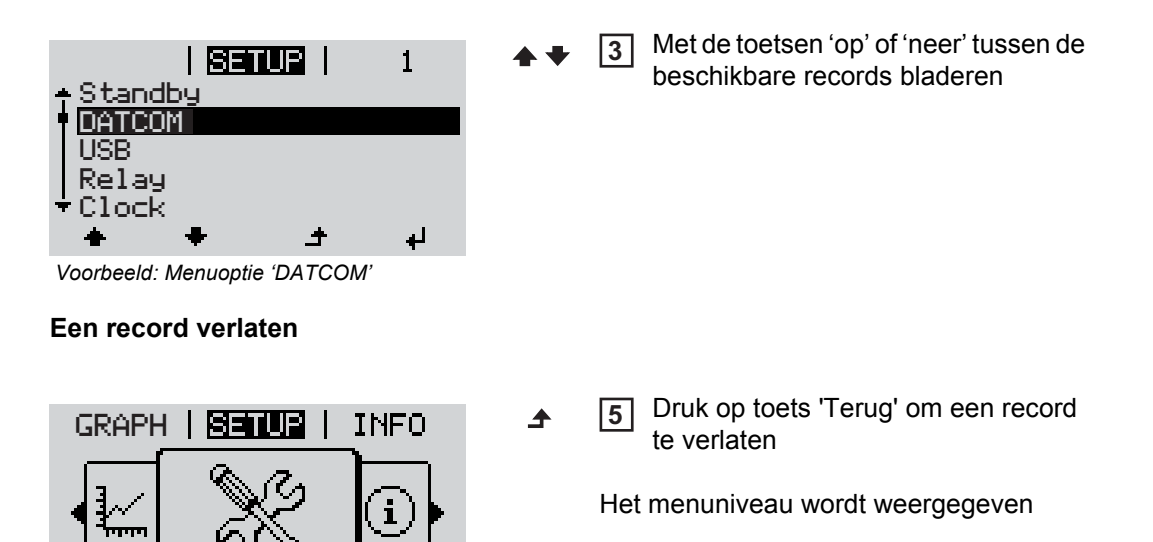

Wordt 2 minuten geen toets ingedrukt,

- dan schakelt de inverter vanuit iedere willekeurige positie binnen het menuniveau over naar de menuoptie 'NU' (uitzondering: Setup menurecord 'Standby'),
- gaat de displayverlichting uit.

à,

Het actueel aan het net geleverde vermogen wordt weergegeven.

<span id="page-143-1"></span><span id="page-143-0"></span>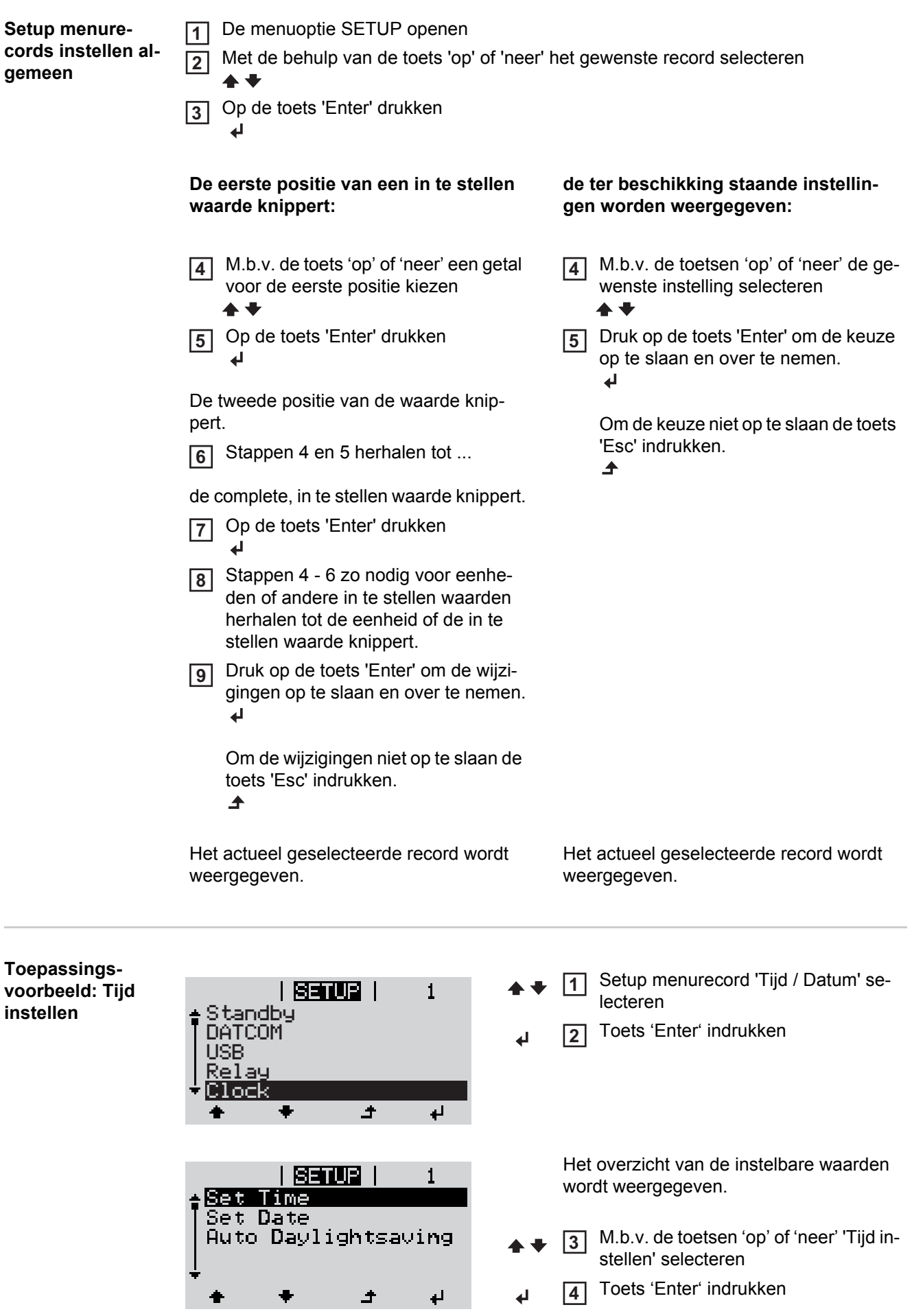
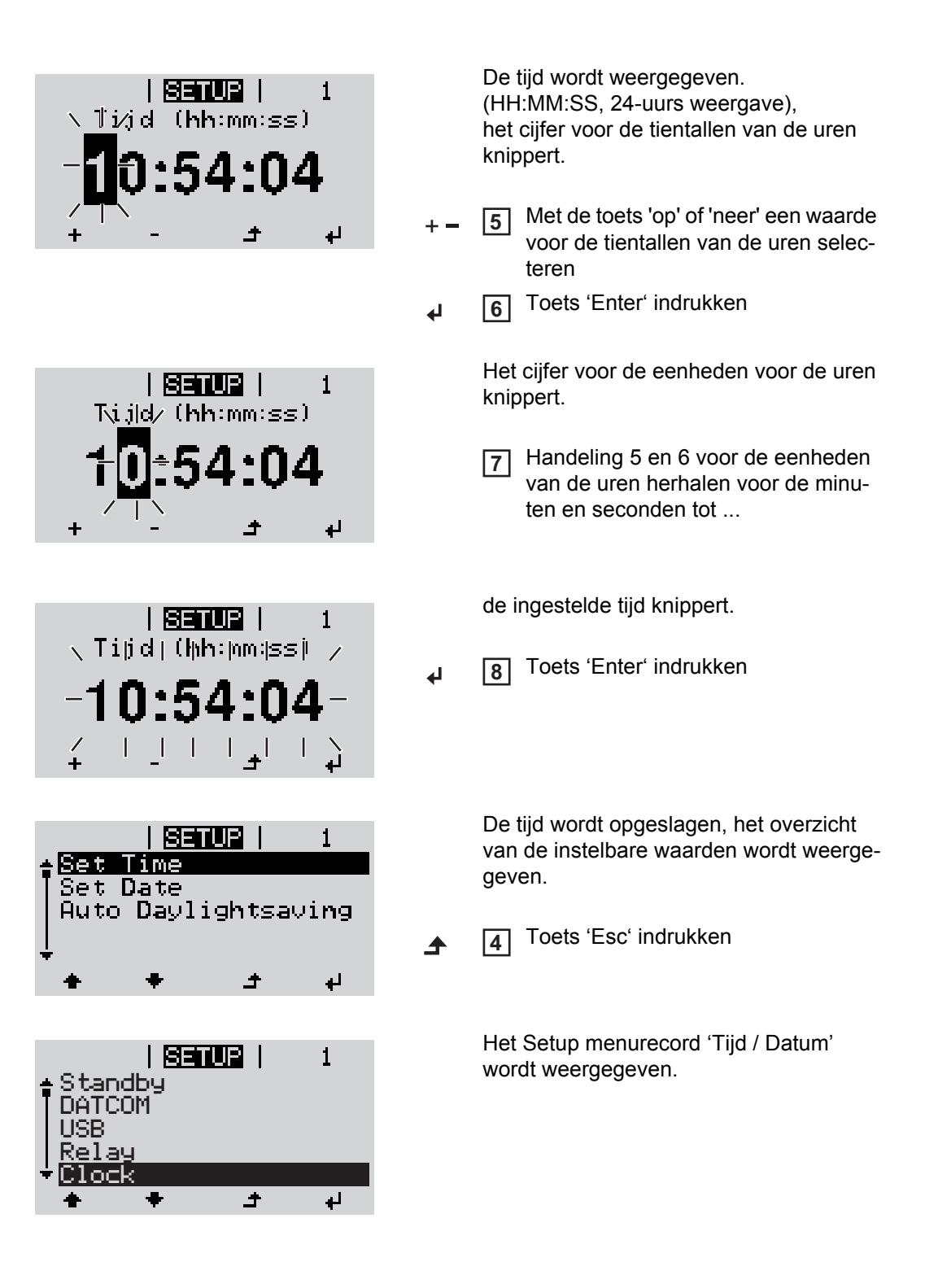

# **De Setup menurecords**

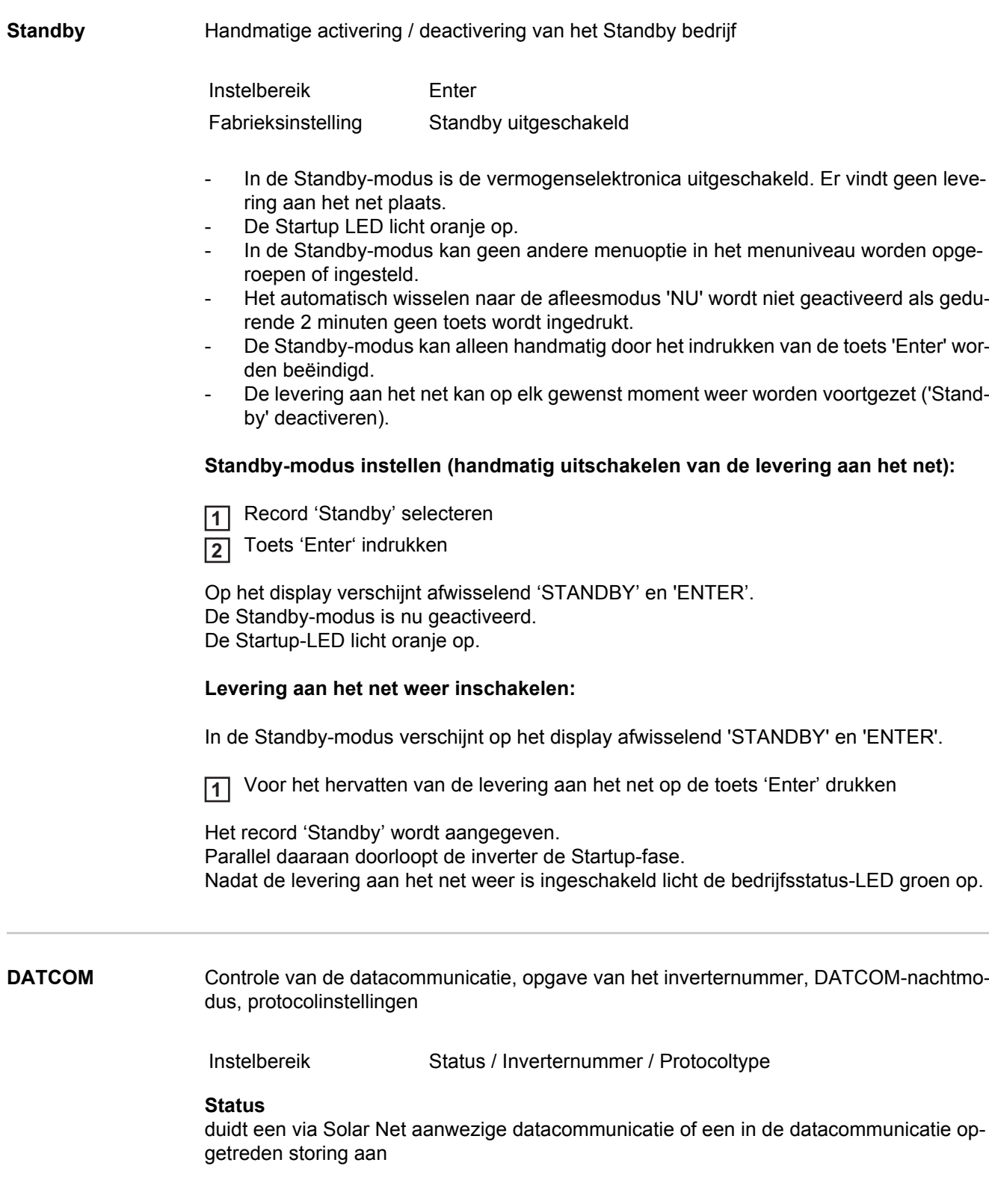

instelling van het nummer (=adres) van de inverter bij een installatie met meerdere aan elkaar gekoppelde fotovoltaïsche inverters

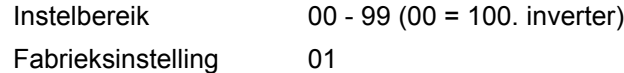

**BELANGRIJK!** Bij het gebruiken van meerdere inverters in een datacommunicatiesysteem moet aan iedere inverter een eigen adres worden toegewezen.

#### **Protocoltype**

egt vast, welk communicatieprotocol de data overbrengt:

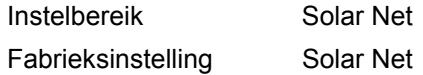

**USB** Opgave van waarden in samenhang met een USB-stick

Instelbereik Hardware veilig verwijderen / Software update / Logging interval

#### **Hardware veilig verwijderen**

Om een USB-stick zonder dataverlies uit de USB A bus van de datacommunicatie-aansluiting te verwijderen.

De USB-stick kan worden verwijderd:

- wanneer het OK-bericht wordt weergegeven
- wanneer de LED 'Data-overdracht' niet meer knippert of brandt

#### **Software** update

voor het actualiseren van de inverter-software met behulp van een USB-stick.

Werkwijze:

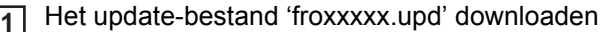

(bijv. op http://www.fronius.com; xxxxx staat voor het desbetreffende versienummer)

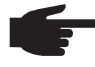

**OPMERKING!** Voor het probleemloos actualiseren van de invertersoftware mag de hiervoor bestemde USB-stick geen verborgen partities en geen versleuteling bevatten.

- Het updatebestand in het nieuwste dataveld op de USB-stick opslaan **2**
- Datacommunicatiegedeelte openen **3**
- USB-stick met het updatebestand in de USB-bus in het datacommunicatiegedeelte aansluiten **4**
- 5<sup>1</sup> in het Setup menu de menuoptie 'USB' en dan de parameter 'Update Software' selecteren
- Toets 'Enter' indrukken **6**
- Wachten tot op het display de tegenstellingen met de actueel op de inverter aanwezi-**7** ge en de nieuwe softwareversie worden weergegeven:
	- 1. Bladzijde: Recerbo software, toetsen controller software, landspecifieke setup
	- 2. Bladzijde: Vermogensdeel software
- Na elke bladzijde toets 'Enter' indrukken **8**

De inverter begint met het kopiëren van de data.

De voortgang van 'UPDATE' en het geheugen worden in % weergegeven, tot de data voor alle elektronische componenten zijn gekopieerd.

Na het kopiëren actualiseert de inverter een voor een de benodigde elektronische componenten.

De voorgang van 'UPDATE', de desbetreffende componenten en het actualiseren worden in % weergegeven.

Als laatste actualiseer de inverter het display. Het display blijft gedurende ca. 1 minuut donker, de controle- en status LED's knipperen.

Nadat het actualiseren van de software is afgesloten schakelt de inverter over naar de Startup-fase en vervolgens naar het leveren van energie aan het stroomnet.

Bij het actualiseren van de invertersoftware blijven individuele instellingen in het Setup menu behouden.

De aangesloten USB-stick kan vervolgens voor het registreren van loggingdata worden gebruikt.

#### **Logginginterval**

Activeren / deactiveren van de loggingfunctie, evenals opgave van een logginginterval

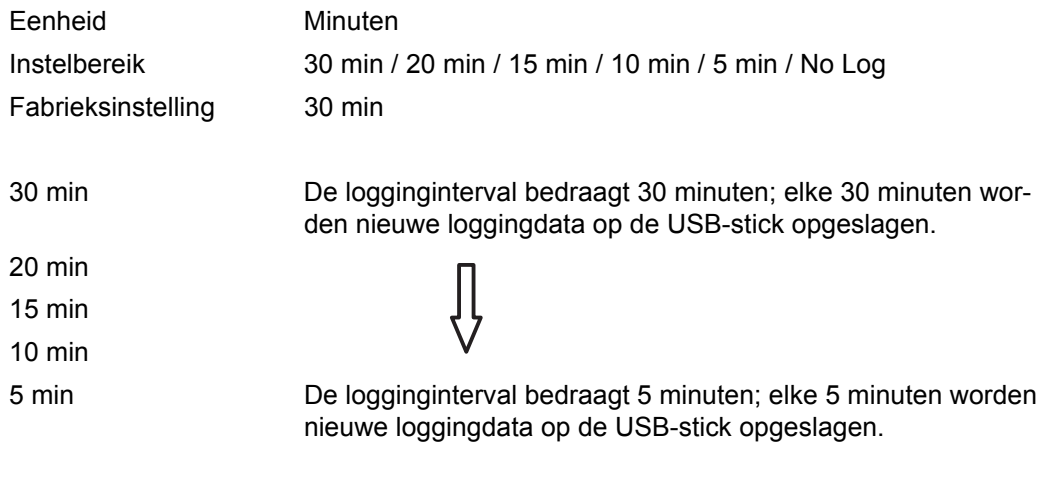

No Log Geen opslag van data

**BELANGRIJK!** Voor een onberispelijke loggingfunctie moet de tijd correct zijn ingesteld.

**Relais** Relais activeren, relaisinstellingen, relaistest

Instelbereik Relaismodus / Relaistest / Inschakelpunt\* / Uitschakelpunt\*

\* worden alleen weergegeven als onder 'Signaalmodus' de functie 'E-Manager' is geactiveerd.

#### **Relaismodus**

voor het kiezen van verschillinde functies van potentiaalvrije schakelcontacten in de datacommunicatieomgeving:

- Alarmfunctie
- Actieve uitgang
- Energie Manager

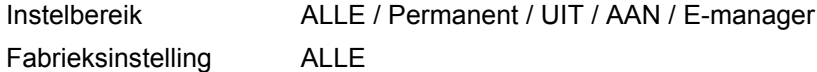

### **Alarmfunctie:**

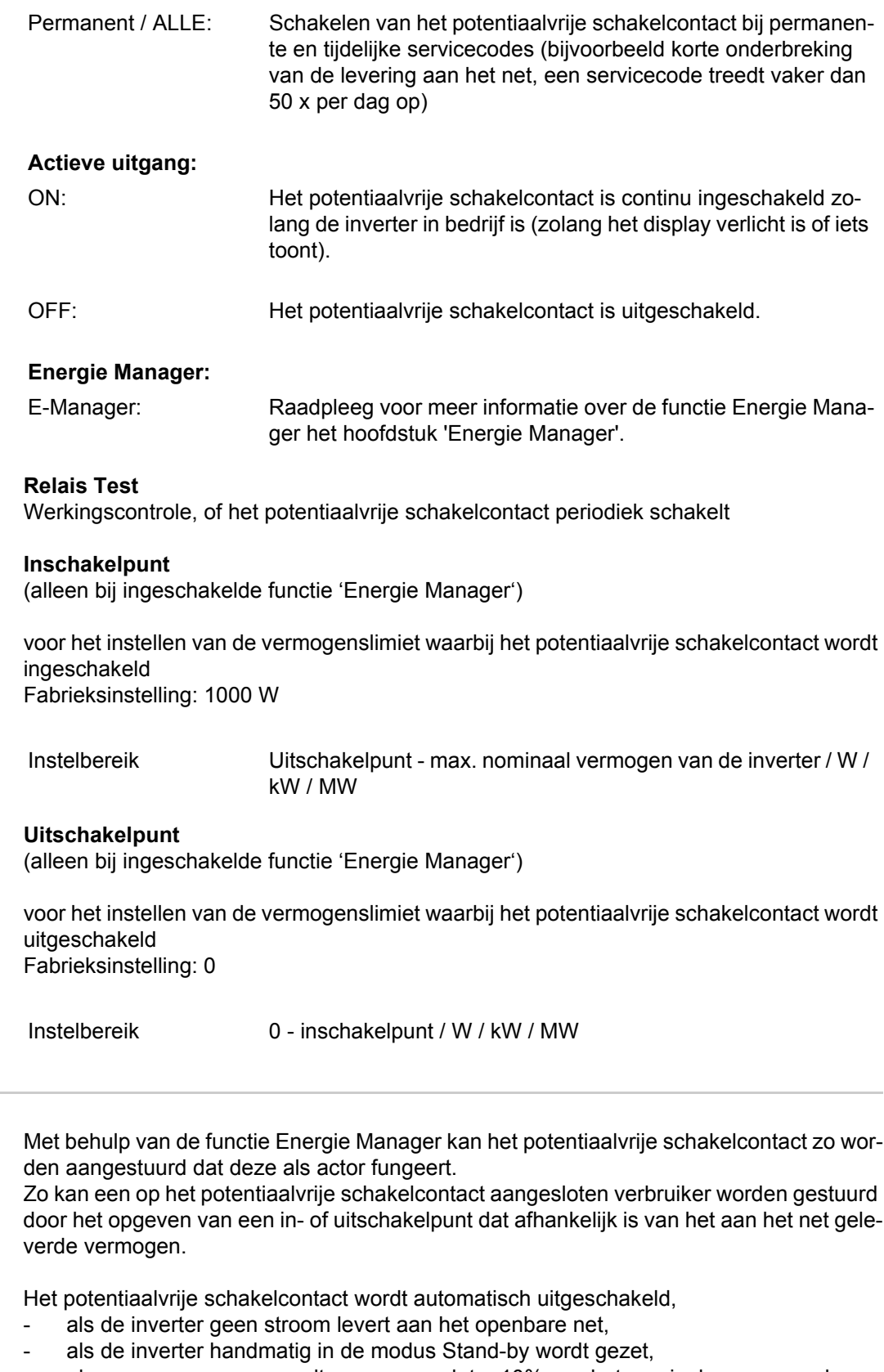

- als er een vermogen wordt opgegeven dat < 10% van het nominale vermogen bedraagt,
- bij onvoldoende zoninstraling.

**Energie Manager** 

Voor het activeren van de functie Energie Manager de optie 'E-Manager' selecteren en op de toets 'Enter' drukken.

Als de functie Energie Manager actief is, wordt linksboven op het display het symbool 'Energie Manager' weergegeven:

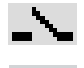

bij uitgeschakeld potentiaalvrij schakelcontact (open contact)

bij ingeschakeld potentiaalvrij schakelcontact (gesloten contact)

Voor het deactiveren van de functie Energie Manager een andere functie selecteren en op de toets 'Enter' drukken.

#### **Aanwijzingen voor het instellen van het in- en uitschakelpunt**

Een te klein verschil tussen inschakelpunt en uitschakelpunt kan leiden tot veelvuldig optredende schakelcycli. Ook vermogensschommelingen kunnen dit effect hebben. Om veelvuldig in- en uitschakelen te voorkomen, moet het verschil tussen inschakelpunt en uitschakelpunt ten minste 100 - 200 W bedragen.

Houd bij het kiezen van het uitschakelpunt rekening met de vermogensopname van de aangesloten verbruiker.

Houd bij het kiezen van het inschakelpunt ook rekening met weersinvloeden en de verwachte zoninstraling.

#### **Toepassingsvoorbeeld**

Inschakelpunt = 2000 W, uitschakelpunt = 1800 W

Als de inverter ten minste 2000 W of meer levert, wordt het potentiaalvrije schakelcontact van de inverter ingeschakeld.

Als het vermogen van de inverter daalt tot onder 1800 W, wordt het potentiaalvrije schakelcontact uitgeschakeld.

Mogelijke toepassingen: Werking van een warmtepomp of een airconditioning met mogelijk veel eigen stroomverbruik

**Tijd / datum** Instellen van de tijd, de datum en het automatisch omschakelen van de zomer- en wintertijd

Instelbereik Tijd instellen / Datum instellen / Omschakelen zomer-/wintertijd

**Tijd instellen** Instellen van de tijd (hh:mm:ss)

#### **Datum instellen**

Instellen van de datum (dd.mm.yyyy)

#### **Zomer-/wintertijd**

Activeren / deactiveren van het automatisch omschakelen van zomertijd en wintertijd

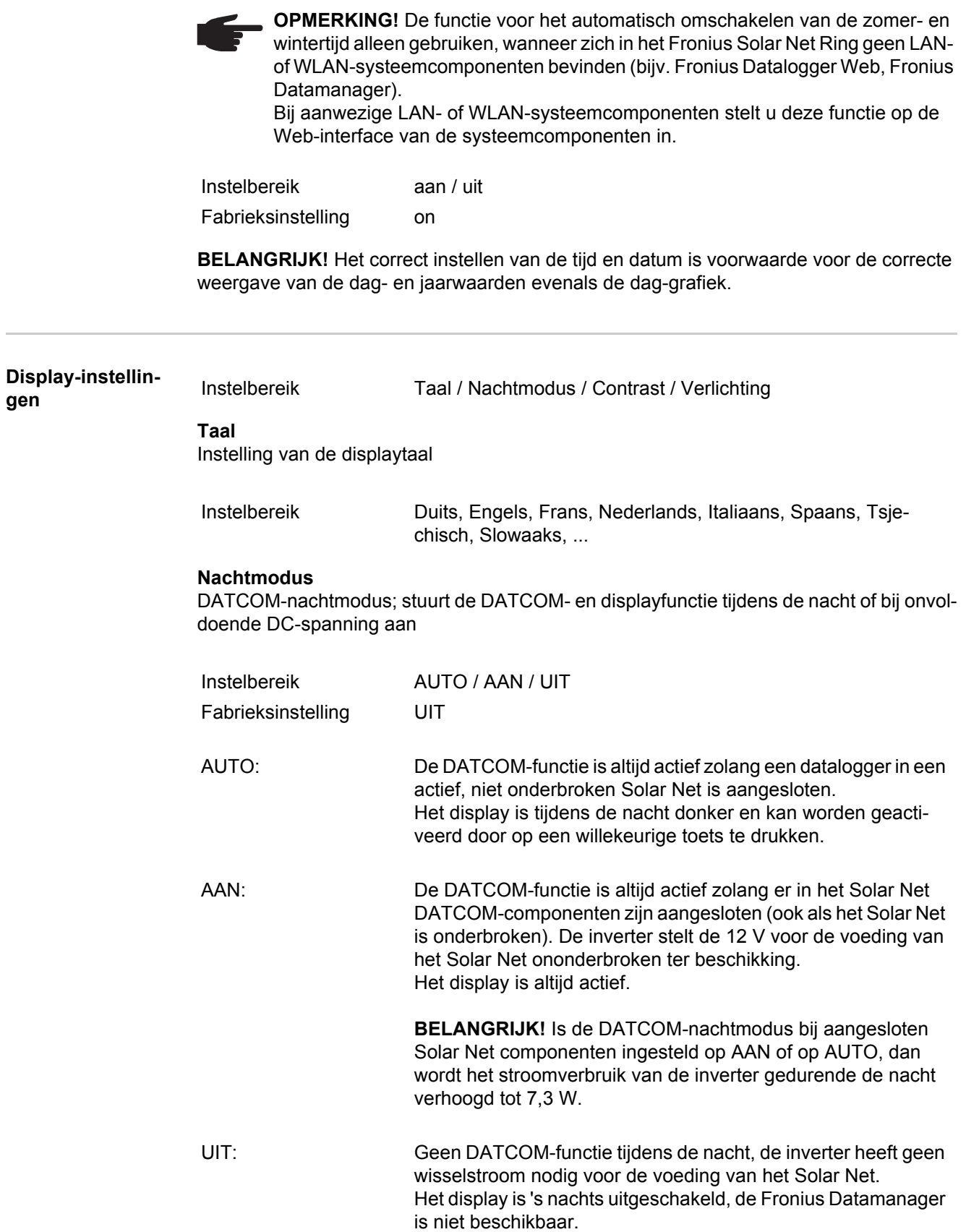

### **Contrast**

Instelling van het contrast op het display

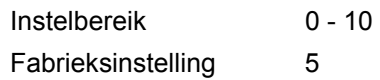

Omdat het contrast temperatuurafhankelijk is, kunnen wisselende omgevingsvoorwaarden de instelling van de menuoptie 'Contrast' noodzakelijk maken.

#### **Verlichting**

Instelling van de displayverlichting

De menuoptie 'Verlichting' betreft uitsluitend de achtergrondverlichting van het display.

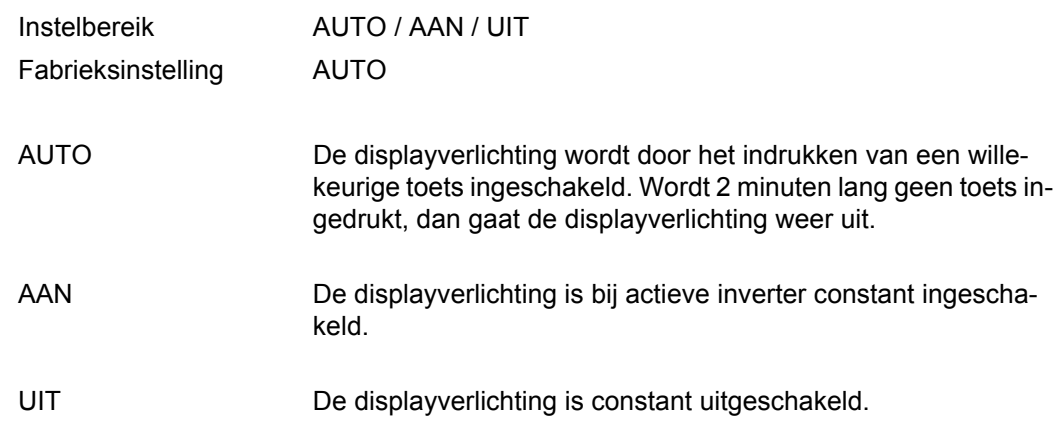

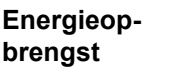

- Instelling
	- van een OFFSET-waarde voor de totale energieaflezing
- van een meet-compensatiefactor voor de dag-, jaar-, en totale energieweergave
	- van de valuta
	- van het verrekentarief
	- van de  $CO<sub>2</sub>$  factor

Instelbereik Tellerafwijking / Tellerkalibratie / Valuta / Verrekentarief / CO2 factor /

#### **Tellerafwijking**

Opgave van een waarde voor de opgeslagen energie, die bij de actueel opgeslagen energie wordt opgeteld (bijvoorbeeld overdrachtswaarde bij het vervangen van de inverter)

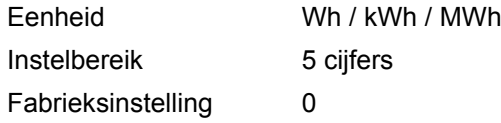

#### **Tellerkalibratie**

Kengetal van een correctiewaarde, zodat de aflezing op het display van de inverter overeenstemt met de geijkte waarde van de elektriciteitsmeter

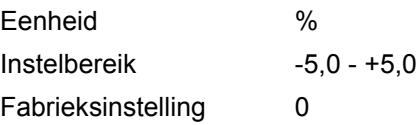

### **Valuta**

Instelling van de valuta

Instelbereik 3 posities, A-Z

#### **Verrekentarief**

Instelling van valuta en verrekentarief voor de vergoeding van de geleverde energie

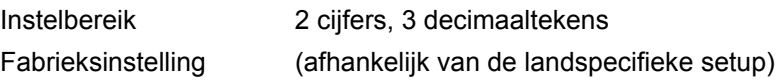

### **CO2-factor**

Instelling van de factor voor de  $CO<sub>2</sub>$ -reductie

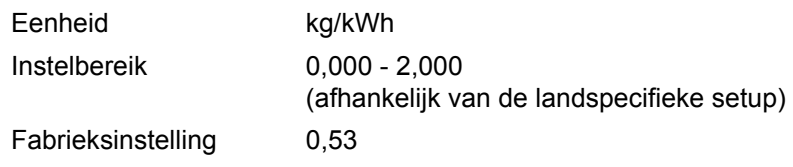

**Ventilator** voor het controleren van de werking van de ventilator

Instelbereik Test ventilator #1 / Test ventilator #2

- Gewenste ventilator met de toetsen 'op' en 'neer' selecteren
- Het testen van de geselecteerde ventilator worden door het indrukken van de toets 'Enter' gestart.
- De ventilator draait zo lang, tot het menu door het indrukken van de toets 'Esc' wordt verlaten.

# **De menuoptie INFO**

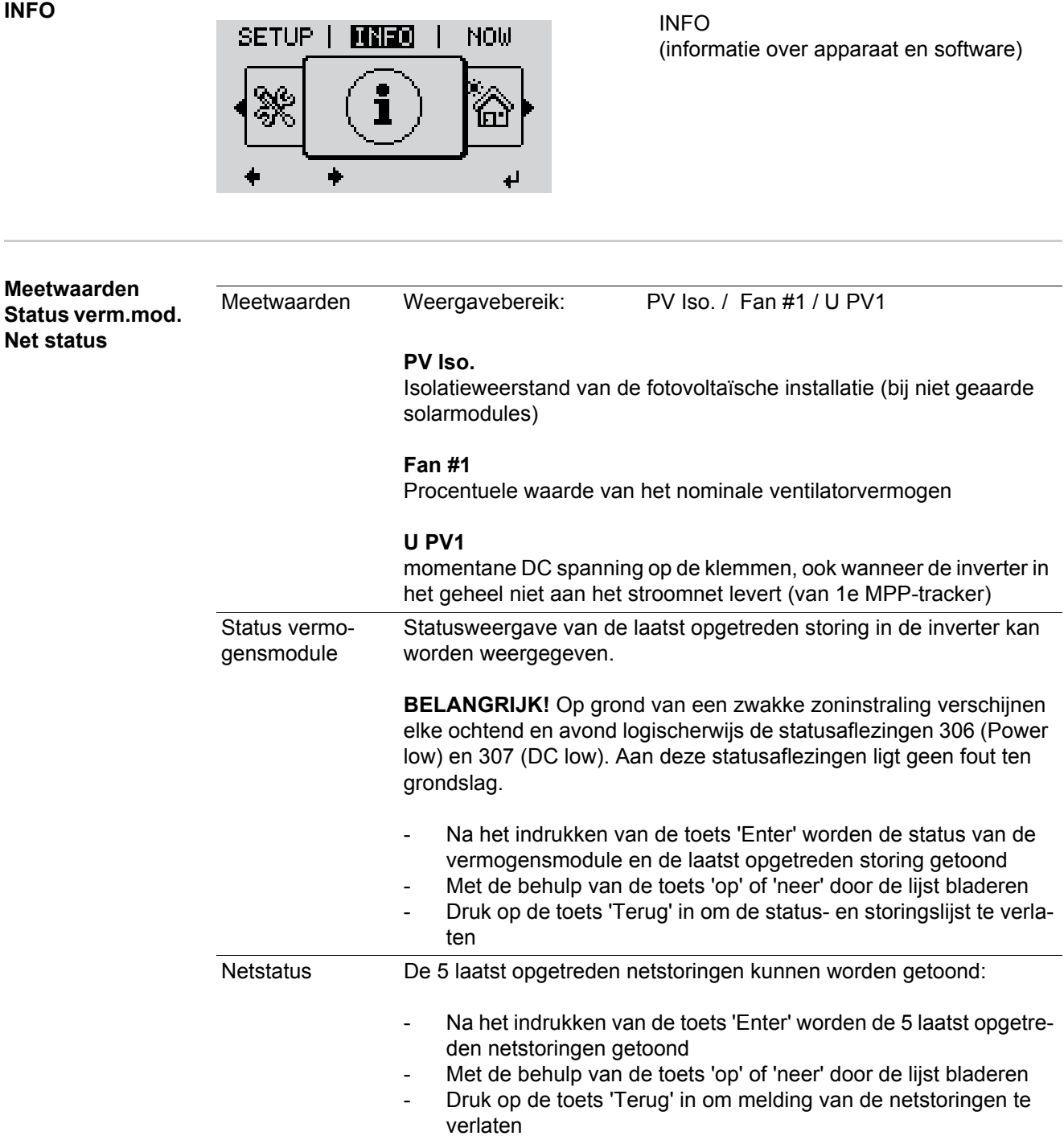

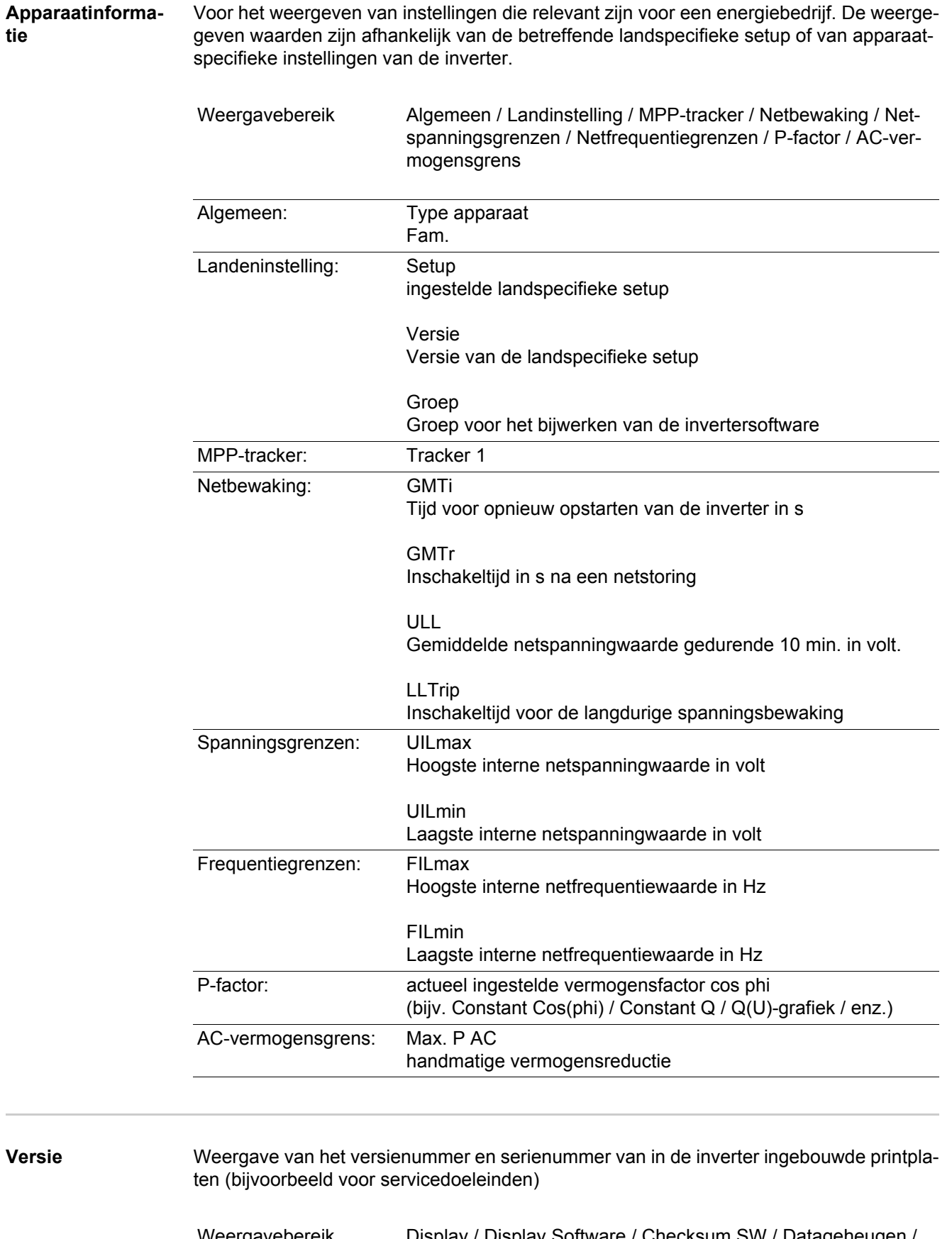

Weergavebereik Display / Display Software / Checksum SW / Datageheugen / Datageheugen #1 / Vermogensmodule / Vermogensmodule SW / EMV filter

# **Toetsenblokkering in- en uitschakelen**

**Algemeen** De inverter is met een toetsenblokkeerfunctie uitgerust. Bij geactiveerde 'Setup Lock' functie kan het Setup-menu niet worden opgeroepen, bijvoorbeeld als beveiliging tegen onbedoeld verstellen van de setup-gegevens. Voor het activeren / deactiveren van de toetsenblokkeerfunctie moet de code 12321 worden ingegeven.

#### **Toetsenblokkering in- en uitschakelen**

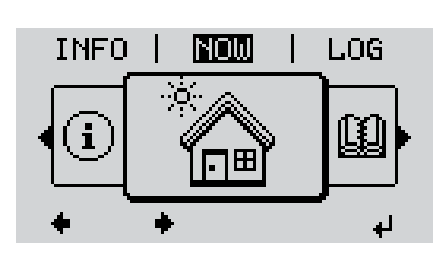

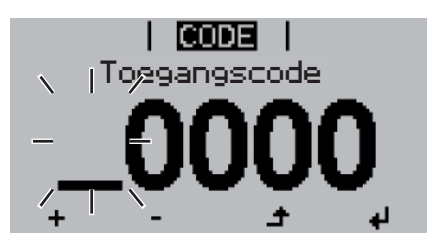

Toegangscode

ICODE

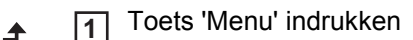

Het menuniveau wordt weergegeven.

De niet-voorgeprogrammeerde toets 'Menu / Esc' 5 x indrukken **2**

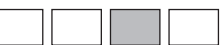

In het menu 'CODE' wordt 'Toegangscode' weergegeven, de eerste positie knippert.

- Toegangscode 12321 invoeren: Met de toets 'op' of 'neer' een waarde selecteren voor de eerste positie van de code **3**
- Toets 'Enter' indrukken **4**

De tweede positie knippert.

Handeling 3 en 4 voor de tweede, derde, vierde en vijfde positie van de code herhalen, tot ... **5**

de ingestelde code knippert.

Toets 'Enter' indrukken لە **6**

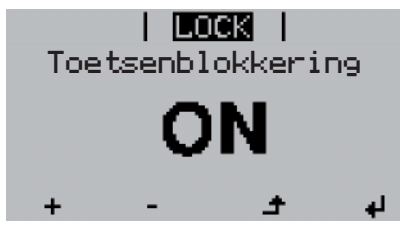

In het menu 'VERGR' wordt 'Toetsblokkering' weergegeven.

**7** M.b.v. de toetsen 'op' of 'neer' de  $+$ toetsblokkering in- of uitschakelen:

> AAN = toetsblokkering is ingeschakeld (de menuoptie SETUP kan niet worden opgeroepen)

UIT = toetsblokkering is uitgeschakeld (de menuoptie SETUP kan worden opgeroepen)

Toets 'Enter' indrukken **8** $\blacktriangleleft$ 

# **USB-stick als datalogger en voor het actualiseren van de invertersoftware**

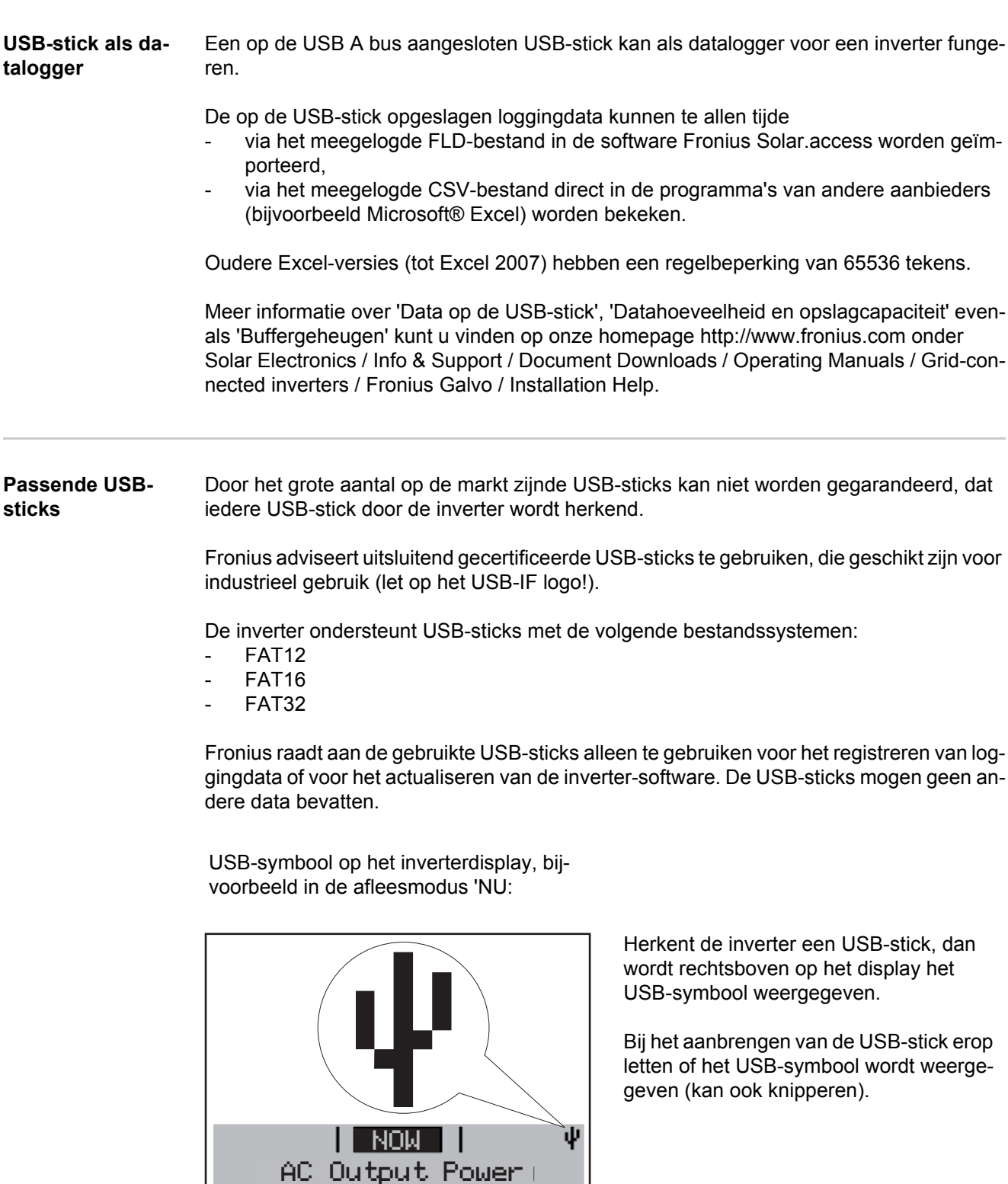

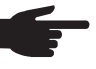

**OPMERKING!** Bij toepassingen in de buitenlucht moet erop worden gelet dat de werking van conventionele USB-sticks vaak slechts binnen een beperkt temperatuurgebied is gewaarborgd. Bij toepassingen in de buitenlucht ervoor zorgen dat de USB-stick bijvoorbeeld ook bij lage temperaturen werkt.

#### **USB-stick voor het actualiseren van de invertersoftware**

Met behulp van de USB-stick kunnen ook eindgebruikers via het menurecord USB in de menuoptie SETUP de software van de inverter actualiseren: het updatebestand wordt van te voren op de USB-stick opgeslagen en vanaf de USB-stick op de inverter gekopieerd.

**USB-stick verwijderen**

Opmerking m.b.t. de veiligheid voor het verwijderen van een USB-stick:

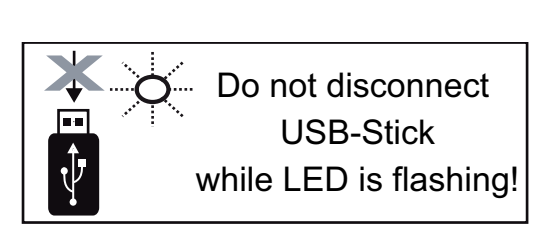

**BELANGRIJK!** Om het verlies van data te voorkomen, mag een aangesloten USBstick alleen onder de volgende voorwaarden worden verwijderd:

- alleen via de menuoptie SETUP, menurecord 'USB / Hardw. veilig verw.'
- wanneer de LED 'Data-overdracht' niet meer knippert of brandt.

# **Het Basic-menu**

**Algemeen** In het Basic-menu worden de volgende voor de installatie en werking van de inverter belangrijke parameters ingesteld:

- DC-bedrijfsmodus
- Fix-spanning
- MPPT1-startspanning
- USB-logboek
- **Gebeurtenisteller**
- Aardingsmodus / Aardingsbewaking
- Isolatie-instellingen
- Temperatuurwaarschuwing
- VOLLEDIGE reset

#### **Het Basic-menu openen**

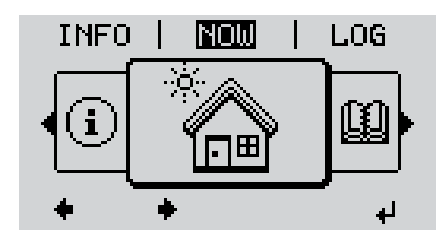

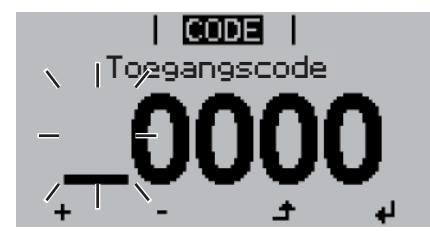

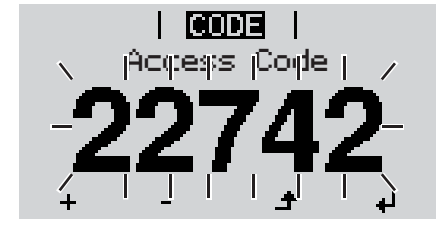

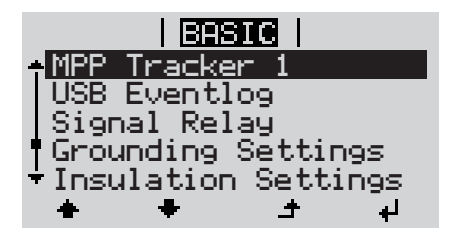

Toets 'Menu' indrukken **1**  $\blacktriangle$ 

Het menuniveau wordt weergegeven.

De niet-voorgeprogrammeerde toets 'Menu / Esc' 5 x indrukken **2**

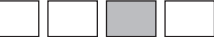

In het menu 'CODE' wordt 'Toegangscode' weergegeven, de eerste positie knippert.

- Code 22742 invoeren: Met de toets 'op' of 'neer' een waarde selecteren voor de eerste positie van de code **3**
- Toets 'Enter' indrukken **4**

De tweede positie knippert.

Handeling 3 en 4 voor de tweede, derde, vierde en vijfde positie van de code herhalen, tot ... **5**

de ingestelde code knippert.

Toets 'Enter' indrukken ↵ **6**

Het Basic-menu wordt getoond.

- Met de behulp van de toetsen 'op' of 'neer' het gewenste record selecteren **7**
- Geselecteerd record door het indrukken van de toets 'Enter' bewerken **8**
- **9** Druk op de toets 'Esc' om het Basic- $\blacktriangle$ menu te verlaten

#### **MPP-tracker 1**

- DC bedrijfsmodus: MPP AUTO FIX MPP USER
- Fixspanning: voor het invoeren van de fixspanning, 120 - 440 V
- MPPT1 startspanning: voor het invoeren van de MPPT1 startspanning, 120 - 440 V

#### **USB logboek**

Activeren of deactiveren van de functie, alle storingsberichten op een USB-stick opslaan AUTO / AAN / UIT

#### **Signaalrelais**

- **Gebeurtenisvertraging** voor het invoeren van de tijdelijke vertraging, waarmee een SMS verstuurd wordt of het relais moet schakelen 900 - 86400 seconden
- Gebeurtenisteller: voor het invoeren van de tijd, hoe vaak een gebeurtenis moet worden meegelogd: 10 - 255

### **Aardingsinstelling**

- Aardingsmodus: Uit / Positief / Negatief
- Aardingsbewaking: Uit / Waars storing /Storing / Waarschuwing

#### **Isolatie-instell.**

- Isolatiewaarschuwing: voor het activeren en deactiveren van de isolatiebewaking met weergave van een waarschuwing zonder onderbreking van de levering aan het stroomnet bij een isolatiedefect AAN / UIT
- Waarschuwing drempelwaarde: voor het instellen van de isolatie-drempelwaarde, waaronder de inverter een storingsbericht afgeeft (zonder onderbreking van de levering aan het stroomnet) 0 - 1000 kOhm
- lsolatiestoring: voor het activeren en deactiveren van de isolatiebewaking met afgifte van een storingsbericht en directe uitschakeling van de inverter bij een isolatiestoring AAN / UIT
- Storing drempelwaarde: voor het instellen van de isolatie-drempelwaarde, waaronder de inverter een storingsbericht afgeeft en de levering aan het stroomnet onderbreekt 0 - 1000 kOhm

#### **Temperatuurwaarschuwing**

voor het activeren / deactiveren van de temperatuurwaarschuwing per gebeurtenis; de temperatuurwaarschuwing wordt verstuurd en op het display weergegeven. AAN / UIT

#### **VOLLEDIGE reset**

stelt in de menuoptie LOG de max. en de min. spanningswaarden evenals het max. geleverde vermogen naar nul terug.

Het terugstellen van de waarden kan niet ongedaan worden gemaakt.

Om de waarden op nul terug te stellen, toets 'Enter' indrukken. "BEVESTIGEN" wordt weergegeven. Toets 'Enter' opnieuw indrukken.

De waarden worden teruggesteld, het menu wordt weergegeven

# **Statusdiagnose en storingen opheffen**

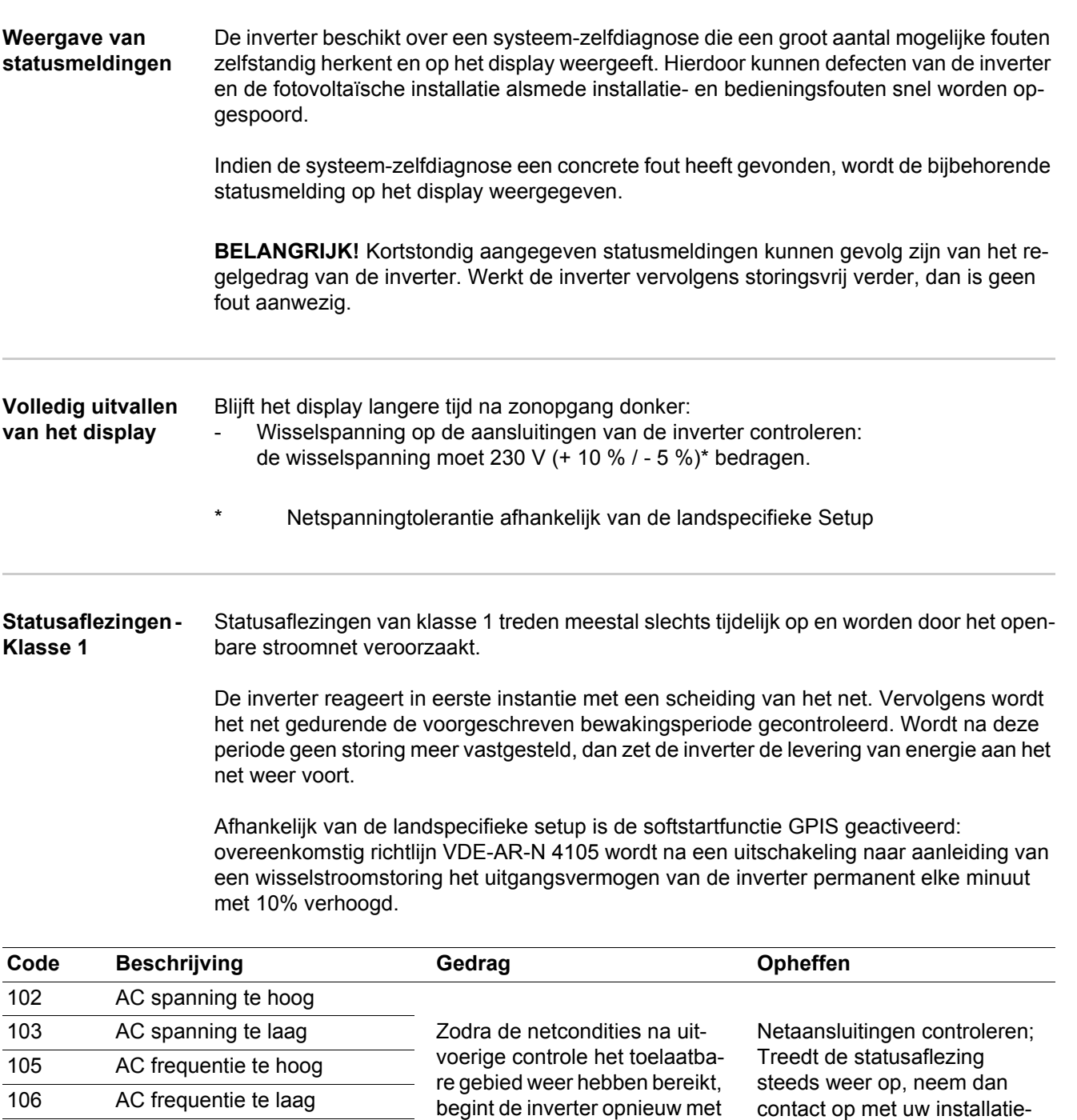

de levering aan het net.

107 AC-net niet aanwezig 108 Eilandfunctie herkend

monteur

#### **Statusaflezingen - Klasse 3** De klasse 3 omvat statusaflezingen die tijdens levering aan het net kunnen optreden, maar in principe niet tot een duurzame onderbreking van levering aan het net leiden.

Na de automatische scheiding van het net en de voorgeschreven netbewaking probeert de inverter de levering aan het net weer te starten.

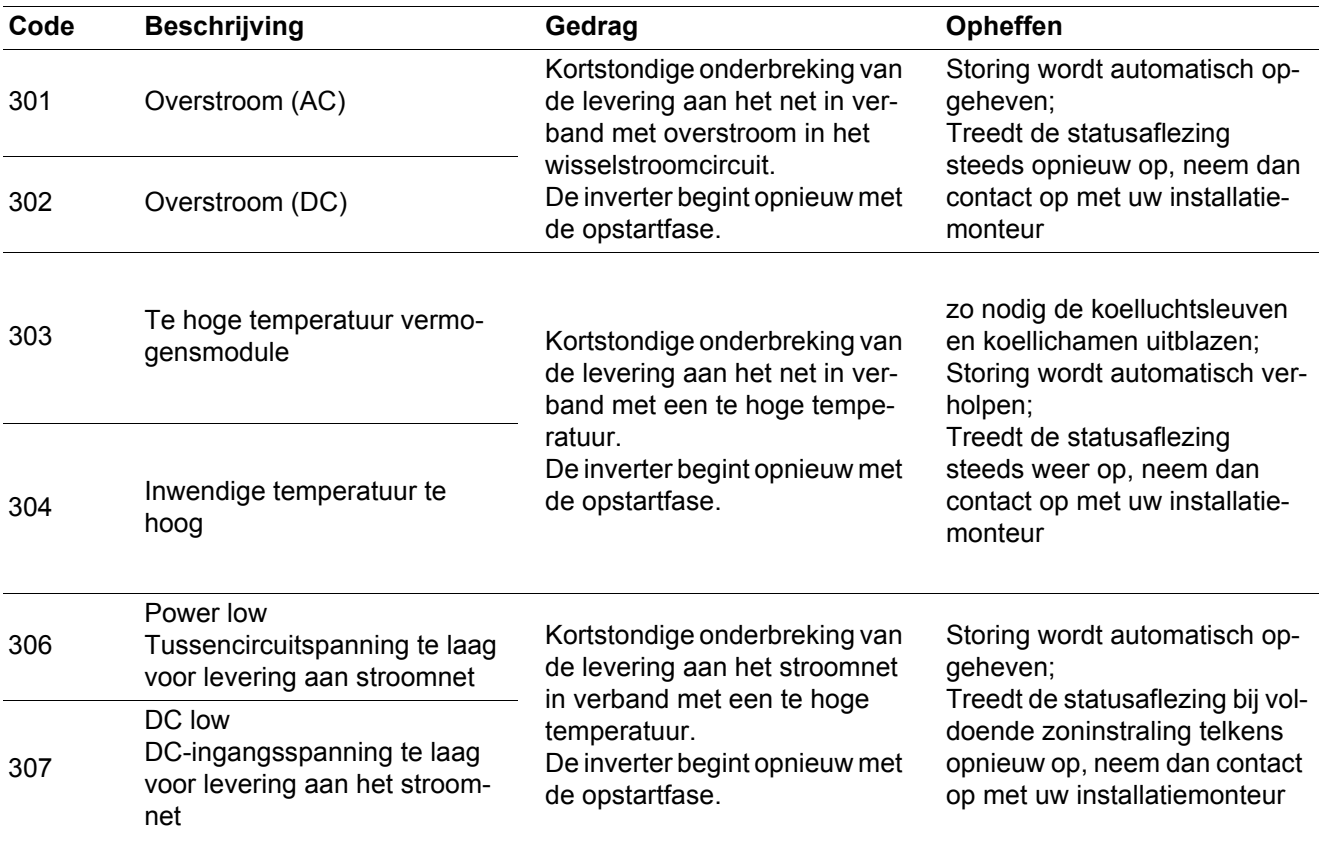

**BELANGRIJK!** Op grond van een zwakke zoninstraling verschijnen elke ochtend en avond logischerwijs de statusaflezingen 306 (Power low) en 307 (DC low). Aan deze statusaflezingen ligt geen fout ten grondslag.

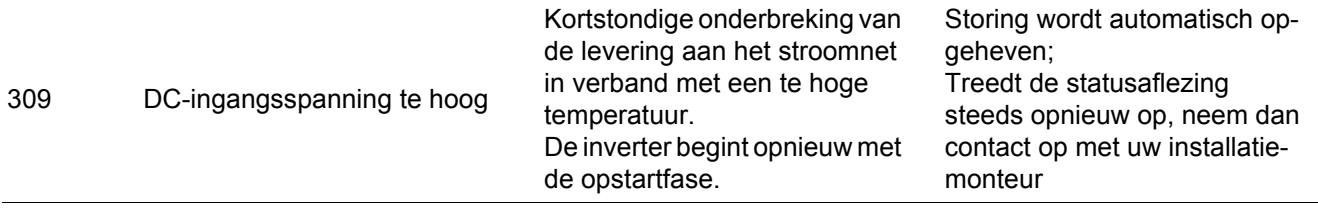

**Statusaflezingen - Klasse 4** Statusaflezingen van klasse 4 vereisen voor een deel ingrijpen door een door Fronius geschoolde servicemonteur.

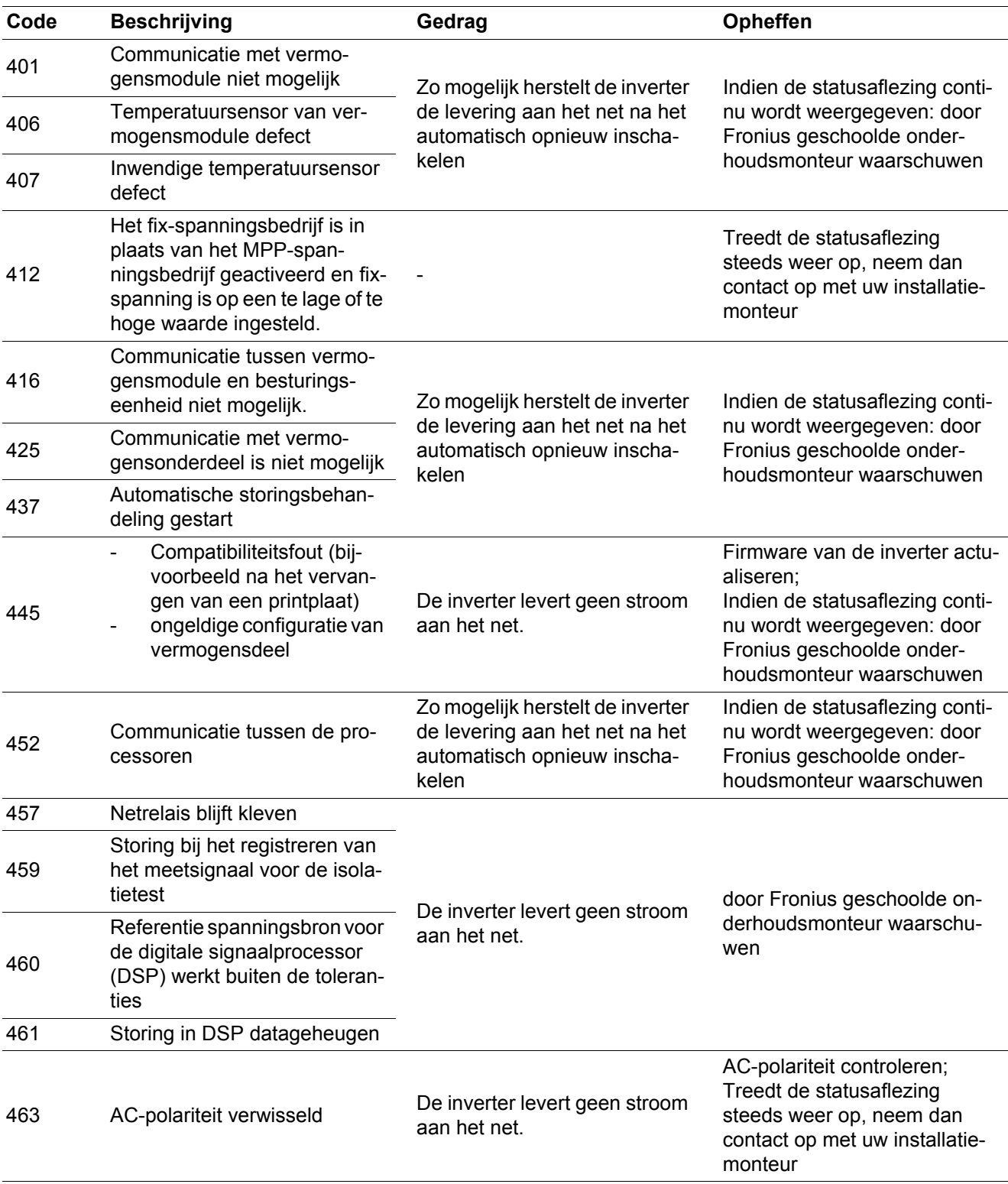

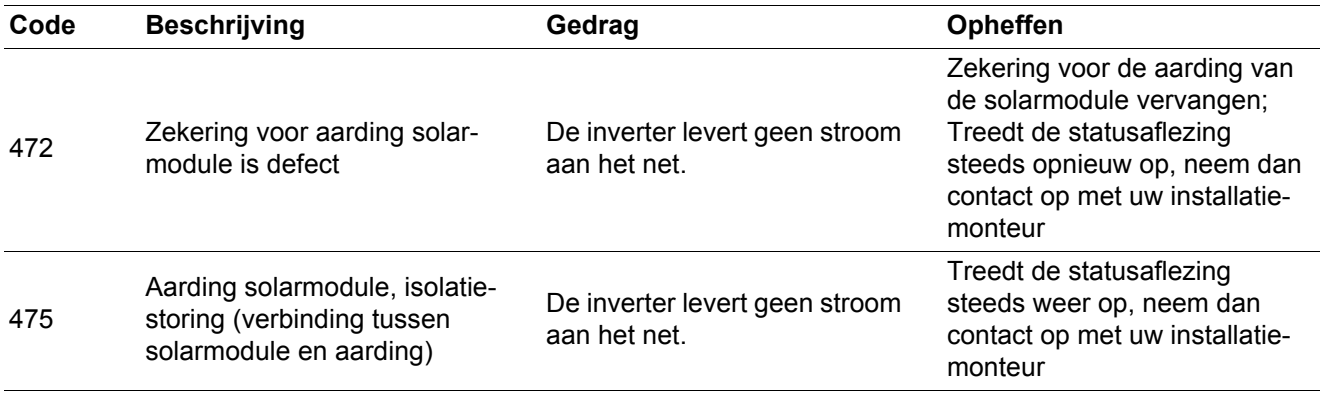

**Statusaflezingen - Klasse 5** Statusaflezingen van klasse 5 verhinderen over het algemeen niet de levering aan het net, maar kunnen beperkingen bij de levering tot gevolg hebben. De statusaflezing wordt weergegeven tot deze met een druk op de toets wordt bevestigd (op de achtergrond werkt de inverter echter normaal).

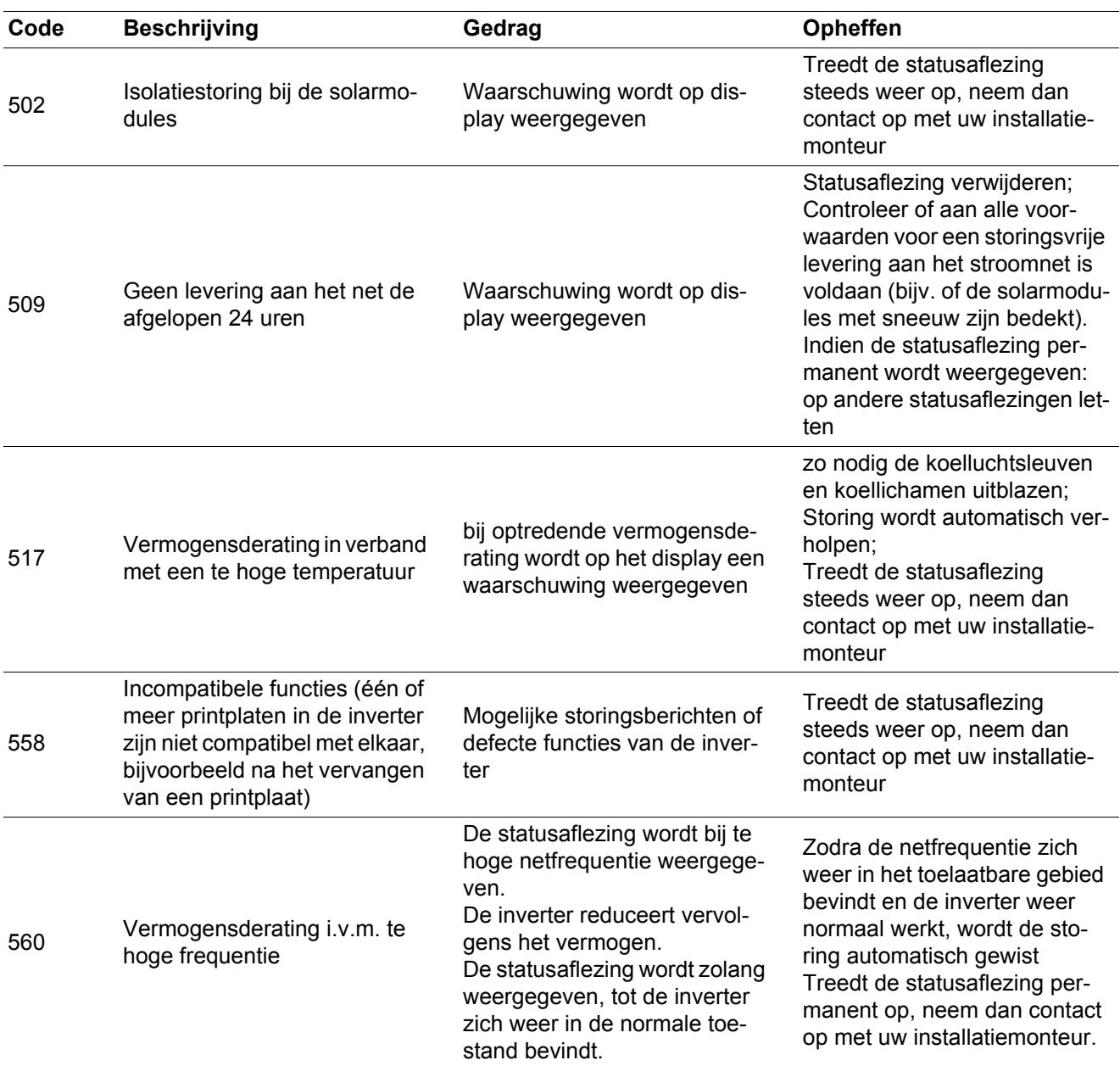

**Statusaflezingen - Klasse 7** Statusaflezingen van klasse 7 betreffen de regeling, de configuratie en de dataregistratie van de inverter en kunnen de levering aan het net direct of indirect beïnvloeden.

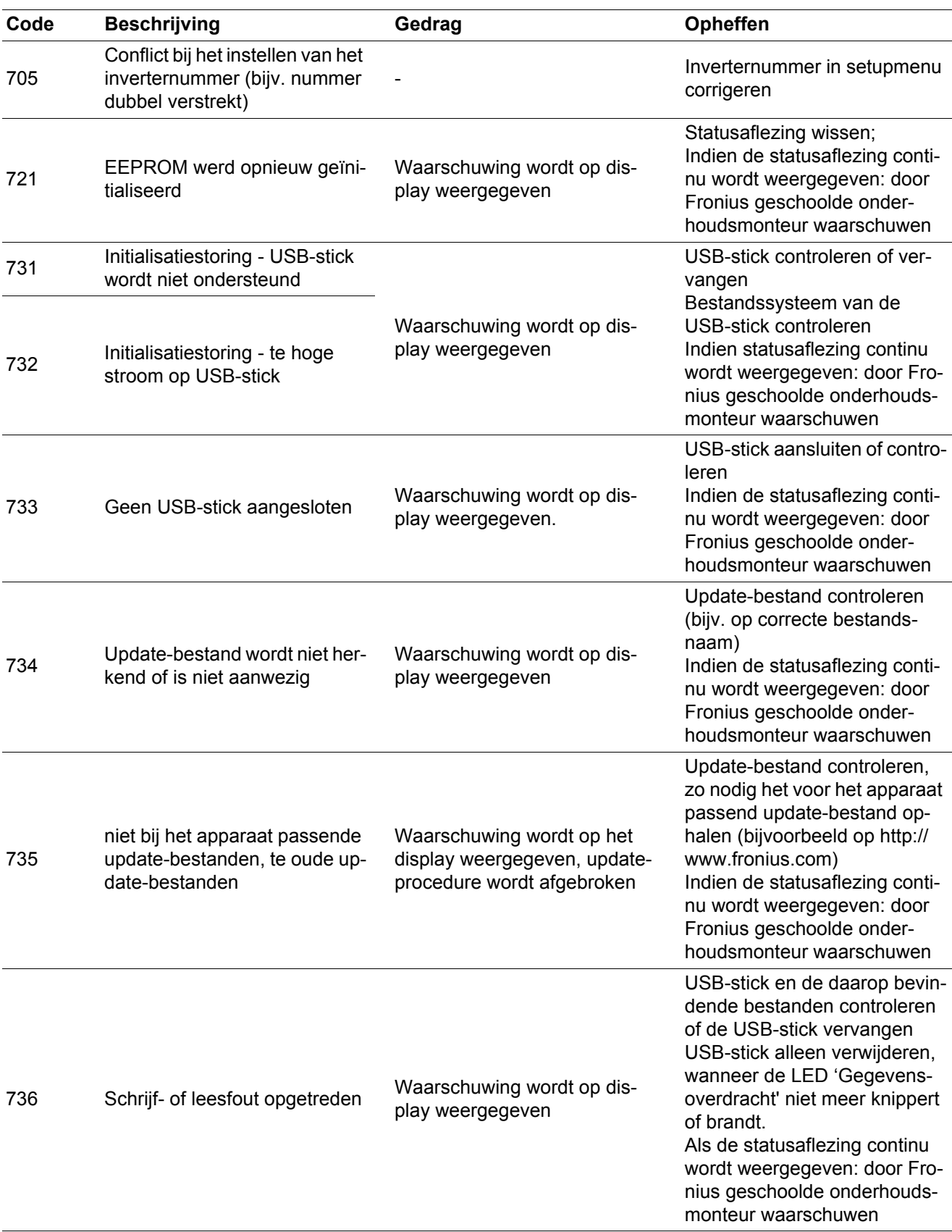

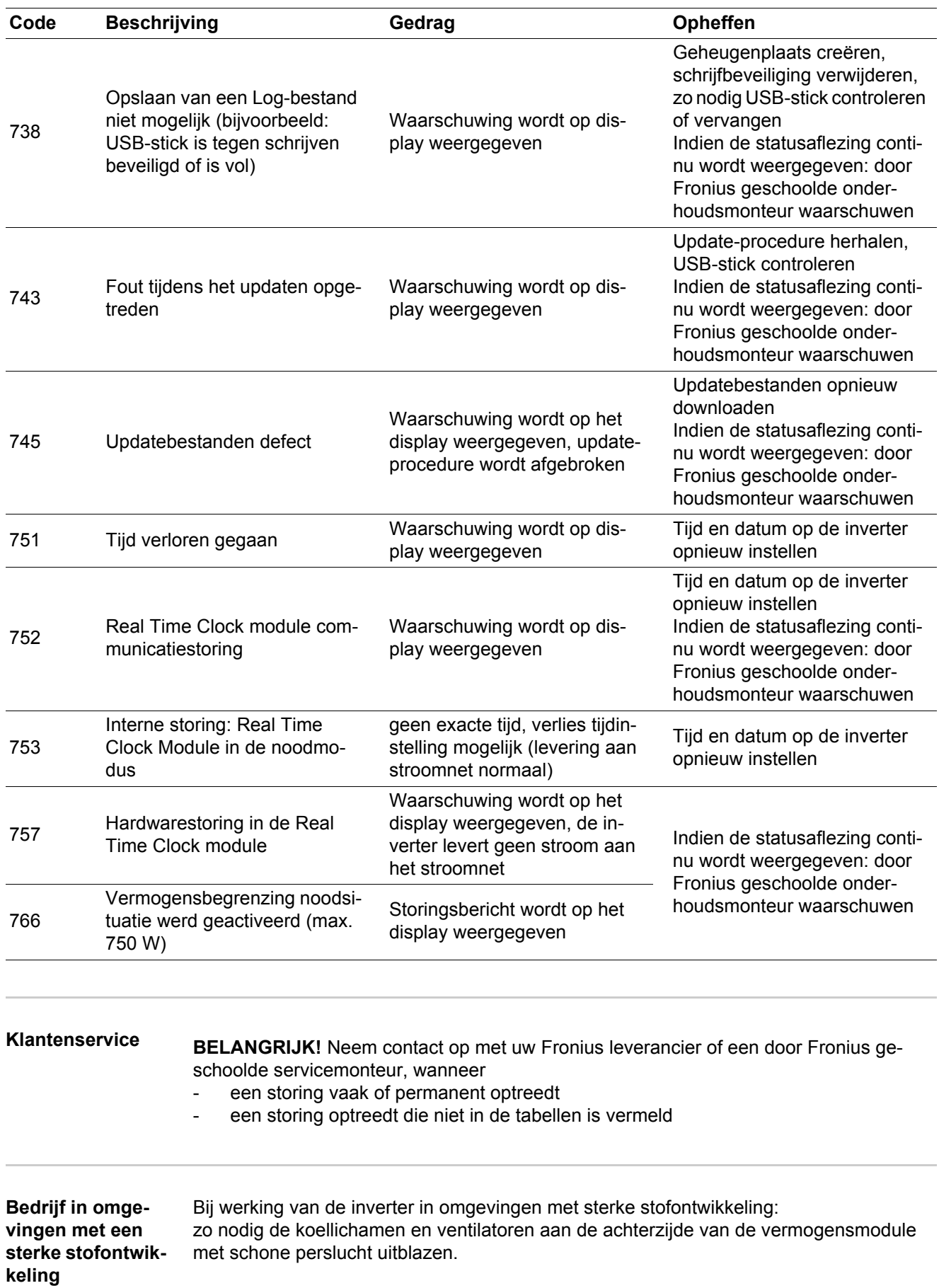

# **Technische gegevens**

#### **Fronius Galvo**

**1.5-1**

Ingangsgegevens

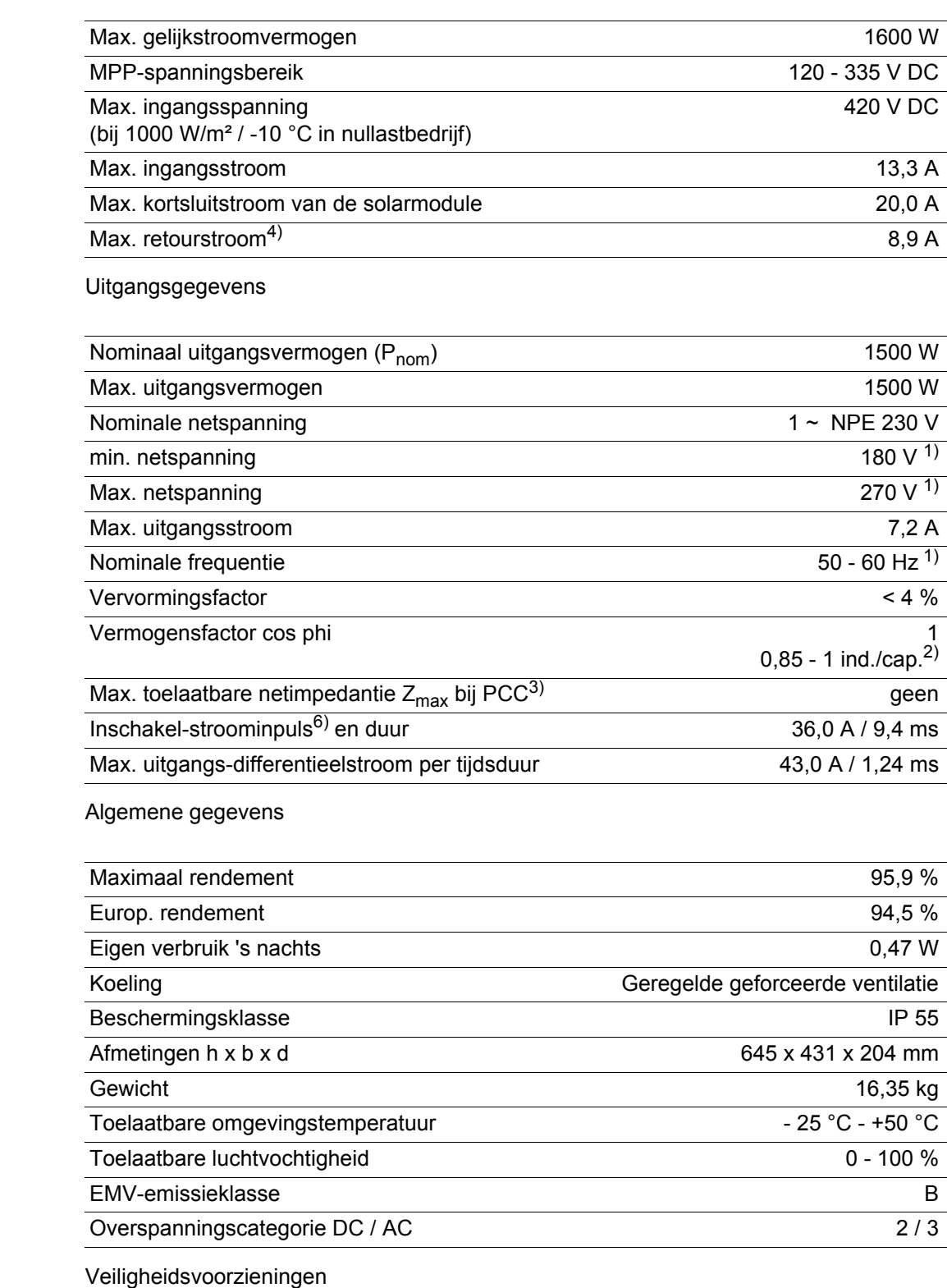

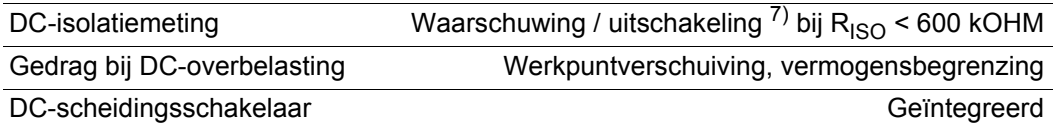

### **Fronius Galvo 2.0-1**

Ingangsgegevens

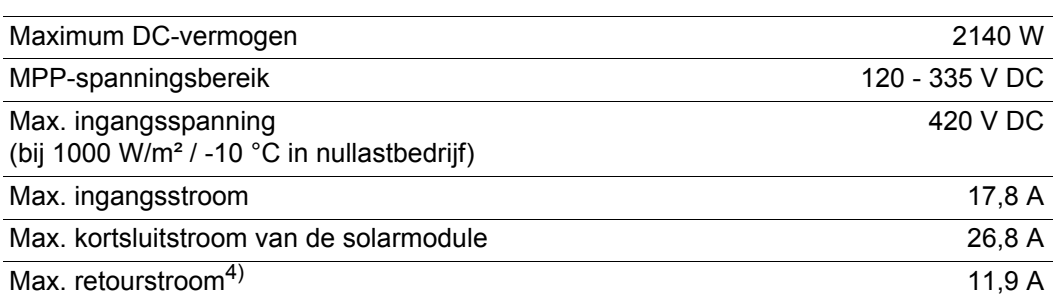

### Uitgangsgegevens

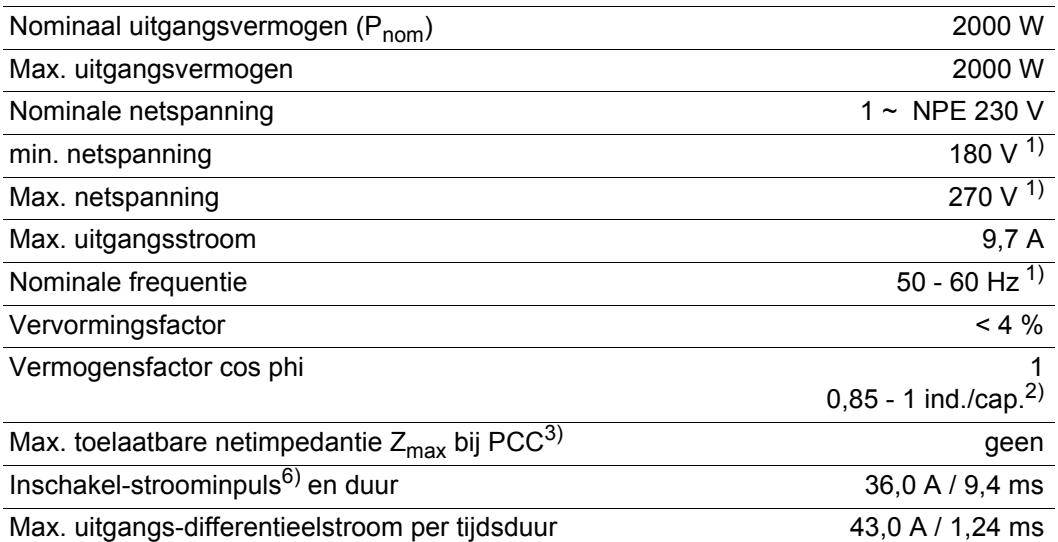

# Algemene gegevens

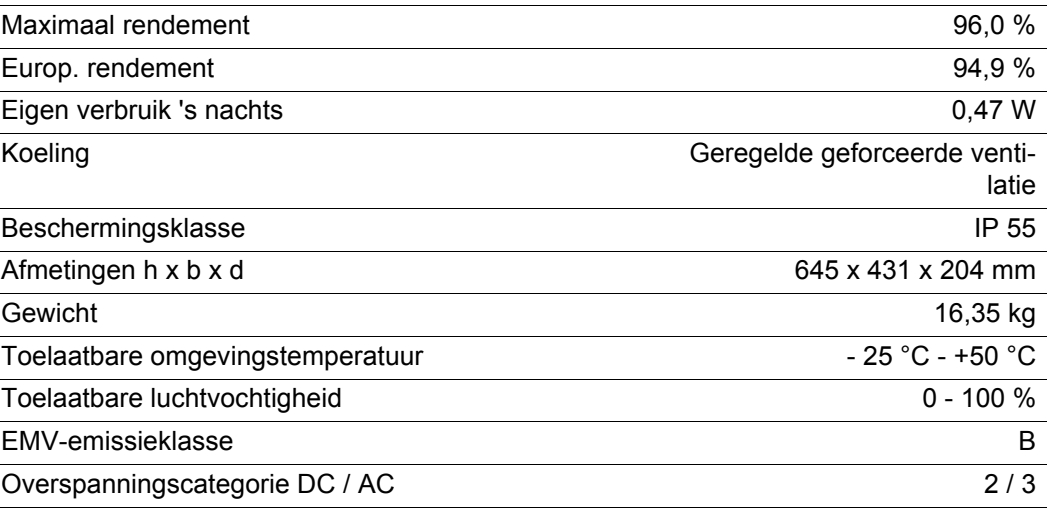

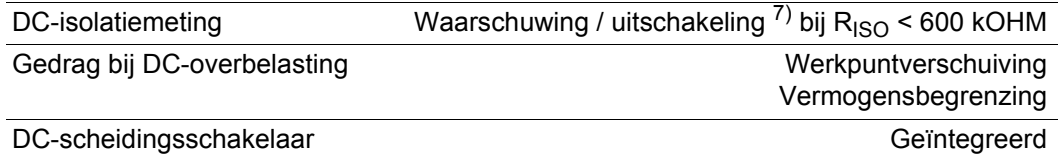

### **Fronius Galvo 2.5-1**

Ingangsgegevens

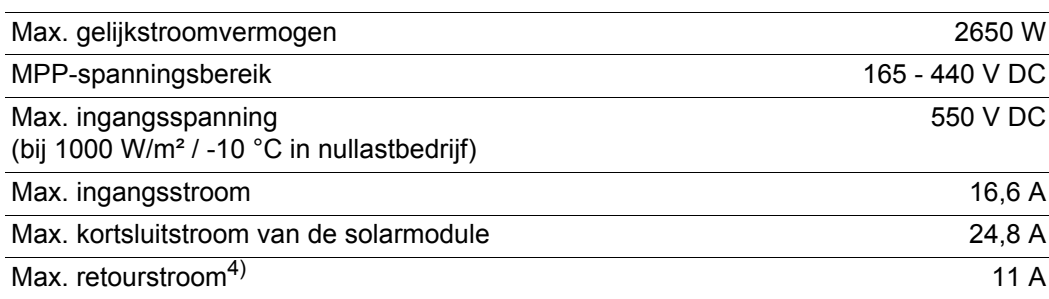

### Uitgangsgegevens

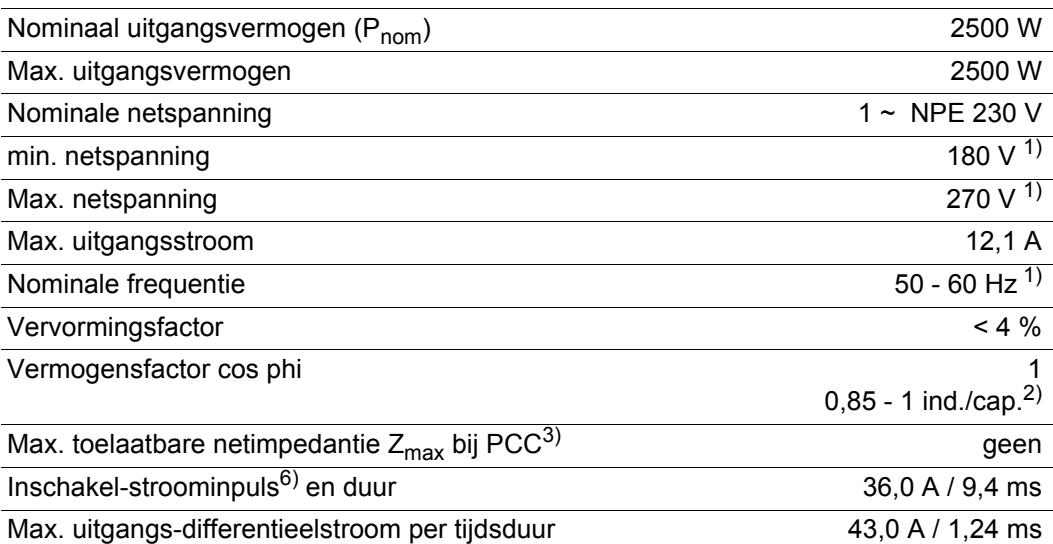

# Algemene gegevens

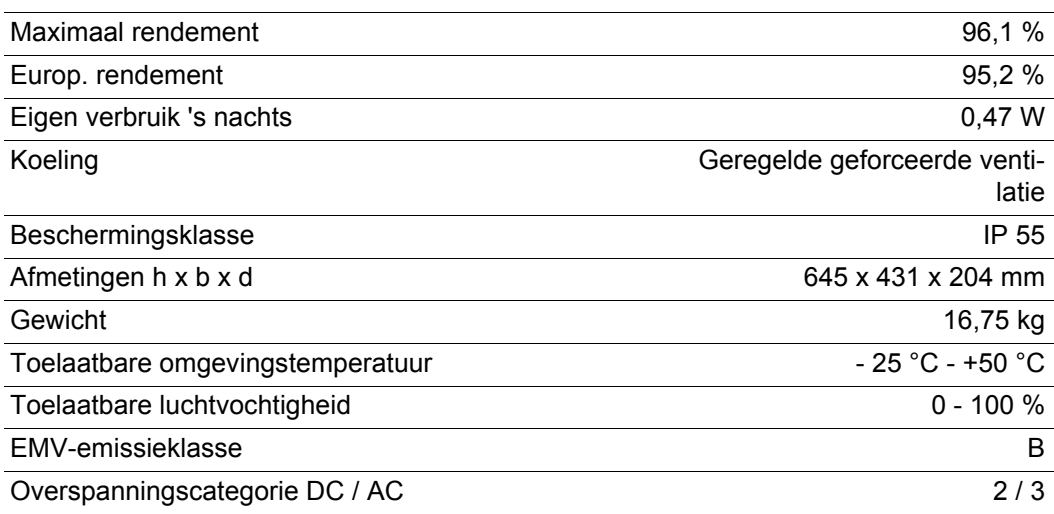

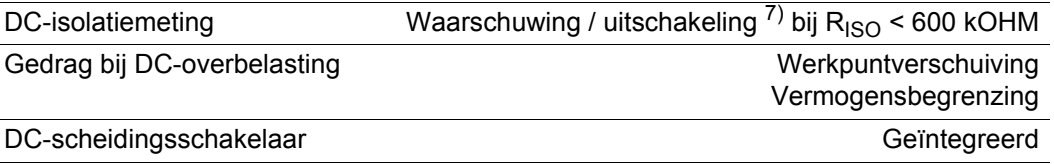

### **Fronius Galvo 3.0-1**

Ingangsgegevens

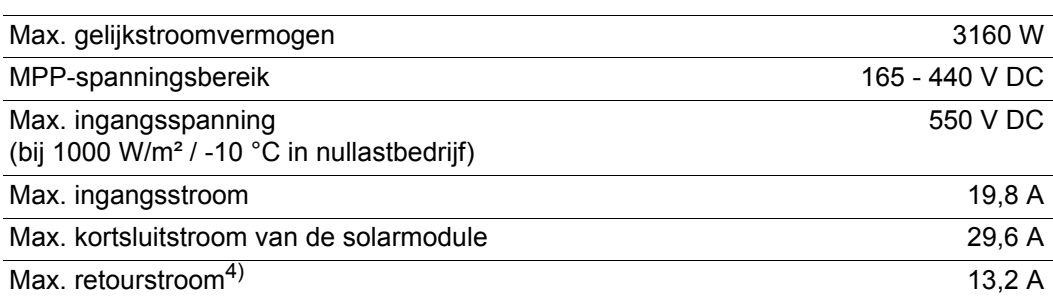

# Uitgangsgegevens

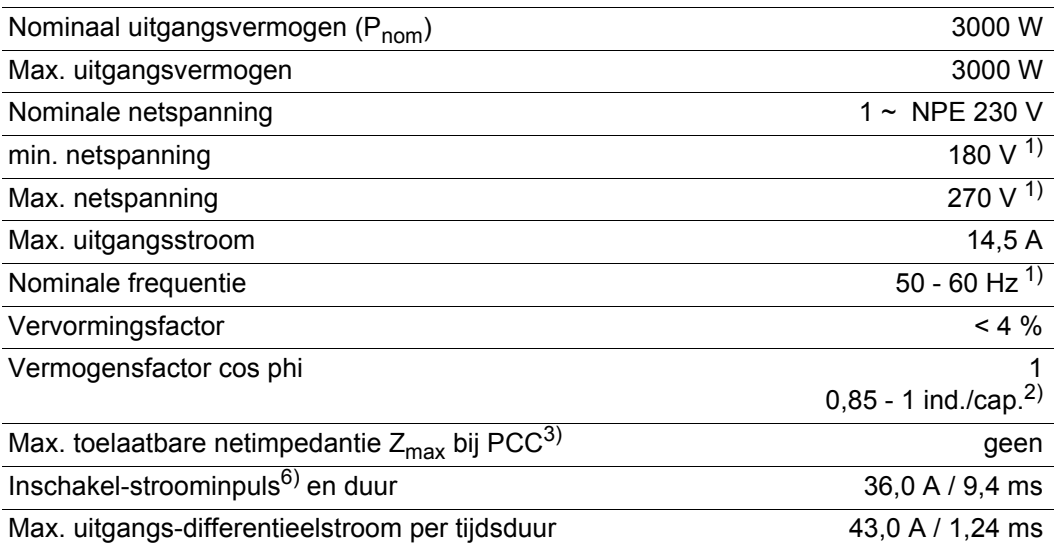

# Algemene gegevens

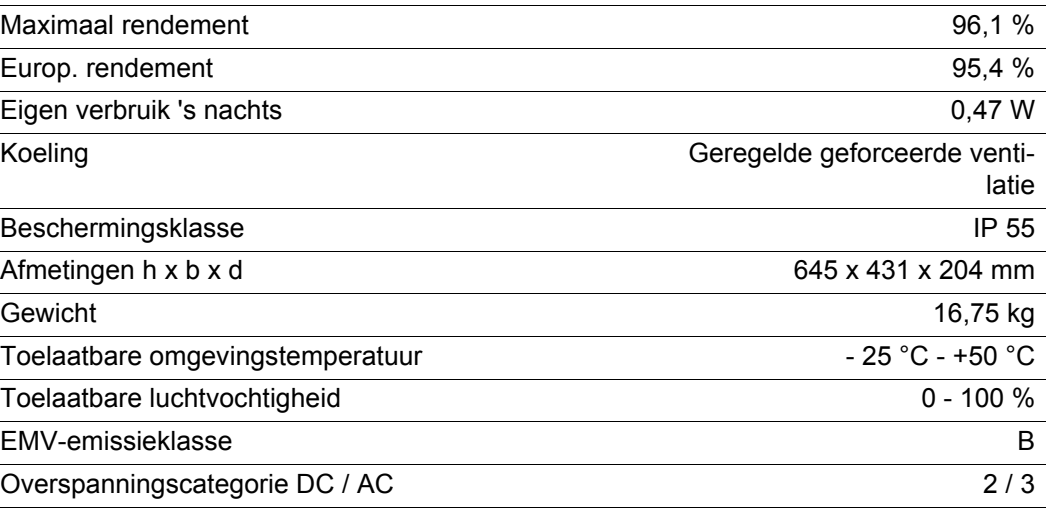

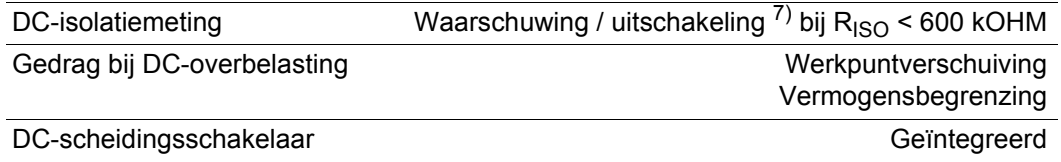

### **Fronius Galvo 3.1-1**

Ingangsgegevens

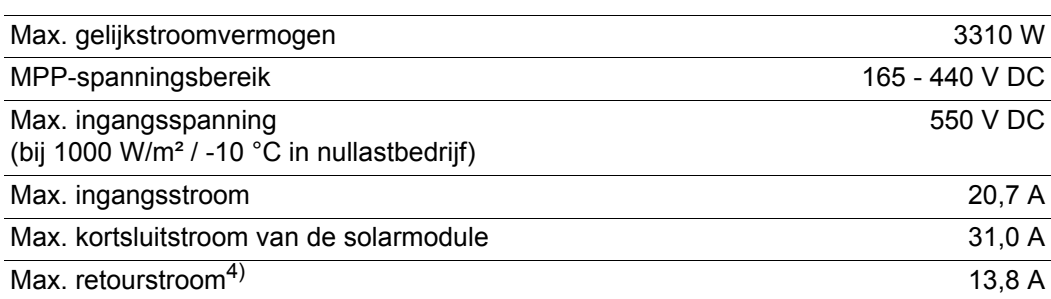

### Uitgangsgegevens

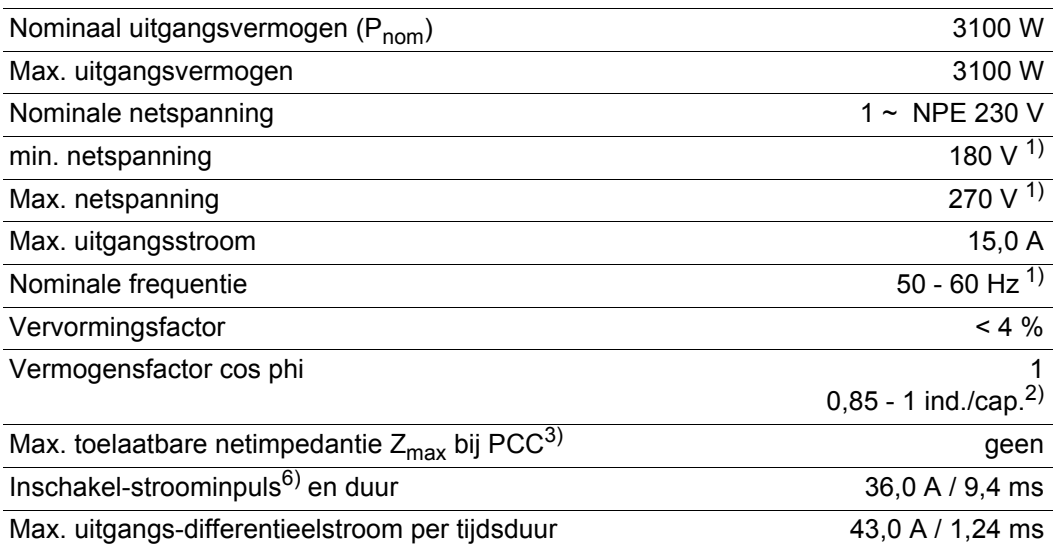

# Algemene gegevens

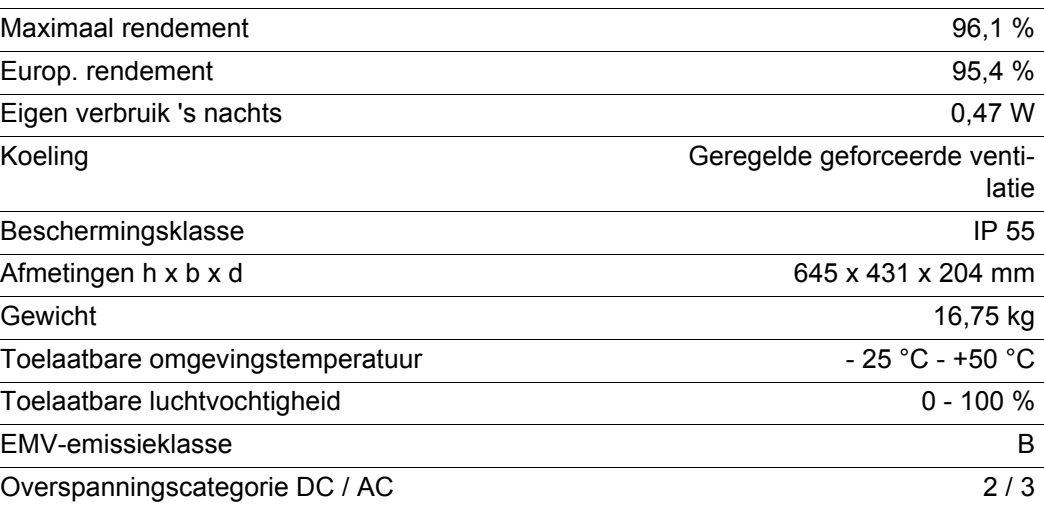

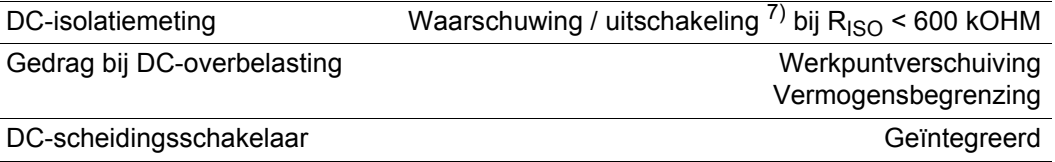

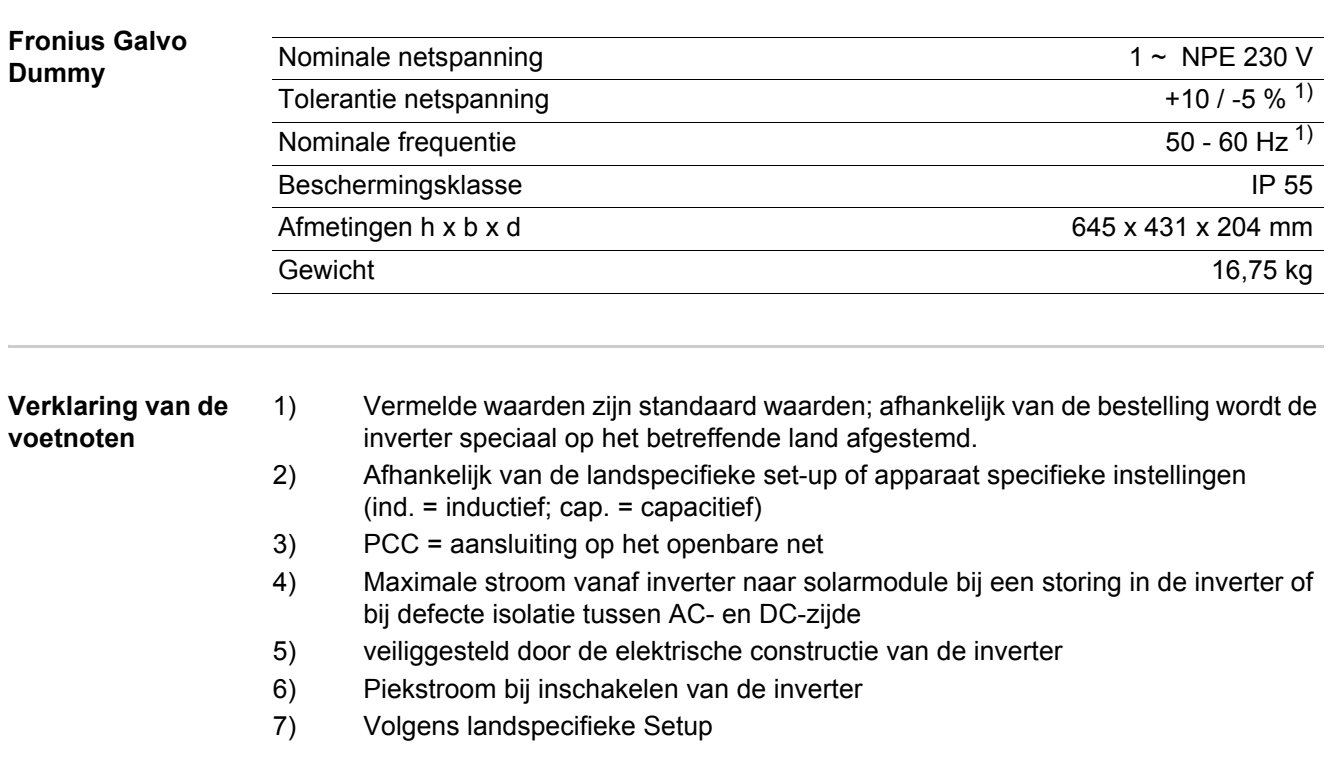

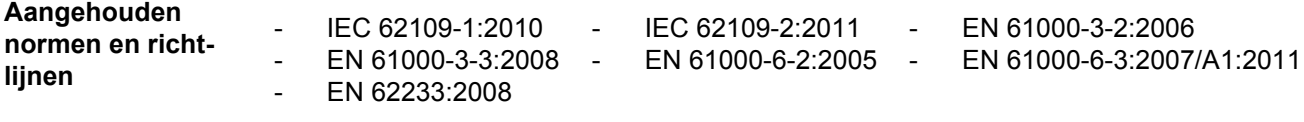

### **CE-aanduiding**

Aan alle vereiste en geldende normen en richtlijnen ten aanzien van de geldende EU-richtlijn wordt voldaan, zodat de apparatuur het CE-aanduiding draagt.

#### **Net-interface**

- ÖVE/ÖNORM E 8001-4-712
- VDE 0126-1-1/A1
- VDE-AR-N 4105

#### **Parallelbedrijf van zelfopwekkingsinstallaties**

De inverter voldoet aan de

- 'Richtlijn voor aansluiting en parallelbedrijf van zelfopwekkingsinstallaties met het laagspanningsnet', uitgegeven door de Vereniging van Duitse Elektriciteitswerken (VDEW)
- 'Technische richtlijnen voor het parallelbedrijf van zelfopwekkingsinstallaties met verdelernetwerken', uitgegeven door het Verbond van de Oostenrijkse Elektriciteitswerken

#### **Schakeling ter voorkoming van eilandwerking**

De inverter beschikt over een door de VDE conform VDE-AR-N 4105 goedgekeurde schakeling ter voorkoming van eilandwerking.

#### **Netuitval**

De standaard in de inverter geïntegreerde meet- en veiligheidsprocedures ervoor dat bij een netuitval (uitschakeling door het energiebedrijf of leidingschade) de levering aan het net onmiddellijk wordt onderbroken.

# **Garantiebepalingen en verwijdering**

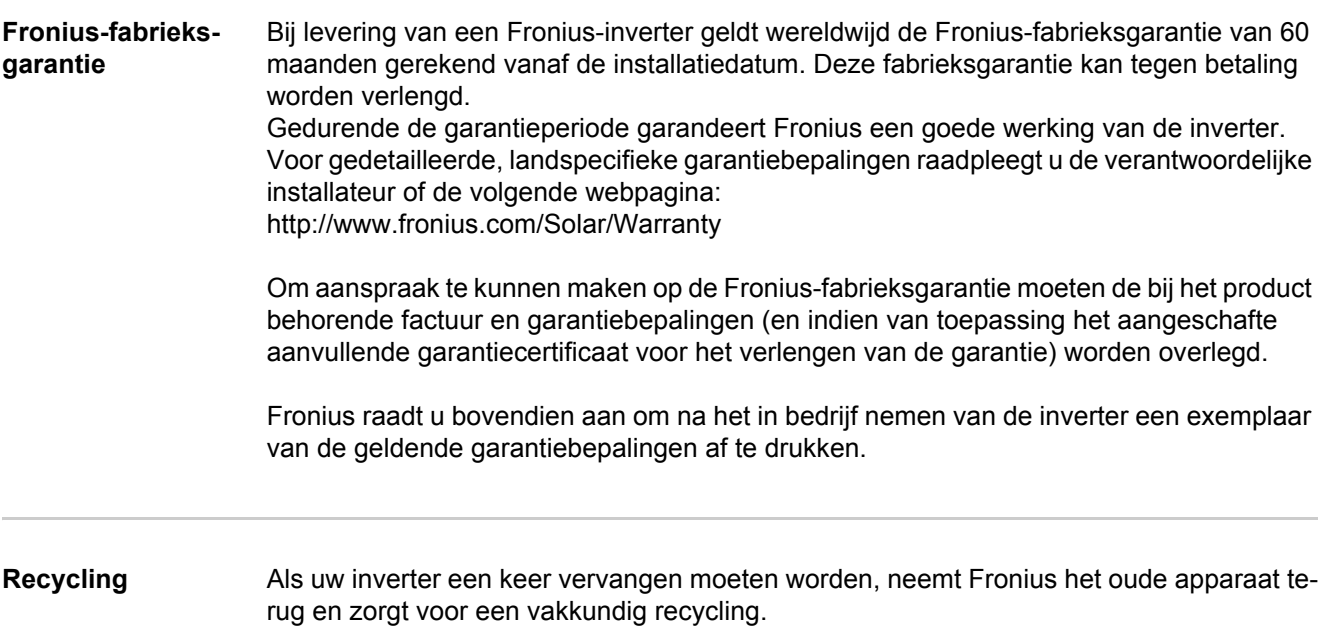

# **Fronius Worldwide - www.fronius.com/addresses**

**Fronius International GmbH** 4600 Wels, Froniusplatz 1, Austria E-Mail: pv@fronius.com http://www.fronius.com

**Fronius USA LLC** Solar Electronics Division 6797 Fronius Drive, Portage, IN 46368 E-Mail: pv-us@fronius.com http://www.fronius-usa.com

Under http://www.fronius.com/addresses you will find all addresses of our sales branches and partner firms!